## Industriedrucker **ZT400-Serie**

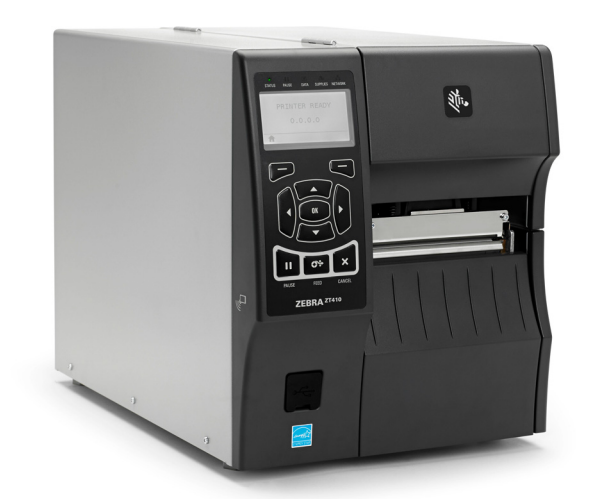

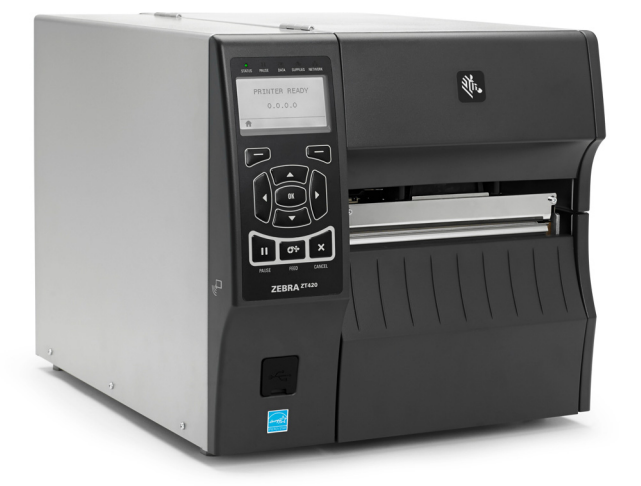

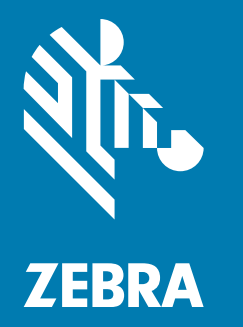

### **Benutzerhandbuch**

**© 2018 ZIH Corp. und/oder der verbundenen Unternehmen.** Alle Rechte vorbehalten. ZEBRA und der stilisierte Zebra-Kopf sind Warenzeichen der ZIH Corp. und in vielen Ländern weltweit registriert. Alle übrigen Marken sind das Eigentum der jeweiligen Markeninhaber.

Die Angaben in diesem Dokument können unangekündigt geändert werden.

Weitere Informationen über rechtliche und Urheberrechtshinweise finden Sie unter:

URHEBERRECHTE: <www.zebra.com/copyright> GARANTIE:<www.zebra.com/warranty> ENDBENUTZER-LIZENZVEREINBARUNG:<www.zebra.com/eula> SOFTWARE: <www.zebra.com/linkoslegal>

#### **Nutzungsbestimmungen**

**Urheberrechtshinweis** Dieses Handbuch enthält urheberrechtlich geschützte Informationen von Zebra Technologies Corporation und ihren Tochtergesellschaften ("Zebra Technologies"). Diese dienen ausschließlich der Information und sind zur Verwendung durch die in diesem Dokument genannten Parteien vorgesehen, die die Geräte betreiben und warten. Diese urheberrechtlich geschützten Informationen dürfen nicht ohne ausdrückliche schriftliche Zustimmung von Zebra Technologies verwendet, reproduziert oder zu jedwedem Zweck an Dritte weitergegeben werden.

**Weiterentwicklung der Produkte** Es gehört zur Strategie von Zebra Technologies, die eigenen Produkte ständig zu verbessern. Alle technischen Daten und Modelle können ohne Vorankündigung geändert werden.

**Haftungsausschluss** Zebra Technologies trifft alle erforderlichen Maßnahmen, um zu gewährleisten, dass die veröffentlichten technischen Spezifikationen und Handbücher korrekt sind. Dennoch können Fehler nicht völlig ausgeschlossen werden. Zebra Technologies behält sich daher das Recht vor, derartige Fehler zu korrigieren, und übernimmt keinerlei Haftung für eventuelle Folgeschäden.

**Haftungsbeschränkung** Keinesfalls können Zebra Technologies oder andere an der Entwicklung, Herstellung und Lieferung des Produkts (einschließlich Hardware und Software) beteiligte Dritte für jedwede Schäden haftbar gemacht werden (einschließlich, aber nicht beschränkt auf Schäden aus Verlust geschäftlichen Gewinns, Arbeitsunterbrechung oder Verlust von Geschäftsinformationen), die in Zusammenhang mit dem Gebrauch, den Folgen des Gebrauchs oder mit Fehlern des Produkts entstehen, selbst dann nicht, wenn durch Zebra Technologies auf die Möglichkeit solcher Schäden hingewiesen wurde. In einigen Rechtssystemen ist das Einschränken bzw. Ausschließen der Haftung für zufällige Schäden oder Folgeschäden nicht erlaubt, sodass die obige Beschränkung bzw. der obige Ausschluss möglicherweise auf Sie nicht zutrifft.

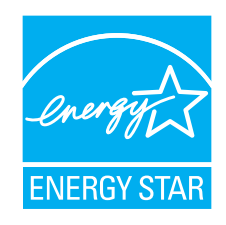

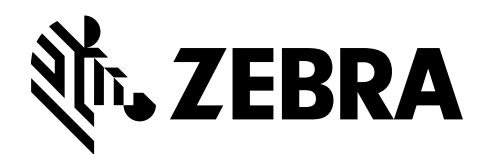

### <span id="page-2-0"></span>Konformitätserklärung

Wir haben zur Kenntnis genommen, dass die Zebra-Drucker der

#### **ZT410 und ZT420**

hergestellt von:

**Zebra Technologies Corporation** 3 Overlook Point Lincolnshire, Illinois, 60069 USA

nachweislich den anwendbaren technischen FCC-Normen

**für die private, berufliche, gewerbliche und industrielle Nutzung entsprechen,**

sofern keine unautorisierten Änderungen an den Geräten vorgenommen und die Geräte ordnungsgemäß gewartet und betrieben werden.

### <span id="page-3-0"></span>**Konformitätsangaben**

#### **Erklärung zur Übereinstimmung mit den FCC-Vorschriften**

Dieses Gerät entspricht den Vorschriften von Abschnitt 15 der FCC-Vorschriften. Der Betrieb unterliegt den folgenden Bedingungen:

- **1.** Dieses Gerät darf keine elektrischen Störungen verursachen, und
- **2.** das Gerät muss den Empfang elektrischer Störungen tolerieren, auch solcher Störungen, die zu unerwünschtem Betriebsverhalten führen können.

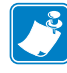

**Hinweis •** Diese Einrichtung wurde getestet und entspricht den Beschränkungen für digitale Geräte der Klasse B gemäß Abschnitt 15 der FCC-Vorschriften. Diese Grenzwerte sollen einen angemessenen Schutz gegen elektromagnetische Störungen bei einer Installation in Wohngebäuden gewährleisten. Diese Einrichtung erzeugt und verwendet Hochfrequenzstrahlung und kann sie auch ausstrahlen. Wenn die Einrichtung nicht entsprechend den Vorschriften des Handbuchs installiert und betrieben wird, kann es zu Störungen des Funkverkehrs kommen. Es wird jedoch keine Garantie dafür gegeben, dass bei einer bestimmten Installation keine Störstrahlungen auftreten. Sollte dieses Gerät den Radiooder Fernsehempfang stören (Sie können dies testen, indem Sie das Gerät aus- und wieder einschalten), so ist der Benutzer dazu angehalten, die Störungen durch eine der folgenden Maßnahmen zu beheben:

- **•** Richten Sie die Empfangsantenne neu aus, bzw. versetzen Sie diese.
- **•** Vergrößern Sie den Abstand zwischen Gerät und Empfänger.
- **•** Schließen Sie das Gerät an den Ausgang eines vom Empfangsgerät getrennten Schaltkreises an.
- **•** Ziehen Sie den Händler oder einen erfahrenen Radio-/TV-Techniker zurate.

#### **FCC-Erklärung zur Strahlenbelastung (für Drucker mit RFID-Codiereinheiten)**

Das Gerät entspricht den FCC-Grenzwerten für Strahlenbelastung, die für nicht kontrollierte Umgebungen festgelegt ist. Das Gerät muss so aufgestellt und betrieben werden, dass der Mindestabstand zwischen der Strahlungsquelle und Ihrem Körper 20 cm beträgt.

Dieses Sendeteil darf nicht zusammen mit anderen Antennen oder Sendern aufgestellt bzw. betrieben werden.

#### **Konformität für Kanada**

This Class B digital apparatus complies with Canadian ICES-003.

Cet appareil numérique de la classe B est conforme à la norme NMB-003 du Canada.

### Inhalt

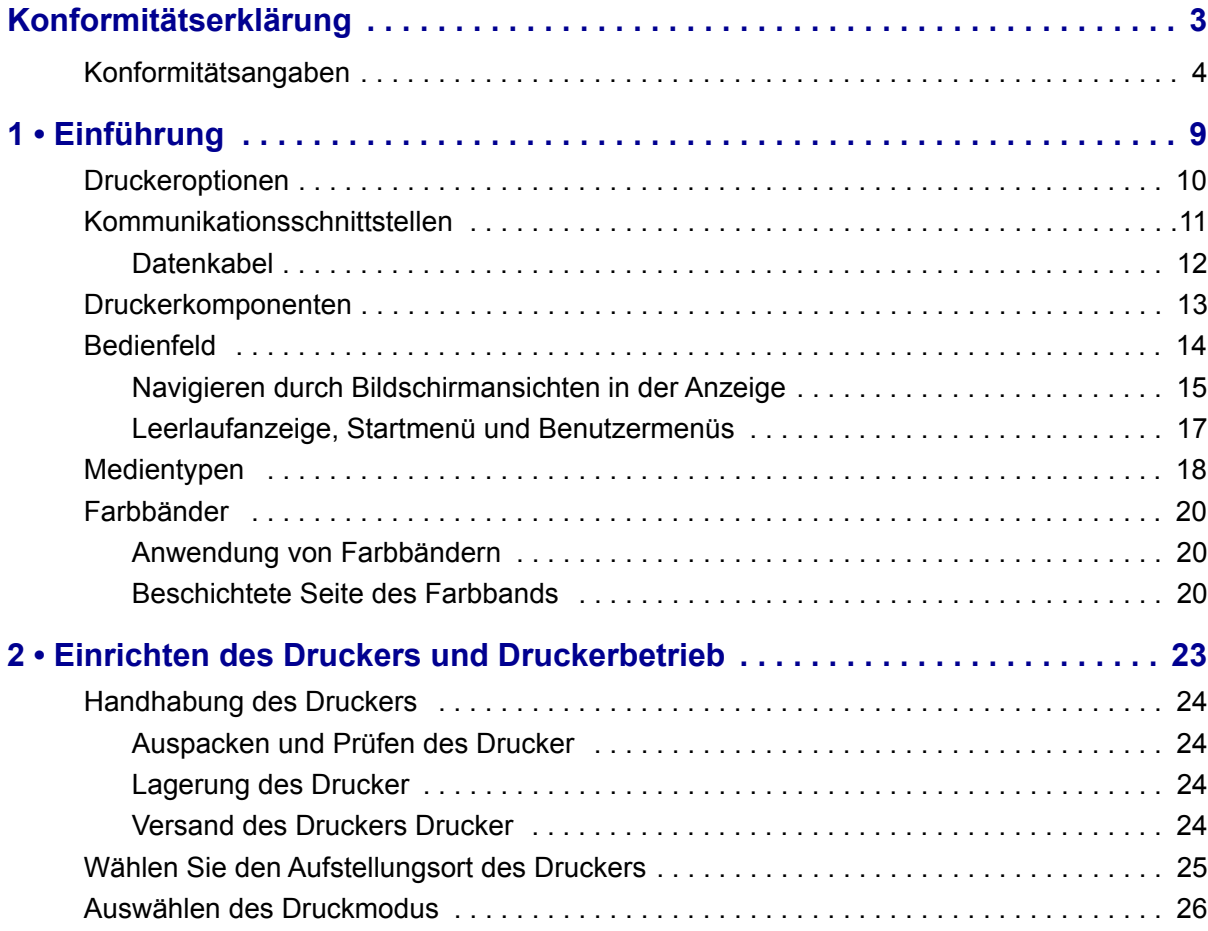

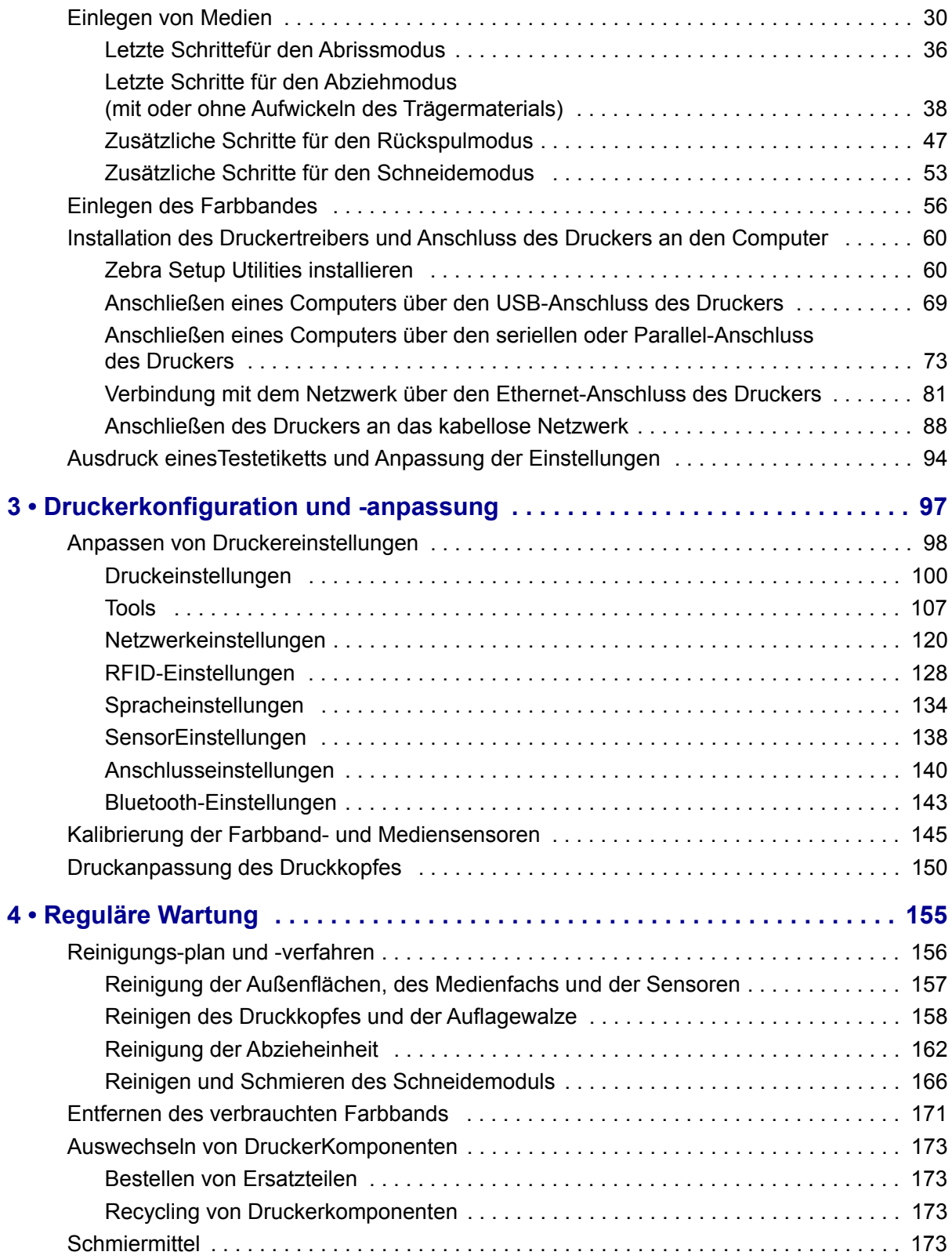

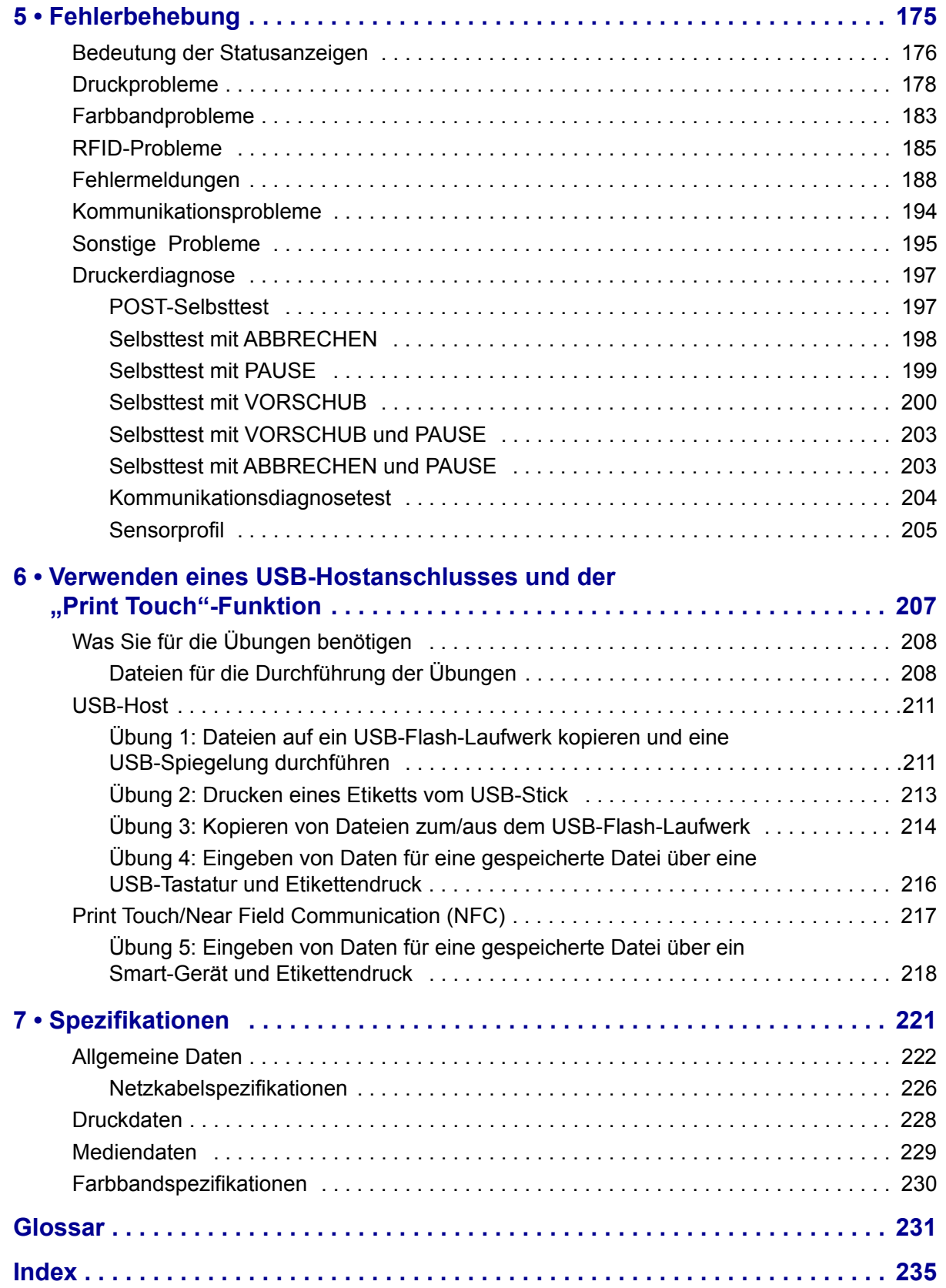

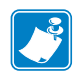

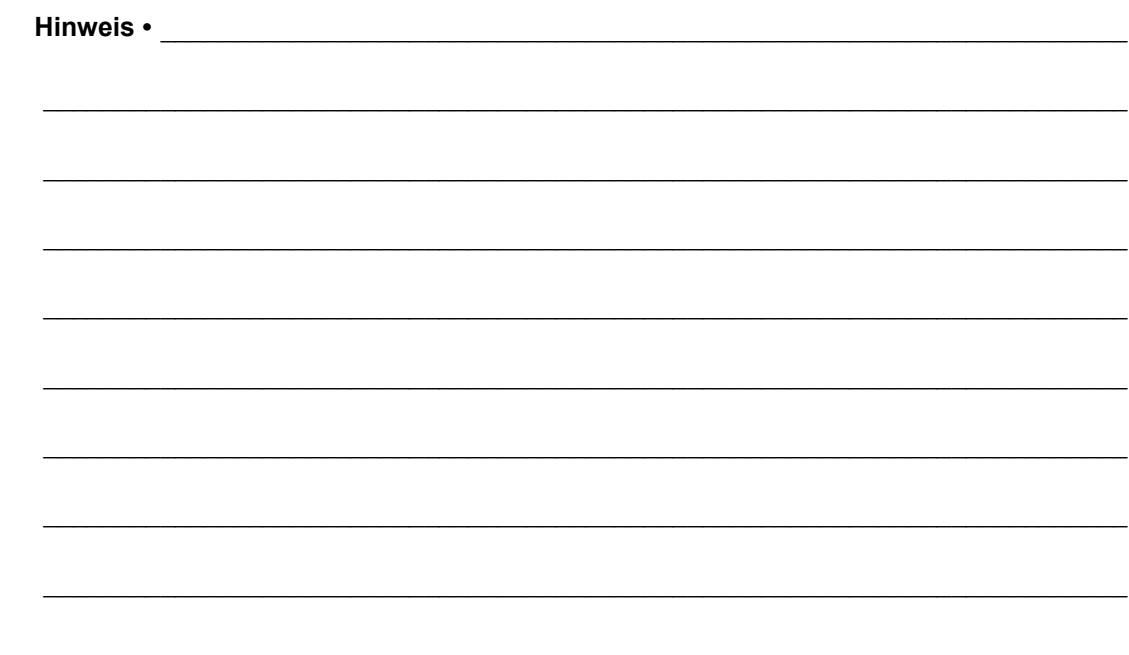

# 1

### Einführung

<span id="page-8-0"></span>In diesem Abschnitt finden Sie einen allgemeinen Überblick über den Drucker und seine Komponenten.

#### **Inhalt**

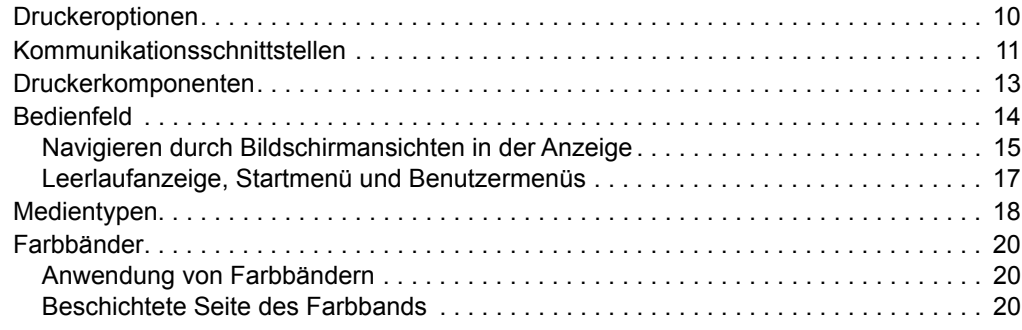

### <span id="page-9-1"></span><span id="page-9-0"></span>**Druckeroptionen**

<span id="page-9-2"></span>Die verfügbaren Druckeroptionen sind in [Abbildung 1](#page-9-2) dargestellt. Weitere Informationen zu den verwendbaren Druckmodi für die einzelnen Druckeroptionen finden Sie unter *[Auswählen](#page-25-1)  [des Druckmodus](#page-25-1)* auf Seite 26.

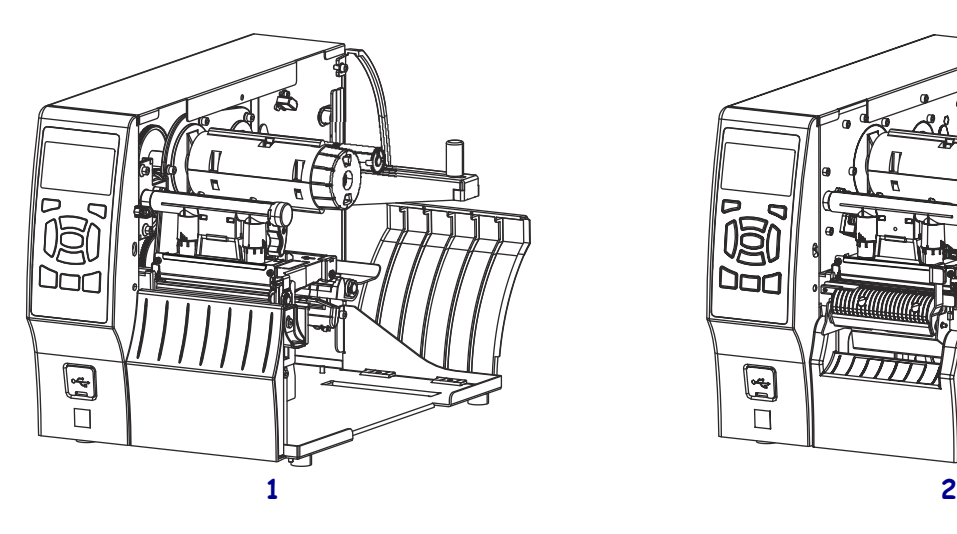

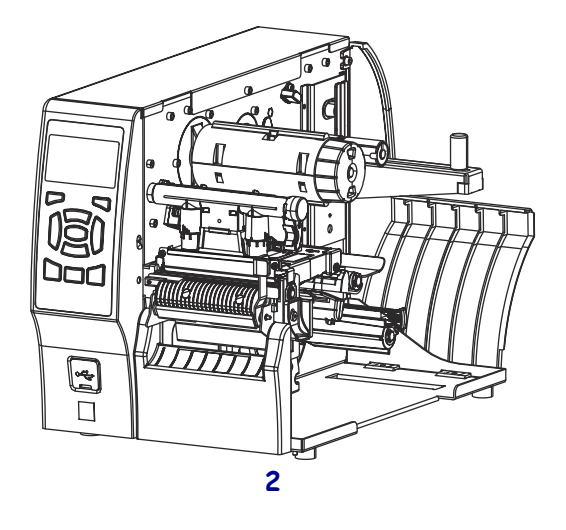

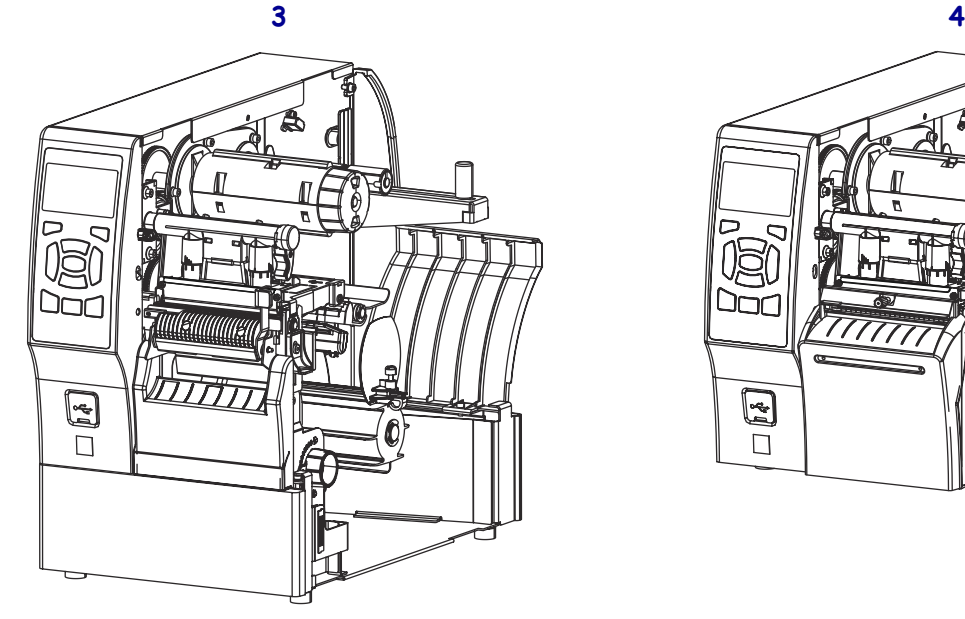

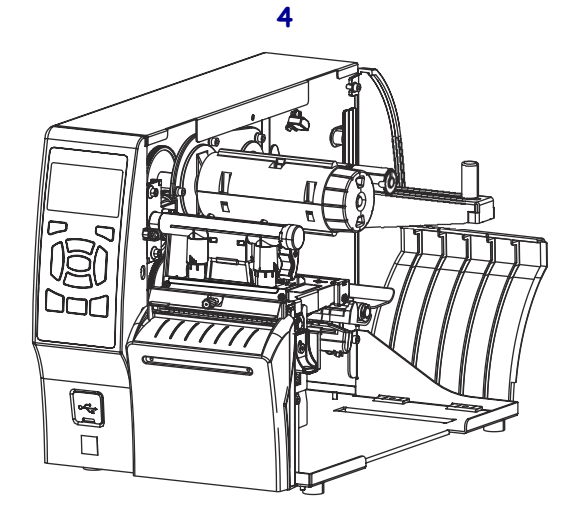

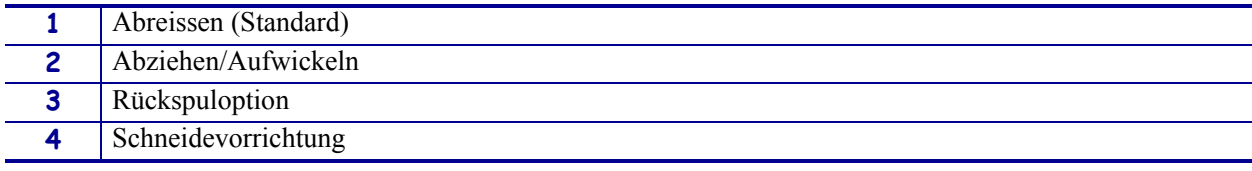

#### **Abbildung 1 • Druckeroptionen**

#### <span id="page-10-1"></span><span id="page-10-0"></span>**Kommunikationsschnittstellen**

Die Stecker der Kommunikationsschnittstellen sind in [Abbildung 2](#page-10-2) abgebildet. Am Drucker befinden sich möglicherweise auch Anschlussmöglichkeiten für kabellose ZebraNet-Printserver. Sie können jegliche verfügbare Kommunikationsschnittstelle an Ihrem Drucker nutzen, um Etikettenformate an den Drucker zu senden.

- Weitere Informationen über die verschiedenen Anschlüsse finden Sie unter *[Spezifikationen der Kommunikationsschnittstellen](#page-222-0)* auf Seite 223.
- Anweisungen dazu, wann und wie Sie Ihren Computer an eine oder mehrere dieser Kommunikationsschnittstellen anschließen müssen, finden Sie unter *[Installation des](#page-59-2)  [Druckertreibers und Anschluss des Druckers an den Computer](#page-59-2)* auf Seite 60.

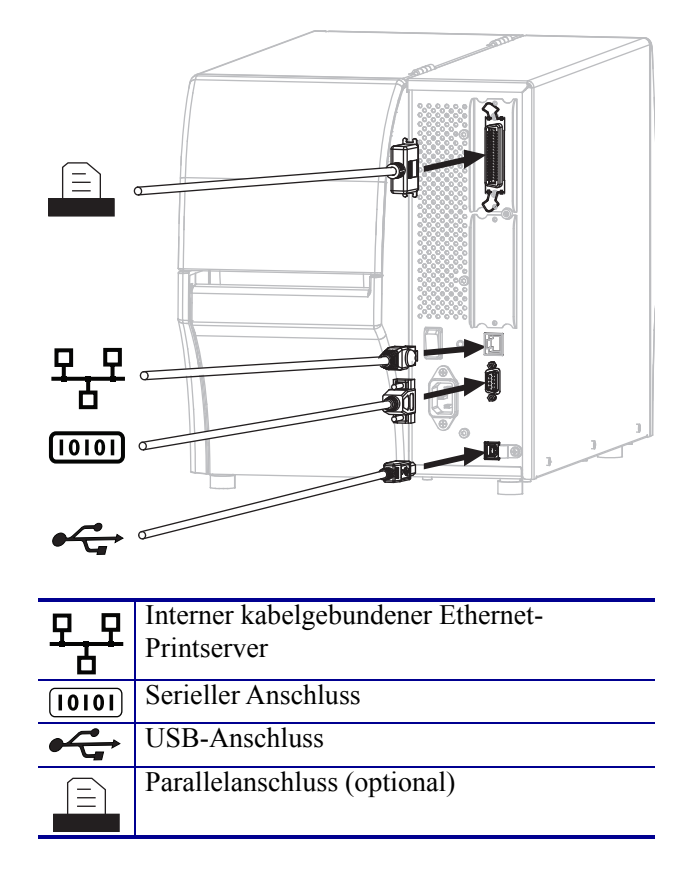

#### <span id="page-10-2"></span>**Abbildung 2 • Position der Kommunikationsschnittstellen**

#### <span id="page-11-0"></span>**Datenkabel**

Sie müssen alle Datenkabel für Ihre Anwendung selbst zur Verfügung stellen. Es wird empfohlen, Klemmen für die Zugentlastung der Kabel zu verwenden.

Während Ethernet-Kabel keine Abschirmung erfordern, müssen alle anderen Datenkabel vollständig geschirmt und mit Metall- oder metallisierten Steckverbindergehäusen versehen sein. Bei Gebrauch ungeschirmter Datenkabel kann die Strahlungsemission die vorgeschriebenen Grenzwerte u. U. überschreiten.

So minimieren Sie elektrische Störungen im Kabel:

- Halten Sie die Datenkabel so kurz wie möglich.
- Legen Sie die Datenkabel keinesfalls dicht neben die Netzkabel.
- Verlegen Sie Datenkabel nicht gemeinsam mit Stromleitungen (z. B. im selben Kabelkanal oder Kabelbaum).

#### <span id="page-12-1"></span><span id="page-12-0"></span>**Druckerkomponenten**

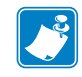

**Hinweis •** Die Komponenten im Drucker sind farblich gekennzeichnet.

- **•** Die Punkte, die Sie berühren müssen, sind im Drucker **goldfarben** gekennzeichnet und in den Abbildungen dieses Handbuchs ebenfalls **goldfarben** hervorgehoben.
- **•** Die Komponenten, die zum Farbbandsystem gehören, bestehen aus **schwarzem** Kunststoff, und die Komponenten des Mediensystems aus **grauem** Kunststoff. Diese und andere Komponenten sind in den Abbildungen dieses Handbuchs bei Bedarf **hellblau** gekennzeichnet.

In [Abbildung 3](#page-12-2) sind die Komponenten innerhalb des Medienfachs Ihres Druckers in Standardkonfiguration dargestellt. Ihr Drucker sieht abhängig vom Druckermodell und den eingebauten Komponenten möglicherweise etwas anders aus. Zu den gekennzeichneten Komponenten gibt es Anleitungen im gesamten Handbuch.

<span id="page-12-2"></span>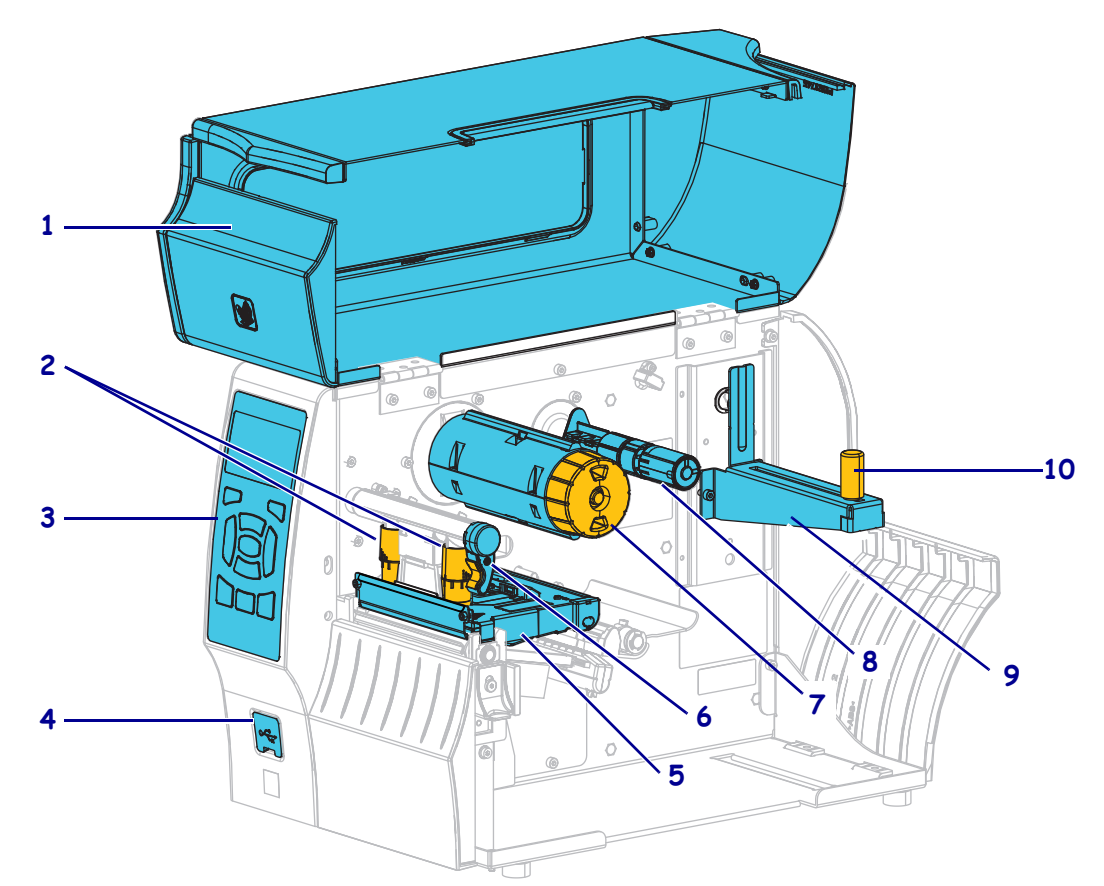

**Abbildung 3 • Drucker-Komponenten**

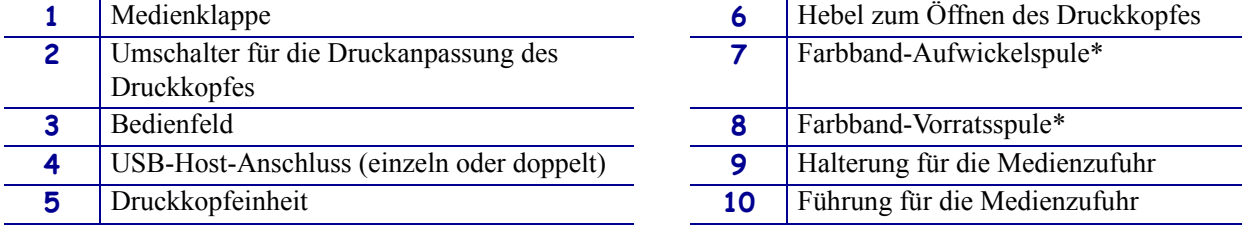

\* Diese Komponente erscheint nur bei Druckern, bei denen die Option zum Thermotransferdruck installiert ist.

#### <span id="page-13-1"></span><span id="page-13-0"></span>**Bedienfeld**

Das Bedienfeld zeigt den Betriebsstatus des Druckers an und ermöglicht die Steuerung der grundlegenden Druckerfunktionen.

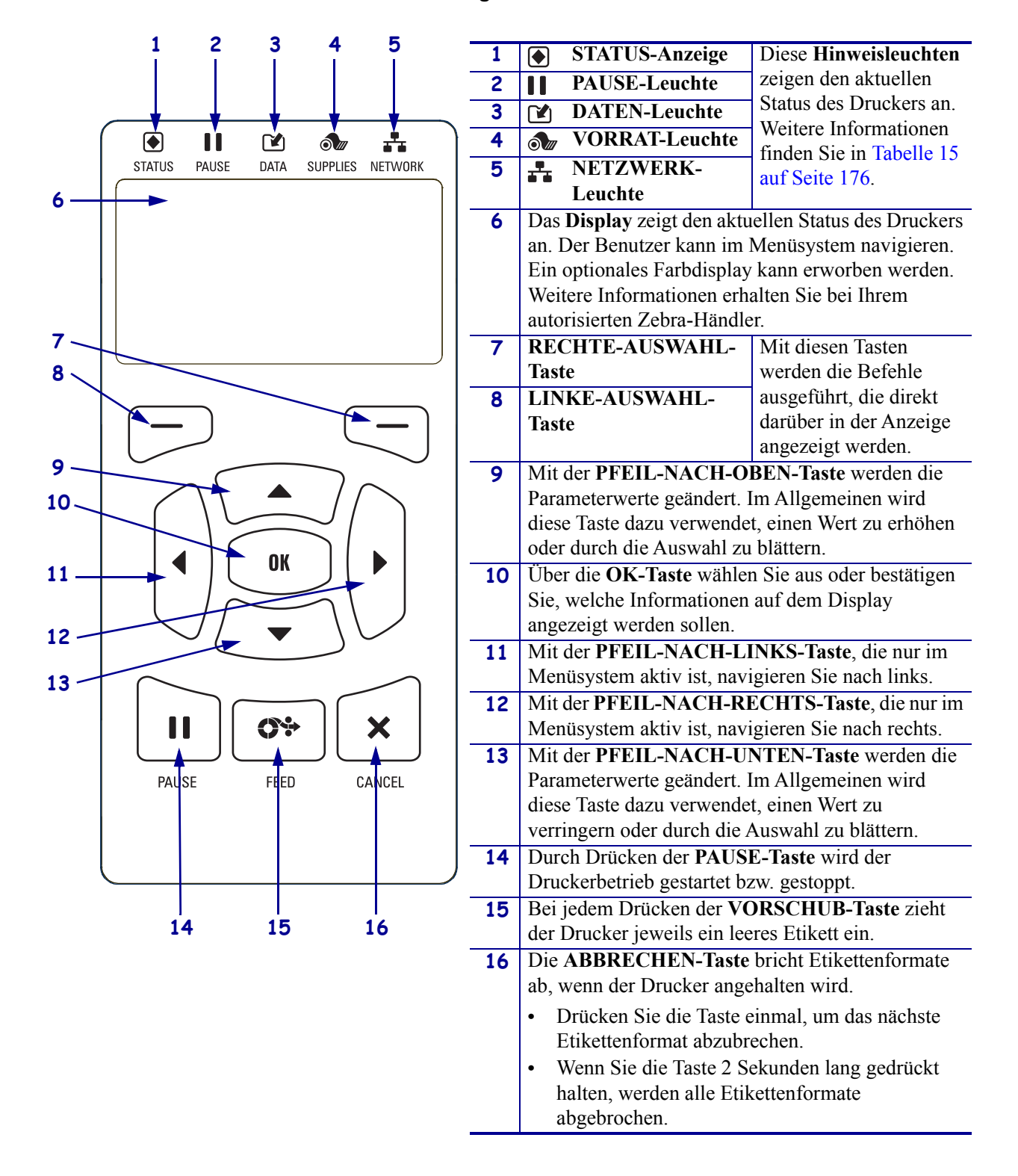

#### **Abbildung 4 • Bedienfeld**

#### <span id="page-14-1"></span><span id="page-14-0"></span>**Navigieren durch Bildschirmansichten in der Anzeige**

[Tabelle 1](#page-14-2) enthält Folgendes:

- die verfügbaren Optionen für das Navigieren durch Bildschirmansichten in der Bedienfeldanzeige
- Angaben zur Auswahl und Änderung der Anzeigeninhalte

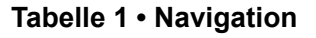

<span id="page-14-2"></span>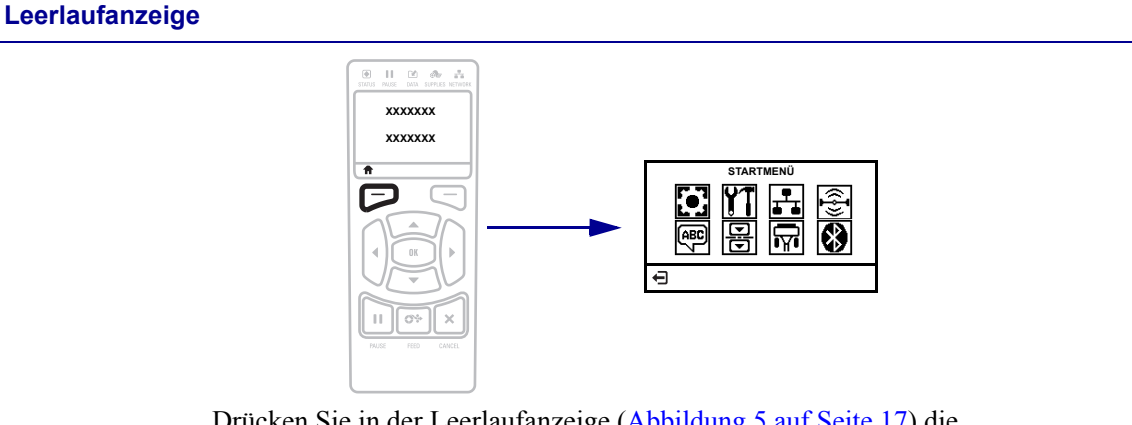

Drücken Sie in der Leerlaufanzeige [\(Abbildung 5 auf Seite 17\)](#page-16-2) die LINKE AUSWAHLTASTE, um zum Startmenü [\(Abbildung 6](#page-16-3)  [auf Seite 17](#page-16-3)) des Druckers zu gelangen.

**Startmenü**

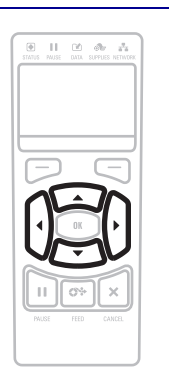

Drücken Sie auf eine beliebige PFEILTASTE, um zwischen den Symbolen im Startmenü hin- und herzuspringen.

Wurde ein Symbol ausgewählt, wird dessen Farbe zum Hervorheben umgekehrt.

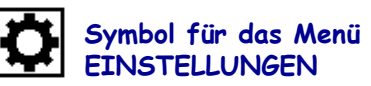

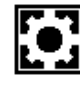

**Hervorgehobenes Menüsymbol EINSTELLUNGEN**

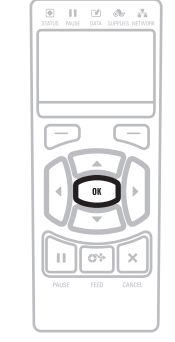

Um das hervorgehobene Menüsymbol auszuwählen und auf das Menü zuzugreifen, drücken Sie OK.

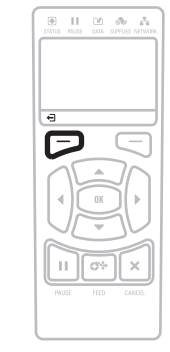

Drücken Sie die LINKE AUSWAHLTASTE, um das Startmenü zu verlassen und zur Leerlaufanzeige zurückzukehren. Der Drucker kehrt nach 15 Sekunden Inaktivität im Startmenü automatisch zur Leerlaufanzeige zurück.

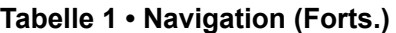

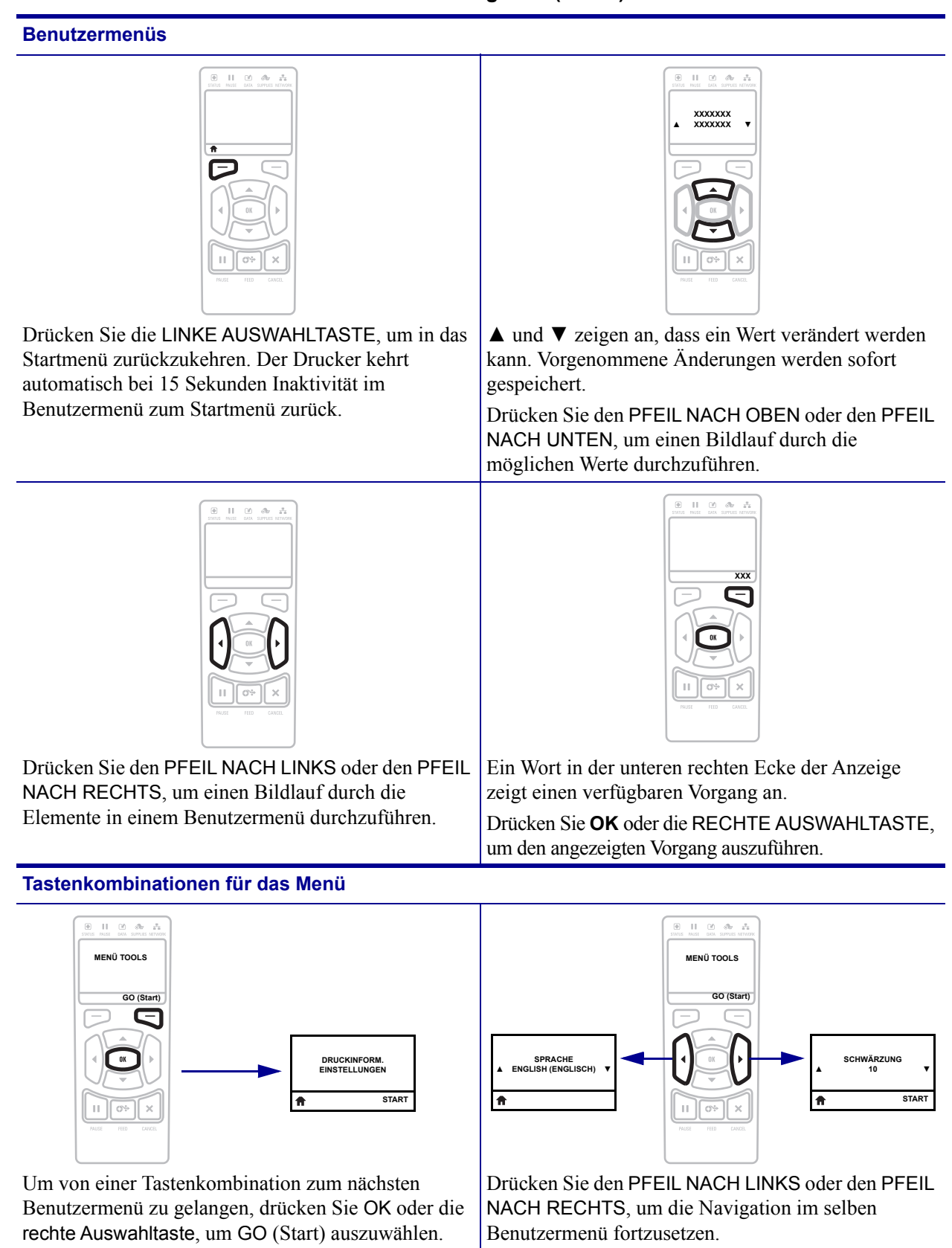

#### <span id="page-16-1"></span><span id="page-16-0"></span>**Leerlaufanzeige, Startmenü und Benutzermenüs**

Zum Bedienfeld des Druckers gehört eine Anzeige, über die Sie den Status des Druckers anzeigen oder die Betriebsparameter ändern können. In diesem Abschnitt erfahren Sie, wie Sie durch das Menüsystem des Druckers navigieren und Werte für Menüelemente ändern können.

<span id="page-16-2"></span>**Leerlaufanzeige** Nachdem der Drucker den Einschaltvorgang abgeschlossen hat, springt er zur LEERLAUFANZEIGE [\(Abbildung 5](#page-16-2)). Der Drucker zeigt abwechselnd seine IP-Adresse und Informationen an, die vom Benutzer konfiguriert wurden.

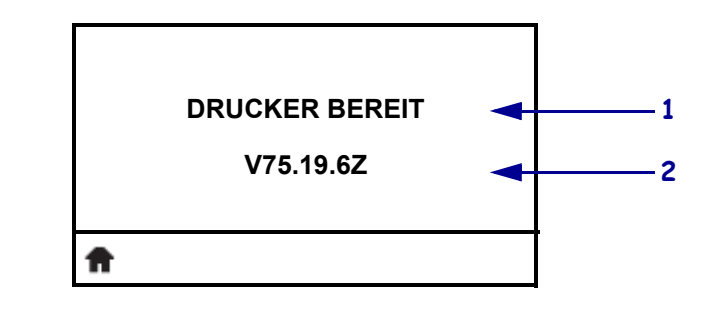

#### **Abbildung 5 • Leerlaufanzeige**

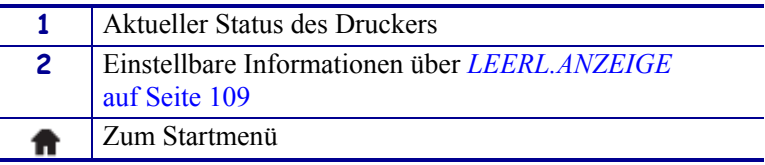

**Startmenü** Verwenden Sie das Startmenü ([Abbildung 6](#page-16-3)) für den Zugriff auf die Betriebsparameter des Druckers über die acht Benutzermenüs ([Abbildung 15 auf Seite 99](#page-98-0)).

#### <span id="page-16-3"></span>**Abbildung 6 • Startmenü – Standardanzeige (links) und optionale Farbanzeige (rechts)**

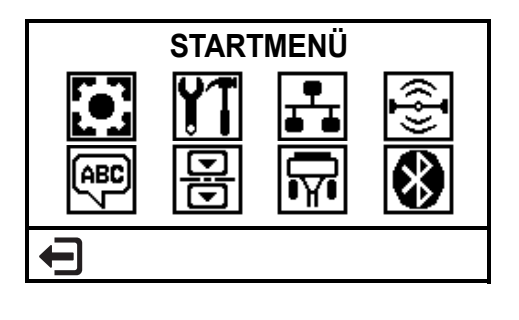

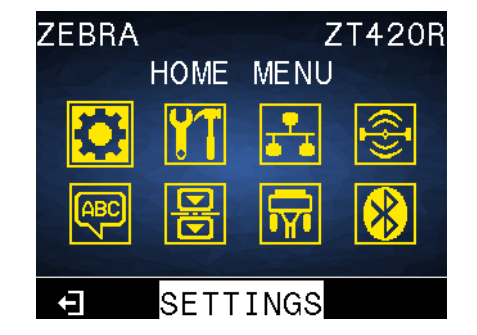

Beenden des Menüs und zurück zur Leerlaufanzeige ([Abbildung 5\)](#page-16-2).

 $\leftarrow$ 

#### <span id="page-17-1"></span><span id="page-17-0"></span>**Medientypen**

**Wichtiger Hinweis •** Zebra empfiehlt nachdrücklich die Verwendung von Zebra-Markenzubehör, um eine gleichbleibende Druckqualität zu gewährleisten. Ein breites Sortiment an Papier-, Polypropylen-, Polyester- und Vinylmedien wurde speziell dafür entwickelt, die Druckeigenschaften des Druckers zu verbessern und den Druckkopf vor vorzeitigem Verschleiß zu schützen. Verbrauchsmaterial erhalten Sie unter [http://www.zebra.com/supplies.](http://www.zebra.com/supplies)

Sie können bei dem Drucker verschiedene Medientypen verwenden:

- *Standardmedien* Die meisten Standardmedien weisen eine Haftschicht auf der Rückseite auf, mit der einzelne oder zusammenhängende Etiketten auf einem Trägermaterial aufgebracht sind. Standardmedien werden auf Rollen oder als Medienstapel geliefert [\(Tabelle 2](#page-18-0)).
- *Anhänger* Anhänger bestehen in der Regel aus stärkerem Papier. Anhänger verfügen über keine Haftschicht und kein Trägermaterial und sind in der Regel durch Perforationen unterteilt. Anhänger werden auf Rollen oder als Medienstapel geliefert ([Tabelle 2](#page-18-0)).
- *"Intelligente" RFID-Medien zur Funkfrequenzerkennung* RFID-Medien können bei einem Drucker verwendet werden, der über eine RFID-Lese-/-Codiereinheit verfügt. RFID-Etiketten bestehen aus denselben Materialien und Klebstoffen wie andere Etiketten. Jedes Etikett hat einen RFID-Transponder (auch als "Inlay"

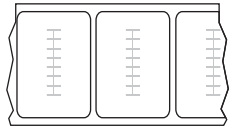

bezeichnet), der aus einem Chip und einer Antenne besteht und zwischen Etikett und Trägermaterial eingebettet ist. Die Umrisse des (je nach Hersteller unterschiedlich gestalteten) Transponders sind durch das Etikett sichtbar. Alle "intelligenten" Etiketten besitzen einen Speicher, der gelesen werden kann. In vielen dieser Etikettenspeicher können auch Informationen codiert werden.

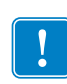

**Wichtiger Hinweis •** Die Platzierung des Transponders in einem Etikett hängt von Transpondertyp und Druckermodell ab. Stellen Sie sicher, dass Sie die richtigen "intelligenten" Medien für Ihren Drucker verwenden. Weitere Informationen finden Sie im *RFID-Programmierhandbuch 3*. Kopien dieses Handbuchs finden Sie unter <http://www.zebra.com/manuals> oder auf der Benutzer-CD, die mit Ihrem Drucker geliefert wurde. Weitere Informationen zur Transponderplatzierung finden Sie unter [http://www.zebra.com/transponders.](http://www.zebra.com/transponders)

<span id="page-18-0"></span>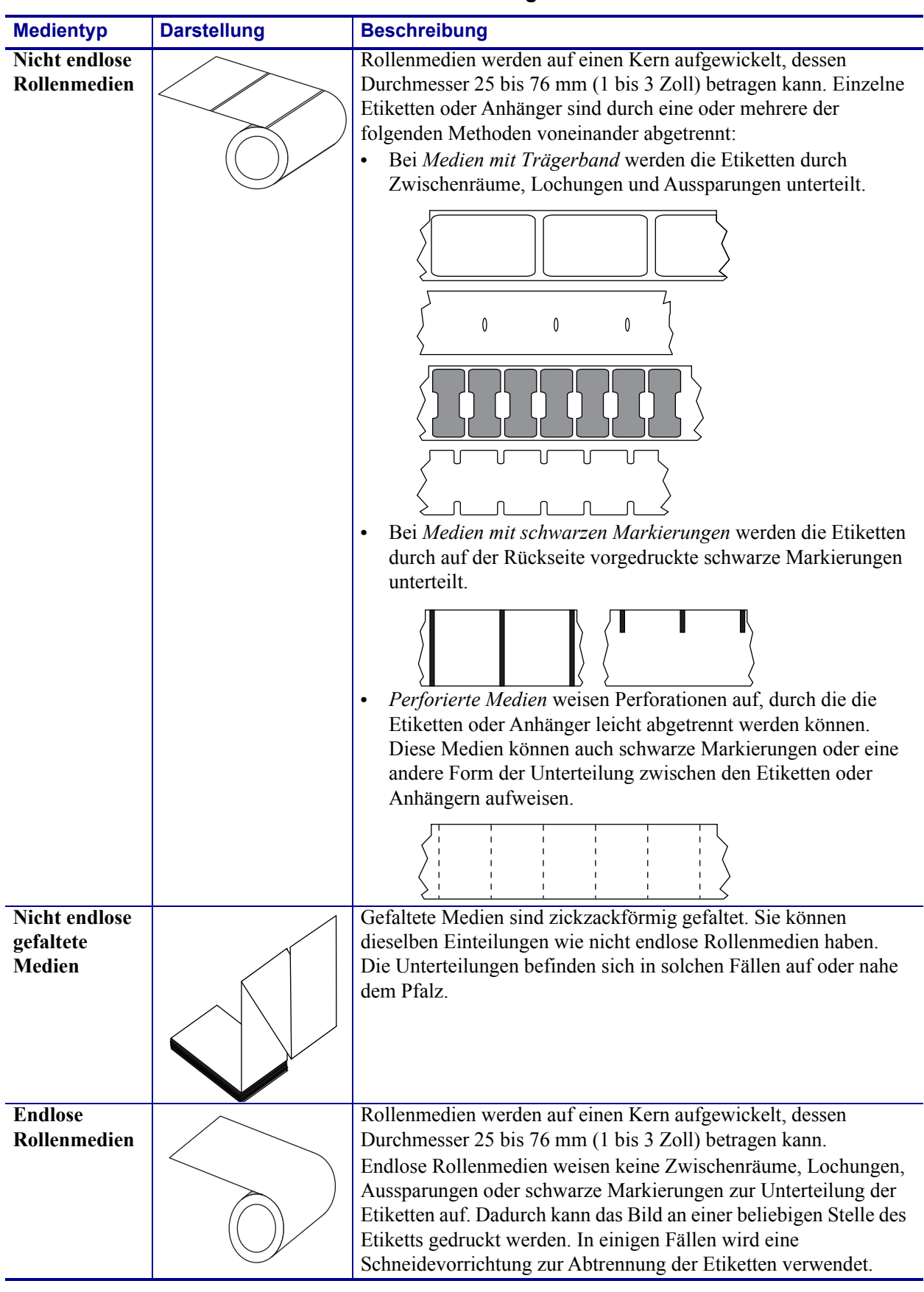

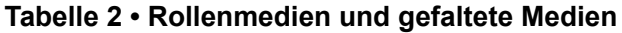

#### <span id="page-19-3"></span><span id="page-19-0"></span>**Farbbänder**

Bei einem Farbband handelt es sich um ein dünnes Band, das einseitig mit Wachs oder Harz beschichtet ist. Beim Thermotransferdruckverfahren wird diese Beschichtung auf das Medium übertragen. Durch die jeweiligen Druckmedien ist vorgegeben, ob ein Farbband verwendet werden muss und wie breit das Farbband sein muss.

Wenn ein Farbband verwendet wird, muss dieses mindestens so breit wie das verwendete Medium sein. Wenn das Farbband schmaler ist als die Medien, ist der Druckkopf teilweise ungeschützt und daher vorzeitigem Verschleiß ausgesetzt.

#### <span id="page-19-4"></span><span id="page-19-1"></span>**Anwendung von Farbbändern**

Medien für Thermotransferdruck erfordern die Verwendung von Farbbändern zum Drucken, Medien für direkten Thermodruck dagegen nicht. Um zu ermitteln, ob für ein bestimmtes Medium die Verwendung eines Farbbands erforderlich ist, führen Sie einen Medienkratztest durch.

#### **Führen Sie für einen Medienkratztest die folgenden Schritte durch:**

- **1.** Kratzen Sie mit dem Fingernagel in rascher Bewegung an der Druckoberfläche des Mediums.
- **2.** Sehen Sie auf dem Medium eine schwarze Markierung?

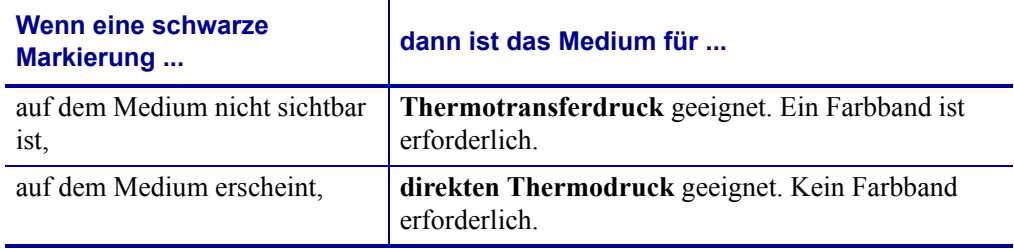

#### <span id="page-19-5"></span><span id="page-19-2"></span>**Beschichtete Seite des Farbbands**

Farbbänder können mit der Beschichtung auf der Innenseite oder auf der Außenseite aufgewickelt sein ([Abbildung 7\)](#page-19-6). Führen Sie einen Klebetest oder Farbbandkratztest durch, wenn Sie nicht sicher sind, welche Seite des Farbbands beschichtet ist.

#### <span id="page-19-6"></span>**Abbildung 7 • Farbbänder mit Beschichtung auf der Außen- bzw. Innenseite**

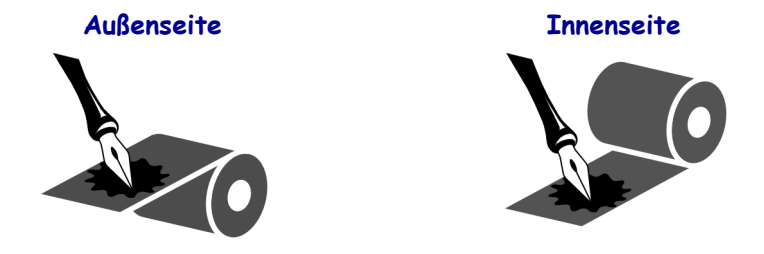

#### **Klebetest**

Falls Etiketten verfügbar sind, führen Sie den Klebetest durch, um zu bestimmen, welche Seite eines Farbbands beschichtet ist. Dieses Verfahren eignet sich gut für bereits eingelegte Farbbänder.

#### **So führen Sie einen Klebetest durch:**

- **1.** Ziehen Sie ein Etikett vom Trägermaterial ab.
- **2.** Drücken Sie eine Ecke der Klebeseite des Etiketts auf die Außenseite der Farbbandrolle.
- **3.** Ziehen Sie das Etikett vom Farbband ab.
- **4.** Sehen Sie sich das Ergebnis an. Haften Tintenflecke oder -partikel vom Farbband am Etikett?

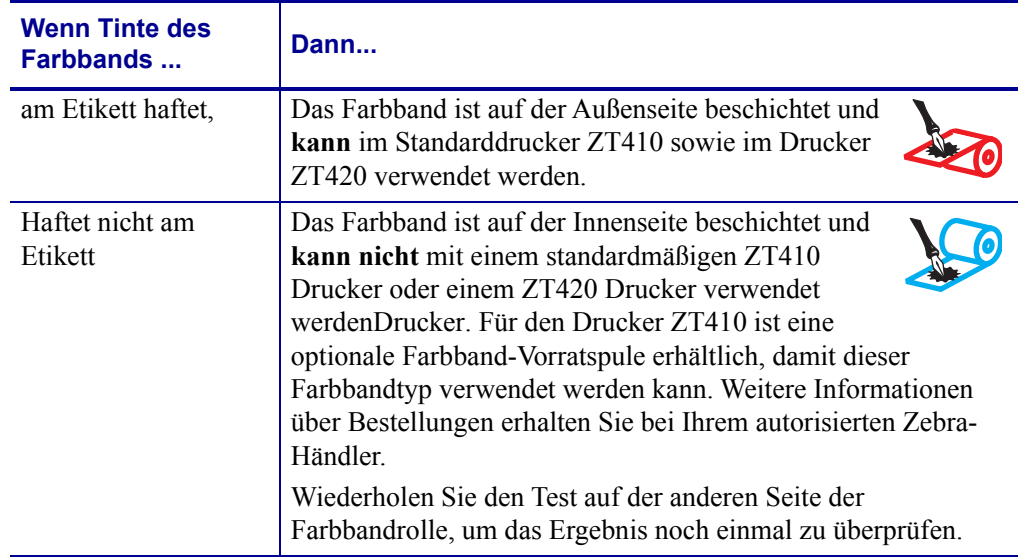

#### **Farbband-Kratztest**

Falls keine Etiketten verfügbar sind, führen Sie den Farbband-Kratztest durch.

#### **So führen Sie einen Farbband-Kratztest durch:**

- **1.** Wickeln Sie ein kurzes Stück des Farbbands ab.
- **2.** Drücken Sie den ausgewickelten Teil des Farbbands auf ein Stück Papier, wobei die Außenseite des Farbbands das Papier berührt.
- **3.** Kratzen Sie mit dem Fingernagel an der Innenseite des abgewickelten Farbbands.
- **4.** Entfernen Sie das Farbband vom Papier.

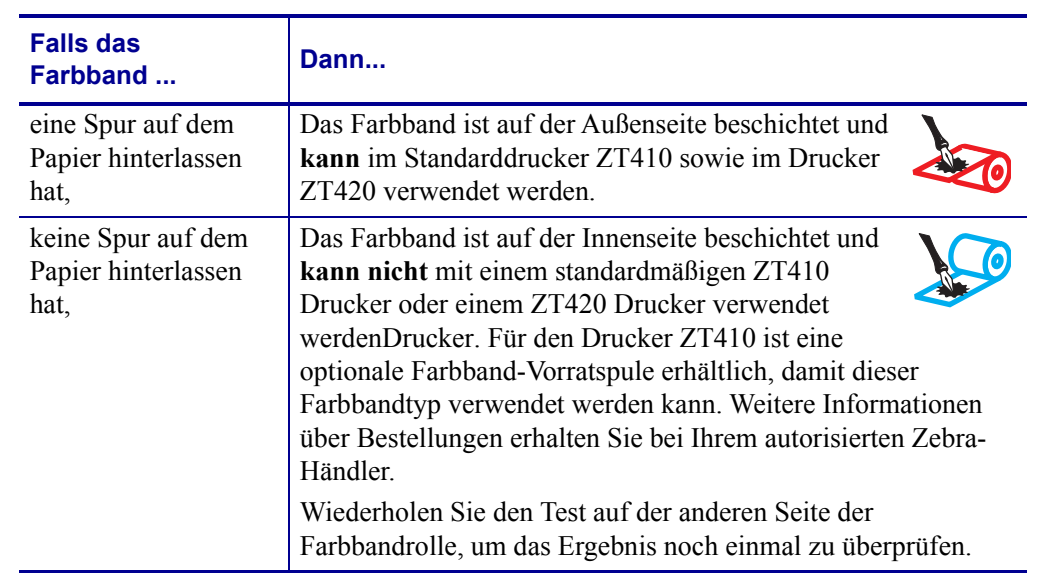

**5.** Sehen Sie sich das Ergebnis an. Hat das Farbband auf dem Papier Spuren hinterlassen?

### <span id="page-22-0"></span>Einrichten des Druckers und Druckerbetrieb

Dieses Kapitel bietet technische Unterstützung bei der ersten Inbetriebnahme und dem Betrieb des Druckers.

#### **Inhalt**

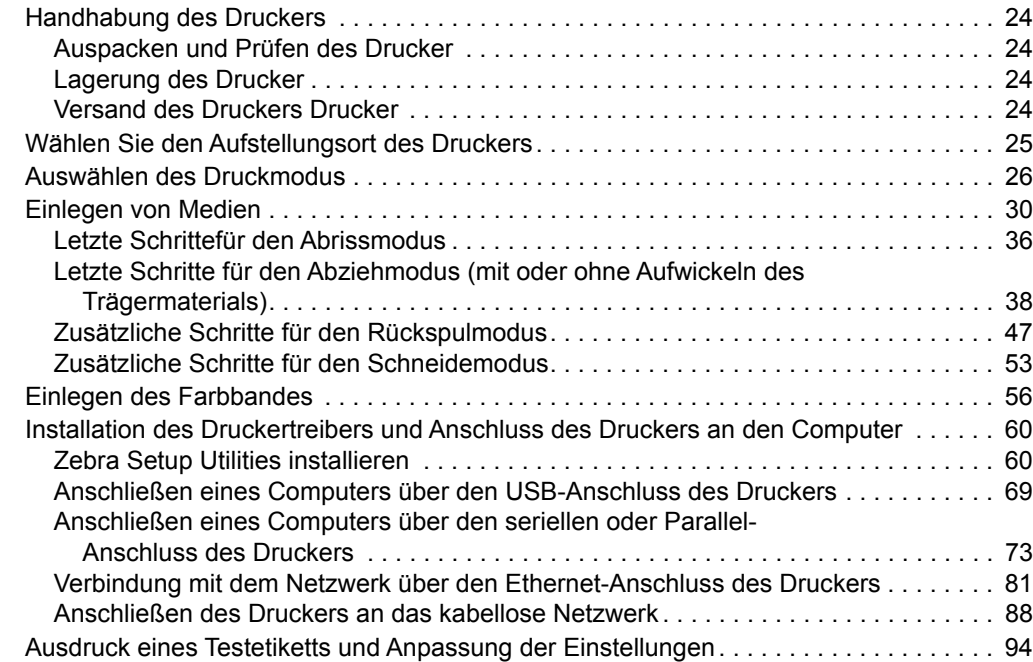

#### <span id="page-23-4"></span><span id="page-23-0"></span>**Handhabung des Druckers**

In diesem Abschnitt wird die Handhabung des Druckers beschrieben.

#### <span id="page-23-5"></span><span id="page-23-1"></span>**Auspacken und Prüfen des Drucker**

Packen Sie den Drucker nach Erhalt sofort aus, und überprüfen Sie ihn auf Transportschäden.

- Heben Sie das gesamte Verpackungsmaterial auf.
- Überprüfen Sie alle Außenflächen auf Beschädigungen.
- Heben Sie die Medienklappe an, und überprüfen Sie das Medienfach auf Beschädigung der Komponenten.

Falls Sie beim Überprüfen Transportschäden entdecken:

- Benachrichtigen Sie sofort das Logistikunternehmen, und reichen Sie einen Schadensbericht ein.
- Bewahren Sie das gesamte Verpackungsmaterial zur Inspektion durch das Logistikunternehmen auf.
- Benachrichtigen Sie Ihren autorisierten Zebra-Händler.

**Wichtiger Hinweis •** Zebra Technologies ist nicht verantwortlich für eventuelle Schäden, die auf den Versand des Geräts zurückzuführen sind. Die Reparatur dieser Schäden fällt nicht unter die Garantieleistungen.

#### <span id="page-23-6"></span><span id="page-23-2"></span>**Lagerung des Drucker**

Falls Sie den Drucker nicht sofort in Betrieb nehmen, packen Sie ihn unter Verwendung des Originalverpackungsmaterials wieder ein. Sie können den Drucker unter folgenden Bedingungen lagern:

- Temperatur: -40 °C bis 60 °C (-40 °F bis 140 °F)
- Relative Luftfeuchtigkeit: 5 bis 85 %, nicht kondensierend

#### <span id="page-23-7"></span><span id="page-23-3"></span>**Versand des Druckers Drucker**

Falls Sie den Drucker versenden müssen:

- Schalten Sie den Drucker aus (Schalter auf **O**), und entfernen Sie alle Kabel.
- Entfernen Sie alle Medien, Farbbänder und losen Objekte aus dem Druckerinneren.
- Schließen Sie den Druckkopf.
- Verpacken Sie den Drucker vorsichtig im Originalkarton oder einem anderen geeigneten Karton, um Beschädigungen auf dem Transportweg zu vermeiden. Sie können bei Zebra einen Versandkarton kaufen, falls die Originalverpackung verloren ging oder zerstört wurde.

#### <span id="page-24-1"></span><span id="page-24-0"></span>**Wählen Sie den Aufstellungsort des Druckers**

Wählen Sie für den Drucker einen Aufstellungsort aus, der folgende Bedingungen erfüllt:

- **Standfläche:** Für den Drucker ist eine feste, ebene Standfläche mit ausreichender Größe und Tragfähigkeit am ausgewählten Aufstellungsort des Druckers erforderlich.
- **Fläche:** Die Fläche für die Aufstellung des Druckers muss ausreichend Platz zur Belüftung und für den Zugriff auf die Druckerkomponenten und Anschlüsse bieten. Um die richtige Belüftung und Kühlung zu ermöglichen, lassen Sie an allen Seiten des Druckers einen Freiraum.

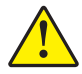

**Achtung •** Platzieren Sie kein Füll- oder Polstermaterial hinter oder unter dem Drucker, weil dies den Luftstrom begrenzt und dazu führen könnte, dass der Drucker überhitzt.

- **Stromversorgung:** Der Drucker sollte in Reichweite einer Netzsteckdose mit den erforderlichen Anschlusswerten sein, die leicht zugänglich ist.
- **Datenkommunikationsschnittstellen:** Der Drucker muss sich innerhalb Ihres WLAN-Radius (wenn zutreffend) oder innerhalb eines akzeptablen Bereichs für andere Anschlüsse an Ihre Datenquelle (in der Regel ein Computer) befinden. Weitere Informationen zu den maximalen Kabellängen und der Konfiguration finden Sie in *[Allgemeine Daten](#page-221-1)* auf Seite 222.
- **Betriebsbedingungen:** Ihr Drucker wurde so konstruiert, dass die Umgebungsbedingungen und die elektrischen Bedingungen sehr vielseitig sein können, sodass er auch in einem Lager und einer Fabrikhalle funktioniert. [Tabelle 3](#page-24-2) zeigt die Anforderungen an die Temperatur und an die relative Luftfeuchtigkeit, die für den Betrieb des Druckers notwendig sind.

<span id="page-24-2"></span>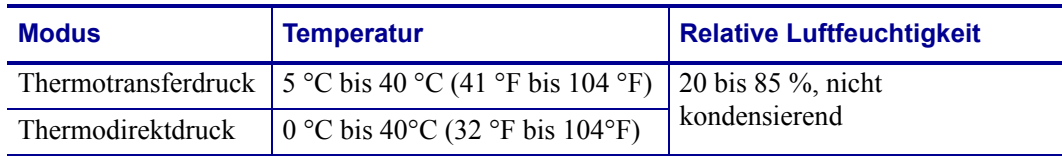

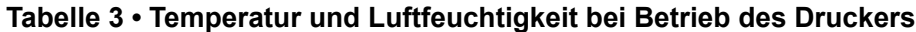

#### <span id="page-25-1"></span><span id="page-25-0"></span>**Auswählen des Druckmodus**

Verwenden Sie einen Druckmodus, der zum verwendeten Medium und zu den verfügbaren Druckeroptionen passt ([Tabelle 4\)](#page-25-2). Die Medienführung für Rollen- und Faltmedien ist gleich. Angaben zur Einstellung des Druckers für die Verwendung in einem verfügbaren Druckmodus finden Sie unter *Druckmodus* [auf Seite 104](#page-103-1).

<span id="page-25-2"></span>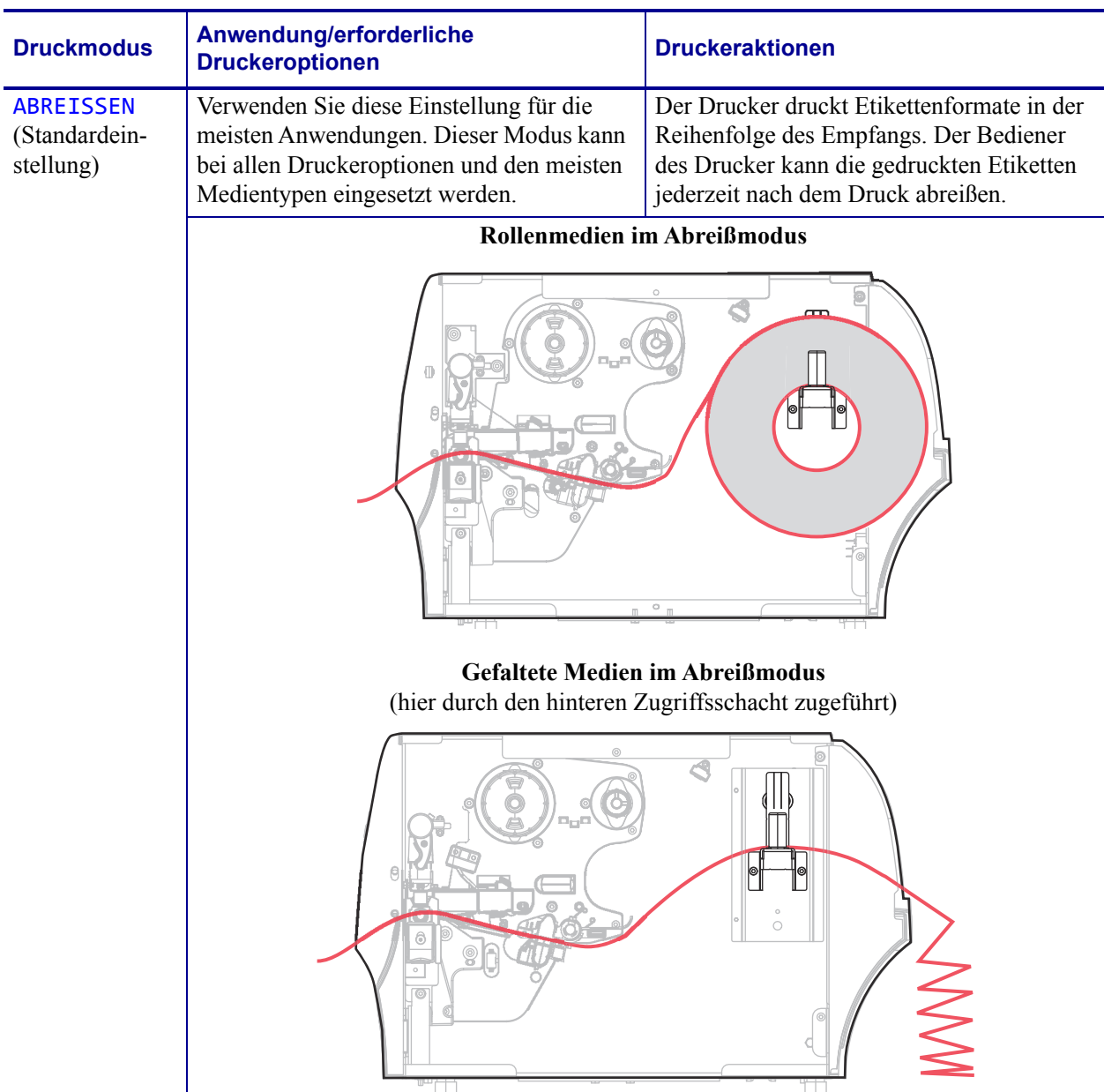

#### **Tabelle 4 • Druckmodi und Druckeroptionen**

Durchgehende rote Linien = Medien, blau gepunktete Linien = nur Trägermaterial

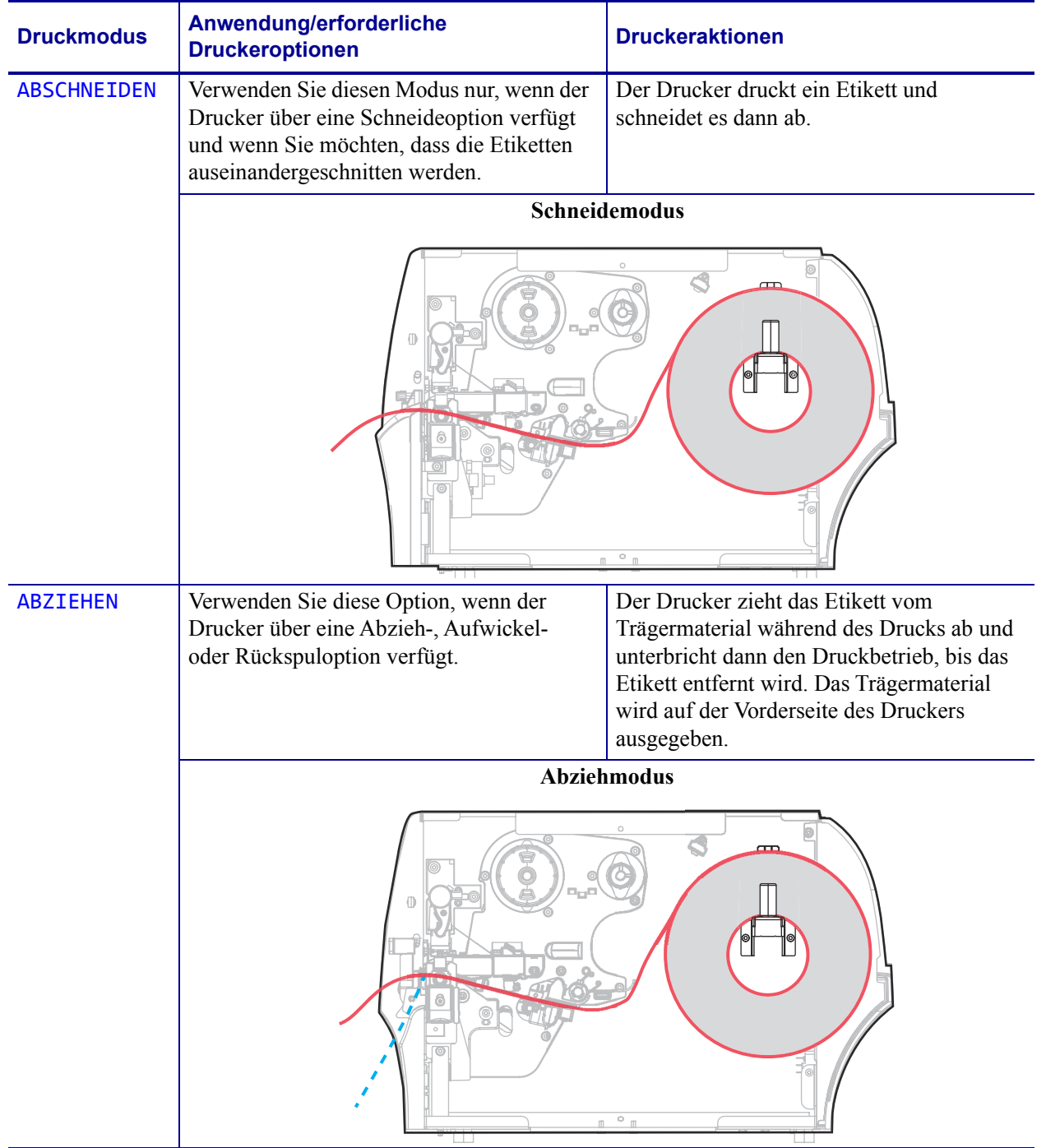

#### **Tabelle 4 • Druckmodi und Druckeroptionen**

Durchgehende rote Linien = Medien, blau gepunktete Linien = nur Trägermaterial

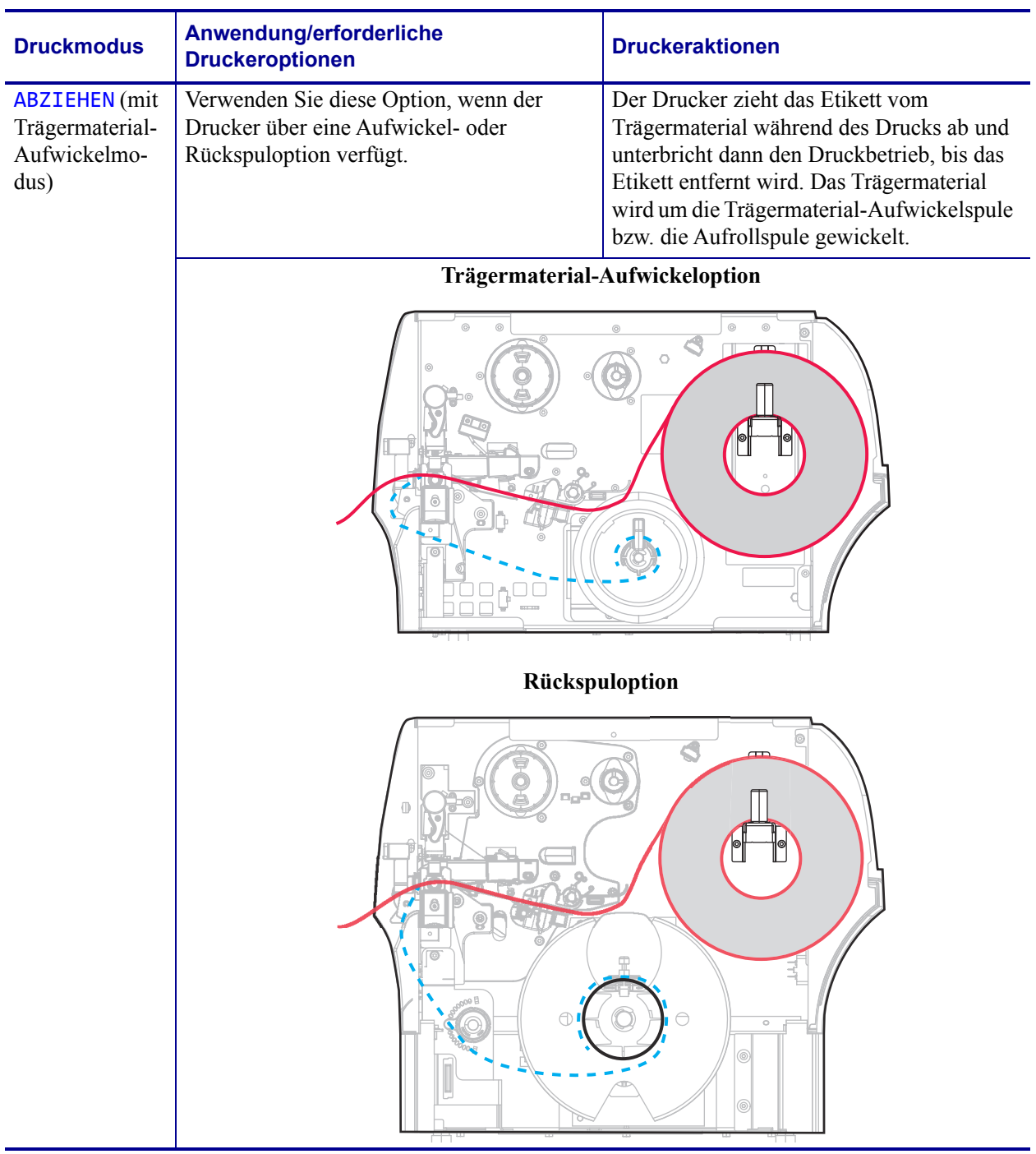

#### **Tabelle 4 • Druckmodi und Druckeroptionen**

Durchgehende rote Linien = Medien, blau gepunktete Linien = nur Trägermaterial

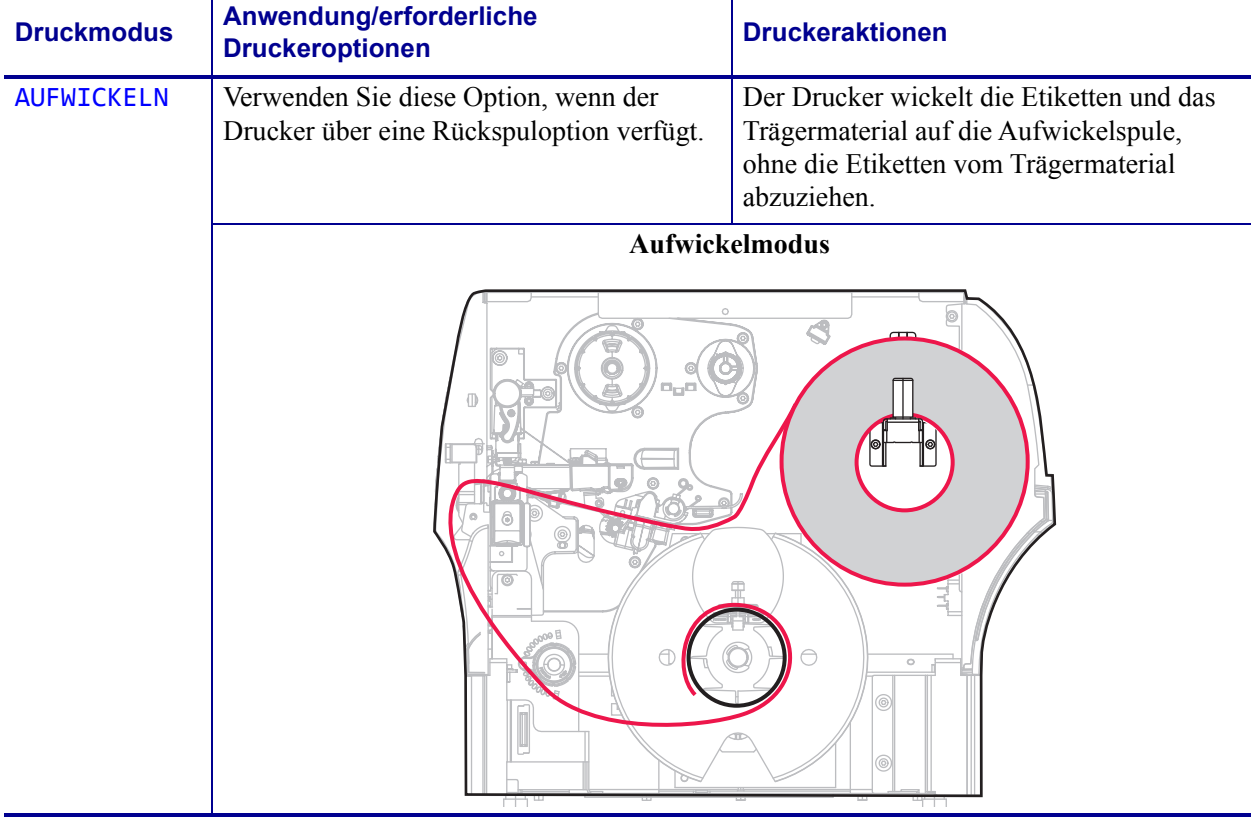

#### **Tabelle 4 • Druckmodi und Druckeroptionen**

Durchgehende rote Linien = Medien, blau gepunktete Linien = nur Trägermaterial

#### <span id="page-29-1"></span><span id="page-29-0"></span>**Einlegen von Medien**

Zum Einlegen von Rollen- oder gefalteten Medien in einem beliebigen Druckmodus folgen Sie den Anweisungen in diesem Abschnitt.

**Achtung •** Wenn Sie Arbeiten in der Nähe eines offenen Druckkopfes durchführen, sollten Sie alle Ringe, Uhren, Halsketten, Ausweisschilder oder anderen metallischen Objekte ablegen, die mit dem Druckkopf in Berührung kommen könnten. Es ist zwar nicht erforderlich, den Drucker auszuschalten, Zebra empfiehlt dies jedoch als Vorsichtsmaßnahme. Wenn Sie den Drucker ausschalten, gehen alle temporären Einstellungen, wie z. B. Etikettenformate, verloren und müssen vor der Wiederaufnahme des Druckvorgangs neu geladen werden.

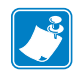

**Hinweis •** In einigen der folgenden Abbildungen ist der Drucker ohne Farbbandsystem zu sehen. Dadurch bekommen Sie einen besseren Eindruck davon, welche Komponenten zum Einlegen der Medien benötigt werden.

#### **Führen Sie zum Einlegen von Medien die folgenden Schritte durch:**

**1.** Öffnen Sie die Medienklappe (nach oben).

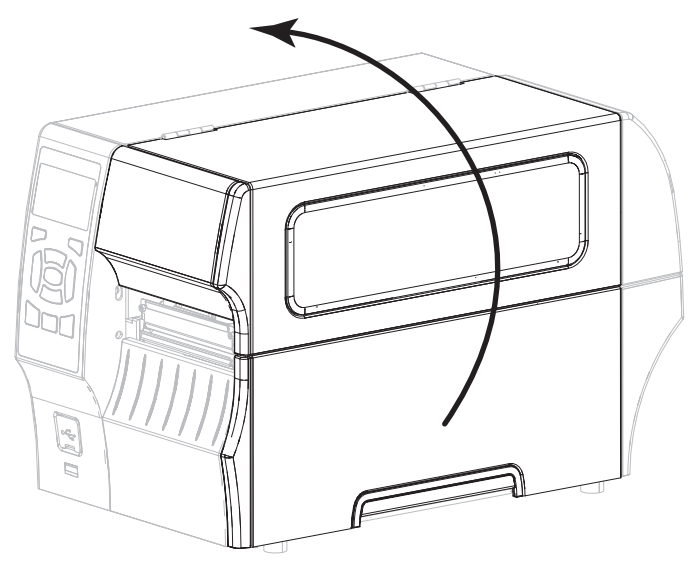

**2.** Führen Sie Medien in den Drucker ein. Befolgen Sie je nach Bedarf die Anweisungen für Rollenmedien oder gefaltete Medien.

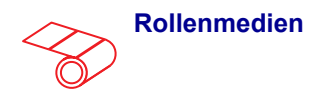

**2-a.** Entfernen Sie alle Anhänger oder Etiketten, die Verschmutzungen aufweisen oder mithilfe von Klebstoffen oder Klebeband befestigt wurden.

**2-b.** Ziehen Sie die Führung für die

heraus.

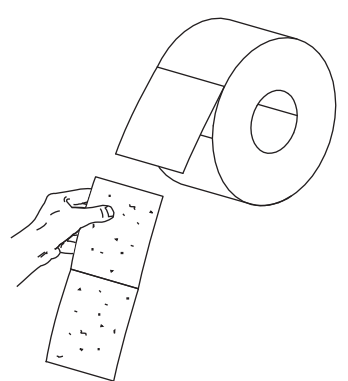

Medienzufuhr so weit wie möglich

**Rollenmedien Gefaltete Medien** 

Ziehen Sie die Führung für die Medienzufuhr so weit wie möglich heraus.

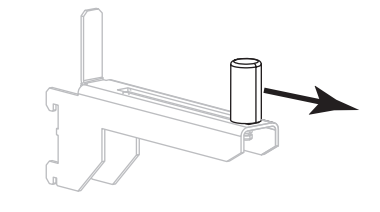

Führen Sie das Druckmedium durch den unteren oder hinteren Eingabeschacht ein.

#### **Hinterer Eingabeschacht**

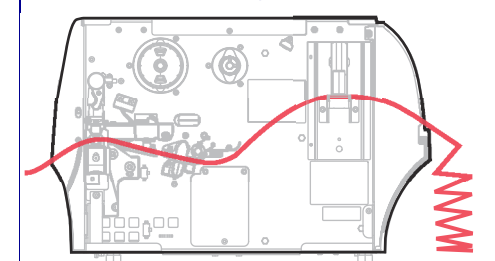

**Unterer Eingabeschacht**

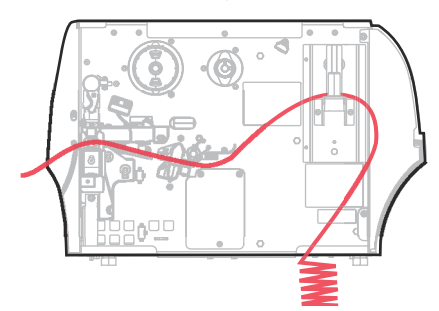

- Hängen Sie die Medien über die Halterung für die Medienzufuhr.
- **2-c.** Positionieren Sie die Druckmedienrolle auf der Halterung für die Medienzufuhr. Drücken Sie die Rolle so weit wie möglich nach hinten.

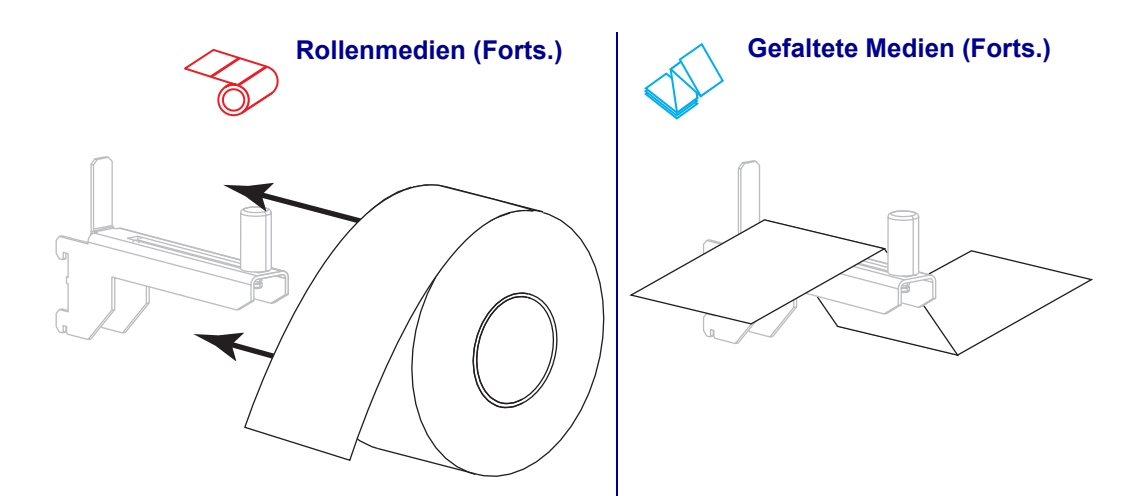

**2-d.** Schieben Sie die Führung für die Medienzufuhr so weit ein, bis sie den äußeren Rand der Medienrolle berührt.

Schieben Sie die Führung für die Medienzufuhr so weit ein, bis sie den äußeren Medienrand berührt.

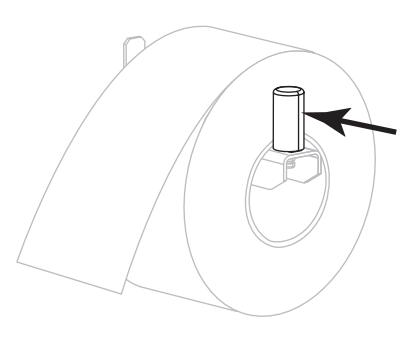

**2-e.** Fahren Sie mit [Schritt 3](#page-32-0) fort. Fahren Sie mit Schritt 3 und den

weiteren Schritten fort, wie für die Rollenmedien dargestellt.

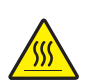

<span id="page-32-0"></span>**3. Achtung •** Der Druckkopf kann sehr heiß sein und bei Berührung schwere Verbrennungen verursachen. Lassen Sie den Druckkopf abkühlen.

Öffnen Sie die Druckkopfeinheit, indem Sie den Hebel zum Öffnen des Druckkopfes drehen.

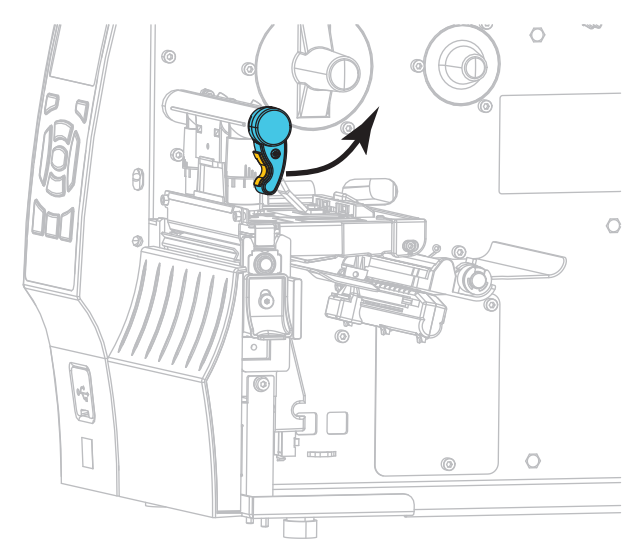

**4.** Ziehen Sie die Medienrandführung vollständig heraus.

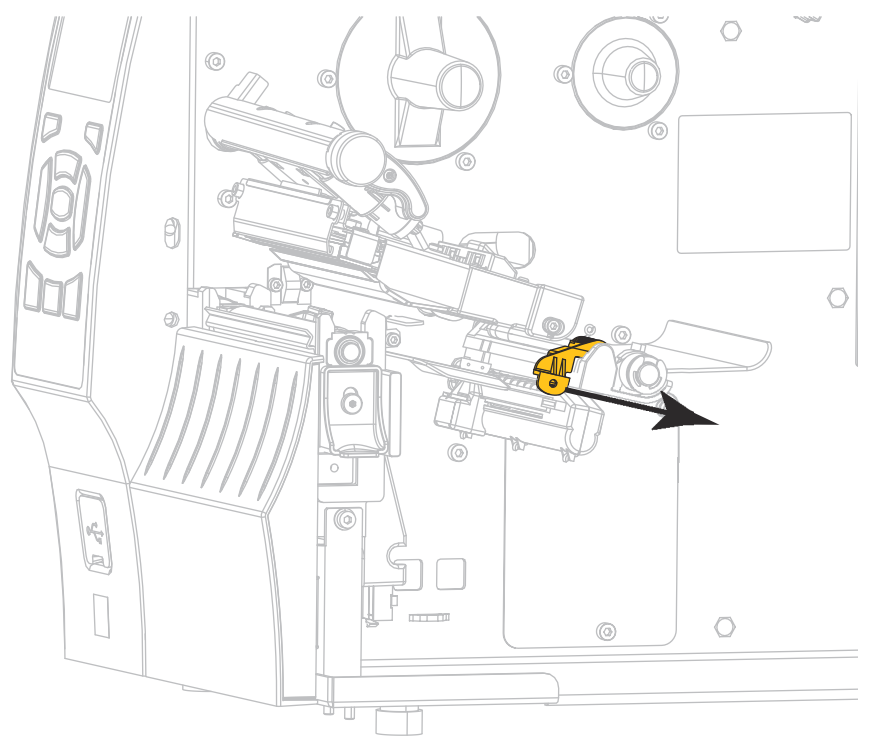

**5.** Führen Sie die Medien von der Medienhalterung (**1**) zuerst unter der Tänzereinheit (**2**), dann unter dem Mediensensor (**3**) und abschließend unter der Druckkopfeinheit (**4**) hindurch. Schieben Sie die Medien so weit ein, bis sie die innere Rückwand des Mediensensors berühren.

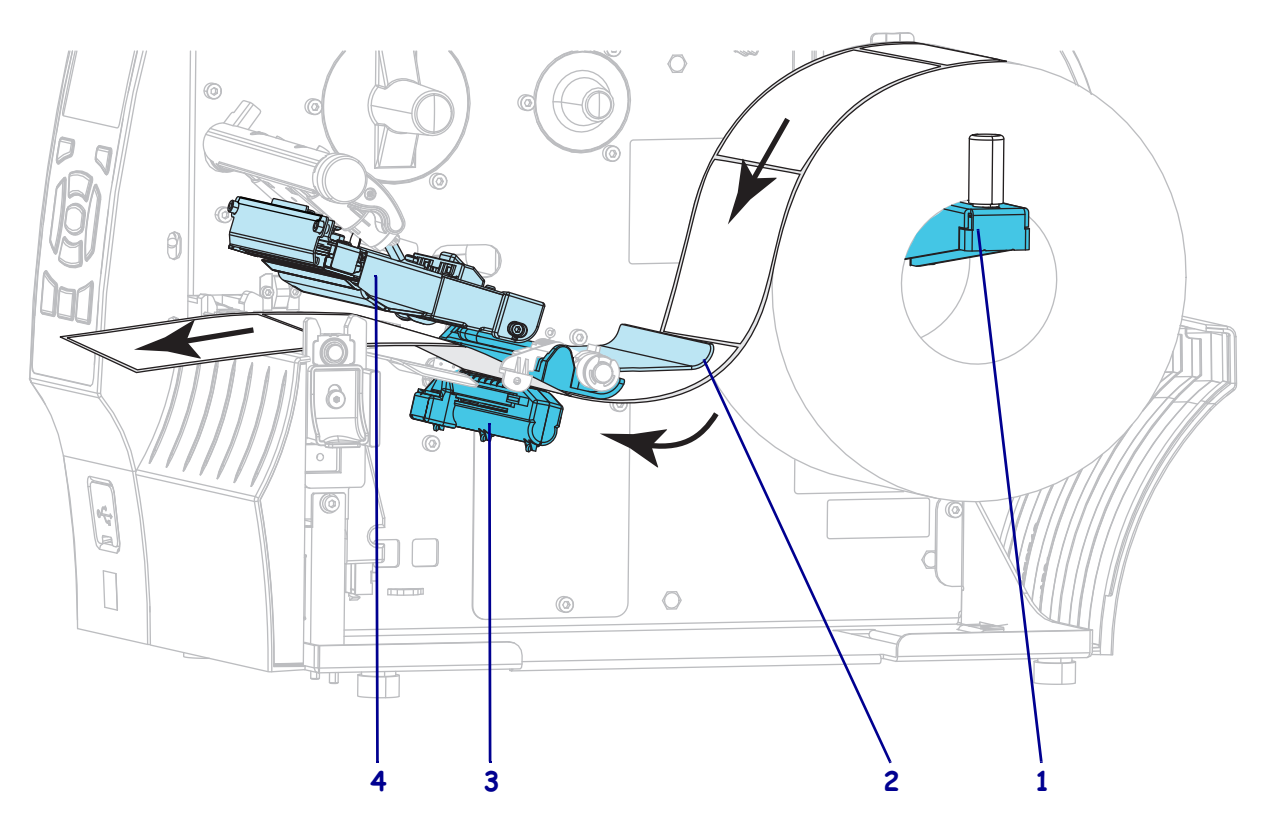

- Zuführungsart **Führen Sie folgende Schritte aus...** Abriss-Modus Fahren Sie mit *[Letzte Schrittefür den](#page-35-0)  [Abrissmodus](#page-35-0)* auf Seite 36 fort.  $\theta$ Abziehmodus (mit oder ohne Aufwickeln des Fahren Sie mit *[Letzte Schritte für den](#page-37-0)*  Trägermaterials) *Abziehmodus (mit oder ohne [Aufwickeln des Trägermaterials\)](#page-37-0)* [auf Seite 38](#page-37-0) fort. Aufwickelmodus Fahren Sie mit *[Zusätzliche Schritte für](#page-46-0)  [den Rückspulmodus](#page-46-0)* auf Seite 47 fort. Schneidemodus Fahren Sie mit *[Zusätzliche Schritte für](#page-52-0)  [den Schneidemodus](#page-52-0)* auf Seite 53 fort. $\overline{\mathbf{r}}$
- **6.** In welchem Druckmodus wird Ihr Drucker betrieben? (Weitere Informationen zu den allgemeinen Druckmodi finden Sie unter *[Auswählen des Druckmodus](#page-25-0)* auf Seite 26.)

#### <span id="page-35-1"></span><span id="page-35-0"></span>**Letzte Schrittefür den Abrissmodus**

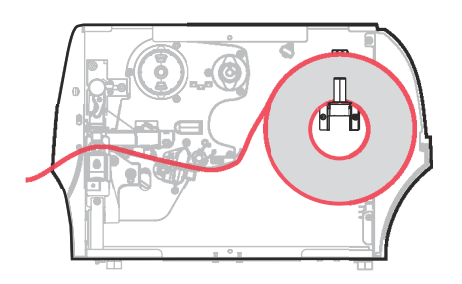

**1.** Schieben Sie die Medienrandführung ein, bis sie den äußeren Rand der Medien berührt.

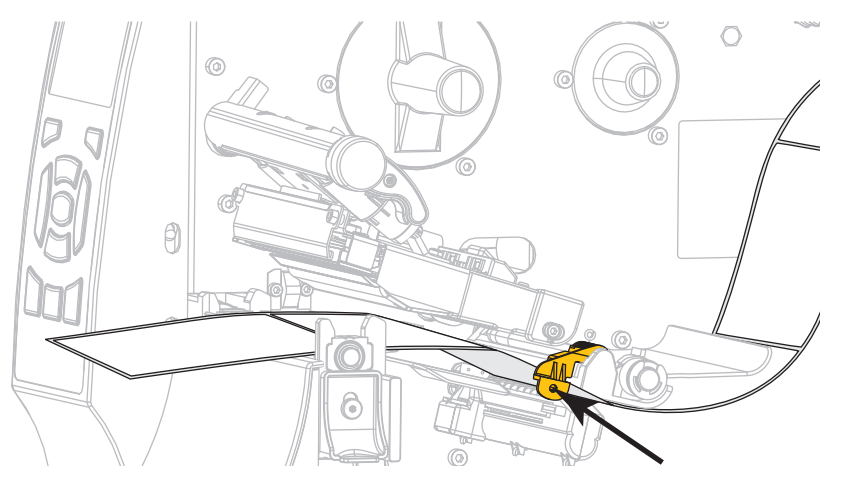

**2.** Drehen Sie den Hebel zum Öffnen des Druckkopfes nach unten, bis der Druckkopf einrastet.

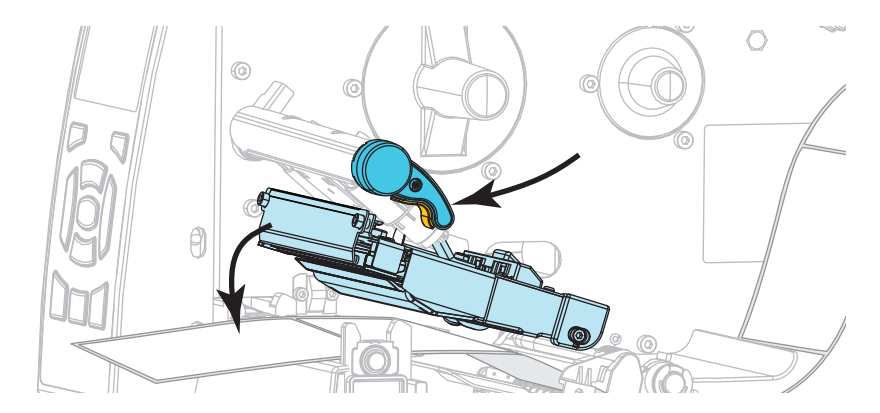

**3.** Sind zum Drucken der verwendeten Medien Farbbänder erforderlich? Wenn Sie sich nicht sicher sind, informieren Sie sich unter *[Anwendung von Farbbändern](#page-19-4)* auf Seite 20.

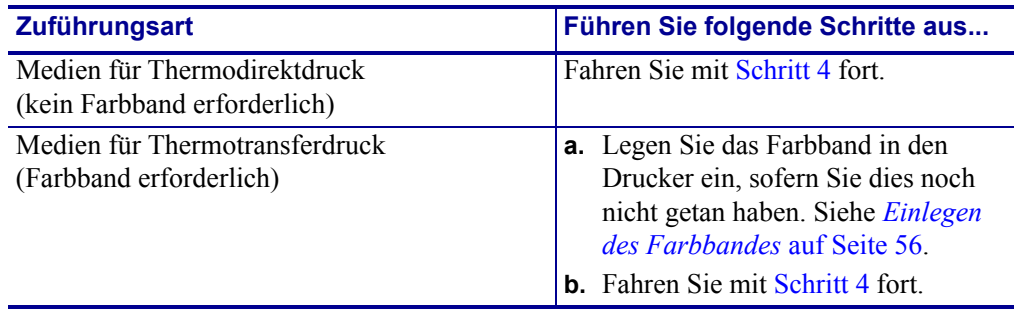
**4.** Schließen Sie die Medienklappe.

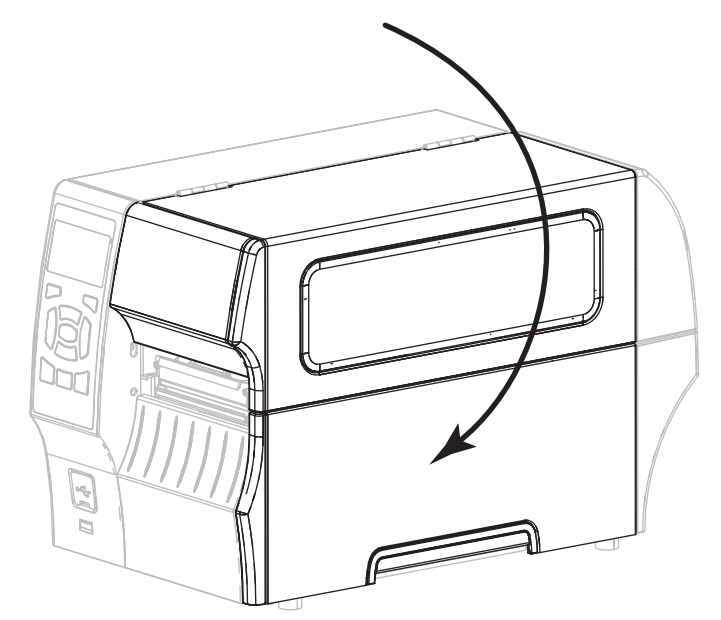

- **5.** Stellen Sie am Drucker den Abrissmodus ein (weitere Informationen finden Sie unter *Druckmodus* [auf Seite 104\)](#page-103-0).
- **6.** Drücken Sie PAUSE, um den Pause-Modus zu beenden und das Drucken zu aktivieren. Der Drucker führt möglicherweise eine Etikettenkalibrierung durch oder zieht ein Etikett ein, je nach den Einstellungen.
- **7.** Sie erzielen die besten Druckergebnisse, wenn Sie den Drucker kalibrieren. Siehe *[Kalibrierung der Farbband- und Mediensensoren](#page-144-0)* auf Seite 145.
- **8.** Mit dem *[Selbsttest mit ABBRECHEN](#page-197-0)* auf Seite 198 können Sie bei Bedarf überprüfen, ob Ihr Drucker drucken kann.

Das Einlegen von Medien im Abrissmodus ist abgeschlossen.

# **Letzte Schritte für den Abziehmodus (mit oder ohne Aufwickeln des Trägermaterials)**

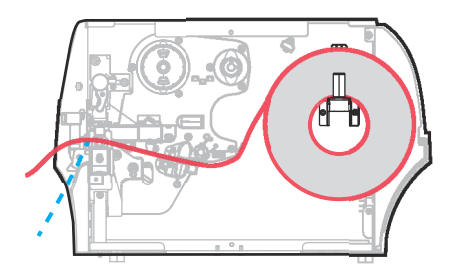

**1.** Drücken Sie den Freigabehebel des Abziehmechanismus nach unten, um die Abzieheinheit zu öffnen.

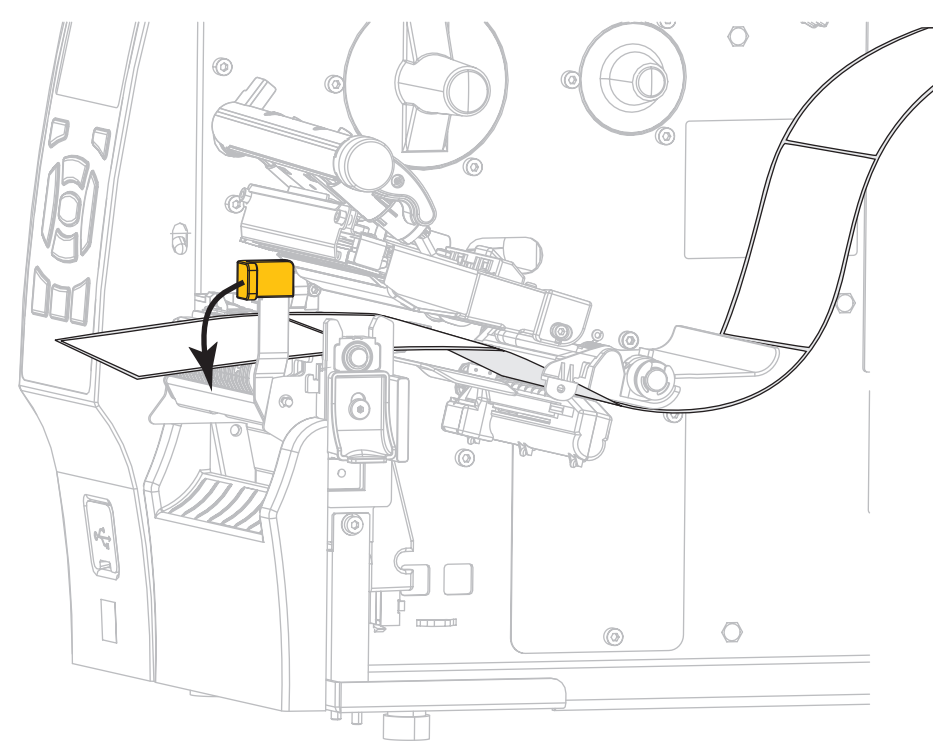

Einlegen von Medien—Abziehmodus (mit oder ohne Aufwickeln des Trägermaterials)

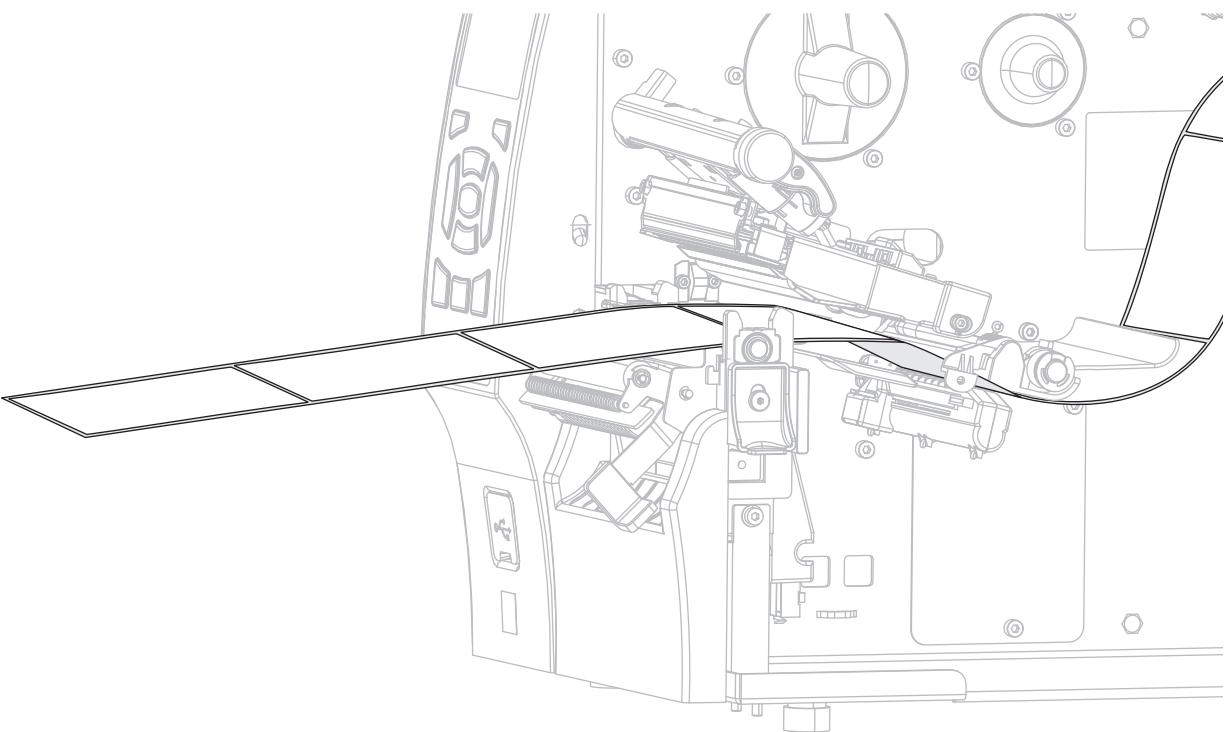

**2.** Ziehen Sie das Medium ca. 500 mm aus dem Drucker heraus.

**3.** Entfernen Sie die freigelegten Etiketten, sodass nur das Trägermaterial übrig bleibt.

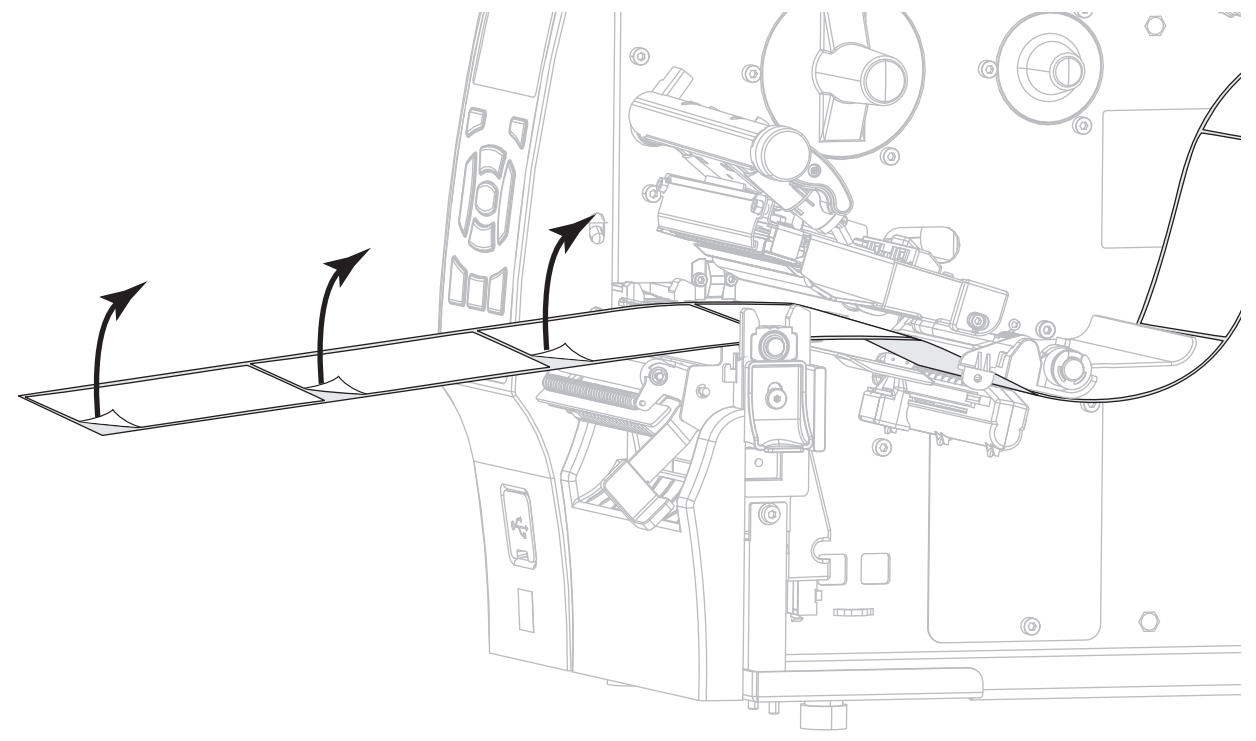

#### **Einrichten des Druckers und Druckerbetrieb 40**

Einlegen von Medien—Abziehmodus (mit oder ohne Aufwickeln des Trägermaterials)

- C 6 न्नि ¢ 6  $\circ$  $\overline{\mathbb{C}}$  $|\psi|$  $\circ$  $\circledcirc$
- **4.** Führen Sie das Trägermaterial hinter der Abzieheinheit ein. Stellen Sie sicher, dass das Ende des Trägermaterials aus dem Drucker herausragt.
- **5.** Führen Sie diesen Schritt durch, wenn Sie den Abziehmodus mit Aufwickeln des Trägermaterials verwenden möchten. Auf dem Drucker muss die Trägermaterial-Aufwickel- oder Rückspuloption installiert sein. Befolgen Sie die Anweisungen für Ihre Druckeroption. Falls Sie den Modus mit Aufwickeln des Trägermaterials verwenden, fahren Sie mit [Schritt 6](#page-44-0) fort.
	- **5-a.** Führen Sie das Trägermaterial in den Schlitz unter der Abzieheinheit ein.

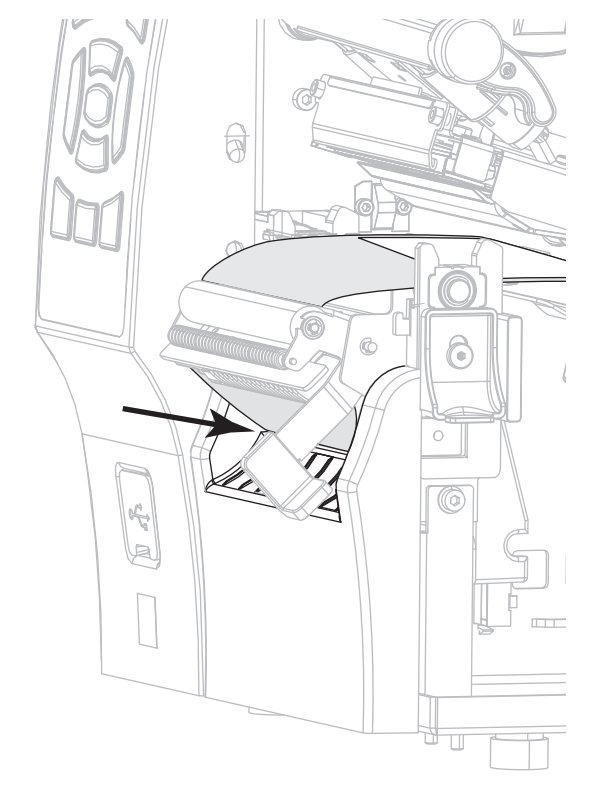

**5-b.** Führen Sie das Trägermaterial unter die Medienausrichtungswalze (**1**).

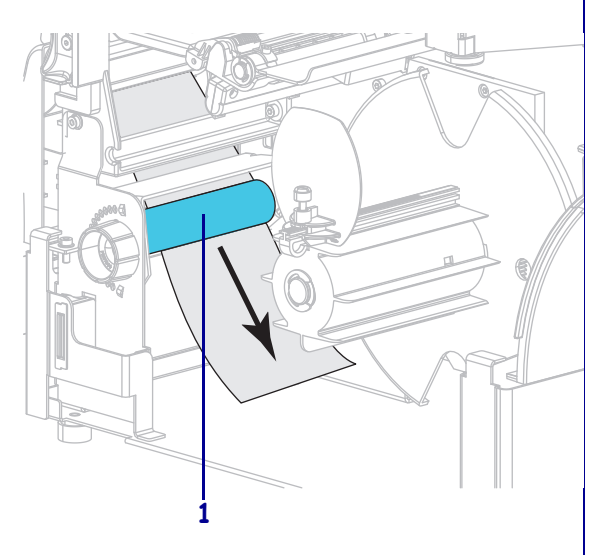

#### Rückspuloption | Trägermaterial-Aufwickeloption

Schieben Sie das Trägermaterial in den Schlitz der Spule zum Aufwickeln des Trägermaterials (**1**).

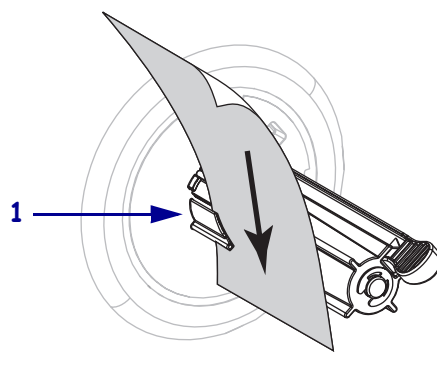

#### **Einrichten des Druckers und Druckerbetrieb 42**

Einlegen von Medien—Abziehmodus (mit oder ohne Aufwickeln des Trägermaterials)

### **Rückspuloption (Forts.)**

**5-c.** Lockern Sie die Flügelschraube an der Medienrandführung für den Rückspulvorgang.

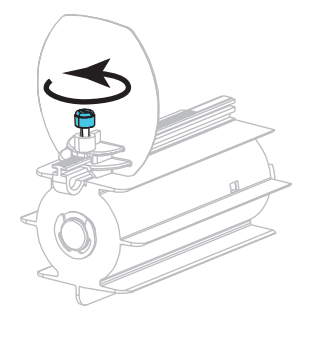

**5-d.** Ziehen Sie die Medienrandführung für den Rückspulvorgang vollständig heraus, und klappen Sie sie dann herunter.

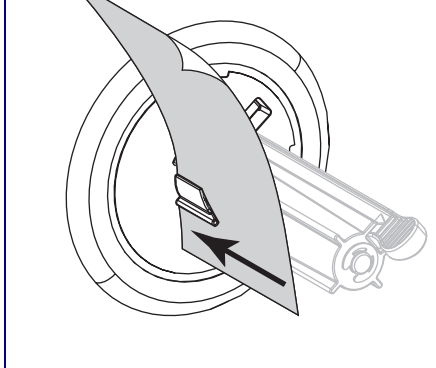

**Trägermaterial-Aufwickeloption** 

Schieben Sie das Trägermaterial so weit nach hinten, bis es die Rückplatte der Aufwickelspuleinheit

**(Forts.)**

berührt.

Wickeln Sie das Trägermaterial um die Aufwickelspule, und drehen Sie die Spule gegen den Uhrzeigersinn, um das Trägermaterial festzuziehen.

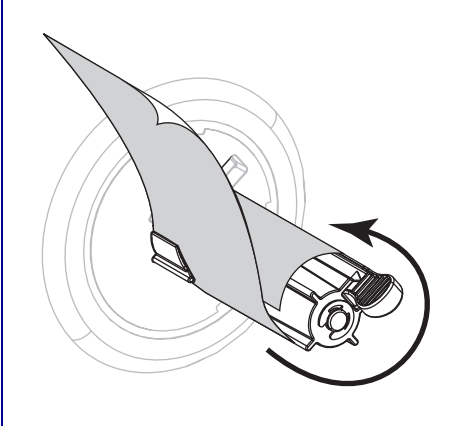

Für die Aufwickeloption ist das Einführen des Trägermaterials damit abgeschlossen. Fahren Sie mit [Schritt 6](#page-44-0) fort.

Einlegen von Medien—Abziehmodus (mit oder ohne Aufwickeln des Trägermaterials)

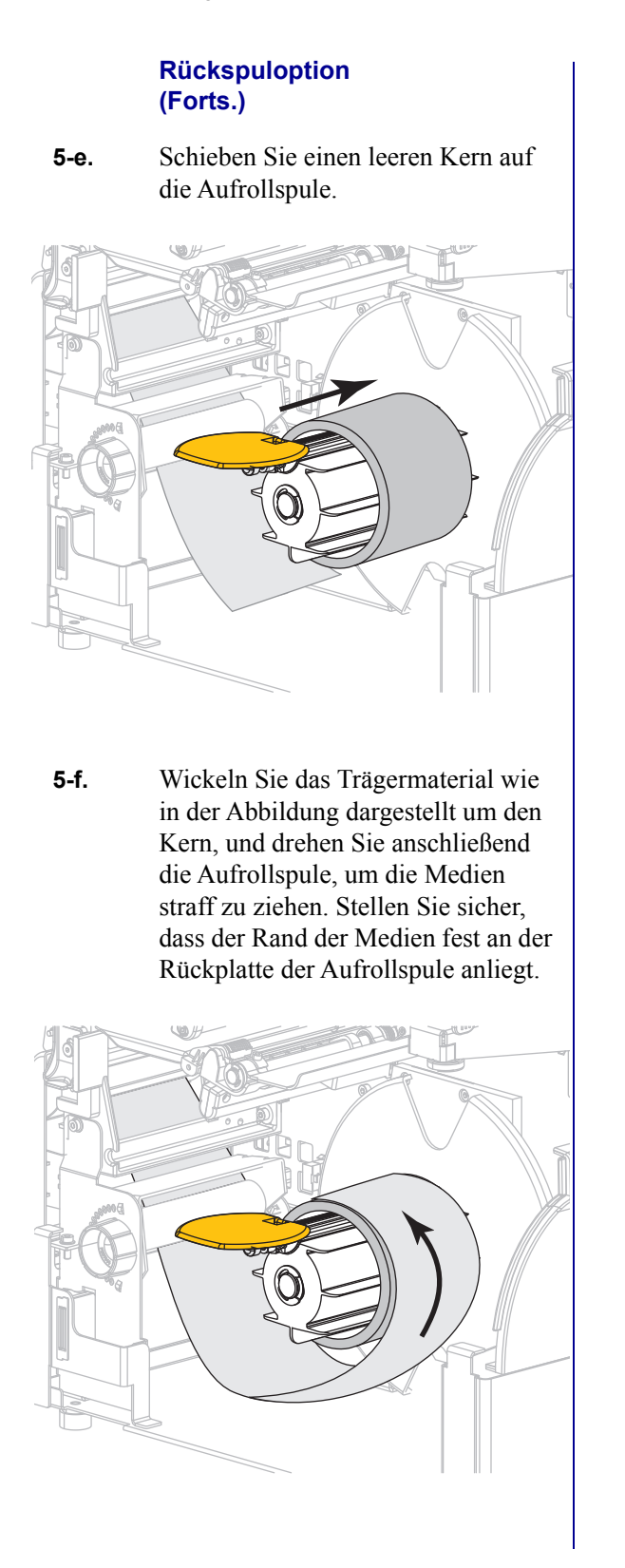

Einlegen von Medien—Abziehmodus (mit oder ohne Aufwickeln des Trägermaterials)

### **Rückspuloption (Forts.)**

**5-g.** Klappen Sie die Medienrandführung für den Rückspulvorgang nach oben, und schieben Sie sie dann ein, bis sie das Trägermaterial berührt.

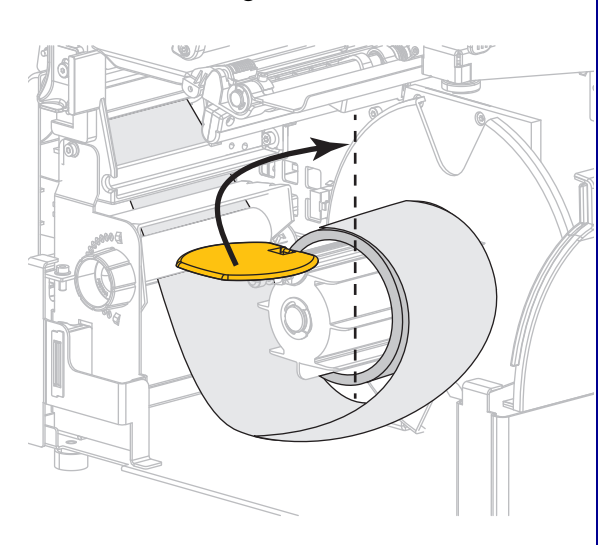

**5-h.** Ziehen Sie die Flügelschraube an der Medienrandführung für den Rückspulvorgang fest.

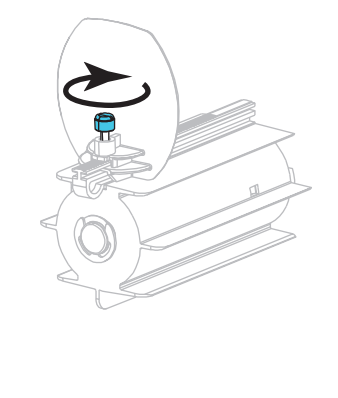

**5-i.** Das Einführen des Trägermaterials ist damit abgeschlossen. Fahren Sie mit [Schritt 6](#page-44-0) fort.

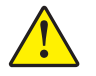

<span id="page-44-0"></span>**6.**

**Achtung •** Betätigen Sie zum Schließen der Abzieheinheit den Abziehfreigabehebel mit der rechten Hand. Nehmen Sie beim Schließen keinesfalls Ihre linke Hand zu Hilfe. Sie könnten sich am oberen Rand der Abziehwalze/-einheit Ihre Finger einklemmen.

Schließen Sie die Abzieheinheit, indem Sie den Freigabehebel des Abziehmechanismus verwenden.

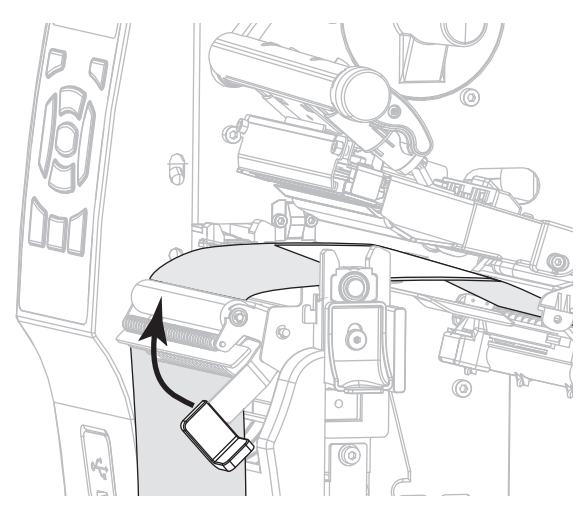

**7.** Schieben Sie die Medienrandführung ein, bis sie den äußeren Rand der Medien berührt.

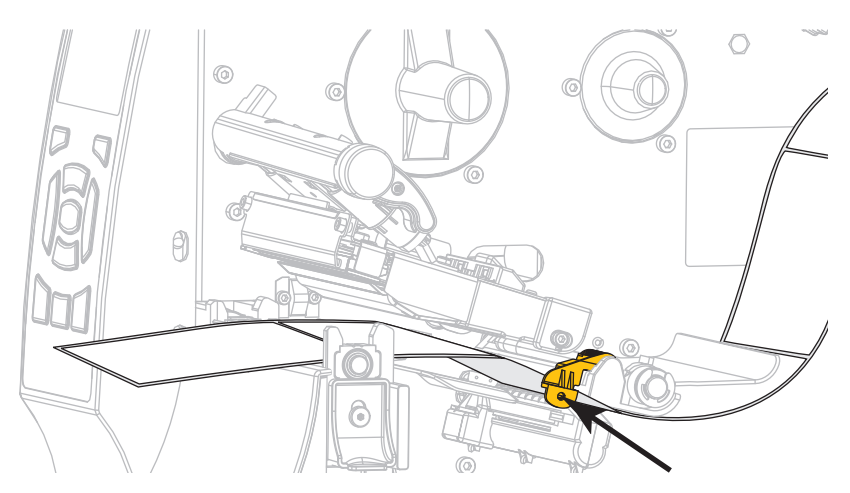

**8.** Drehen Sie den Hebel zum Öffnen des Druckkopfes nach unten, bis der Druckkopf einrastet.

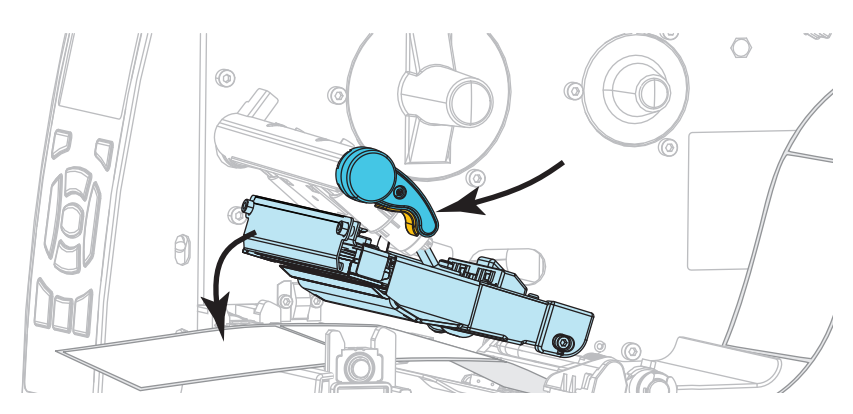

**9.** Sind zum Drucken der verwendeten Medien Farbbänder erforderlich? Wenn Sie sich nicht sicher sind, informieren Sie sich unter *[Anwendung von Farbbändern](#page-19-0)* auf Seite 20.

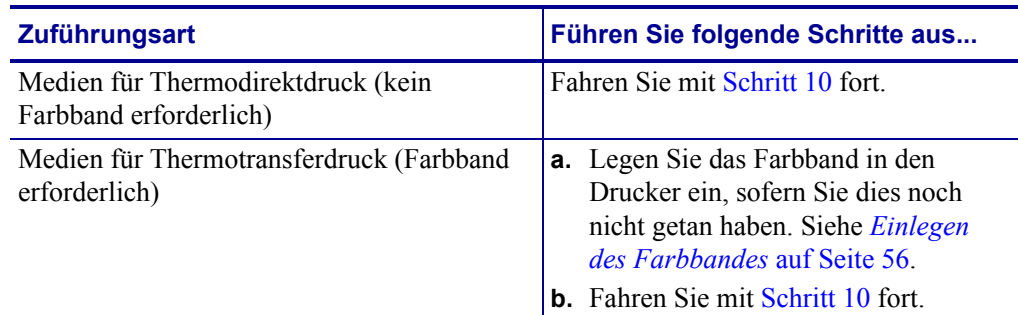

<span id="page-45-0"></span>**10.** Schließen Sie die Medienklappe.

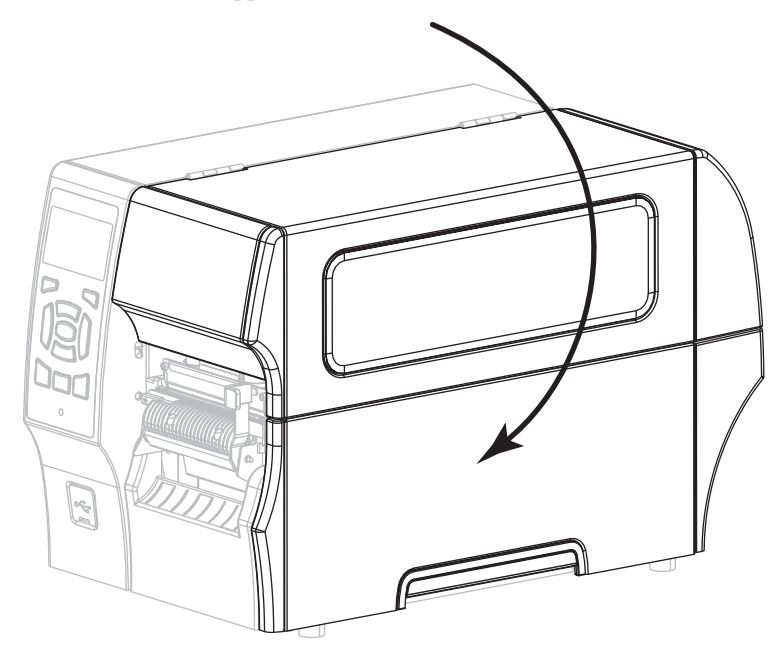

- **11.** Stellen Sie am Drucker den Abziehmodus ein (weitere Informationen finden Sie unter *Druckmodus* [auf Seite 104\)](#page-103-0).
- **12.** Drücken Sie PAUSE, um den Pause-Modus zu beenden und das Drucken zu aktivieren. Der Drucker führt möglicherweise eine Etikettenkalibrierung durch oder zieht ein Etikett ein, je nach den Einstellungen.
- **13.** Sie erzielen die besten Druckergebnisse, wenn Sie den Drucker kalibrieren. Siehe *[Kalibrierung der Farbband- und Mediensensoren](#page-144-0)* auf Seite 145.
- **14.** Mit dem *[Selbsttest mit ABBRECHEN](#page-197-0)* auf Seite 198 können Sie bei Bedarf überprüfen, ob Ihr Drucker drucken kann.

Das Einlegen von Medien im Abziehmodus ist abgeschlossen.

# **Zusätzliche Schritte für den Rückspulmodus**

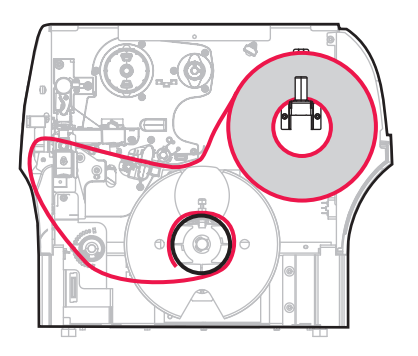

**1.** Ziehen Sie das Medium ca. 500 mm aus dem Drucker heraus.

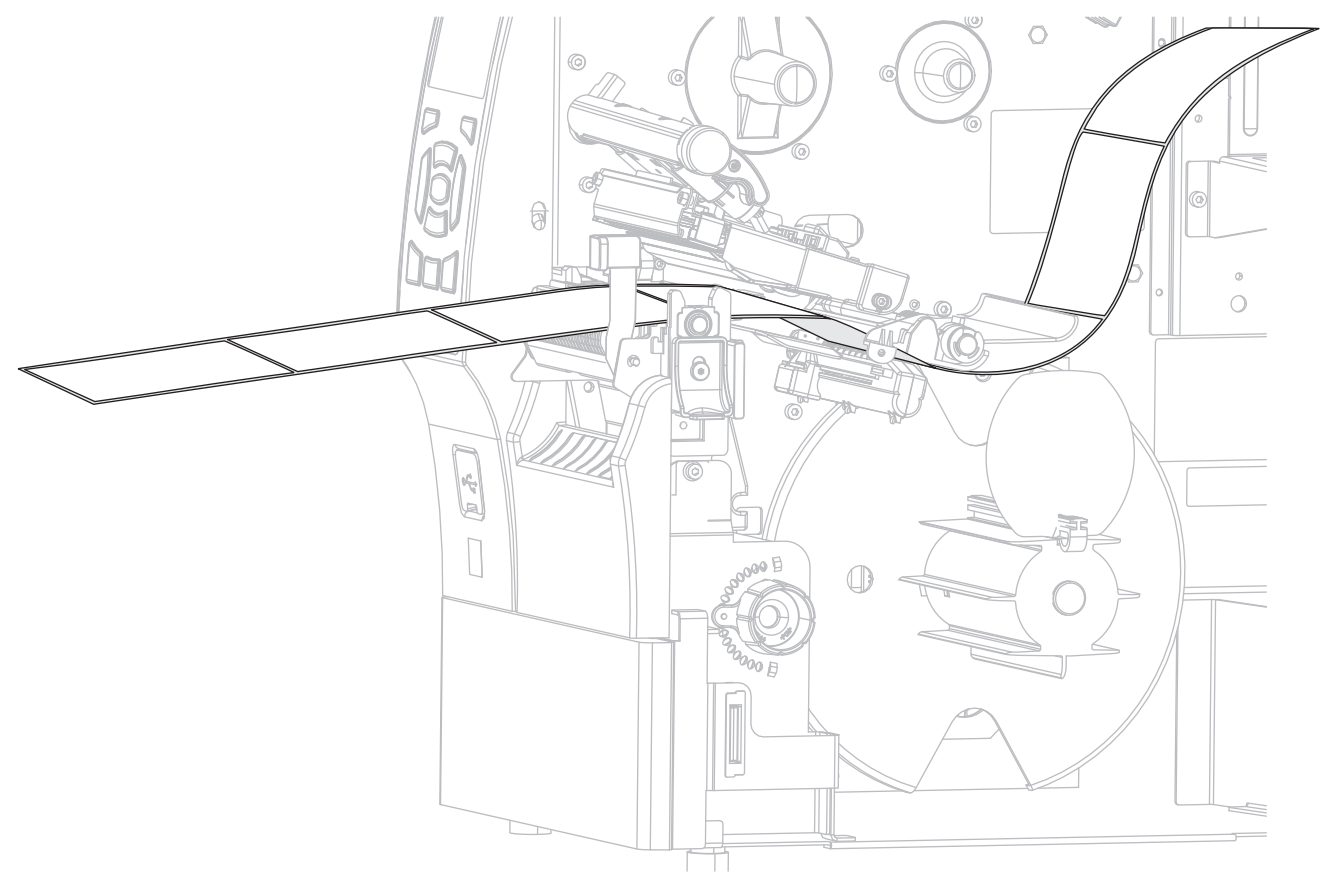

**2.** Führen Sie die Medien über die Abzieheinheit.

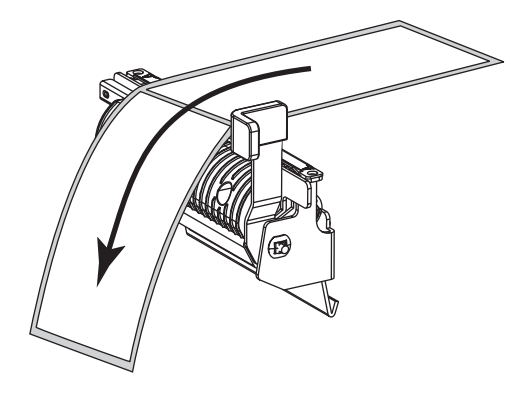

**3.** Führen Sie die Medien in den Schlitz unter der Abzieheinheit ein.

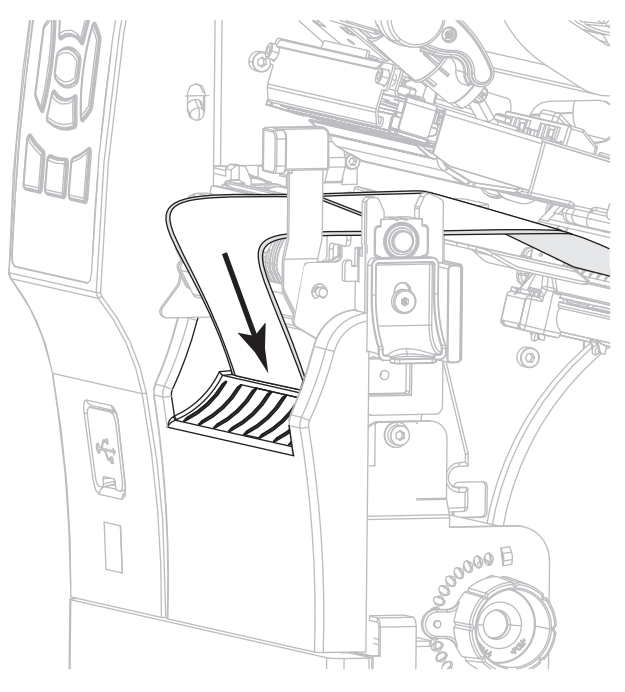

**4.** Führen Sie die Medien unter die Medienausrichtungswalze.

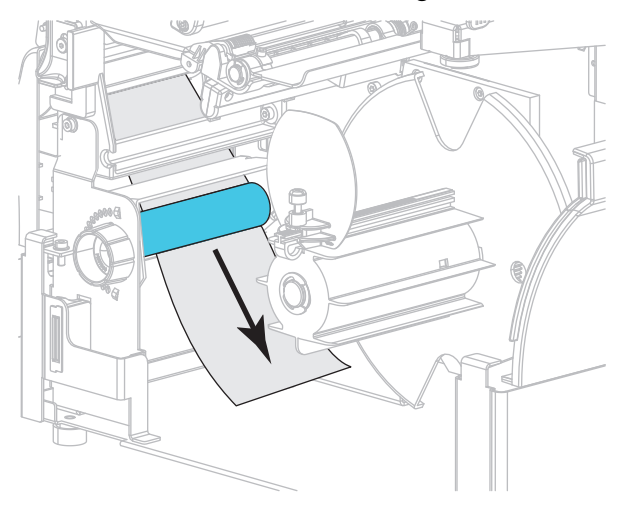

**5.** Lockern Sie die Flügelschraube an der Medienrandführung für den Rückspulvorgang.

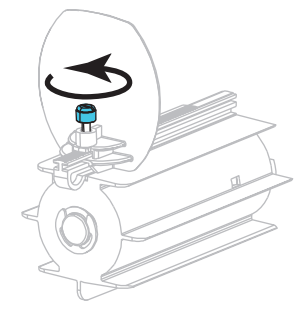

**6.** Ziehen Sie die Medienrandführung für den Rückspulvorgang vollständig heraus, und klappen Sie sie dann herunter.

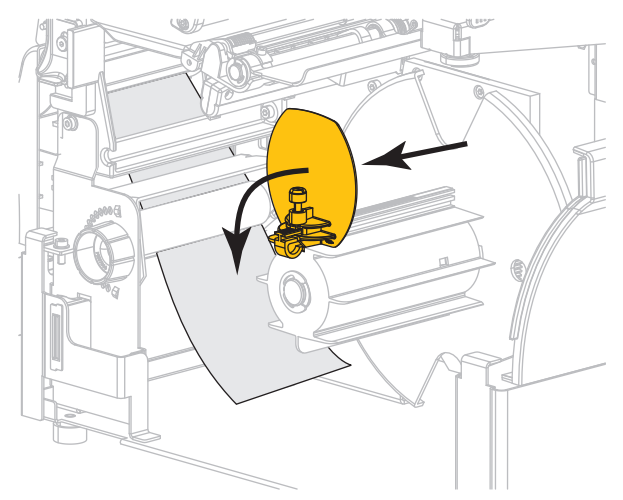

**7.** Schieben Sie einen leeren Kern auf die Aufrollspule.

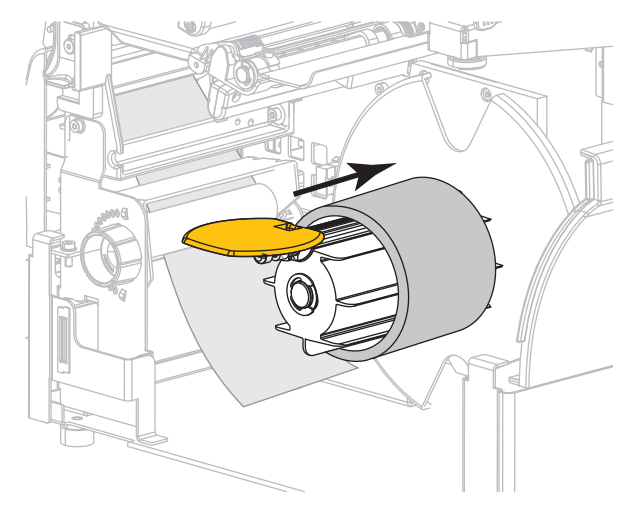

**8.** Wickeln Sie die Medien wie in der Abbildung dargestellt um den Kern, und drehen Sie die Aufrollspule, um die Medien straff zu ziehen. Stellen Sie sicher, dass der Rand der Medien fest an der Rückplatte der Aufrollspule anliegt.

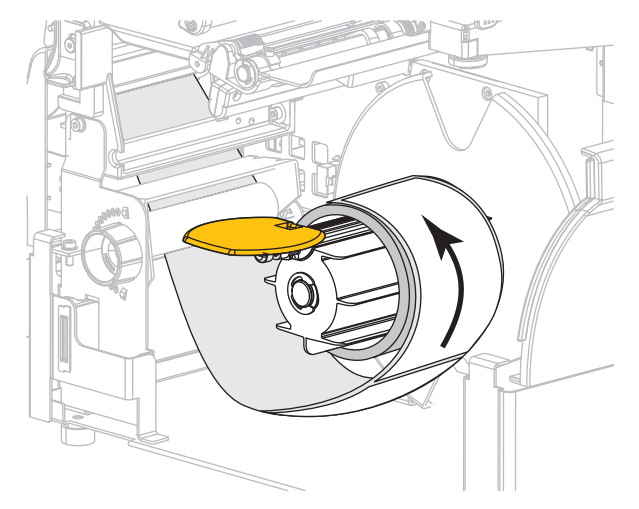

**9.** Klappen Sie die Medienrandführung für den Rückspulvorgang nach oben, und schieben Sie sie dann ein, bis sie die Medien berührt.

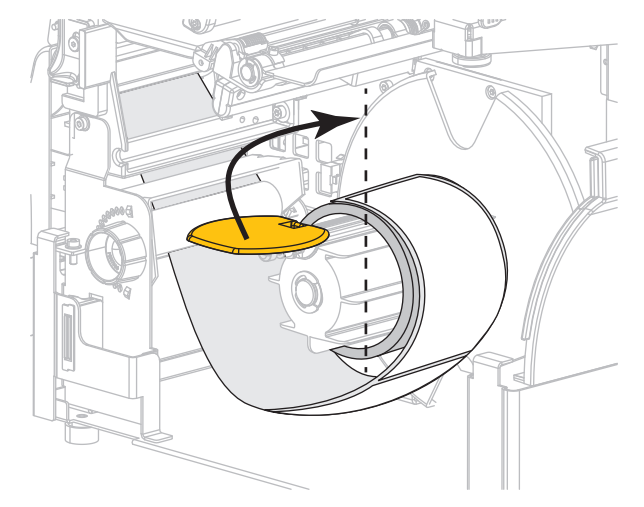

**10.** Ziehen Sie die Flügelschraube an der Medienrandführung für den Rückspulvorgang fest.

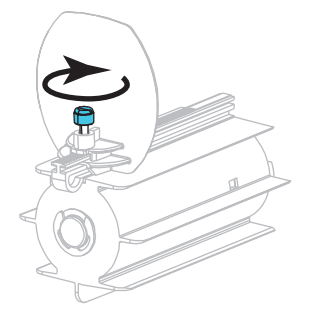

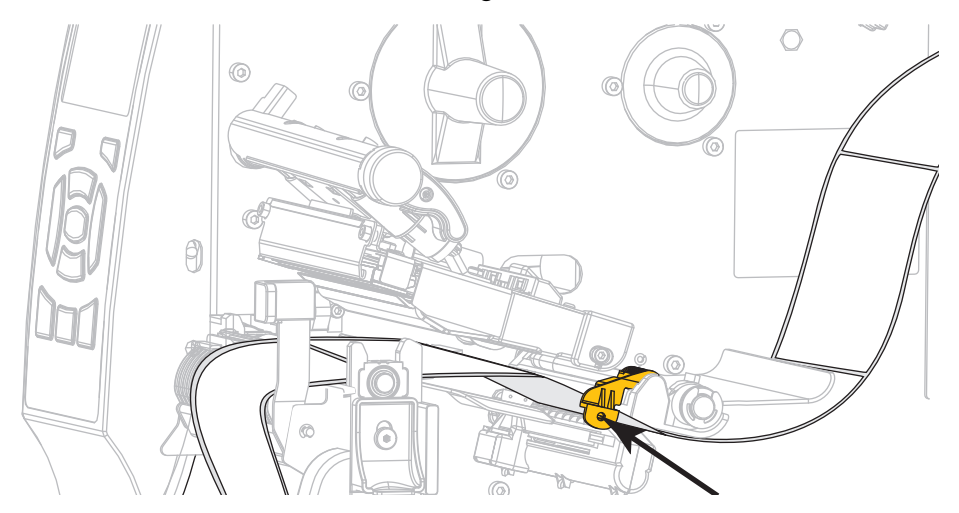

**11.** Schieben Sie die äußere Medienrandführung ein, bis sie den Rand der Medien berührt.

**12.** Drehen Sie den Hebel zum Öffnen des Druckkopfes nach unten, bis der Druckkopf einrastet.

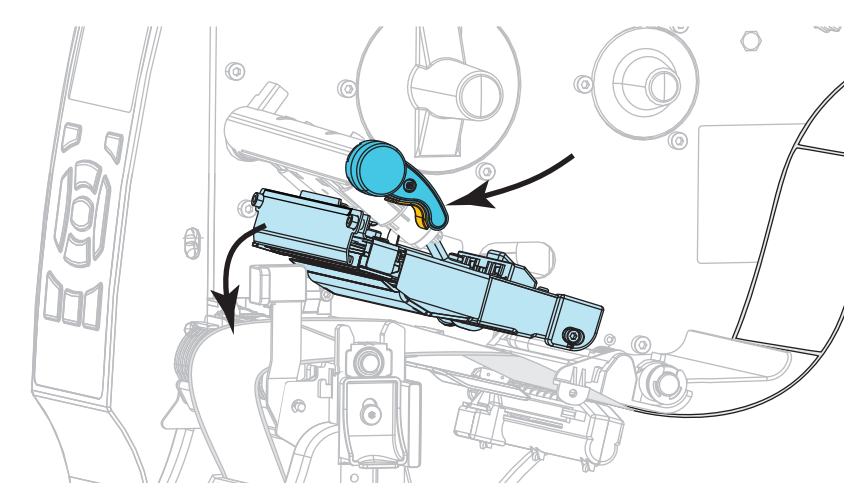

**13.** Sind zum Drucken der verwendeten Medien Farbbänder erforderlich? Wenn Sie sich nicht sicher sind, informieren Sie sich unter *[Anwendung von Farbbändern](#page-19-0)* auf Seite 20.

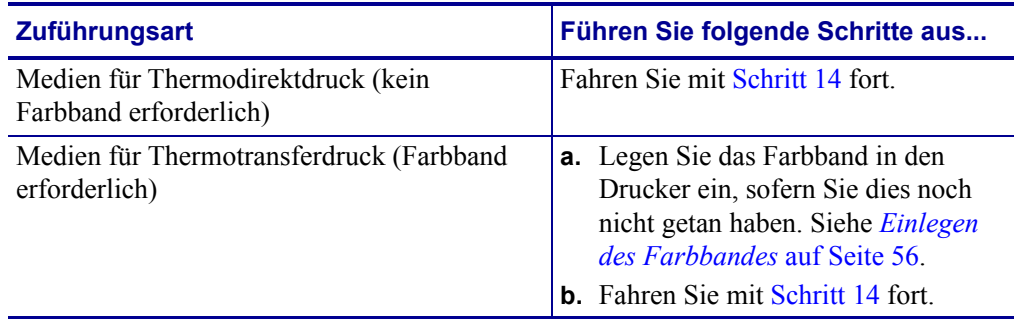

<span id="page-51-0"></span>**14.** Schließen Sie die Medienklappe.

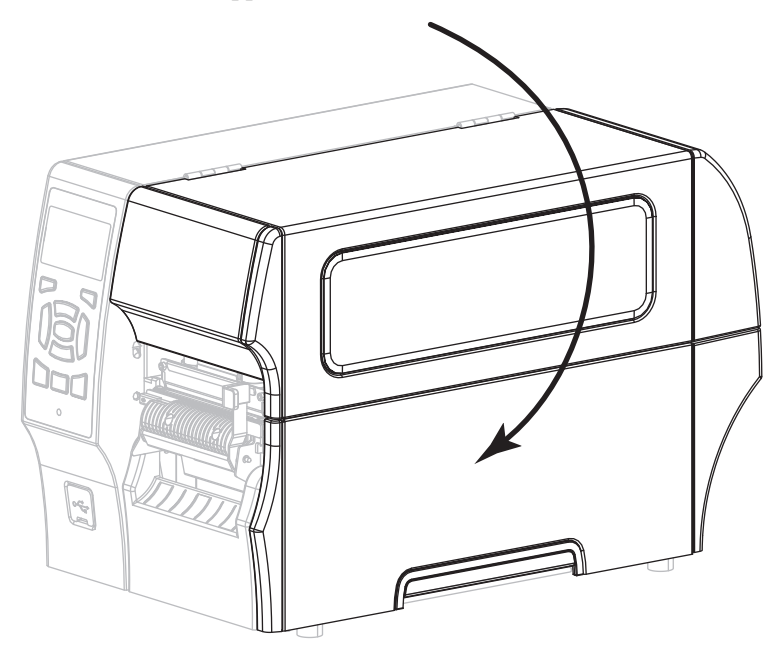

- **15.** Stellen Sie am Drucker den Aufwickelmodus ein (weitere Informationen finden Sie unter *Druckmodus* [auf Seite 104\)](#page-103-0).
- **16.** Drücken Sie PAUSE, um den Pause-Modus zu beenden und das Drucken zu aktivieren. Der Drucker führt möglicherweise eine Etikettenkalibrierung durch oder zieht ein Etikett ein, je nach den Einstellungen.
- **17.** Sie erzielen die besten Druckergebnisse, wenn Sie den Drucker kalibrieren. Siehe *[Kalibrierung der Farbband- und Mediensensoren](#page-144-0)* auf Seite 145.
- **18.** Mit dem *[Selbsttest mit ABBRECHEN](#page-197-0)* auf Seite 198 können Sie bei Bedarf überprüfen, ob Ihr Drucker drucken kann.

Das Einlegen von Medien im Schneidemodus ist abgeschlossen.

### **Zusätzliche Schritte für den Schneidemodus**

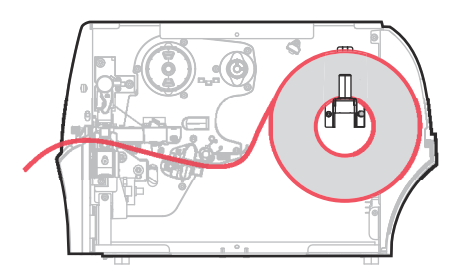

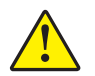

**1.**

**Achtung •** Das Schneidemesser ist scharf. Berühren Sie die Schneide nicht, und streichen Sie nicht mit den Fingern an ihr entlang.

Führen Sie die Medien durch die Schneidevorrichtung hindurch.

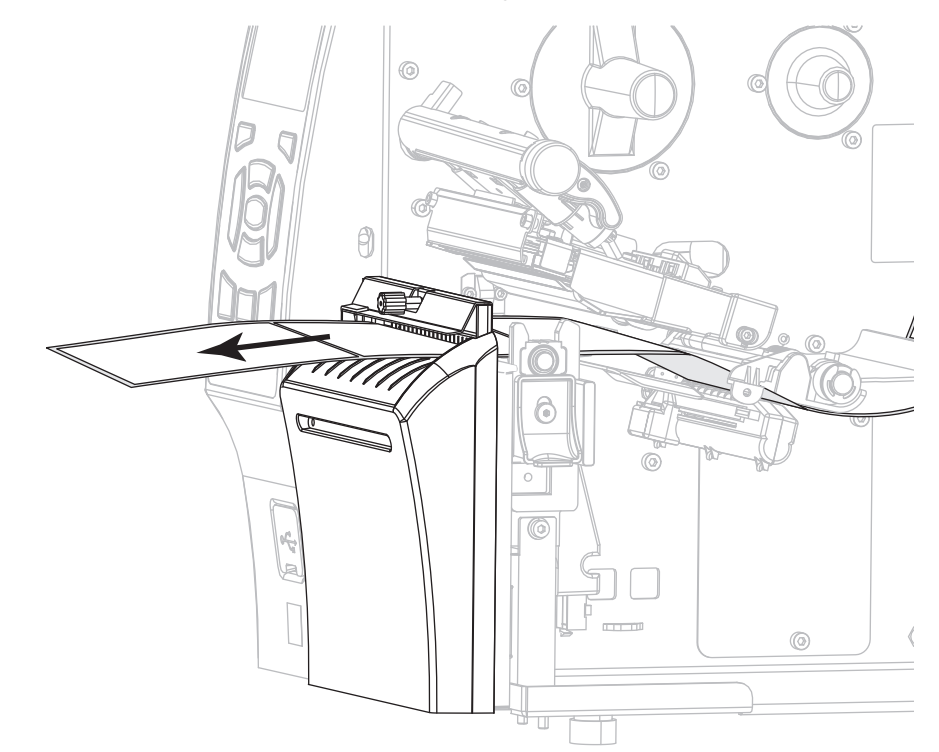

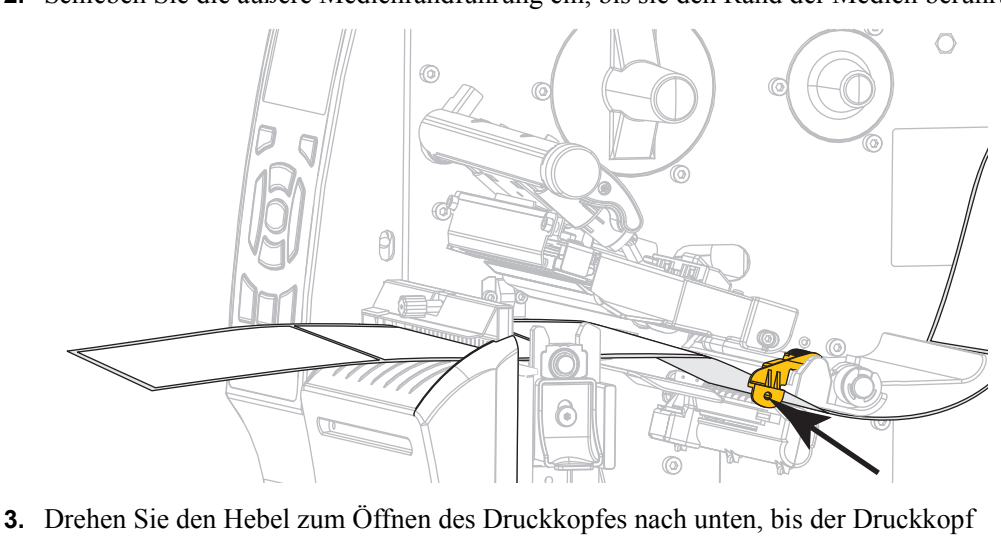

**2.** Schieben Sie die äußere Medienrandführung ein, bis sie den Rand der Medien berührt.

einrastet.

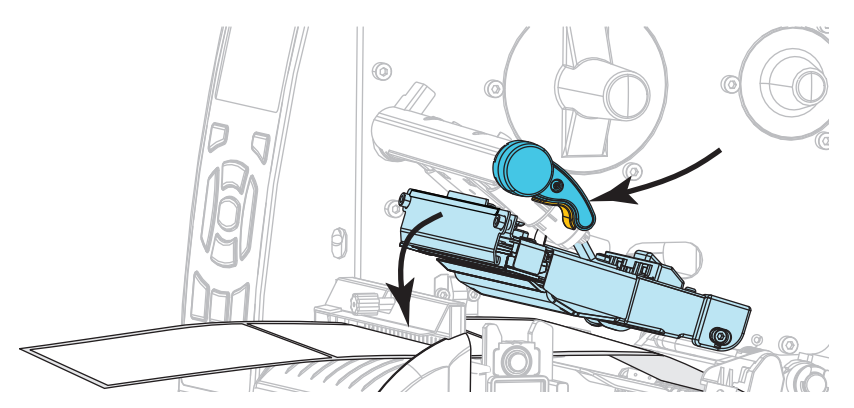

**4.** Sind zum Drucken der verwendeten Medien Farbbänder erforderlich? Wenn Sie sich nicht sicher sind, informieren Sie sich unter *[Anwendung von Farbbändern](#page-19-0)* auf Seite 20.

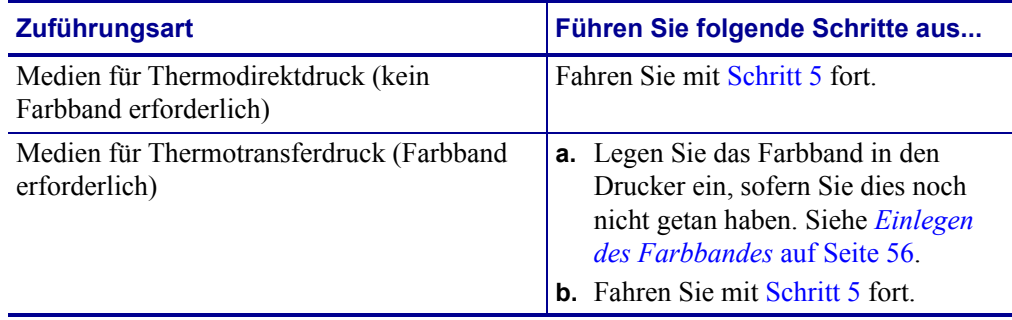

<span id="page-54-0"></span>**5.** Schließen Sie die Medienklappe.

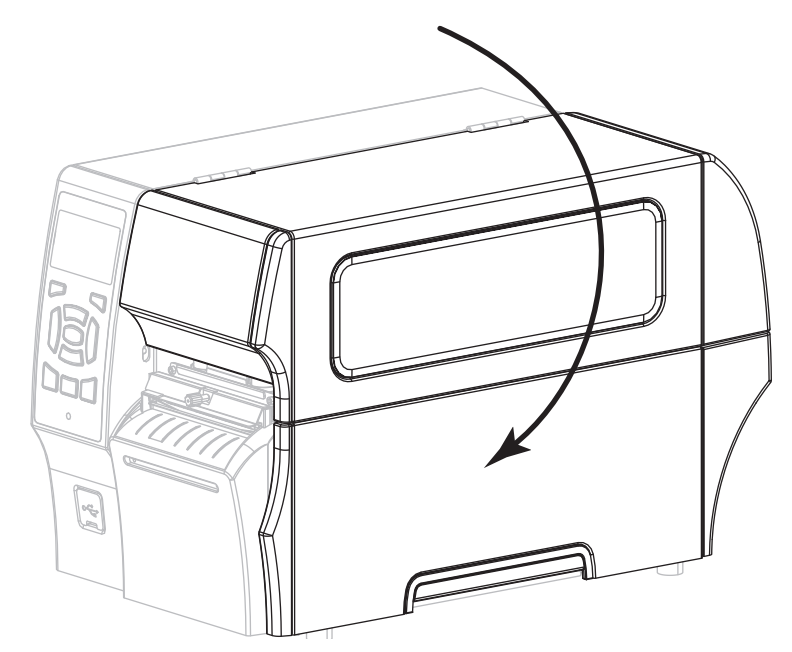

- **6.** Stellen Sie am Drucker den Schneidemodus ein (weitere Informationen finden Sie unter *Druckmodus* [auf Seite 104\)](#page-103-0).
- **7.** Drücken Sie PAUSE, um den Pause-Modus zu beenden und das Drucken zu aktivieren. Der Drucker führt möglicherweise eine Etikettenkalibrierung durch oder zieht ein Etikett ein, je nach den Einstellungen.
- **8.** Sie erzielen die besten Druckergebnisse, wenn Sie den Drucker kalibrieren. Siehe *[Kalibrierung der Farbband- und Mediensensoren](#page-144-0)* auf Seite 145.
- **9.** Mit dem *[Selbsttest mit ABBRECHEN](#page-197-0)* auf Seite 198 können Sie bei Bedarf überprüfen, ob Ihr Drucker drucken kann.

Das Einlegen von Medien im Schneidemodus ist abgeschlossen.

# <span id="page-55-0"></span>**Einlegen des Farbbandes**

**Hinweis •** Dieser Abschnitt bezieht sich nur auf Drucker, bei denen die Thermotransferoption installiert ist.

Farbband wird nur bei Thermotransferetiketten verwendet. Legen Sie für direkte Thermoetiketten kein Farbband in den Drucker ein. Um zu ermitteln, ob für ein bestimmtes Medium die Verwendung eines Farbbands erforderlich ist, siehe *[Anwendung von Farbbändern](#page-19-0)* [auf Seite 20](#page-19-0).

**Achtung •** Wenn Sie Arbeiten in der Nähe eines offenen Druckkopfes durchführen, sollten Sie alle Ringe, Uhren, Halsketten, Ausweisschilder oder anderen metallischen Objekte ablegen, die mit dem Druckkopf in Berührung kommen könnten. Es ist zwar nicht erforderlich, den Drucker auszuschalten, Zebra empfiehlt dies jedoch als Vorsichtsmaßnahme. Wenn Sie den Drucker ausschalten, gehen alle temporären Einstellungen, wie z. B. Etikettenformate, verloren und müssen vor der Wiederaufnahme des Druckvorgangs neu geladen werden.

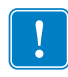

**Wichtiger Hinweis •** Verwenden Sie Farbbänder, die breiter sind als das Medium, um den Druckkopf vor unnötigem Verschleiß zu schützen. Die Farbbänder müssen auf der Außenseite beschichtet sein.

### **Führen Sie zum Einlegen des Farbbands die folgenden Schritte aus:**

**1.** Öffnen Sie die Medienklappe (nach oben).

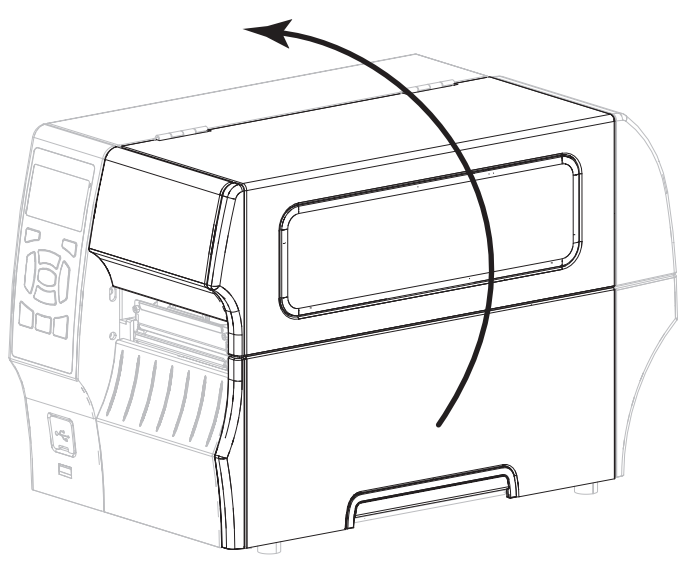

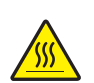

**2. Achtung •** Der Druckkopf kann sehr heiß sein und bei Berührung schwere Verbrennungen verursachen. Lassen Sie den Druckkopf abkühlen.

Öffnen Sie die Druckkopfeinheit, indem Sie den Hebel zum Öffnen des Druckkopfes drehen.

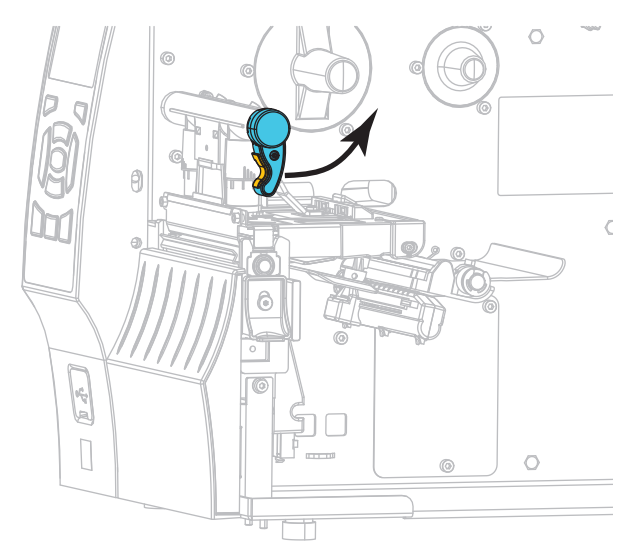

**3.** Setzen Sie die Farbbandrolle so auf die Farbband-Vorratsspule, dass das lose Ende sich wie abgebildet abwickelt. Drücken Sie die Rolle so weit wie möglich nach hinten.

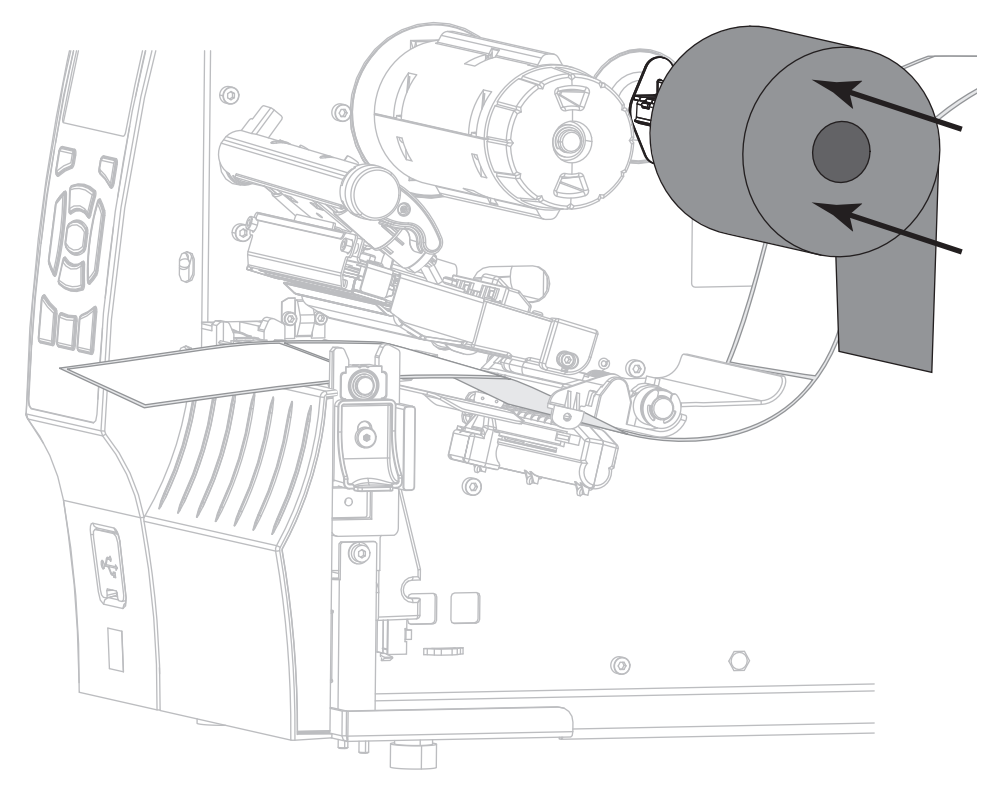

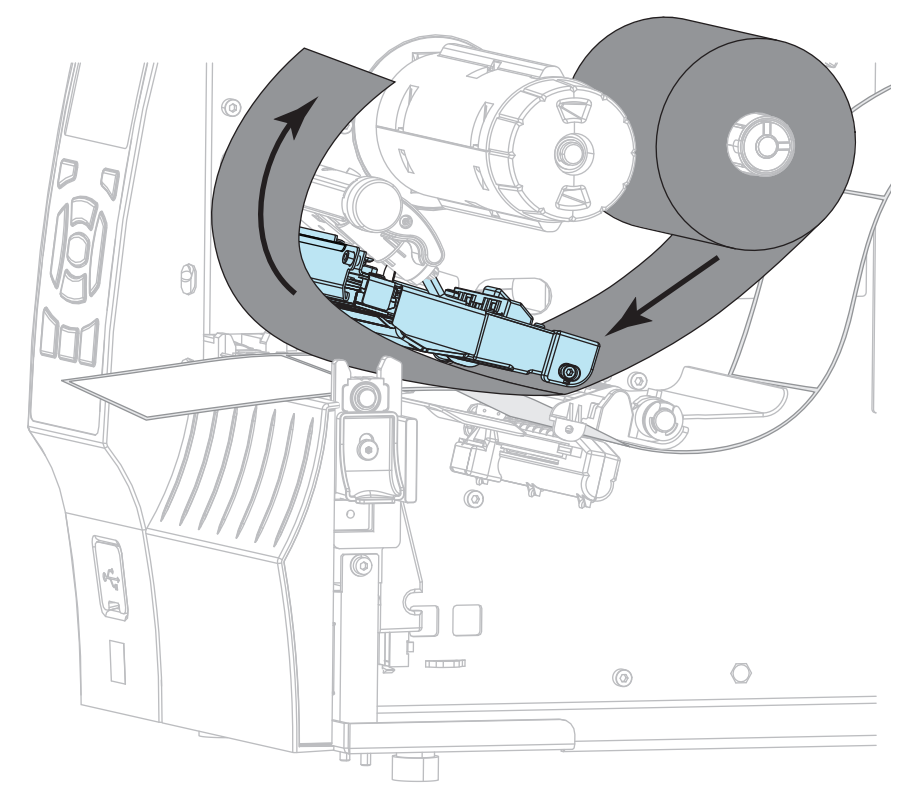

**4.** Schieben Sie das Farbband unter die Druckkopfeinheit und um deren linke Seite (siehe Abbildung).

**5.** Schieben Sie das Farbband unter der Druckkopfeinheit soweit wie möglich nach hinten, und wickeln Sie es um die Farbband-Aufwickelspule. Drehen Sie die Spule einige Male in die angegebene Richtung, um das Farbband zu straffen und auszurichten.

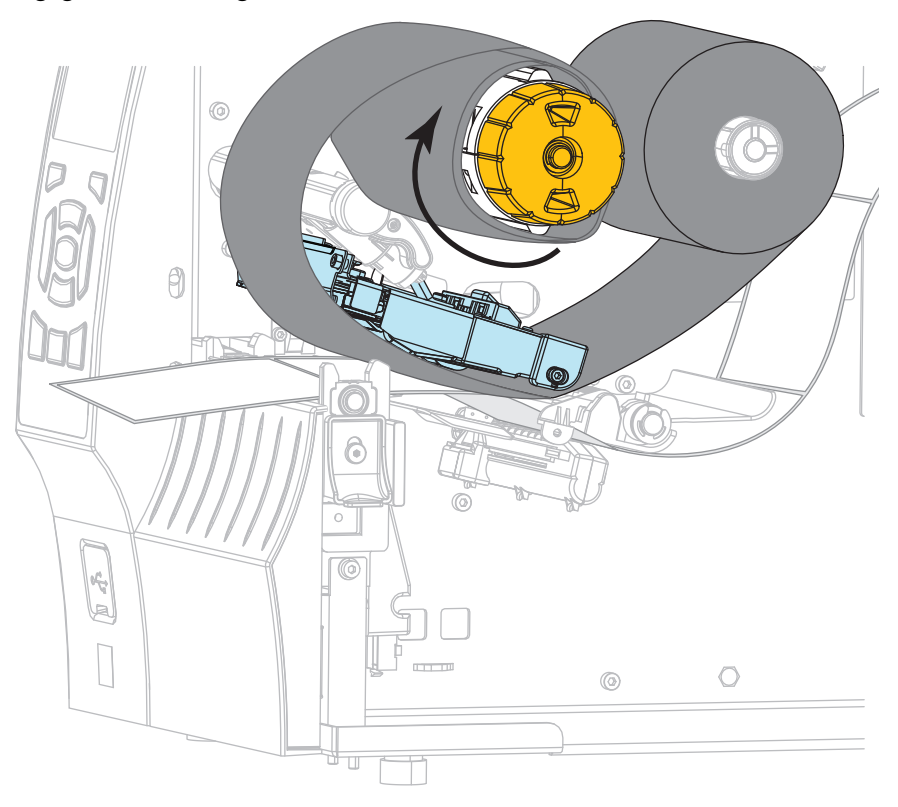

**6.** Sind bereits Medien eingeführt?

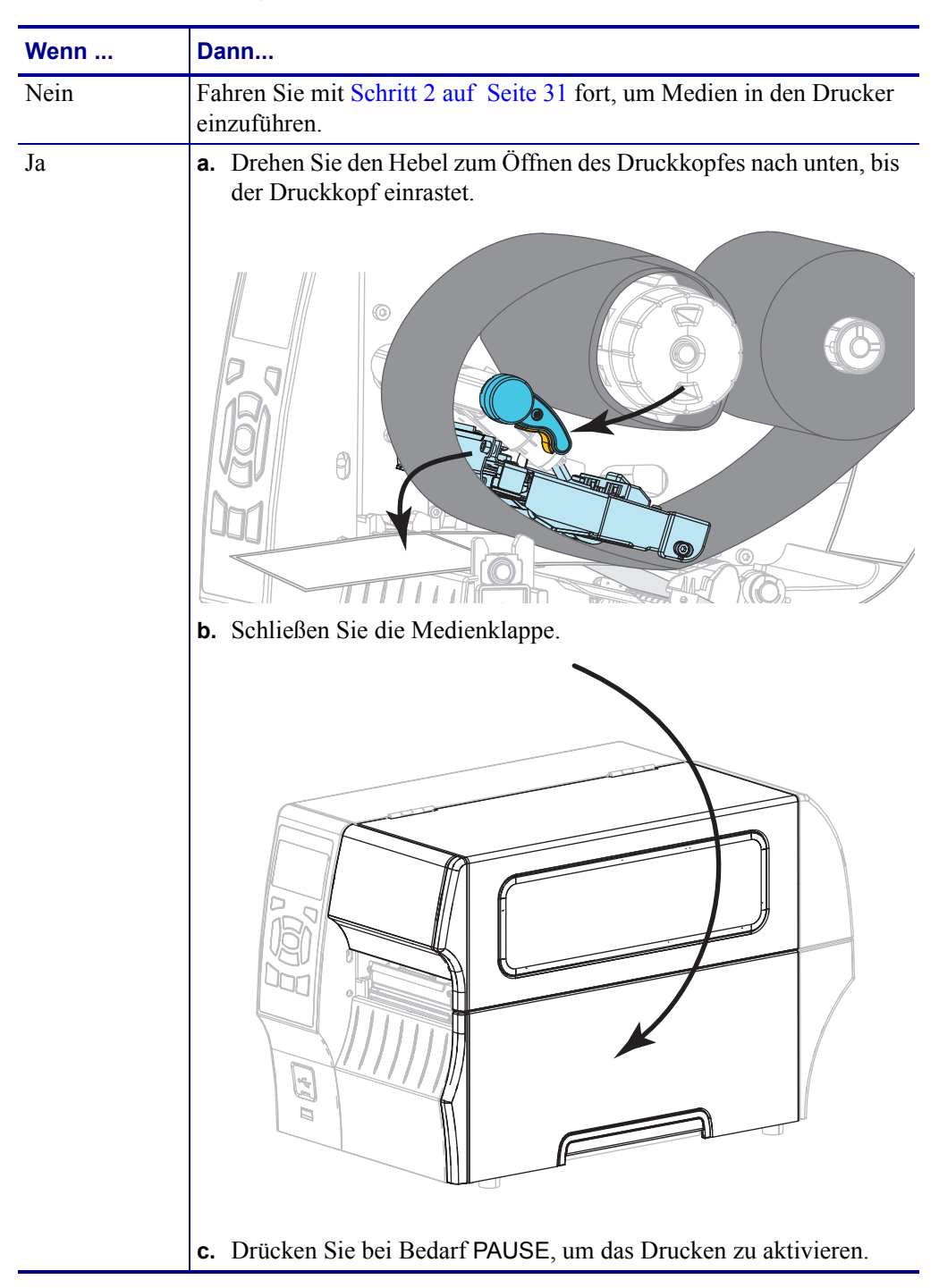

# **Installation des Druckertreibers und Anschluss des Druckers an den Computer**

In diesem Abschnitt wird beschrieben, wie das Programm Zebra Setup Utilities zur Einrichtung eines Druckertreibers auf einem Computer mit einem Microsoft Windows*®* -Betriebssystem verwendet wird, bevor der Drucker mit einer Datenkommunikationsschnittstelle des Computers verbunden wird. Falls das Programm noch nicht installiert wurde, finden Sie in diesem Abschnitt entsprechende Anweisungen. Sie können den Drucker an einen verfügbaren Anschluss Ihres Computers anschließen.

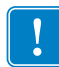

**Wichtiger Hinweis •** Vor Verbindung von Drucker und Computer müssen Sie das Programm Zebra Setup Utilities installieren. Wenn Sie Computer und Drucker ohne Zebra Setup Utilities verbinden, wird auf Ihrem Computer nicht der richtige Druckertreiber installiert.

### <span id="page-59-0"></span>**Zebra Setup Utilities installieren**

Befolgen Sie die Anweisungen in diesem Abschnitt, wenn Zebra Setup Utilities noch nicht auf Ihrem Computer installiert wurde oder wenn Sie eine vorhandene Version des Programms aktualisieren möchten. Frühere Versionen des Programms oder andere Zebra-Druckertreiber müssen dafür nicht deinstalliert werden.

### **Führen Sie die folgenden Schritte aus, um das Programm Zebra Setup Utilities zu installieren:**

#### **Laden Sie den Zebra Setup Utilities Installer herunter**

**1.** Öffnen Sie<http://www.zebra.com/setup>.

Die Zebra Setup Utilities-Seite wird angezeigt.

**2.** Klicken Sie unter DOWNLOADS auf "Download" unter der Option ZEBRA SETUP UTILITIES.

Sie werden aufgefordert, die Endbenutzervereinbarung (EULA) zu lesen und zu akzeptieren.

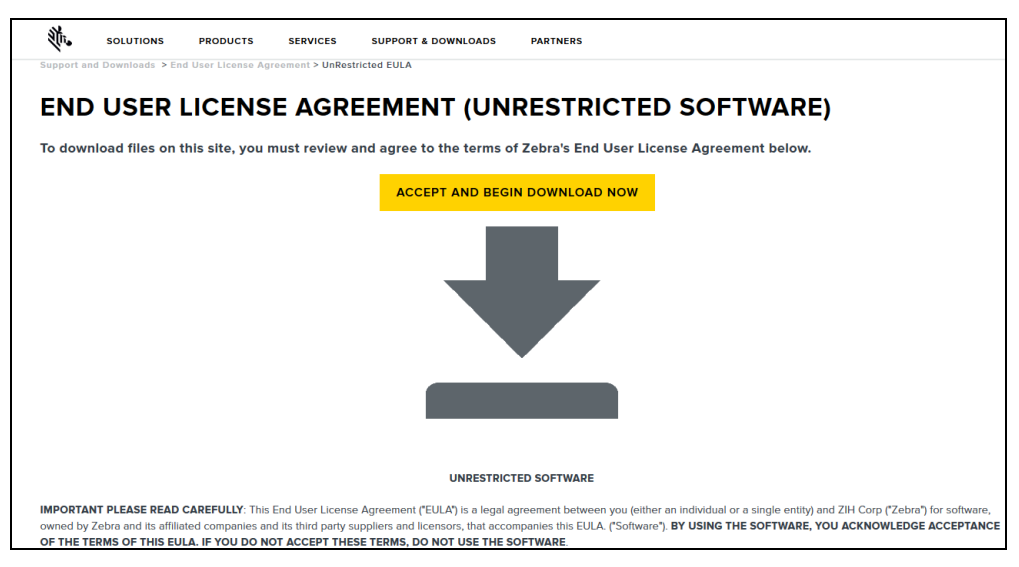

**3.** Wenn Sie mit der EULA einverstanden sind, klicken Sie auf

ACCEPT AND BEGIN DOWNLOAD NOW (Akzeptieren und Download starten)

Je nach Browser können Sie wählen, ob Sie die ausführbare Datei ausführen oder speichern möchten.

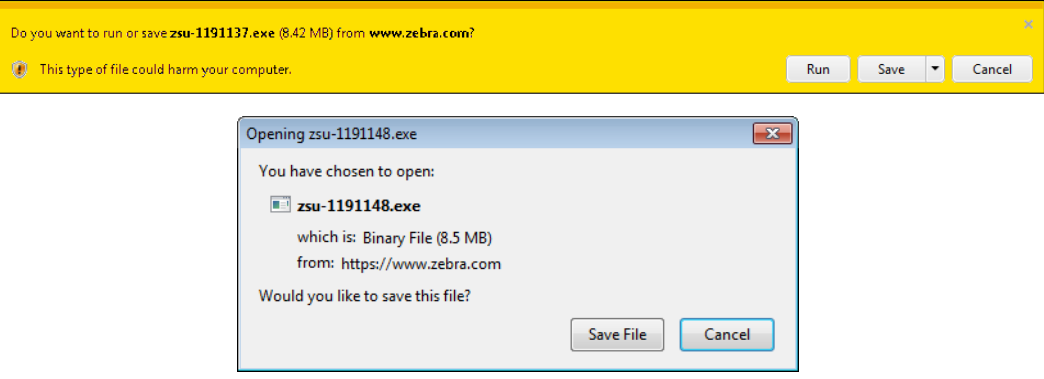

#### **Zebra Setup Utilities Installer ausführen**

- **4.** Speichern Sie das Programm auf Ihrem Computer. (Optional, wenn Ihr Browser die Ausführung direkt ermöglicht hat, ohne die Datei zuvor zu speichern.)
- **5.** Führen Sie die ausführbare Datei aus. Wenn Ihr Computer eine Zustimmung für die Ausführung der Datei anfordert, klicken Sie auf die entsprechende Schaltfläche, um dies zu ermöglichen.

Die nächste Anzeige auf dem Computer hängt davon ab, ob Zebra Setup Utilities bereits installiert wurde. Befolgen Sie die Anweisungen Ihres Computers.

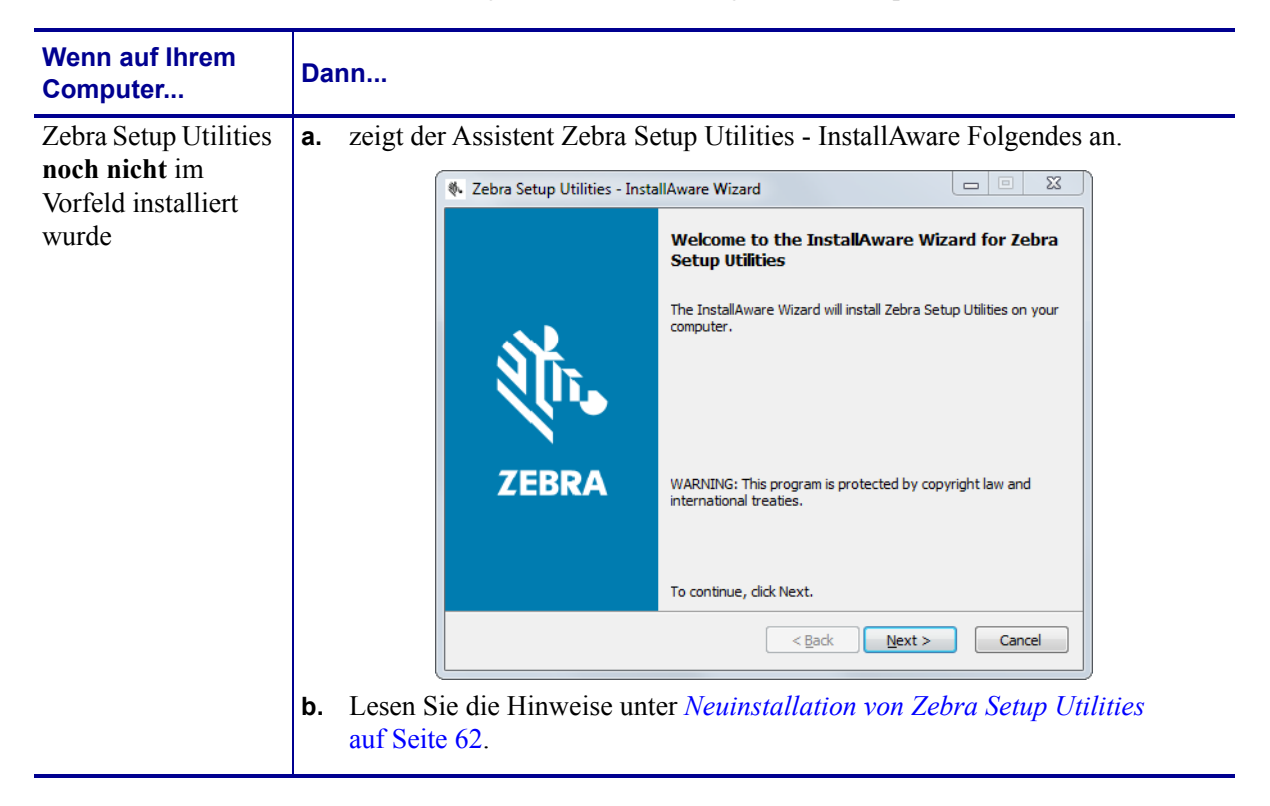

### **Einrichten des Druckers und Druckerbetrieb 62**

Installation des Druckertreibers und Anschluss des Druckers an den Computer

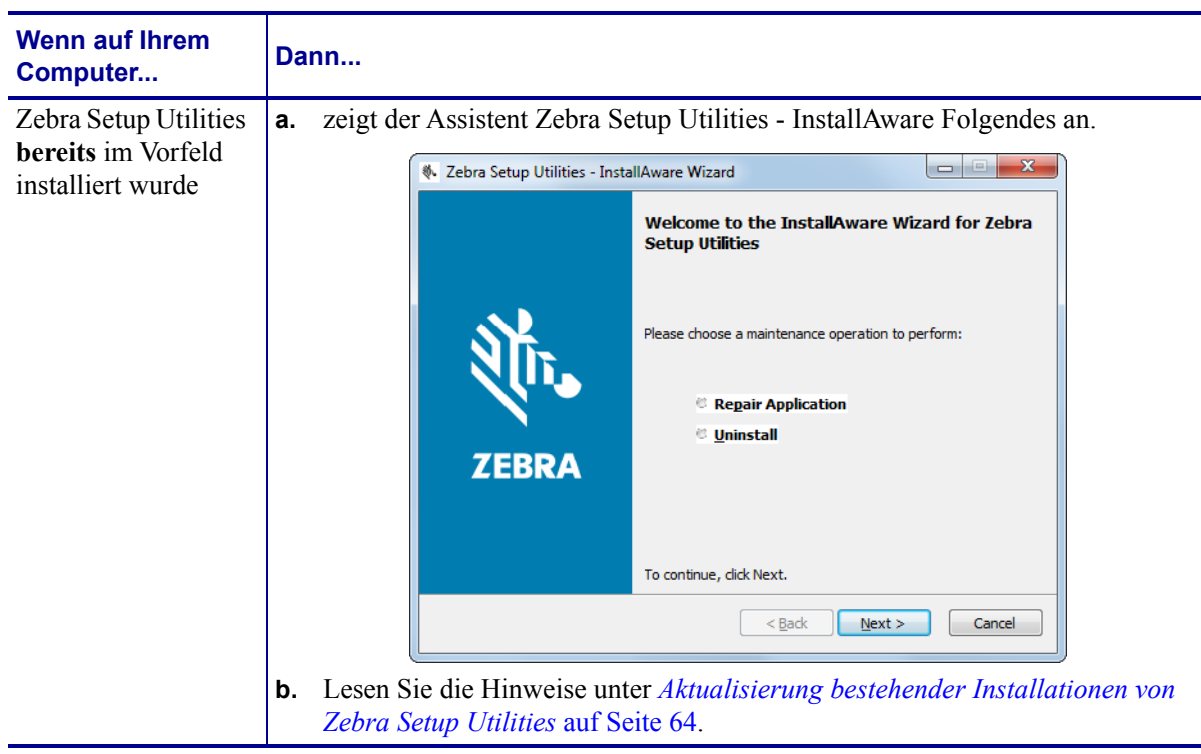

#### <span id="page-61-0"></span>**Neuinstallation von Zebra Setup Utilities**

**6.** Klicken Sie auf "Next" (Weiter).

Sie werden erneut aufgefordert, die Endbenutzervereinbarung (EULA) zu lesen und zu akzeptieren.

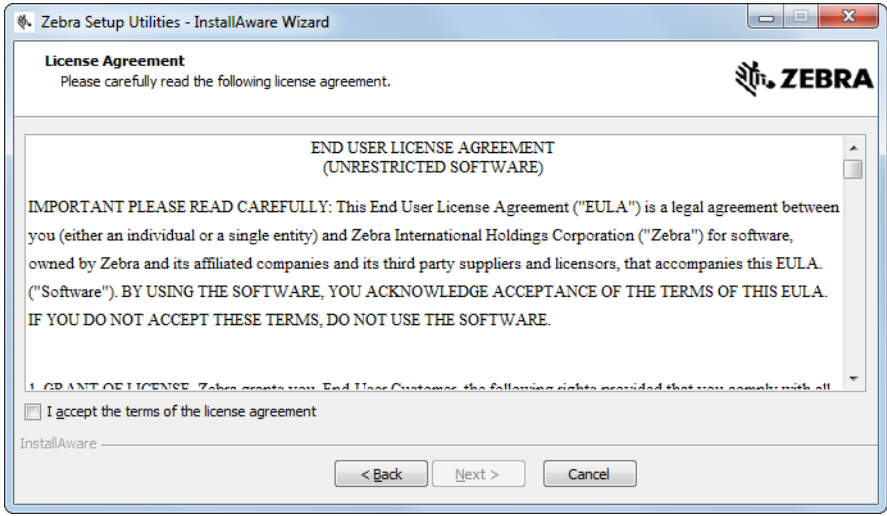

**7.** Wenn Sie mit der EULA einverstanden sind, markieren Sie das Feld

"I accept the terms of the license agreement" (Ich akzeptiere die Bedingungen der Lizenzvereinbarung).

8. Klicken Sie auf "Next" (Weiter).

Sie werden aufgefordert, die Dateien auszuwählen, die installiert werden sollen.

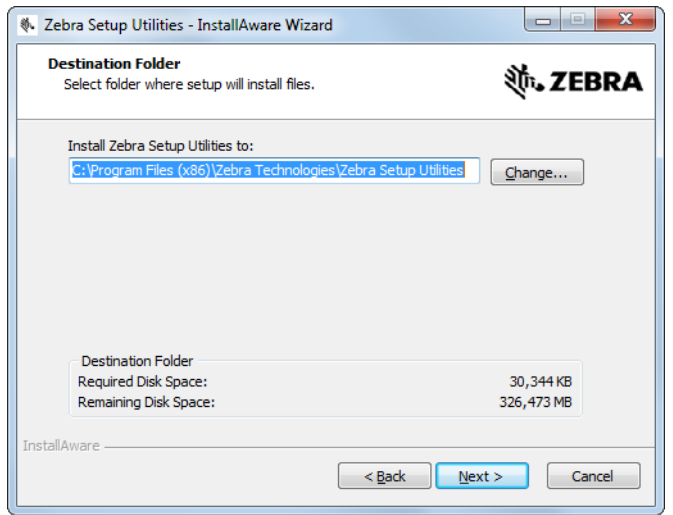

**9.** Ändern Sie bei Bedarf den Zielordner, und klicken Sie auf "Next" (Weiter). Sie werden aufgefordert, den Speicherort für Programmverknüpfungen auszuwählen.

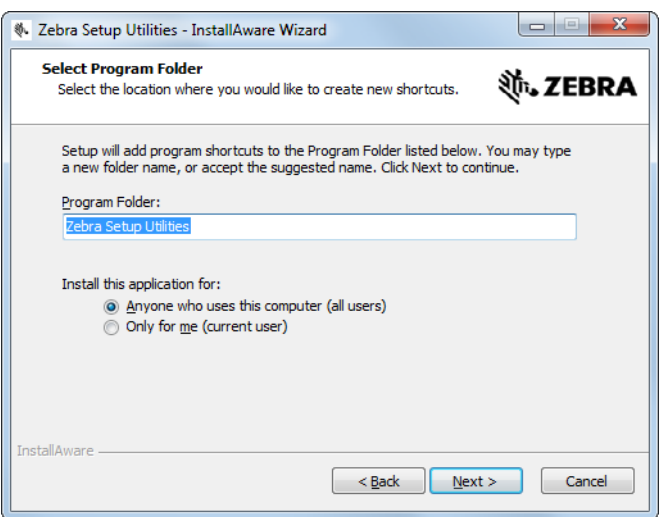

10. Ändern Sie bei Bedarf den Speicherort, und klicken Sie auf "Next" (Weiter). Sie werden aufgefordert, den InstallAware-Assistenten zu beenden.

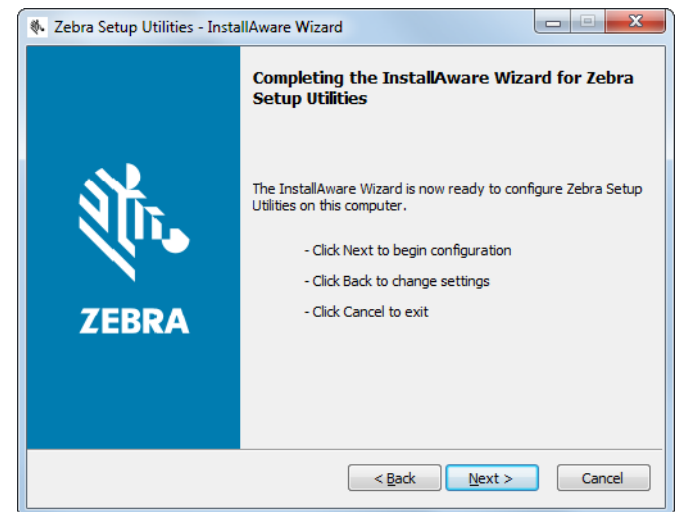

**11.** Gehen Sie zu *[Mit neuen oder aktualisierten Installationen fortfahren](#page-64-0)* auf Seite 65.

#### <span id="page-63-0"></span>**Aktualisierung bestehender Installationen von Zebra Setup Utilities**

**12.** Klicken Sie auf "Next" (Weiter).

Sie werden aufgefordert, die Funktionen auszuwählen, die Sie installieren möchten.

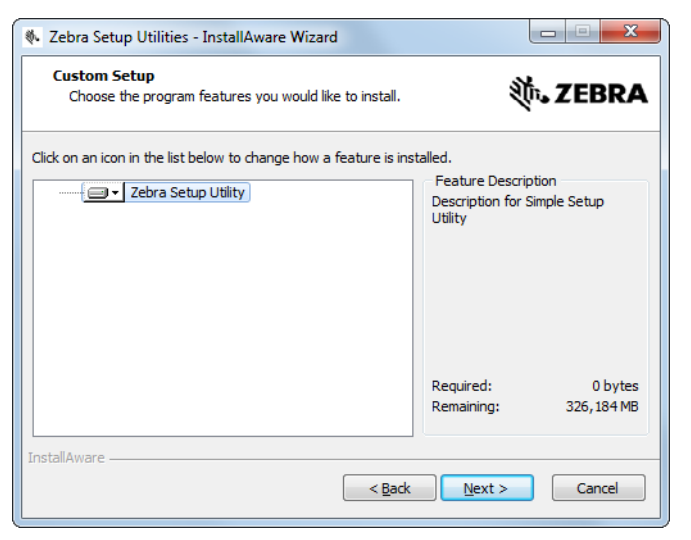

**13.** Klicken Sie auf "Next" (Weiter).

Sie werden aufgefordert, den InstallAware-Assistenten zu beenden.

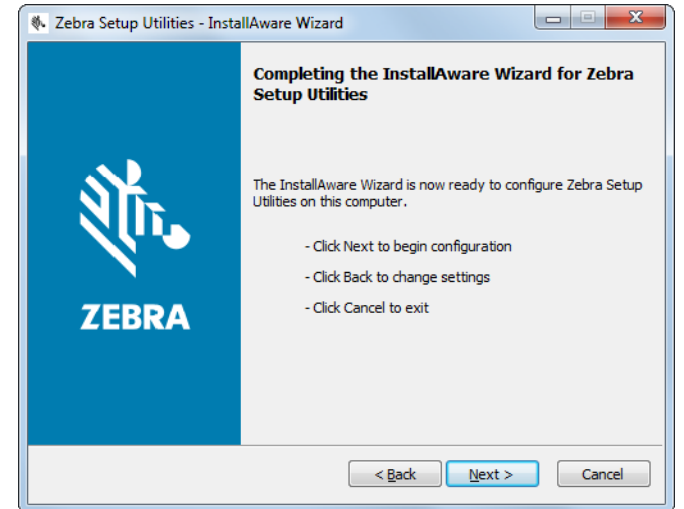

#### <span id="page-64-0"></span>**Mit neuen oder aktualisierten Installationen fortfahren**

- **14.** Klicken Sie auf "Next" (Weiter).
	- Die Installation beginnt.

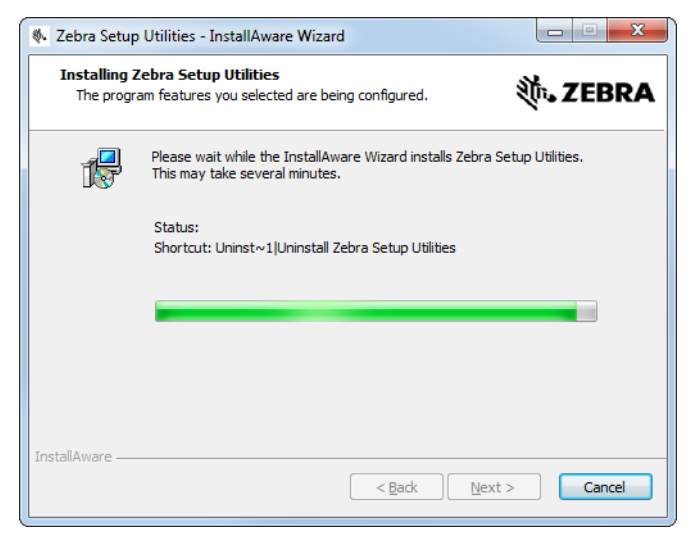

Während der Installation werden Ihnen Informationen über Treiber angezeigt.

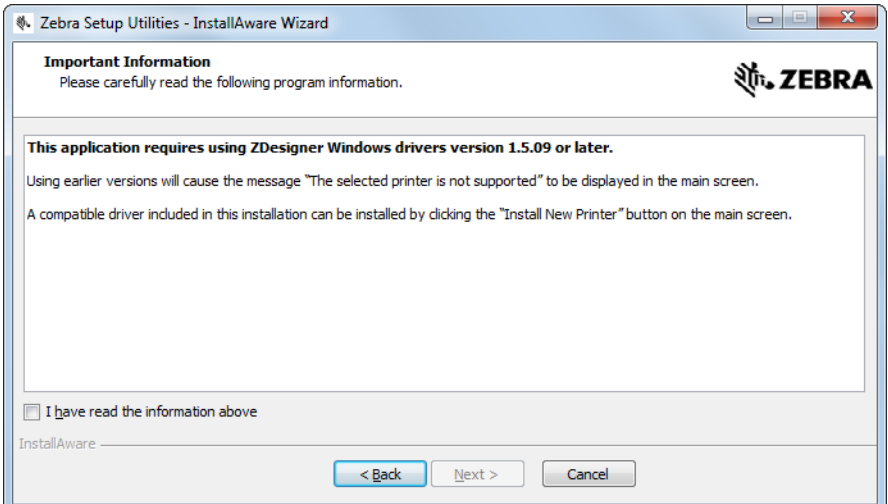

**15.** Lesen Sie diese Informationen, und markieren Sie das Feld

"I have read the information above" (Ich habe die vorstehenden Informationen gelesen)

**16.** Klicken Sie auf "Next" (Weiter).

Ihnen werden Optionen angezeigt, die ausgeführt werden können, wenn der Assistent die Installation abgeschlossen hat.

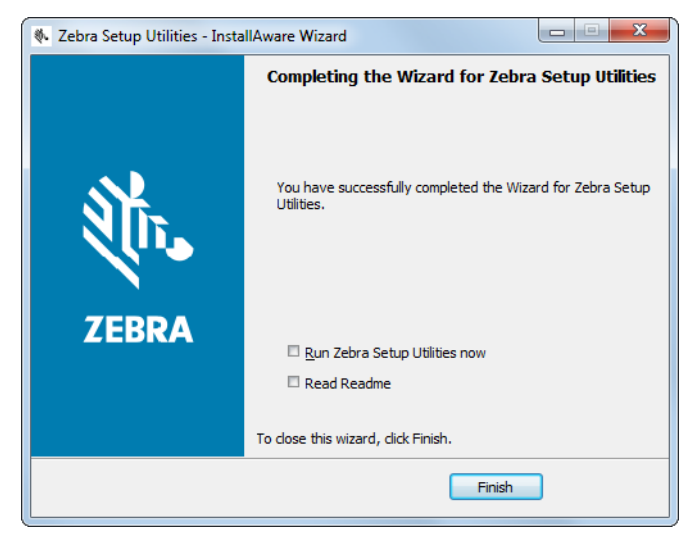

17. Markieren Sie das Kästchen "Run Zebra Setup Utilities now" (Zebra Setup Utilities jetzt ausführen).

**18.** Klicken Sie auf Finish (Fertigstellen).

Die nächste Anzeige auf dem Computer hängt davon ab, ob Zebra-Druckertreiber bereits auf Ihrem Computer installiert wurden. Befolgen Sie die Anweisungen Ihres Computers.

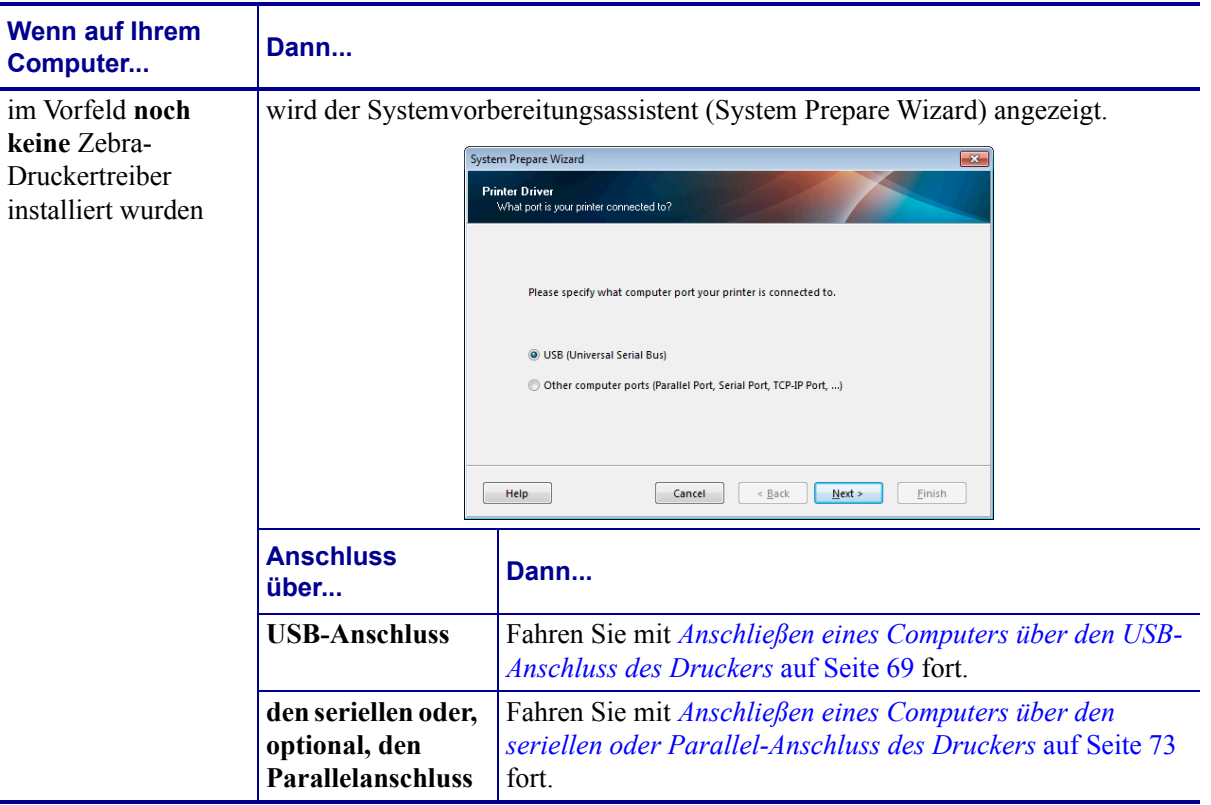

#### **Einrichten des Druckers und Druckerbetrieb 68**

Installation des Druckertreibers und Anschluss des Druckers an den Computer

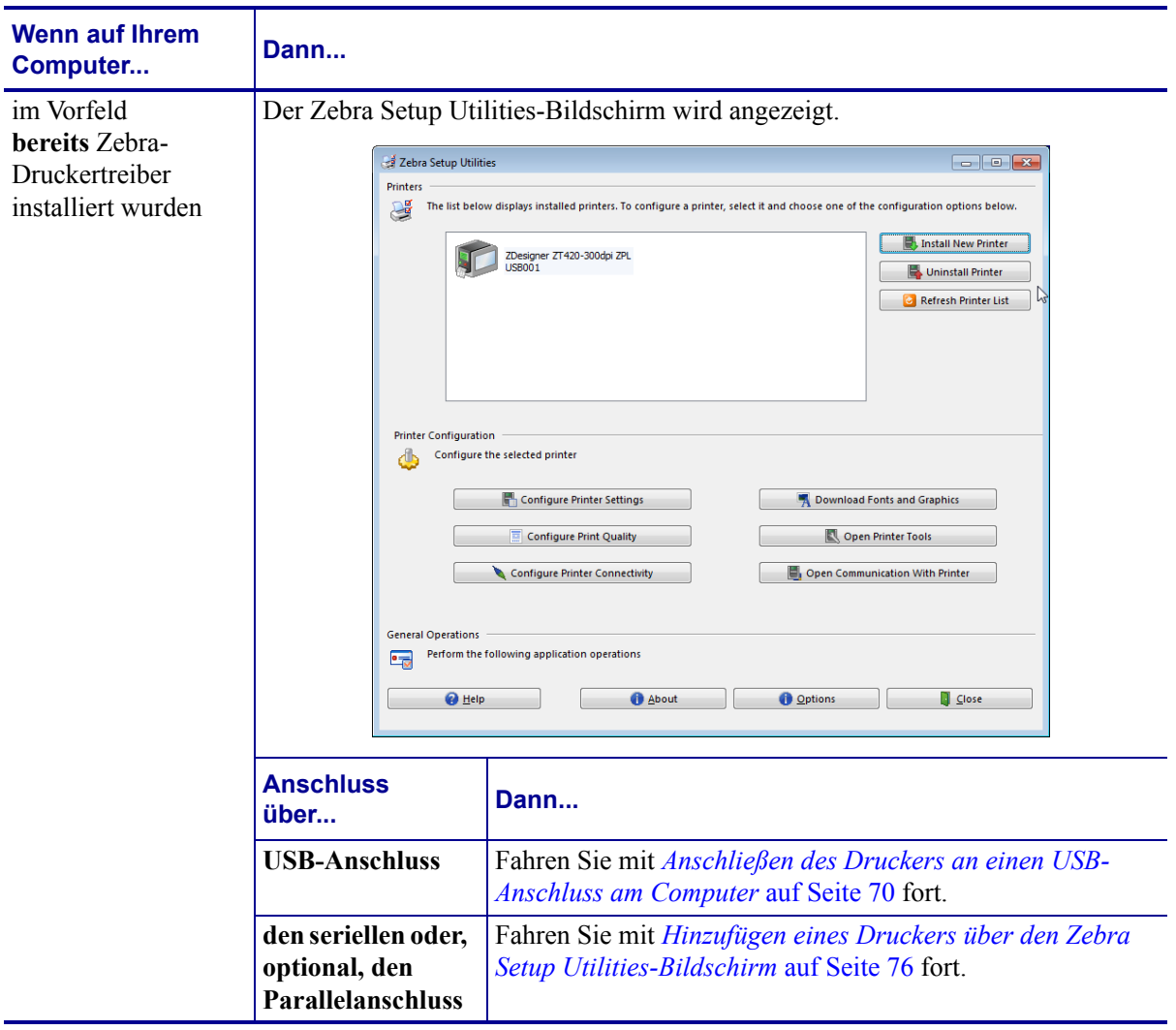

### <span id="page-68-0"></span>**Anschließen eines Computers über den USB-Anschluss des Druckers**

Führen Sie die Schritte in diesem Abschnitt erst dann aus, wenn Sie das Zebra Setup Utilities-Programm installiert haben. Führen Sie, sofern erforderlich, die Schritte unter *[Zebra Setup](#page-59-0)  [Utilities installieren](#page-59-0)* auf Seite 60 aus, bevor Sie fortfahren.

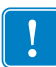

**Wichtiger Hinweis •** Vor Verbindung von Drucker und Computer müssen Sie das Programm Zebra Setup Utilities installieren. Wenn Sie Computer und Drucker ohne Zebra Setup Utilities verbinden, wird auf Ihrem Computer nicht der richtige Druckertreiber installiert.

**Achtung •** Stellen Sie sicher, dass der Drucker ausgeschaltet ist (Position **O**), bevor Sie Datenkommunikationskabel anschließen. Das Anschließen eines Datenkommunikationskabels in eingeschaltetem Zustand (Position **I**) kann den Drucker beschädigen.

### **Um den Drucker über USB an den Computer anzuschließen, führen Sie die folgenden Schritte aus:**

#### **Systemvorbereitungsassistent ausführen**

Wenn Sie sich im Zebra Setup Utilities-Bildschirm befinden, können Sie diesen Abschnitt überspringen. Fahren Sie mit *[Anschließen des Druckers an einen USB-Anschluss am](#page-69-0)  Computer* [auf Seite 70](#page-69-0) fort.

Wenn Sie das Zebra Setup Utilities-Programm und die Druckertreiber erstmalig installieren, müssen Sie die Anweisungen des Systemvorbereitungsassistenten (System Prepare Wizard) befolgen.

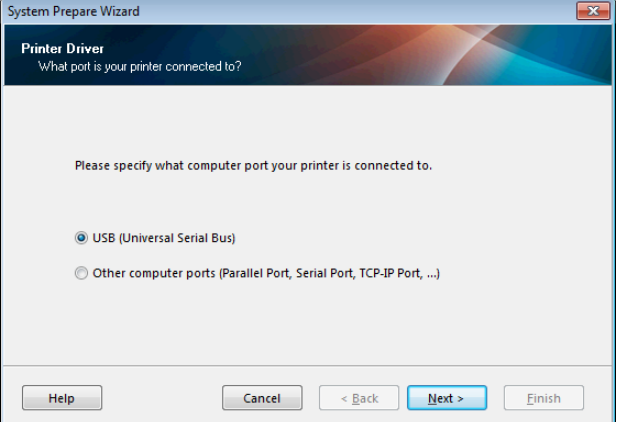

#### **Abbildung 8 • Systemvorbereitungsassistent**

**1.** Klicken Sie auf "Next" (Weiter).

Der Systemvorbereitungsassistent fordert Sie auf, den Drucker mit einem USB-Anschluss an Ihrem Computer zu verbinden.

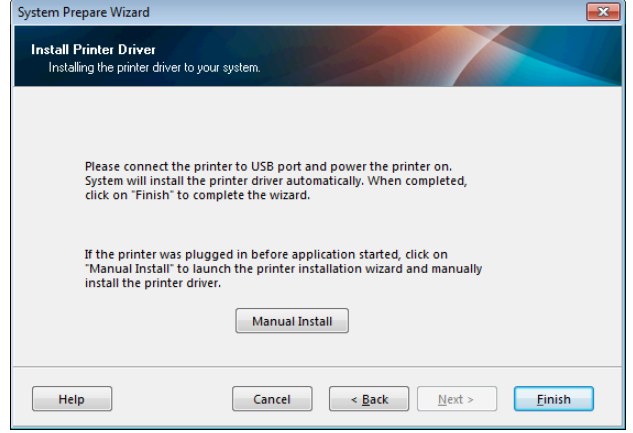

**2.** Klicken Sie auf Finish (Fertigstellen). Der Zebra Setup Utilities-Bildschirm wird angezeigt.

#### <span id="page-69-0"></span>**Anschließen des Druckers an einen USB-Anschluss am Computer**

Führen Sie die Schritte in diesem Abschnitt erst dann auf, wenn der Systemvorbereitungsassistent Sie entsprechend auffordert oder nachdem Sie das Zebra Setup Utilities-Programm geöffnet haben. Führen Sie, sofern erforderlich, die Schritte unter *[Zebra](#page-59-0)  [Setup Utilities installieren](#page-59-0)* auf Seite 60 aus, bevor Sie fortfahren.

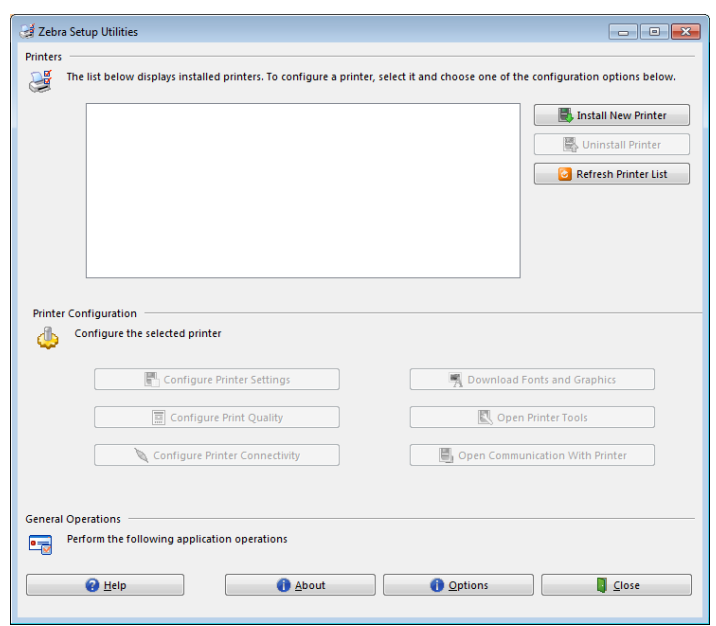

**Abbildung 9 • Zebra Setup Utilities-Bildschirm**

**3.** Verbinden Sie das USB-Kabel mit Ihrem Drucker.

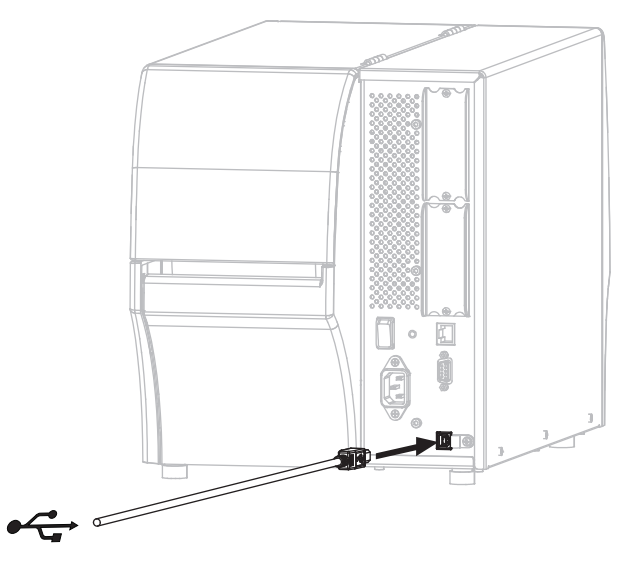

- **4.** Stecken Sie das andere Ende des USB-Kabels am Computer an.
- **5.** Stecken Sie den Gerätestecker des Netzkabels in den entsprechenden Anschluss auf der Rückseite des Druckers.

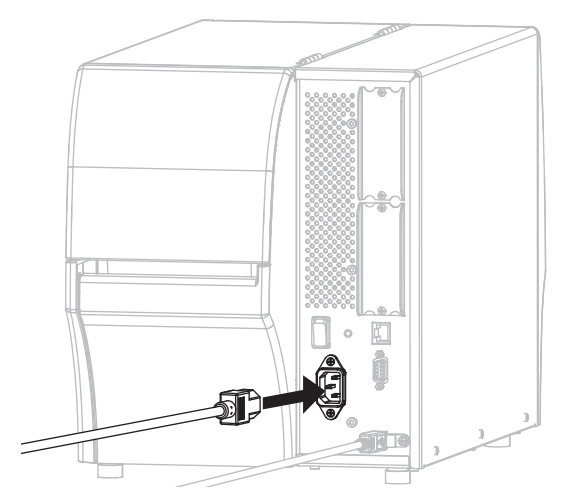

**6.** Schließen Sie den Stecker des Netzkabels an eine geeignete Netzsteckdose an.

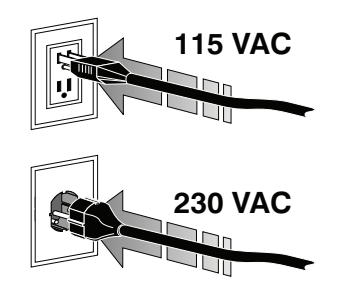

**7.** Schalten Sie den Drucker ein (**I**).

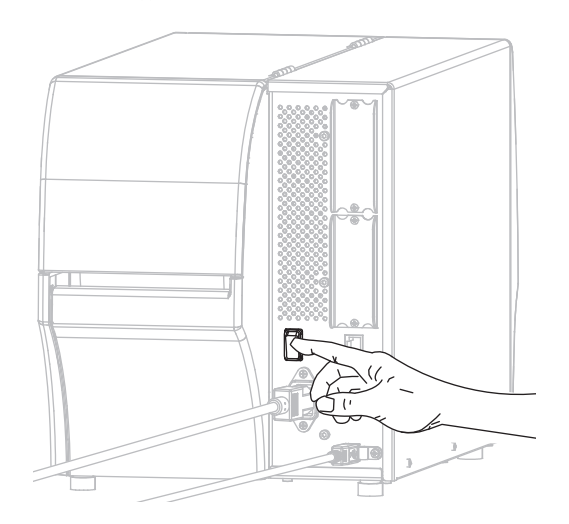

Wenn der Drucker startet, beendet der Computer die Installation des Treibers und erkennt den Drucker.

**Die Installation für den USB-Anschluss ist abgeschlossen.**
# <span id="page-72-0"></span>**Anschließen eines Computers über den seriellen oder Parallel-Anschluss des Druckers**

Führen Sie die Schritte in diesem Abschnitt erst dann aus, wenn Sie das Zebra Setup Utilities-Programm installiert haben. Führen Sie, sofern erforderlich, die Schritte unter *[Zebra Setup](#page-59-0)  [Utilities installieren](#page-59-0)* auf Seite 60 aus, bevor Sie fortfahren.

**Wichtiger Hinweis •** Vor Verbindung von Drucker und Computer müssen Sie das Programm Zebra Setup Utilities installieren. Wenn Sie Computer und Drucker ohne Zebra Setup Utilities verbinden, wird auf Ihrem Computer nicht der richtige Druckertreiber installiert.

**Achtung •** Stellen Sie sicher, dass der Drucker ausgeschaltet ist (Position **O**), bevor Sie Datenkommunikationskabel anschließen. Das Anschließen eines Datenkommunikationskabels in eingeschaltetem Zustand (Position **I**) kann den Drucker beschädigen.

#### **Um den Drucker über USB an den Computer anzuschließen, führen Sie die folgenden Schritte aus:**

Wenn Sie sich im Zebra Setup Utilities-Bildschirm befinden, können Sie diesen Abschnitt überspringen. Fahren Sie mit *[Hinzufügen eines Druckers über den Zebra Setup Utilities-](#page-75-0)Bildschirm* [auf Seite 76](#page-75-0) fort.

#### **Systemvorbereitungsassistent ausführen**

Wenn Sie das Zebra Setup Utilities-Programm und die Druckertreiber erstmalig installieren, müssen Sie die Anweisungen des Systemvorbereitungsassistenten (System Prepare Wizard) befolgen.

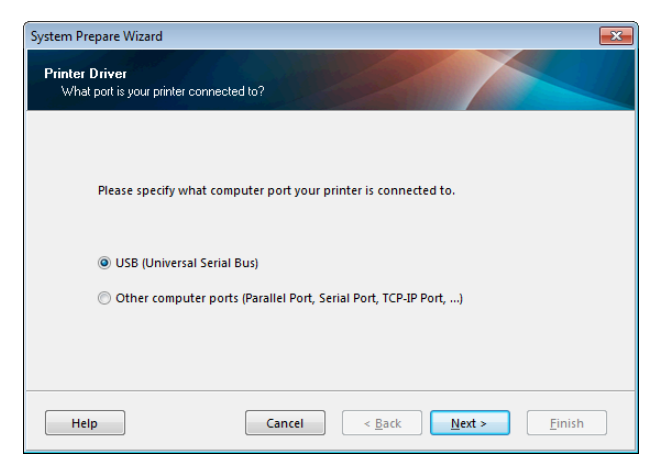

#### **Abbildung 10 • Systemvorbereitungsassistent**

**1.** Wählen Sie "Other computer ports (Parallel Port, Serial Port, TCP-IP Port, ...)" (Andere Computeranschlüsse (paralleler Anschluss, serieller Anschluss, TCP-IP-Anschluss ...)) und "Next" (Weiter).

Der Assistent für neue Drucker fordert Sie auf, das Installationsverfahren zu beginnen.

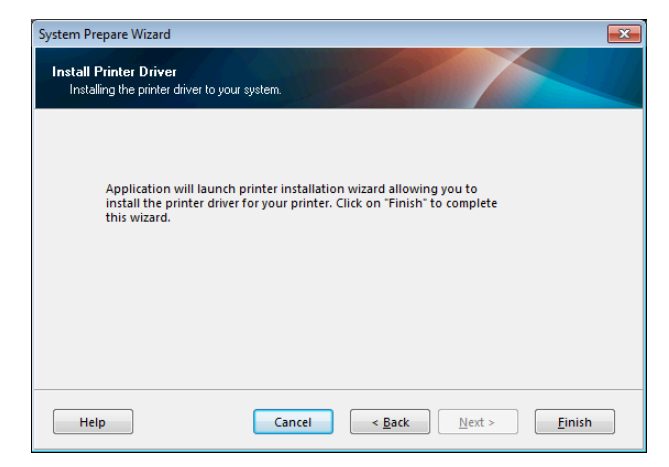

**2.** Klicken Sie auf Finish (Fertigstellen).

Der Druckertreiber-Assistent wird angezeigt.

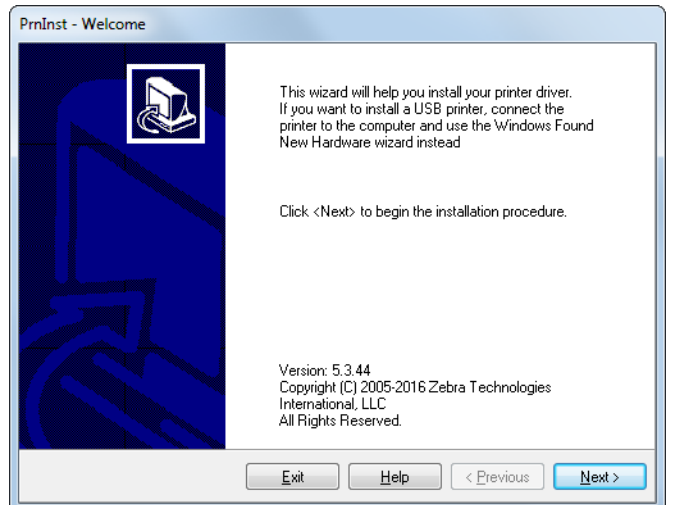

Installation des Druckertreibers und Anschluss des Druckers an den Computer—seriell oder parallel

**3.** Klicken Sie auf "Next" (Weiter).

Sie müssen jetzt eine Installationsoption auswählen.

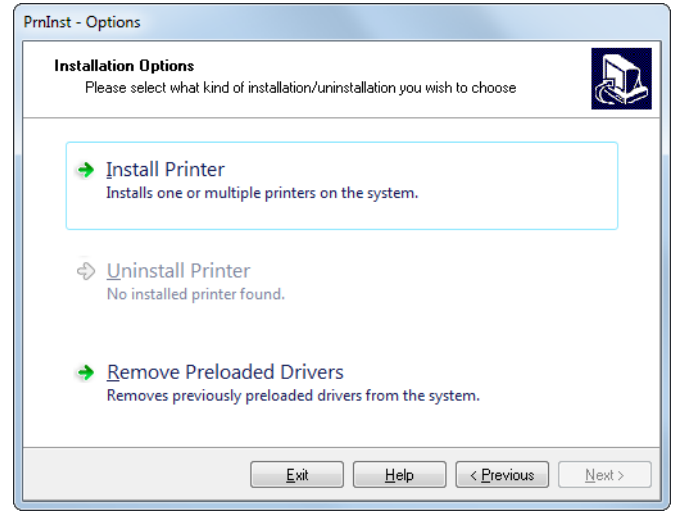

**4.** Fahren Sie mit [Schritt 6 auf Seite 77](#page-76-0) fort.

#### <span id="page-75-0"></span>**Hinzufügen eines Druckers über den Zebra Setup Utilities-Bildschirm**

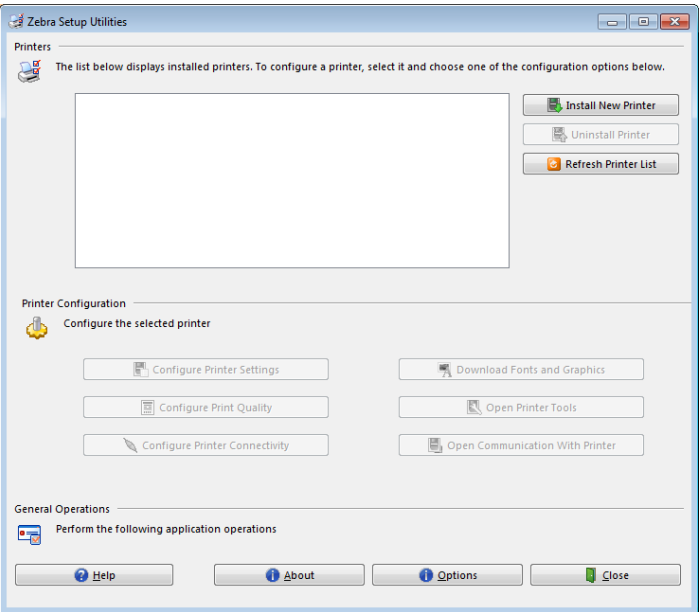

**Abbildung 11 • Zebra Setup Utilities-Bildschirm**

**5.** Klicken Sie im Zebra Setup Utilities-Bildschirm auf "Install New Printer" (Neuen Drucker installieren).

Sie müssen jetzt eine Installationsoption auswählen.

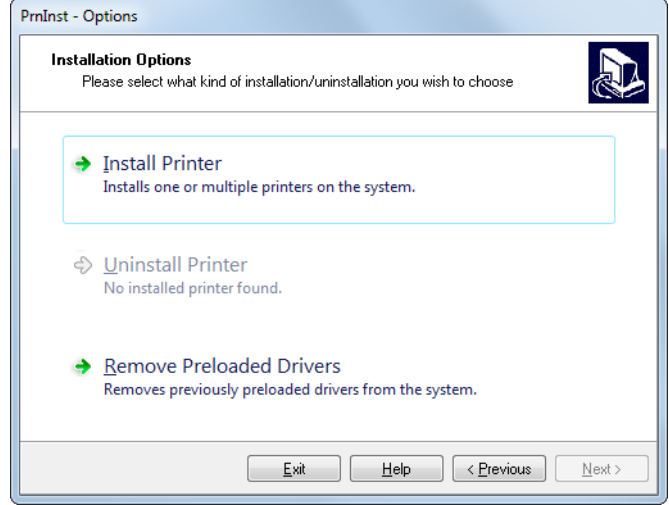

<span id="page-76-0"></span>**6.** Klicken Sie auf "Install Printer" (Drucker installieren).

Sie müssen jetzt einen Druckertyp auswählen.

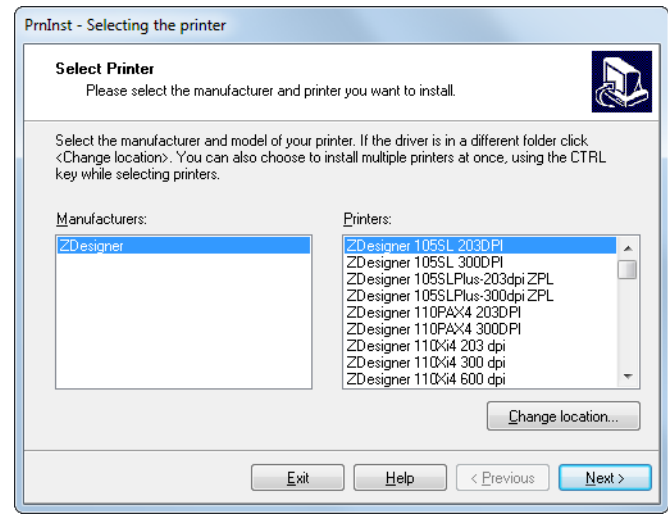

**7.** Wählen Sie Ihr Druckermodell und eine Auflösung.

Modell und Auflösung werden auf dem Etikett mit der Teilenummer auf dem Drucker angegeben, das sich in der Regel unter der Medienhalterung befindet. Die Informationen werden im folgenden Format angezeigt:

```
Teilenummer: XXXXXxY – xxxxxxxx
```
wobei

```
XXXXX = Druckermodell 
   Y = Druckerauflösung (2 = 203 dpi, 3 = 300 dpi, 6 = 600 dpi)
In der Teilenummer ZT420x3 – xxxxxxxx
   steht ZT420 für das Druckermodell ZT420
```
steht **3** für die Druckkopfauflösung 300 dpi

**8.** Klicken Sie auf "Next" (Weiter).

Sie müssen einen Druckernamen, den Anschluss des Druckers und die Sprache des Programms angeben.

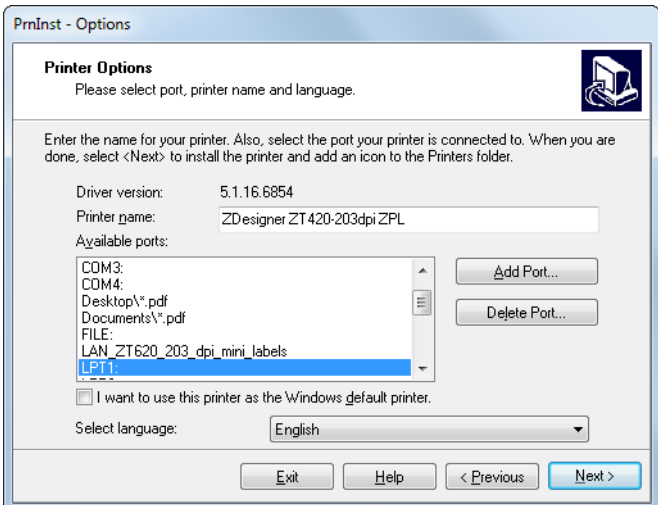

## **Einrichten des Druckers und Druckerbetrieb 78**

Installation des Druckertreibers und Anschluss des Druckers an den Computer—seriell oder parallel

- **9.** Ändern Sie den Druckernamen (wenn gewünscht), und wählen Sie den entsprechenden Anschluss und die Sprache aus.
- **10.** Klicken Sie auf "Next" (Weiter).

Sie werden aufgefordert, andere Einrichtungs-Assistenten zu öffnen.

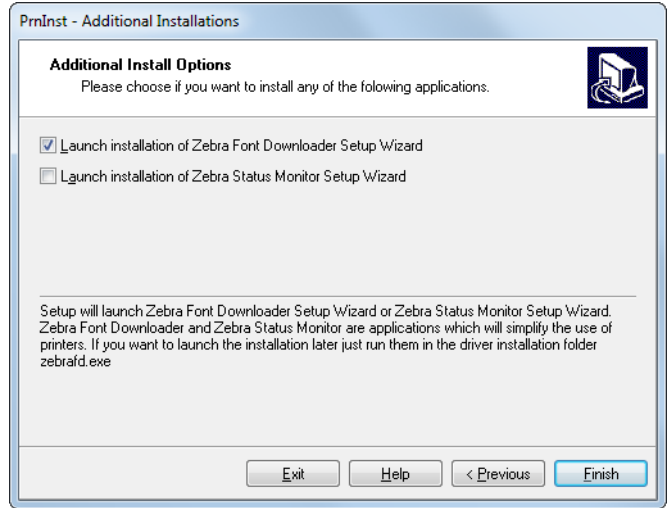

11. Prüfen Sie die gewünschten Optionen, und klicken Sie auf "Finish" (Beenden).

Der Druckertreiber wird installiert. Wenn Ihnen angezeigt wird, dass andere Programme betroffen sein können, klicken Sie auf "Next" (Weiter).

Installation des Druckertreibers und Anschluss des Druckers an den Computer—seriell oder parallel

#### **Anschließen des Druckers an einen seriellen oder Parallel-Anschluss am Computer**

**12.** Verbinden Sie das entsprechende Kabel mit Ihrem Drucker.

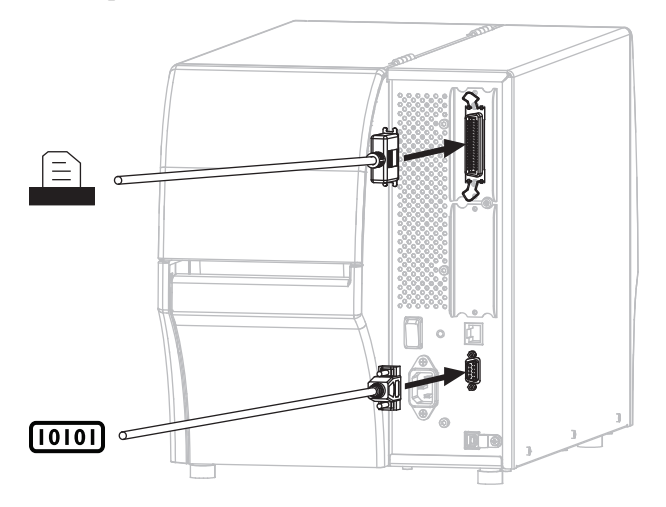

- **13.** Verbinden Sie das andere Ende des Kabels mit Ihrem Computer.
- **14.** Stecken Sie den Gerätestecker des Netzkabels in den entsprechenden Anschluss auf der Rückseite des Druckers.

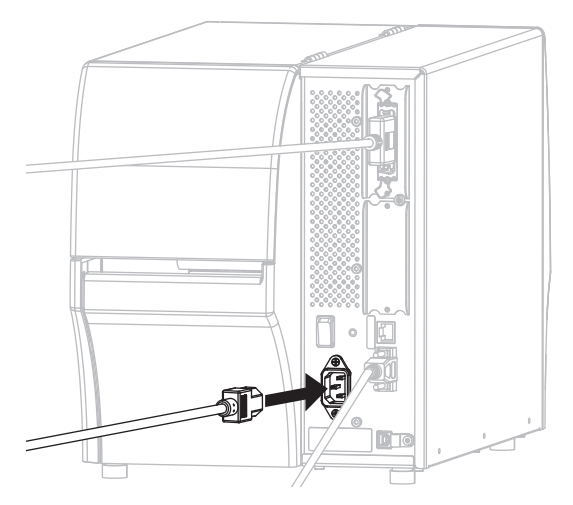

**15.** Schließen Sie den Stecker des Netzkabels an eine geeignete Netzsteckdose an.

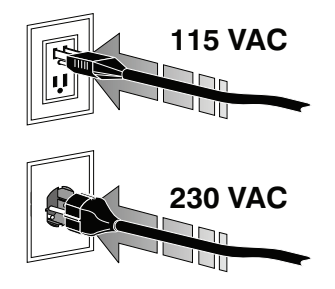

**16.** Schalten Sie den Drucker ein (**I**).

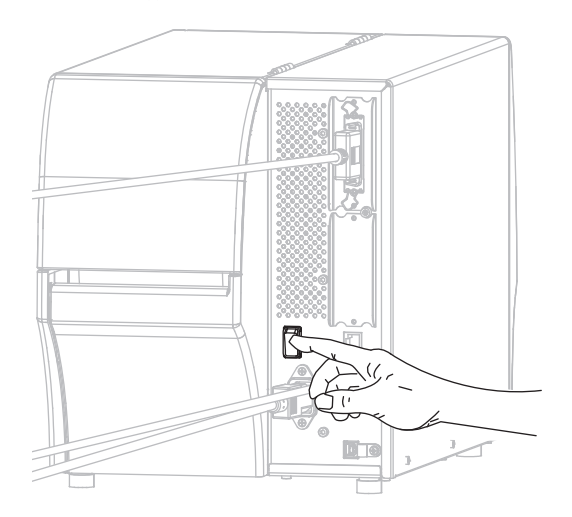

Der Drucker wird gestartet.

#### **Konfiguration des Druckers (sofern erforderlich)**

**17.** Sofern erforderlich, müssen Sie die Anschlusseinstellungen des Druckers an die Einstellungen Ihres Computers anpassen. Weitere Informationen finden Sie in *[Anschlusseinstellungen](#page-139-0)* auf Seite 140.

**Die Installation für den seriellen oder Parallel-Anschluss ist abgeschlossen.**

# **Verbindung mit dem Netzwerk über den Ethernet-Anschluss des Druckers**

Wenn Sie eine kabelgebundene Verbindung zum Printserver (Ethernet) herstellen möchten, müssen Sie den Drucker ggf. über einen anderen der verfügbaren Anschlüsse mit Ihrem Computer verbinden. Wenn der Drucker über einen dieser Anschlüsse verbunden ist, können Sie ihn für die Kommunikation mit dem Local Area Network (LAN) über den kabelgebundenen Printserver des Druckers konfigurieren.

Weitere Informationen über die Zebra-Printserver finden Sie im *Benutzerhandbuch für ZebraNet Wired und Wireless Print Server*. Die neueste Version dieses Handbuchs können Sie über <http://www.zebra.com/zt400-info> herunterladen.

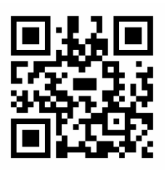

## **Um den Drucker über einen kabelgebundenen Printserver an den Computer anzuschließen, führen Sie die folgenden Schritte aus:**

- **1.** Installieren Sie Zebra Setup Utilities gemäß den Anweisungen in *[Zebra Setup Utilities](#page-59-0)  installieren* [auf Seite 60.](#page-59-0)
- **2.** Schließen Sie ein Ethernet-Kabel, das mit Ihrem Netzwerk verbunden ist, an den Drucker an.

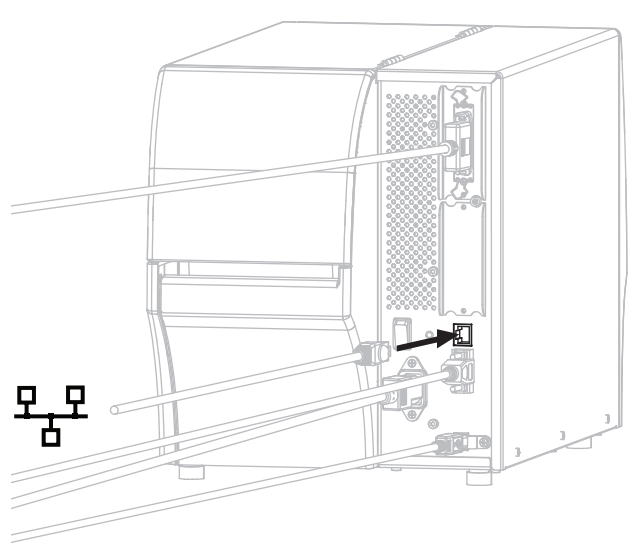

Der Drucker versucht, mit dem Netzwerk zu kommunizieren. Wenn dies erfolgreich ist, werden die Werte für Gateway und Subnet Ihres LAN und eine IP-Adresse abgerufen. Die Anzeige auf dem Drucker wechselt zwischen Firmware-Version und IP-Adresse des Druckers.

**3.** Prüfen Sie in der Anzeige, ob eine IP-Adresse zum Drucker zugewiesen wurden. Weitere Möglichkeiten zum Abrufen der IP-Adresse finden Sie unter *IP-Adresse* [auf Seite 121](#page-120-0).

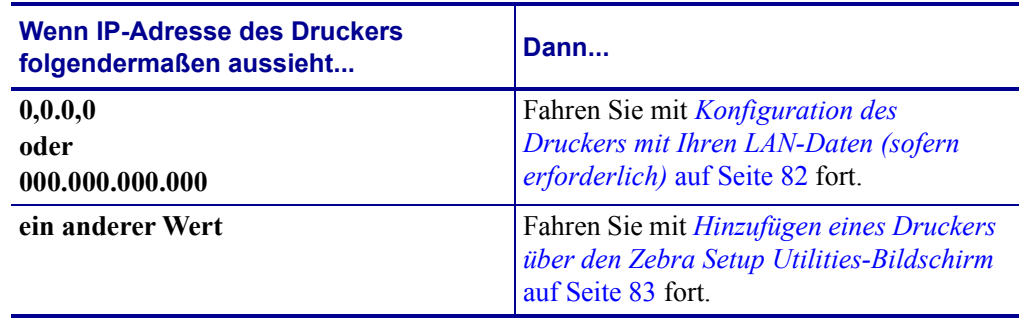

#### <span id="page-81-0"></span>**Konfiguration des Druckers mit Ihren LAN-Daten (sofern erforderlich)**

Wenn Ihr Drucker automatisch mit Ihrem Netzwerk verbunden wurde, können Sie diesem Abschnitt überspringen. Fahren Sie mit *[Hinzufügen eines Druckers über den Zebra Setup](#page-82-0)  [Utilities-Bildschirm](#page-82-0)* auf Seite 83 fort.

- **4.** Schließen Sie Ihren Drucker über USB, den seriellen oder optionalen Parallel-Anschluss gemäß den Anweisungen unter *[Anschließen eines Computers über den USB-Anschluss](#page-68-0)  [des Druckers](#page-68-0)* auf Seite 69 oder *[Anschließen eines Computers über den seriellen oder](#page-72-0)  [Parallel-Anschluss des Druckers](#page-72-0)* auf Seite 73 an Ihrem Computer an.
- **5.** Konfigurieren Sie die folgenden Druckereinstellungen. Sie können die Werte über Zebra Setup Utilities (klicken Sie auf "Configure Printer Connectivity" (Druckerverbindung konfigurieren) auf dem Zebra Setup Utilities-Bildschirm) oder über eine der Möglichkeiten ändern, die unter den folgenden Verknüpfungen beschrieben wird. Die entsprechenden Werte für Ihr Netzwerk erhalten Sie von Ihrem Netzwerkadministrator.
	- *IP-Protokoll* [auf Seite 124](#page-123-0) (ändern Sie den Wert von ALLE zu PERMANENT)
	- *Gateway* [auf Seite 123](#page-122-0) (geben Sie den Gateway-Wert für Ihr LAN ein)
	- *[Subnetzmaske](#page-121-0)* auf Seite 122 (geben Sie den Subnet-Wert für Ihr LAN ein)
	- *IP-Adresse* [auf Seite 121](#page-120-0) (weisen Sie dem Drucker eine eindeutige IP-Adresse zu)
- **6.** Nachdem die Printservereinstellungen konfiguriert wurden, setzen Sie das Netzwerk zurück, um die Änderungen zu übernehmen. Siehe *[Netzwerk zurücksetzen](#page-126-0)* auf Seite 127.

#### <span id="page-82-0"></span>**Hinzufügen eines Druckers über den Zebra Setup Utilities-Bildschirm**

**7.** Öffnen Sie, sofern erforderlich, das Zebra Setup Utilities-Programm. Der Zebra Setup Utilities-Bildschirm wird angezeigt.

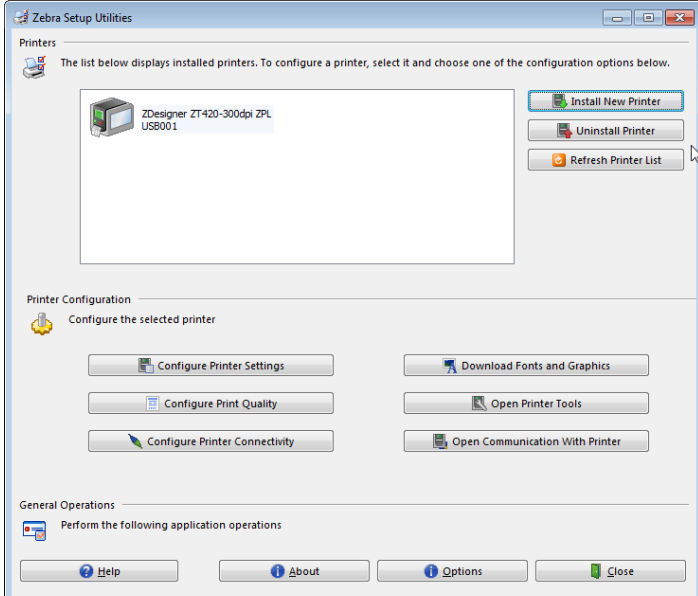

**Abbildung 12 • Zebra Setup Utilities-Bildschirm**

8. Klicken Sie auf "Install New Printer" (Neuen Drucker installieren). Der Druckertreiber-Assistent wird angezeigt.

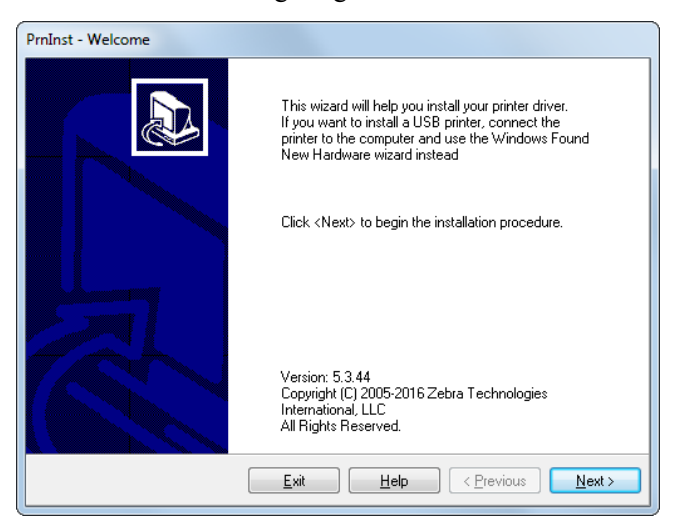

Installation des Druckertreibers und Anschluss des Druckers an den Computer—Ethernet

**9.** Klicken Sie auf "Next" (Weiter).

Sie müssen jetzt eine Installationsoption auswählen.

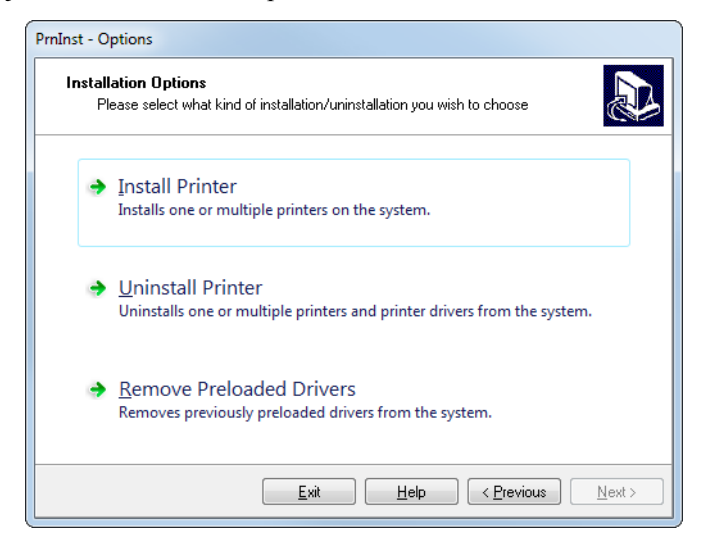

**10.** Klicken Sie auf "Install Printer" (Drucker installieren).

Sie müssen jetzt einen Druckertyp auswählen.

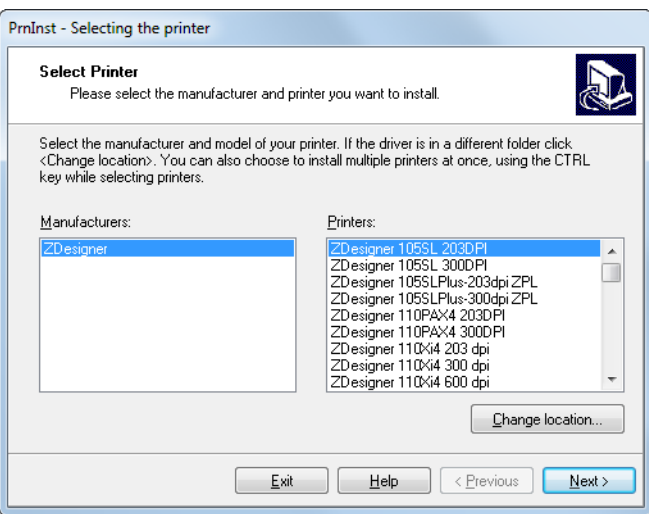

**11.** Wählen Sie Ihr Druckermodell und eine Auflösung.

Modell und Auflösung werden auf dem Etikett mit der Teilenummer auf dem Drucker angegeben, das sich in der Regel unter der Medienhalterung befindet. Die Informationen werden im folgenden Format angezeigt:

Teilenummer: *XXXXX*x*Y* – xxxxxxxx

wobei

*XXXXX* = Druckermodell *Y* = Druckerauflösung (2 = 203 dpi, 3 = 300 dpi, 6 = 600 dpi) In der Teilenummer **ZT420**x**3** – xxxxxxxx

steht **ZT420** für das Druckermodell ZT420

steht **3** für die Druckkopfauflösung 300 dpi

Installation des Druckertreibers und Anschluss des Druckers an den Computer—Ethernet

**12.** Klicken Sie auf "Next" (Weiter).

Sie werden darauf hingewiesen, dass der Drucker bereits installiert wurde.

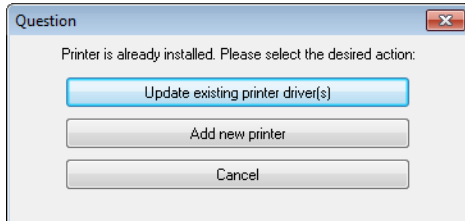

13. Klicken Sie auf "Add New Printer" (Neuen Drucker hinzufügen).

Sie müssen einen Druckernamen, den Anschluss des Druckers und die Sprache des Druckerdisplays angeben.

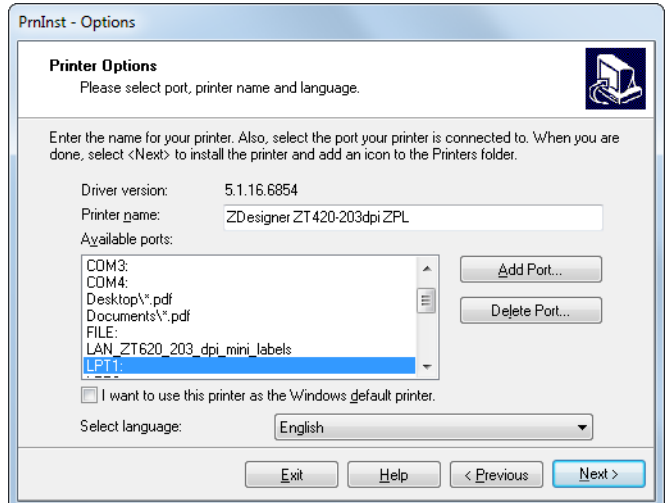

14. Klicken Sie auf "Add Port" (Anschluss hinzufügen).

Der Assistent fordert Sie auf, einen Namen für den Anschluss und die IP-Adresse Ihres Druckers einzugeben.

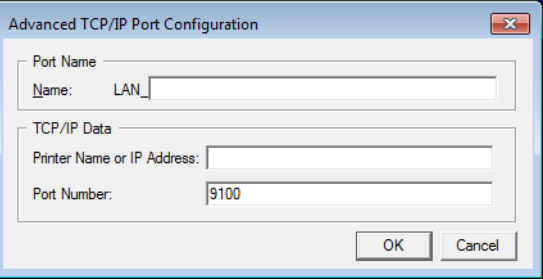

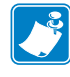

**Hinweis •** Wenn Sie andere Anwendungen geöffnet haben, werden Sie ggf. darauf hingewiesen, dass der Treiber von einem anderen Prozess gesperrt wird. Sie können auf "Next" (Weiter) klicken, um fortzufahren, oder auf "Exit", um Ihre Arbeit zu speichern, bevor Sie mit der Installation fortfahren.

**15.** Geben Sie einen Namen für den Anschluss ein, damit Sie ihn in der Liste verfügbarer Anschlüsse wiedererkennen.

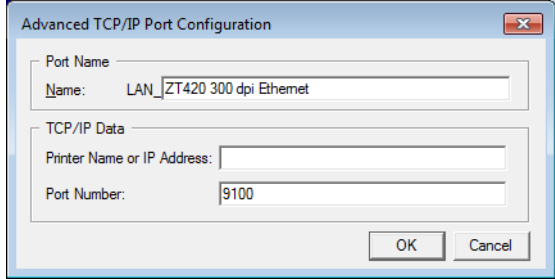

- **16.** Geben Sie die IP-Adresse des Druckers ein. Diese wurde entweder automatisch zugewiesen oder von Ihnen in einem früheren Schritt manuell eingegeben.
- **17.** Klicken Sie auf OK.

Ein Druckertreiber wird mit dem von Ihnen zugewiesenen Namen generiert. Der neue Druckeranschluss wird in der Liste der verfügbaren Anschlüsse angezeigt.

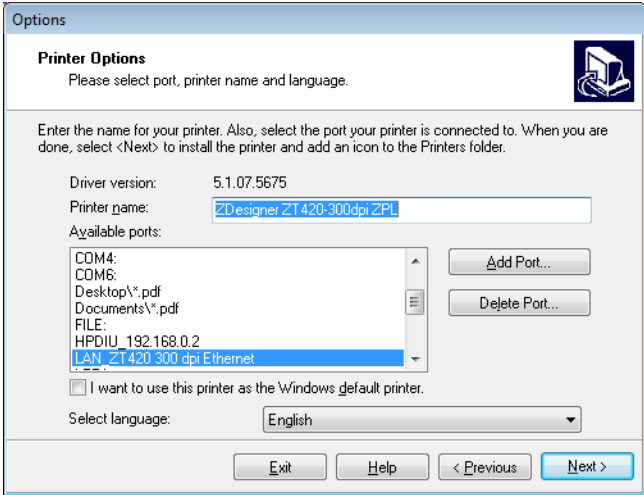

18. Klicken Sie auf "Next" (Weiter).

Sie werden aufgefordert, andere Einrichtungs-Assistenten zu öffnen.

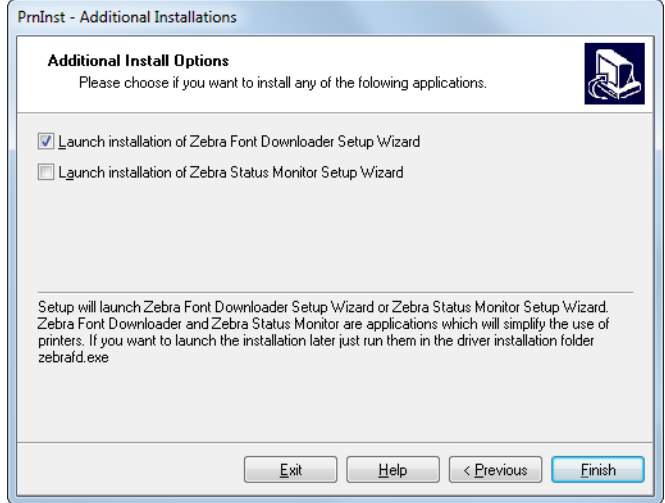

19. Prüfen Sie die gewünschten Optionen, und klicken Sie auf "Finish" (Beenden).

Der Druckertreiber wird installiert. Wenn Ihnen angezeigt wird, dass andere Programme betroffen sein können, klicken Sie auf die entsprechende Option, um fortzufahren.

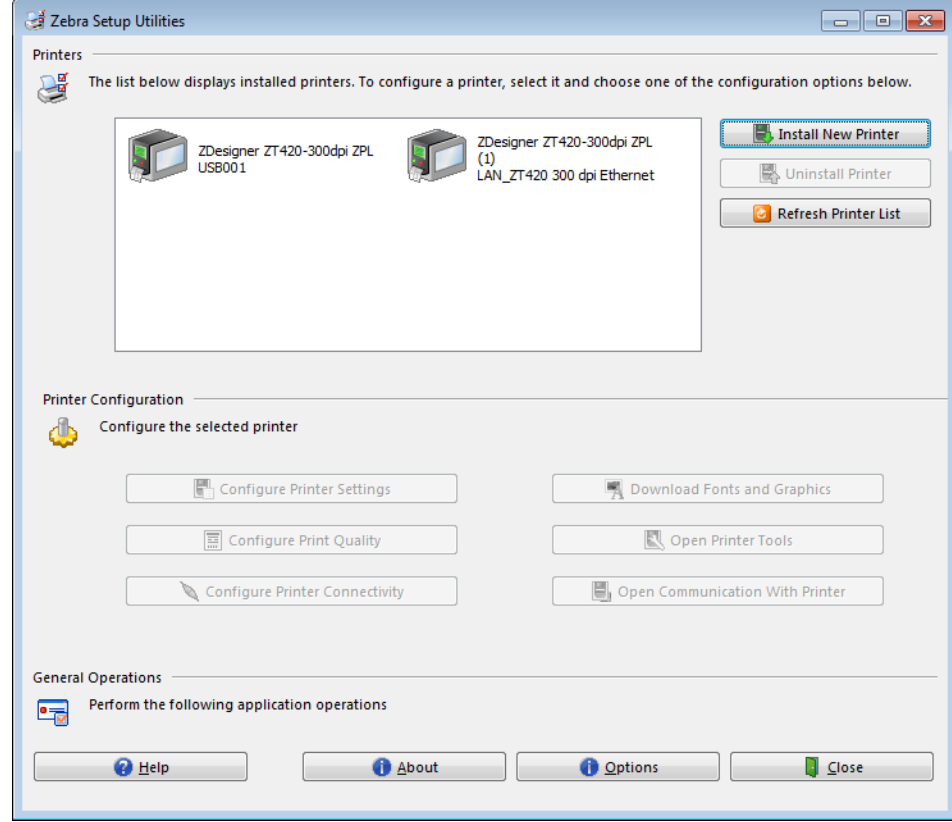

**Die Installation für kabelgebundene Verbindungen (Ethernet) ist abgeschlossen.**

# **Anschließen des Druckers an das kabellose Netzwerk**

Wenn Sie einen der kabellosen Printserver für den Drucker nutzen möchten, müssen Sie den Drucker über einen anderen der verfügbaren Anschlüsse mit Ihrem Computer verbinden. Wenn der Drucker über einen dieser Anschlüsse verbunden ist, können Sie ihn für die Kommunikation mit dem Wireless Local Area Network (LAN) über den kabellosen Printserver konfigurieren.

Weitere Informationen über die Zebra-Printserver finden Sie im *Benutzerhandbuch für ZebraNet Wired und Wireless Print Server*. Die neueste Version dieses Handbuchs können Sie über <http://www.zebra.com/zt400-info> herunterladen.

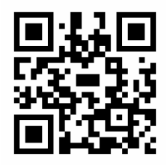

## **Um den Drucker über einen optionalen kabellosen Printserver an den Computer anzuschließen, führen Sie die folgenden Schritte aus:**

- **1.** Installieren Sie Zebra Setup Utilities gemäß den Anweisungen in *[Zebra Setup Utilities](#page-59-0)  installieren* [auf Seite 60.](#page-59-0)
- **2.** Schließen Sie Ihren Drucker über USB, den seriellen oder optionalen Parallel-Anschluss gemäß den Anweisungen unter *[Anschließen eines Computers über den USB-Anschluss](#page-68-0)  [des Druckers](#page-68-0)* auf Seite 69 oder *[Anschließen eines Computers über den seriellen oder](#page-72-0)  [Parallel-Anschluss des Druckers](#page-72-0)* auf Seite 73 an Ihrem Computer an.
- **3.** Konfigurieren Sie die folgenden Druckereinstellungen für den kabellosen Printserver. Sie können die Werte über Zebra Setup Utilities (klicken Sie auf "Configure Printer Connectivity" (Druckerverbindung konfigurieren) auf dem Zebra Setup Utilities-Bildschirm) oder über eine der Möglichkeiten ändern, die unter den folgenden Verknüpfungen beschrieben wird. Die entsprechenden Werte für Ihr Netzwerk erhalten Sie von Ihrem Netzwerkadministrator.
	- *ESSID* [auf Seite 125](#page-124-0) (ändern Sie den Wert so, dass er mit der ESSID Ihres WLAN-Netzwerks übereinstimmt)
	- *IP-Protokoll* [auf Seite 124](#page-123-0) (ändern Sie den Wert von ALLE zu PERMANENT)
	- *Gateway* [auf Seite 123](#page-122-0) (geben Sie den Gateway-Wert für Ihr WLAN ein)
	- *[Subnetzmaske](#page-121-0)* auf Seite 122 (geben Sie den Subnet-Wert für Ihr WLAN ein)
	- *IP-Adresse* [auf Seite 121](#page-120-0) (weisen Sie dem Drucker eine eindeutige IP-Adresse zu)
- **4.** Nachdem die Einstellungen für den kabellosen Printserver konfiguriert wurden, setzen Sie das Netzwerk zurück, um die Änderungen zu übernehmen. Siehe *[Netzwerk zurücksetzen](#page-126-0)* [auf Seite 127](#page-126-0).

#### **Hinzufügen eines Druckers über den Zebra Setup Utilities-Bildschirm**

**5.** Öffnen Sie, sofern erforderlich, das Zebra Setup Utilities-Programm. Der Zebra Setup Utilities-Bildschirm wird angezeigt.

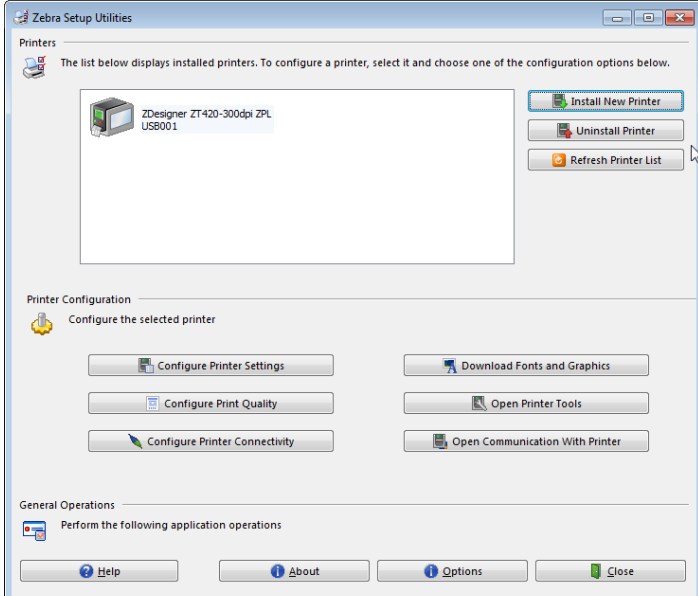

**Abbildung 13 • Zebra Setup Utilities-Bildschirm**

**6.** Klicken Sie auf "Install New Printer" (Neuen Drucker installieren). Der Druckertreiber-Assistent wird angezeigt.

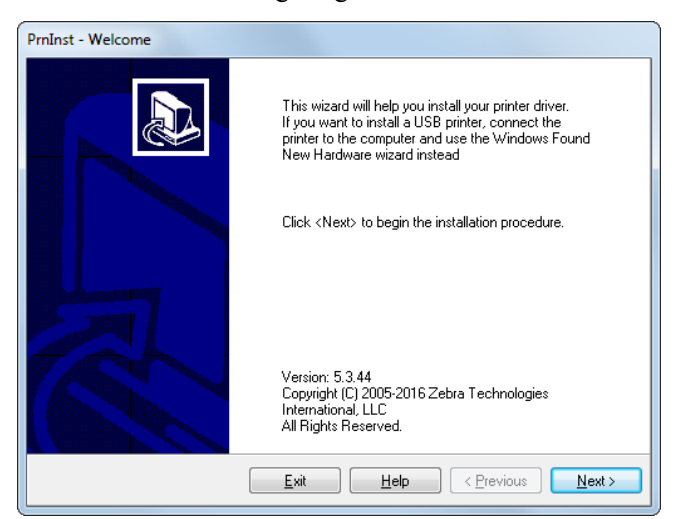

Installation des Druckertreibers und Anschluss des Druckers an den Computer—kabellos

**7.** Klicken Sie auf "Next" (Weiter).

Sie müssen jetzt eine Installationsoption auswählen.

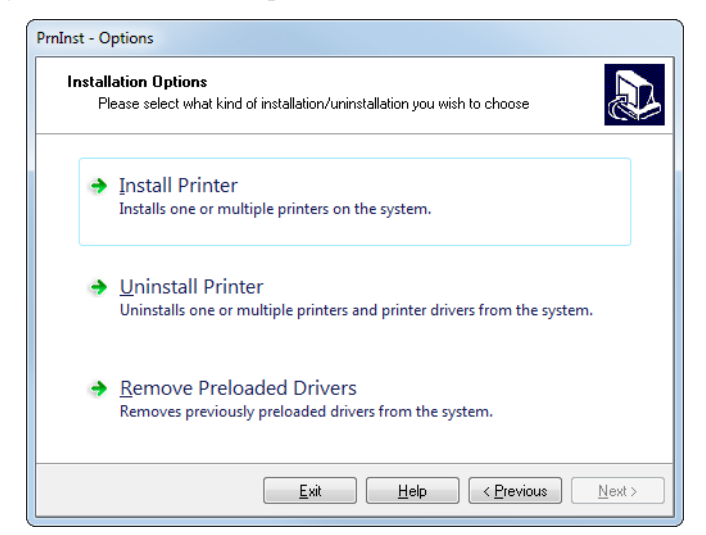

8. Klicken Sie auf "Install Printer" (Drucker installieren).

Sie müssen jetzt einen Druckertyp auswählen.

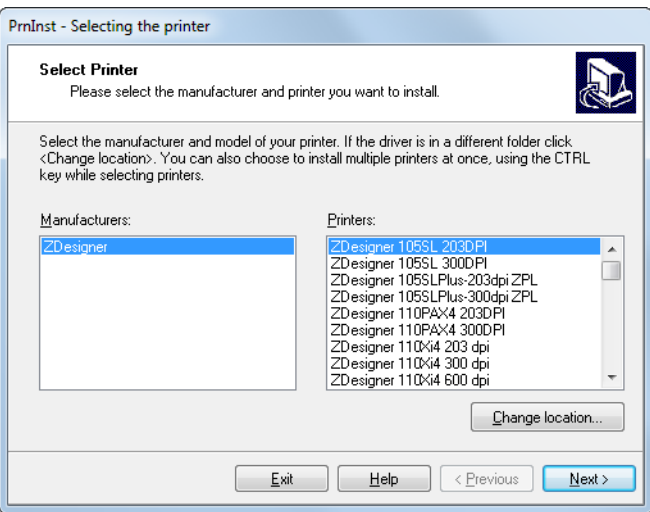

**9.** Wählen Sie Ihr Druckermodell und eine Auflösung.

Modell und Auflösung werden auf dem Etikett mit der Teilenummer auf dem Drucker angegeben, das sich in der Regel unter der Medienhalterung befindet. Die Informationen werden im folgenden Format angezeigt:

Teilenummer: *XXXXX*x*Y* – xxxxxxxx

wobei

*XXXXX* = Druckermodell *Y* = Druckerauflösung (2 = 203 dpi, 3 = 300 dpi, 6 = 600 dpi)

In der Teilenummer **ZT420**x**3** – xxxxxxxx

steht **ZT420** für das Druckermodell ZT420

steht **3** für die Druckkopfauflösung 300 dpi

Installation des Druckertreibers und Anschluss des Druckers an den Computer-kabellos

**10.** Klicken Sie auf "Next" (Weiter).

Sie werden darauf hingewiesen, dass der Drucker bereits installiert wurde.

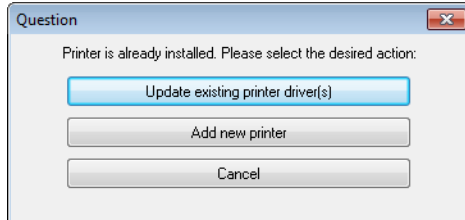

11. Klicken Sie auf "Add New Printer" (Neuen Drucker hinzufügen).

Sie müssen einen Druckernamen, den Anschluss des Druckers und die Sprache des Druckerdisplays angeben.

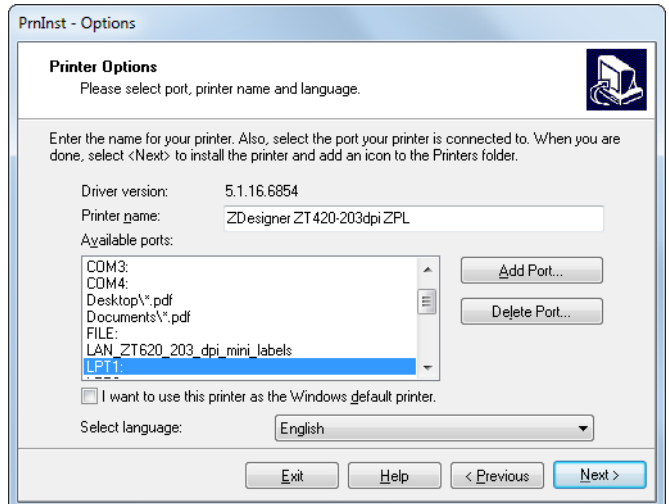

12. Klicken Sie auf "Add Port" (Anschluss hinzufügen).

Der Assistent fordert Sie auf, einen Namen für den Anschluss und die IP-Adresse Ihres Druckers einzugeben.

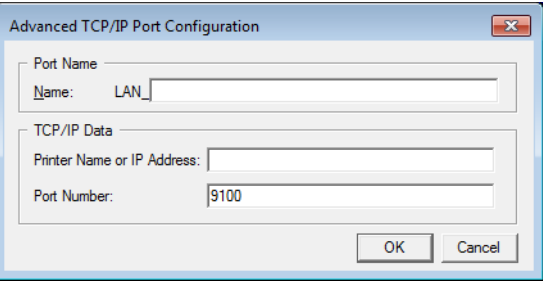

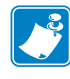

**Hinweis •** Wenn Sie andere Anwendungen geöffnet haben, werden Sie ggf. darauf hingewiesen, dass der Treiber von einem anderen Prozess gesperrt wird. Sie können auf "Next" (Weiter) klicken, um fortzufahren, oder auf "Exit", um Ihre Arbeit zu speichern, bevor Sie mit der Installation fortfahren.

**13.** Geben Sie einen Namen für den Anschluss ein, damit Sie ihn in der Liste verfügbarer Anschlüsse wiedererkennen.

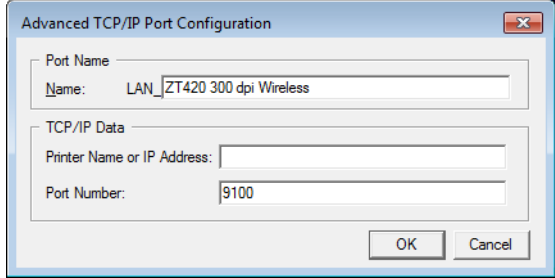

- **14.** Geben Sie die IP-Adresse des Druckers ein. Diese wurde entweder automatisch zugewiesen oder von Ihnen in einem früheren Schritt manuell eingegeben.
- **15.** Klicken Sie auf OK.

Ein Druckertreiber wird mit dem von Ihnen zugewiesenen Namen generiert. Der neue Druckeranschluss wird in der Liste der verfügbaren Anschlüsse angezeigt.

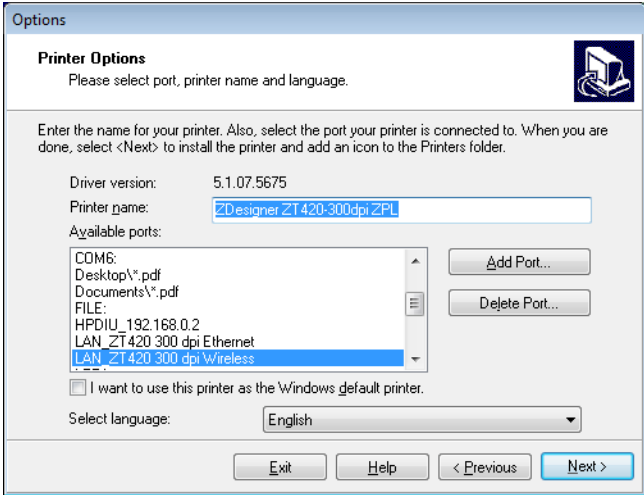

**16.** Klicken Sie auf "Next" (Weiter).

Sie werden aufgefordert, andere Einrichtungs-Assistenten zu öffnen.

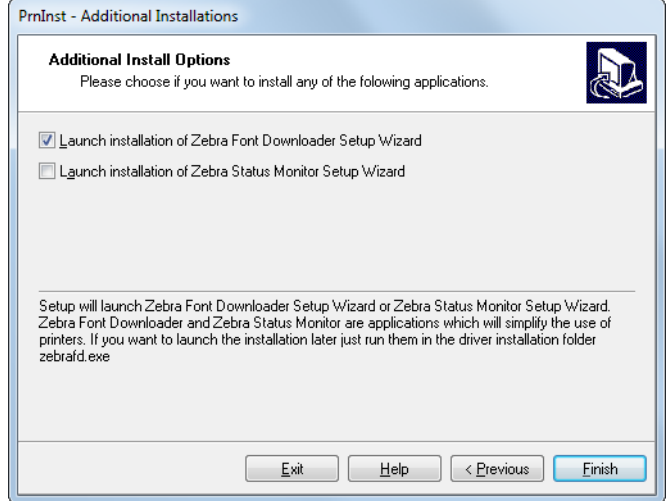

17. Prüfen Sie die gewünschten Optionen, und klicken Sie auf "Finish" (Beenden).

Der Druckertreiber wird installiert. Wenn Ihnen angezeigt wird, dass andere Programme betroffen sein können, klicken Sie auf die entsprechende Option, um fortzufahren.

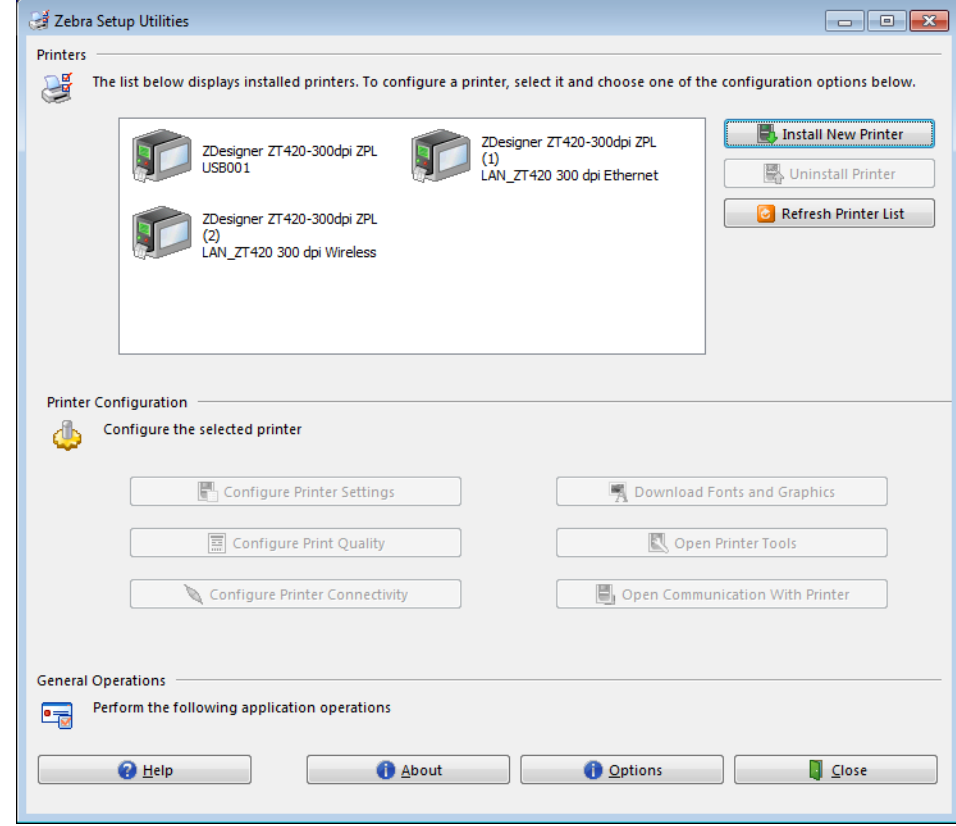

**Die Installation für die kabellosen Kommunikation ist abgeschlossen.**

# **Ausdruck eines Testetiketts und Anpassung der Einstellungen**

Nachdem das Medium und das Farbband (bei Verwendung des Thermotransfermodus) geladen, der Druckertreiber installiert und der Drucker mit dem Computer verbunden wurde, können Sie mit den Anweisungen in diesem Abschnitt ein Testetikett drucken. Mit dem Ausdruck dieses Etiketts können Sie sehen, ob Ihre Verbindung funktioniert und ob Druckereinstellungen angepasst werden müssen.

#### **Für den Ausdruck eines Testetiketts und die Einstellung des Druckers (sofern erforderlich) führen Sie folgende Schritte aus:**

**1.** Öffnen Sie Zebra Setup Utilities, um zum Bildschirm Zebra Setup Utilities zurückzukehren.

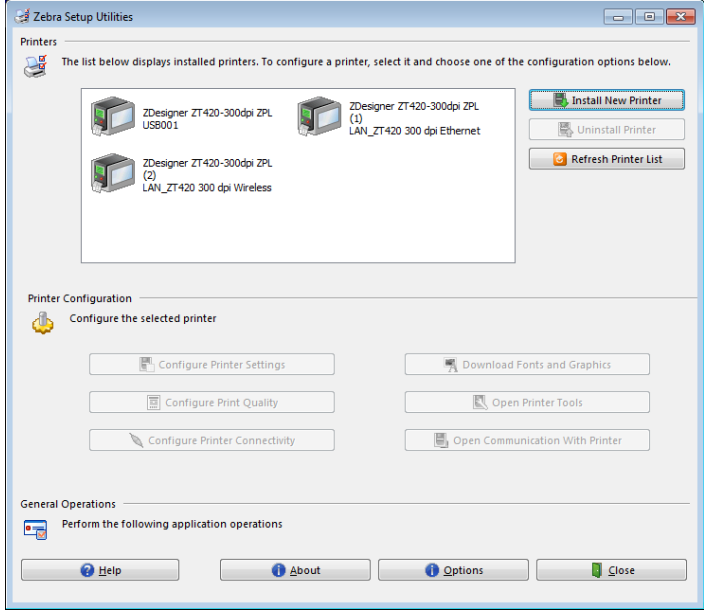

- **2.** Klicken Sie auf einen der verfügbaren Druckertreiber für Ihren Drucker.
- **3.** Klicken Sie auf "Open Printer Tools" (Druckertools öffnen). Im Fenster "Tools" werden die verfügbaren Druckerbefehle angezeigt.

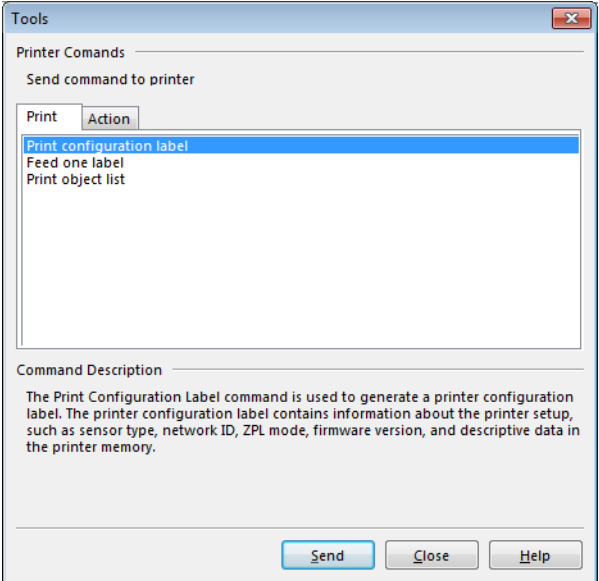

4. Klicken Sie auf "Send", um ein Druckerkonfigurationsetikett zu drucken.

Wenn Ihre Verbindung richtig funktioniert und Ihr Drucker ordnungsgemäß mit Medium und Farbband (sofern verwendet) ausgestattet wurde, wird ein Druckerkonfigurationsetikett gedruckt.

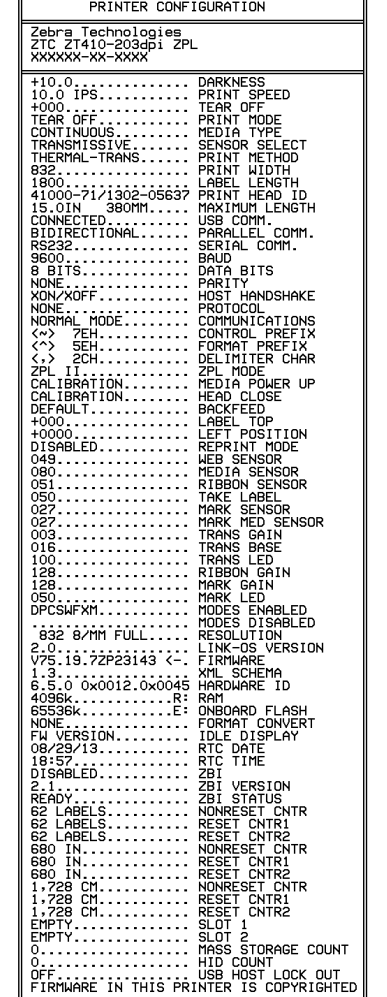

#### **Abbildung 14 • Beispiel: Konfigurationsetikett für den Drucker**

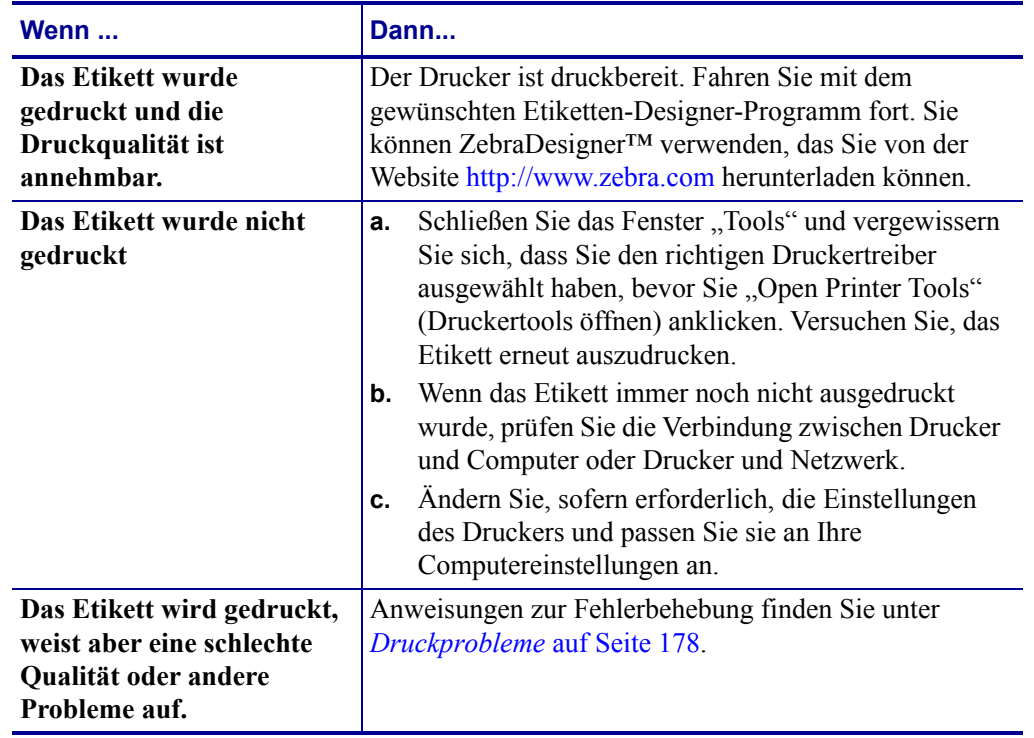

**5.** Wurde das Druckerkonfigurationsetikett gedruckt und ist die Druckqualität annehmbar?

# Druckerkonfiguration und anpassung

In diesem Kapitel finden Sie Informationen zur Konfiguration und Anpassung des Drucker.

#### **Inhalt**

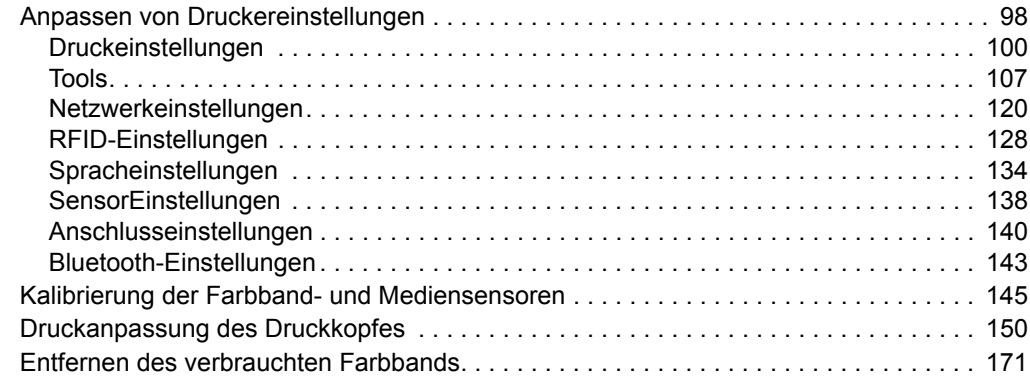

# <span id="page-97-0"></span>**Anpassen von Druckereinstellungen**

In diesem Kapitel werden veränderbare Druckereinstellungen und die dafür erforderlichen Hilfsmittel erläutert. Zu diesen Hilfsmitteln zählt Folgendes:

- ZPL- und Set/Get/Do (SGD)-Befehle (Weitere Informationen dazu finden Sie im *Zebra®- Programmierhandbuch*.)
- Die **Benutzermenüs** des Druckers (weitere Informationen finden Sie unter *[Leerlaufanzeige, Startmenü und Benutzermenüs](#page-16-0)* auf Seite 17).
- **Webseiten** des Druckers, wenn der Drucker mit einem drahtgebundenen oder drahtlosen Printserver verbunden ist (Weitere Informationen finden Sie im *Benutzerhandbuch für ZebraNet Wired und Wireless Print Server*.)

Diese Handbücher finden Sie unter<http://www.zebra.com/manuals>.

**Benutzermenüs** Nachfolgend werden die Benutzermenüs und die darin enthaltenen Optionen angezeigt. Wenn Sie auf die einzelnen Menüpunkte klicken, werden die jeweiligen Beschreibungen angezeigt.

<span id="page-98-0"></span>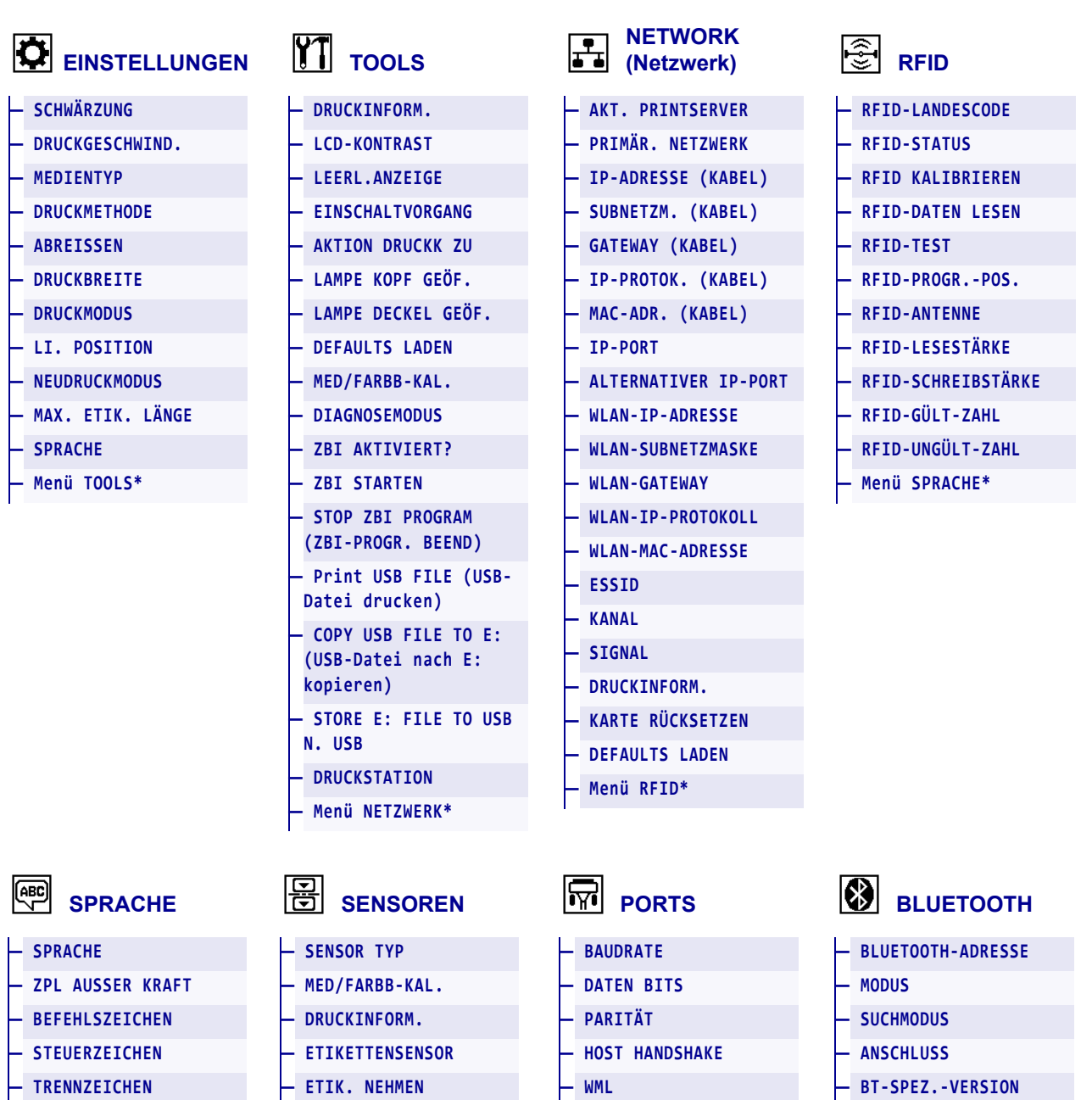

## <span id="page-98-2"></span><span id="page-98-1"></span>**Abbildung 15 • Benutzermenüs**

\* Stellt eine Verknüpfung zum nächsten Benutzermenü dar

<span id="page-98-3"></span>**— Menü PORTS\*** 

**— ZPL‐[MODUS](#page-136-0) — Menü SENSOREN\***  **— Menü BLUETOOTH\*** 

**— [SICHERHEIT/MIN.](#page-143-2) — Menü EINSTELLUNGEN\*** 

# <span id="page-99-0"></span>**Druckeinstellungen**

## **Tabelle 5 • Druckeinstellungen**

<span id="page-99-2"></span><span id="page-99-1"></span>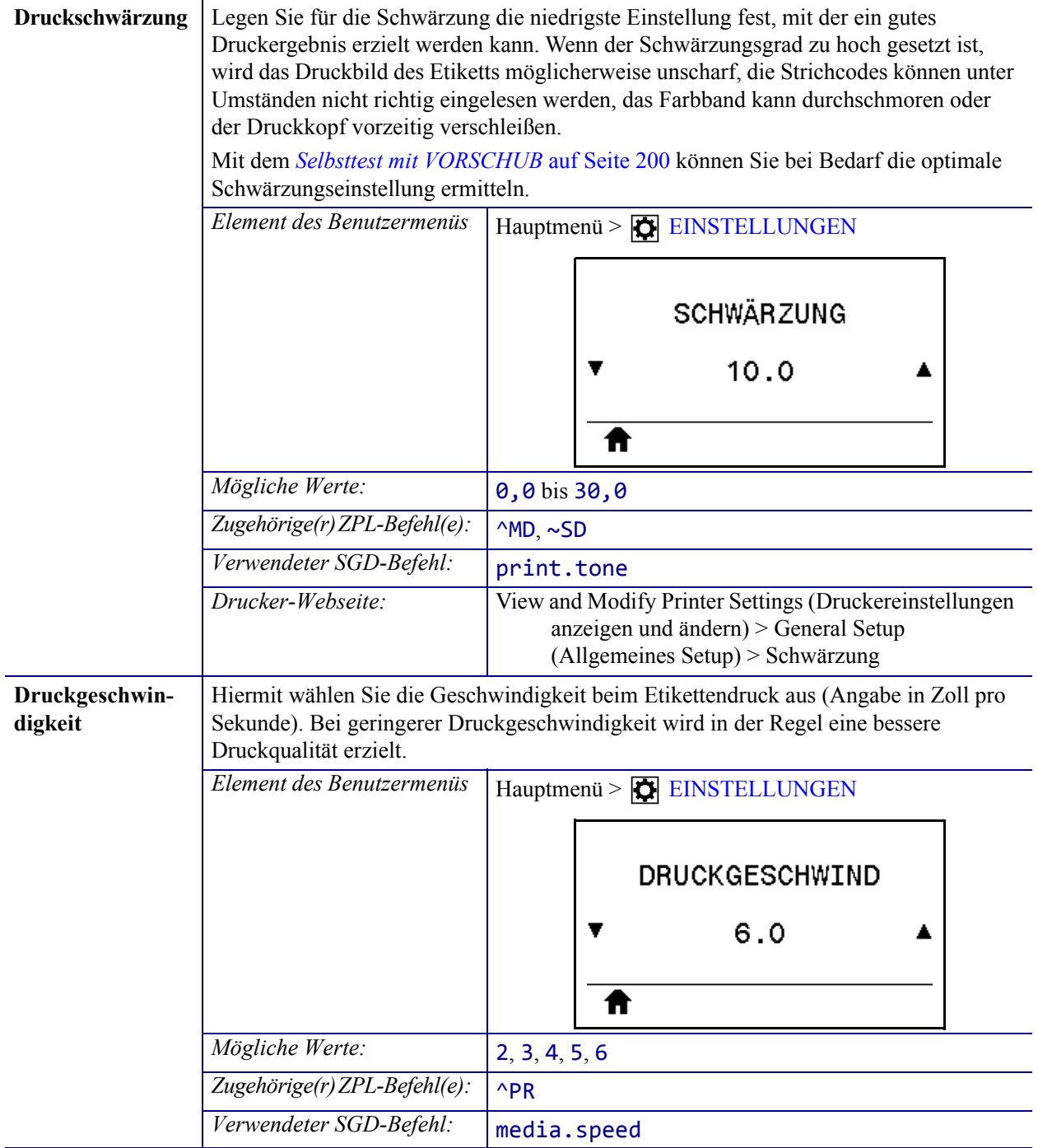

<span id="page-100-1"></span><span id="page-100-0"></span>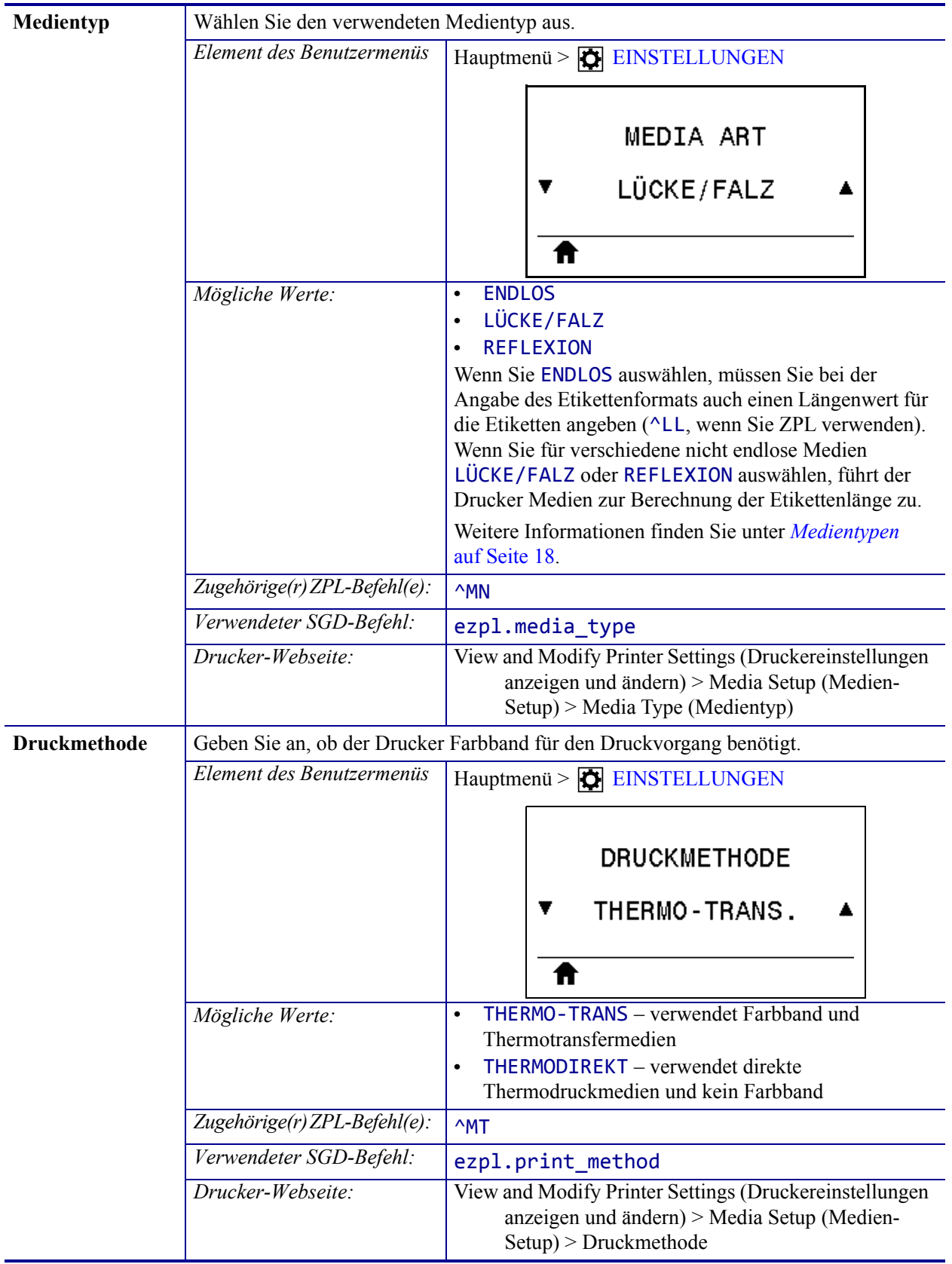

<span id="page-101-0"></span>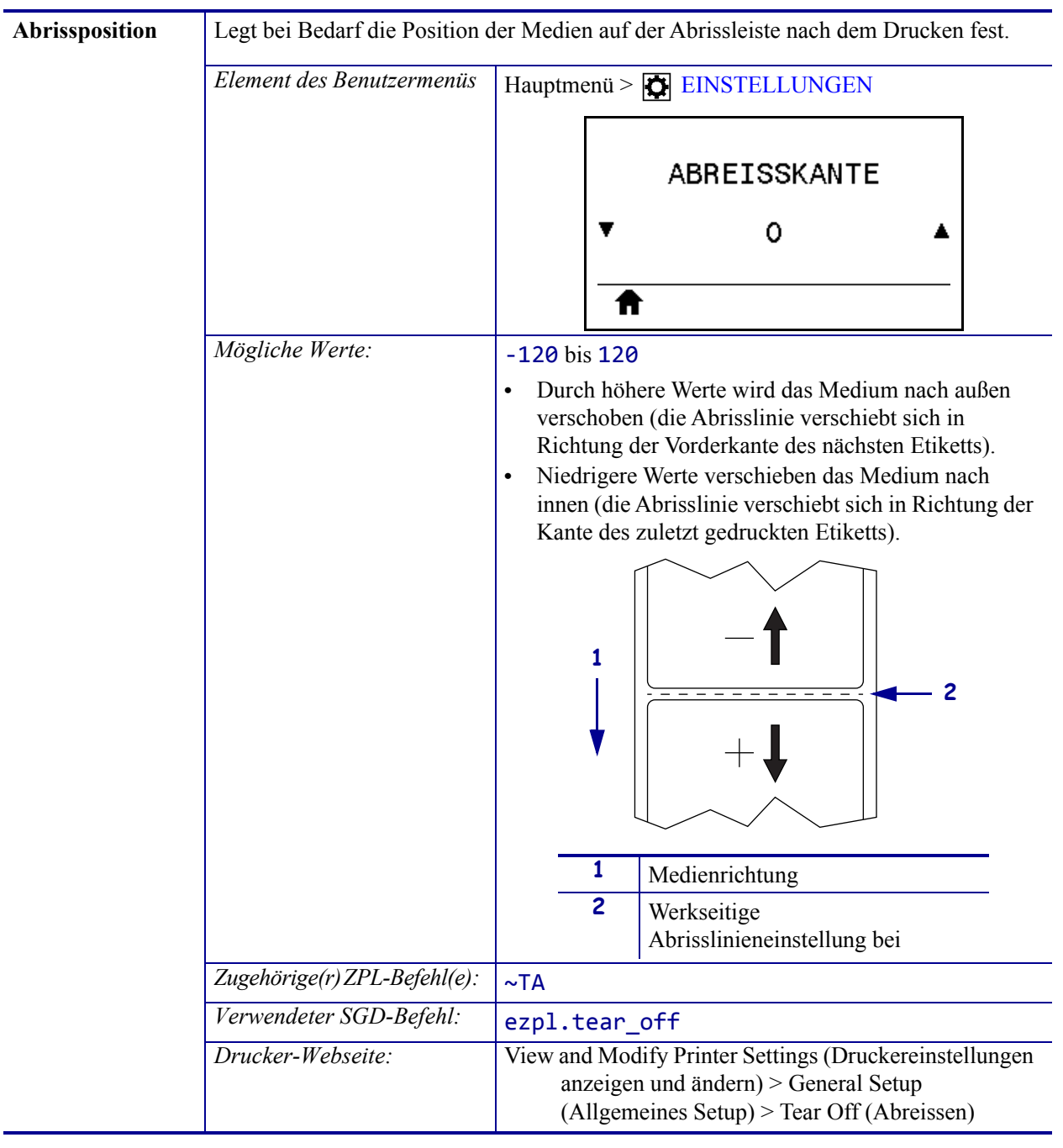

<span id="page-102-0"></span>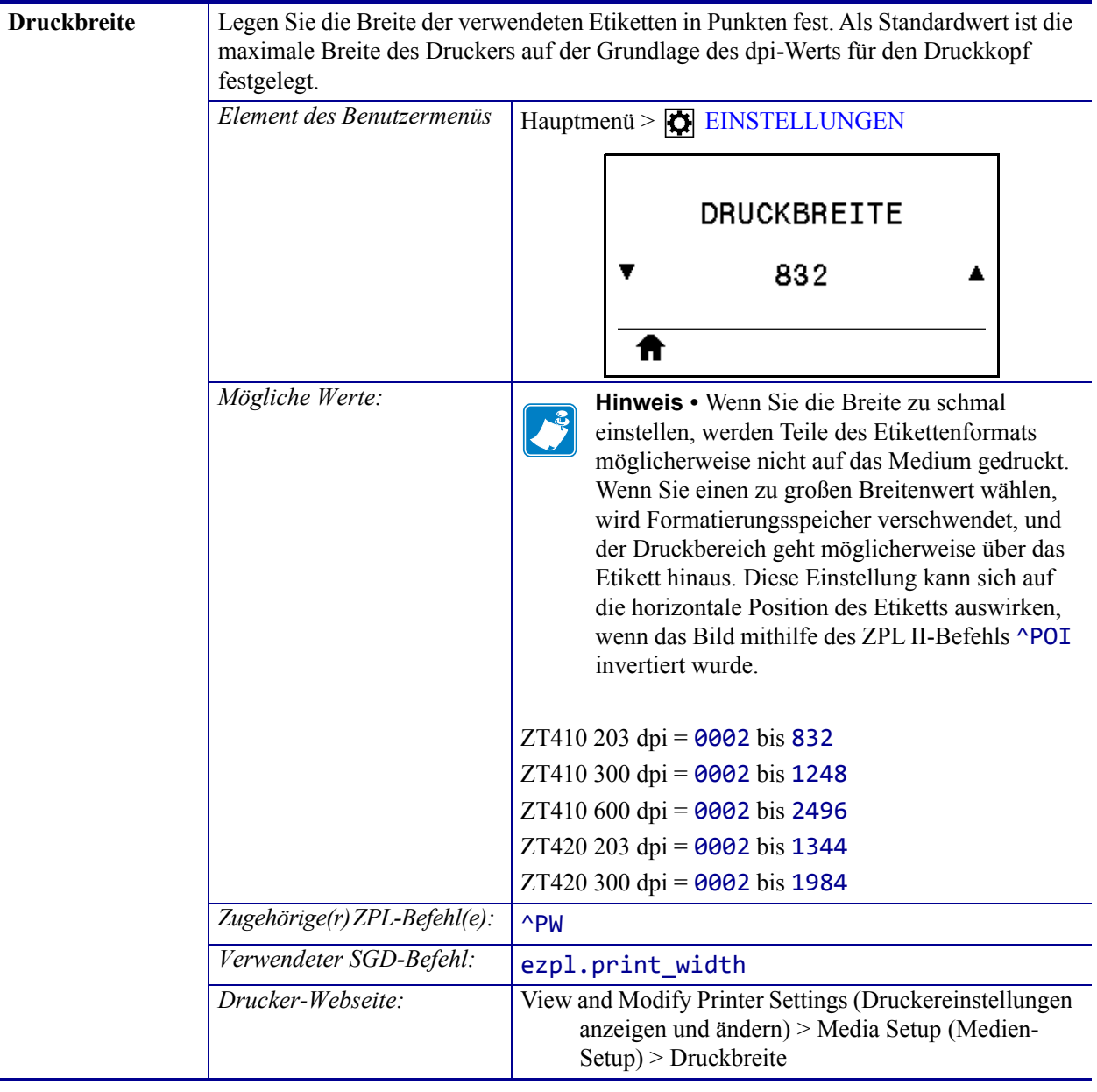

<span id="page-103-1"></span><span id="page-103-0"></span>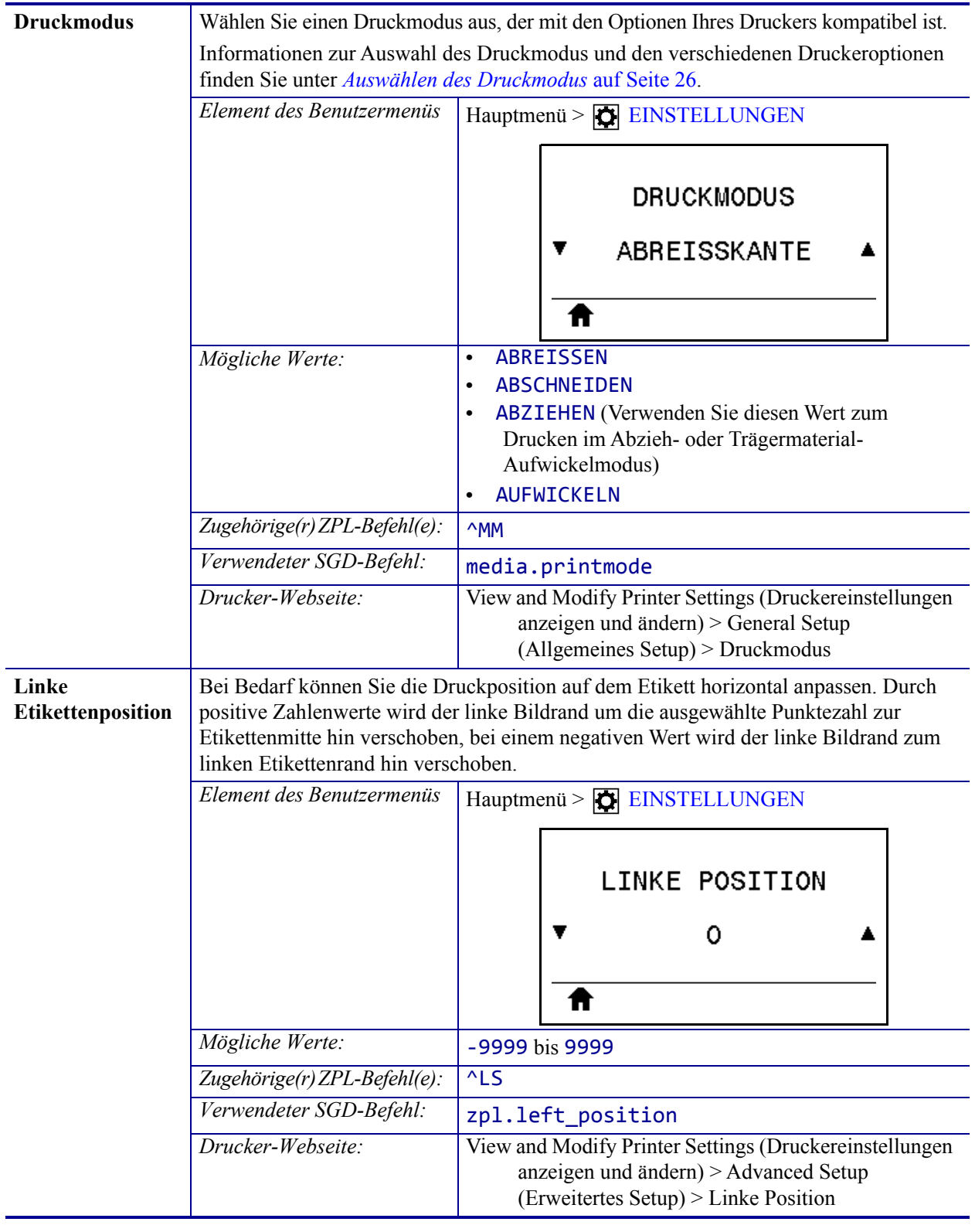

<span id="page-104-0"></span>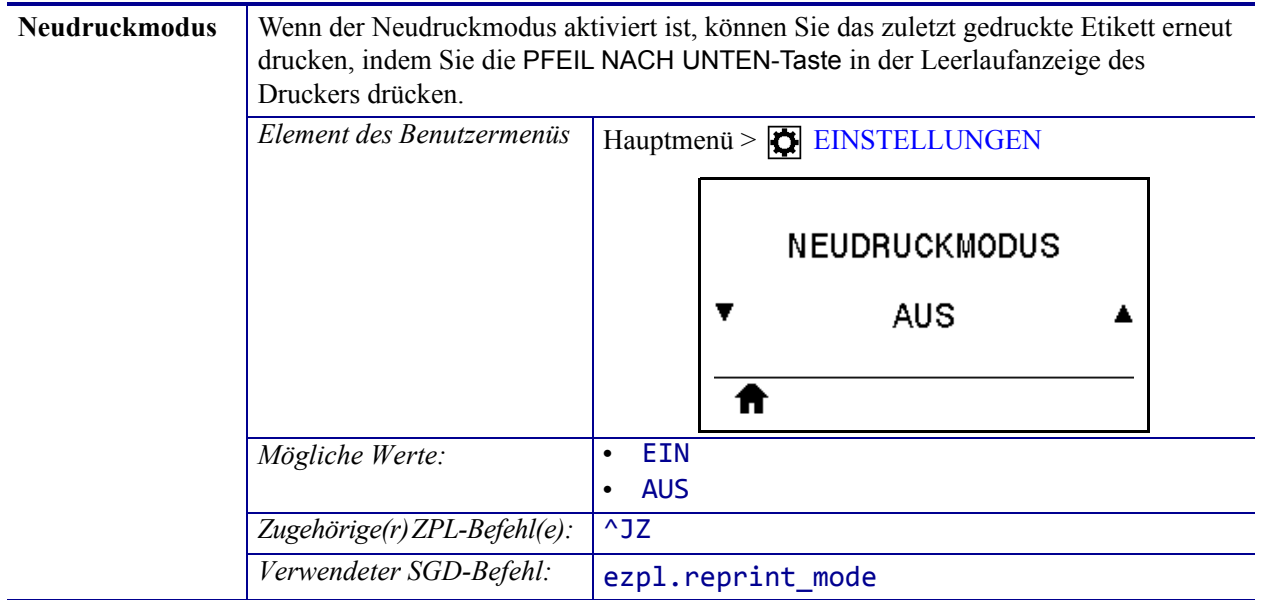

<span id="page-105-0"></span>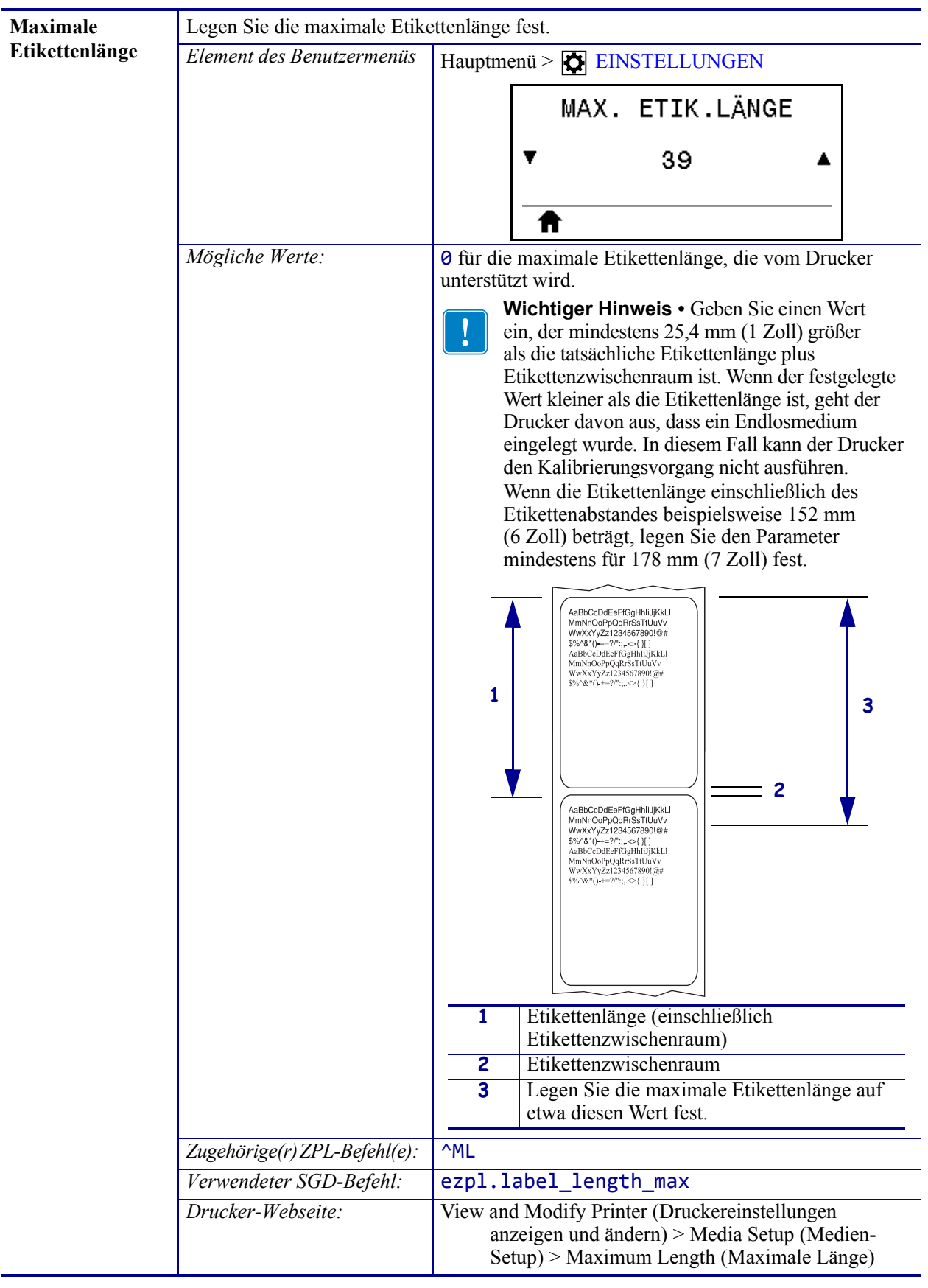

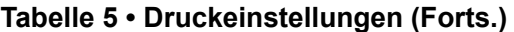

# <span id="page-106-0"></span>**Tools**

<span id="page-106-1"></span>

| Druckinformatio- | Drucken Sie die angegebenen Informationen auf ein Etikett oder mehrere Etiketten. |                                                           |
|------------------|-----------------------------------------------------------------------------------|-----------------------------------------------------------|
| nen              | Element des Benutzermenüs                                                         | Hauptmenü > $\P$ TOOLS                                    |
|                  |                                                                                   | DRUCKINFORM.<br><b>EINSTELLUNGEN</b><br>▼<br><b>DRUCK</b> |
|                  |                                                                                   | Hauptmenü > $\boxed{\frac{1}{n}}$ NETWORK (Netzwerk)      |
|                  |                                                                                   | DRUCKINFORM.                                              |
|                  |                                                                                   | <b>NETZWERK</b><br>Ŧ                                      |
|                  |                                                                                   | <b>DRUCK</b><br>π                                         |
|                  |                                                                                   | Hauptmenü >   SENSOREN                                    |
|                  |                                                                                   | DRUCKINFORM.                                              |
|                  |                                                                                   | <b>SENSOR PROFIL</b><br>▼                                 |
|                  |                                                                                   | <b>DRUCK</b><br>Ħ                                         |
|                  | (Fortsetzung)                                                                     |                                                           |

**Tabelle 6 • Tools**

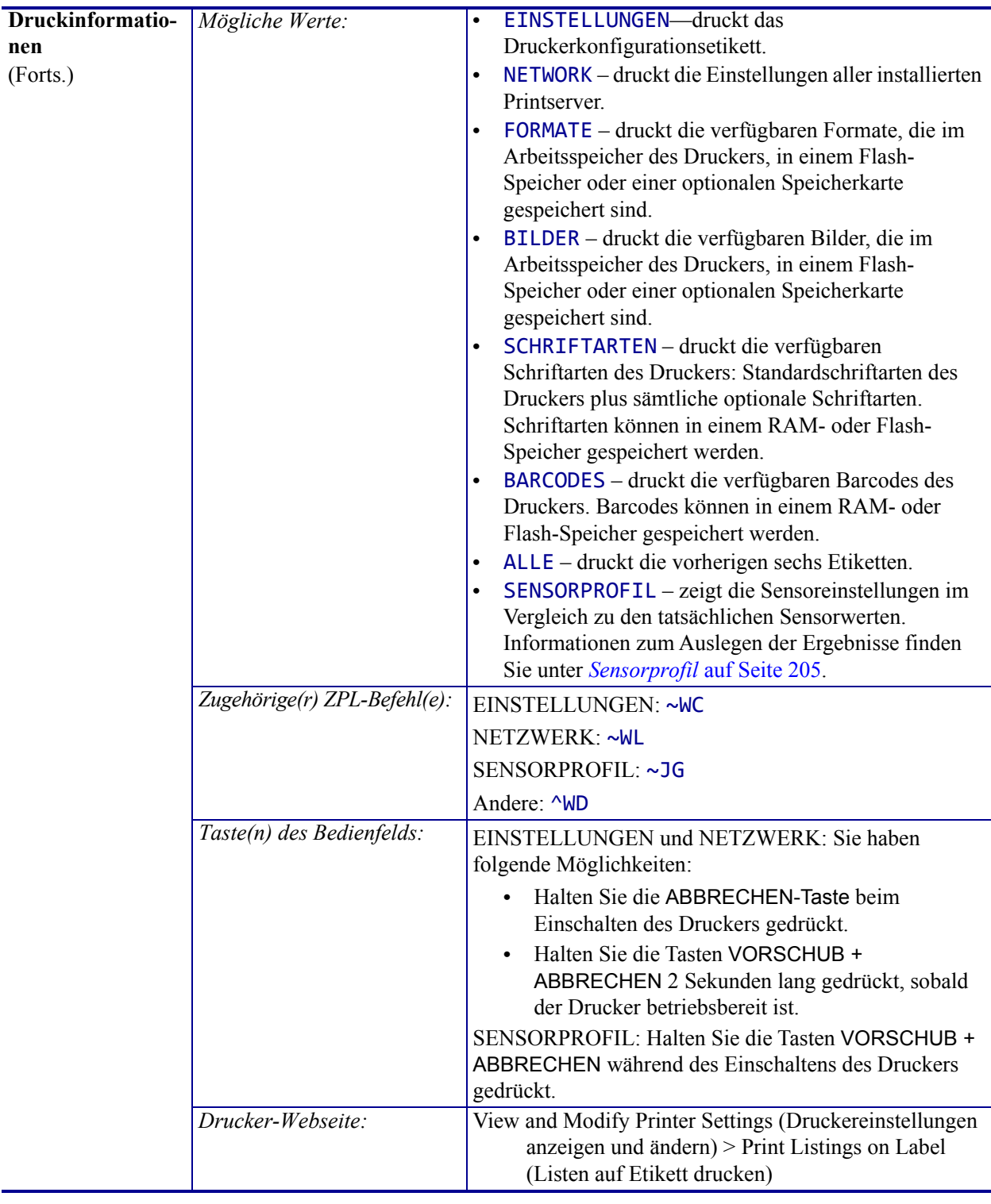

## **Tabelle 6 • Tools (Forts.)**
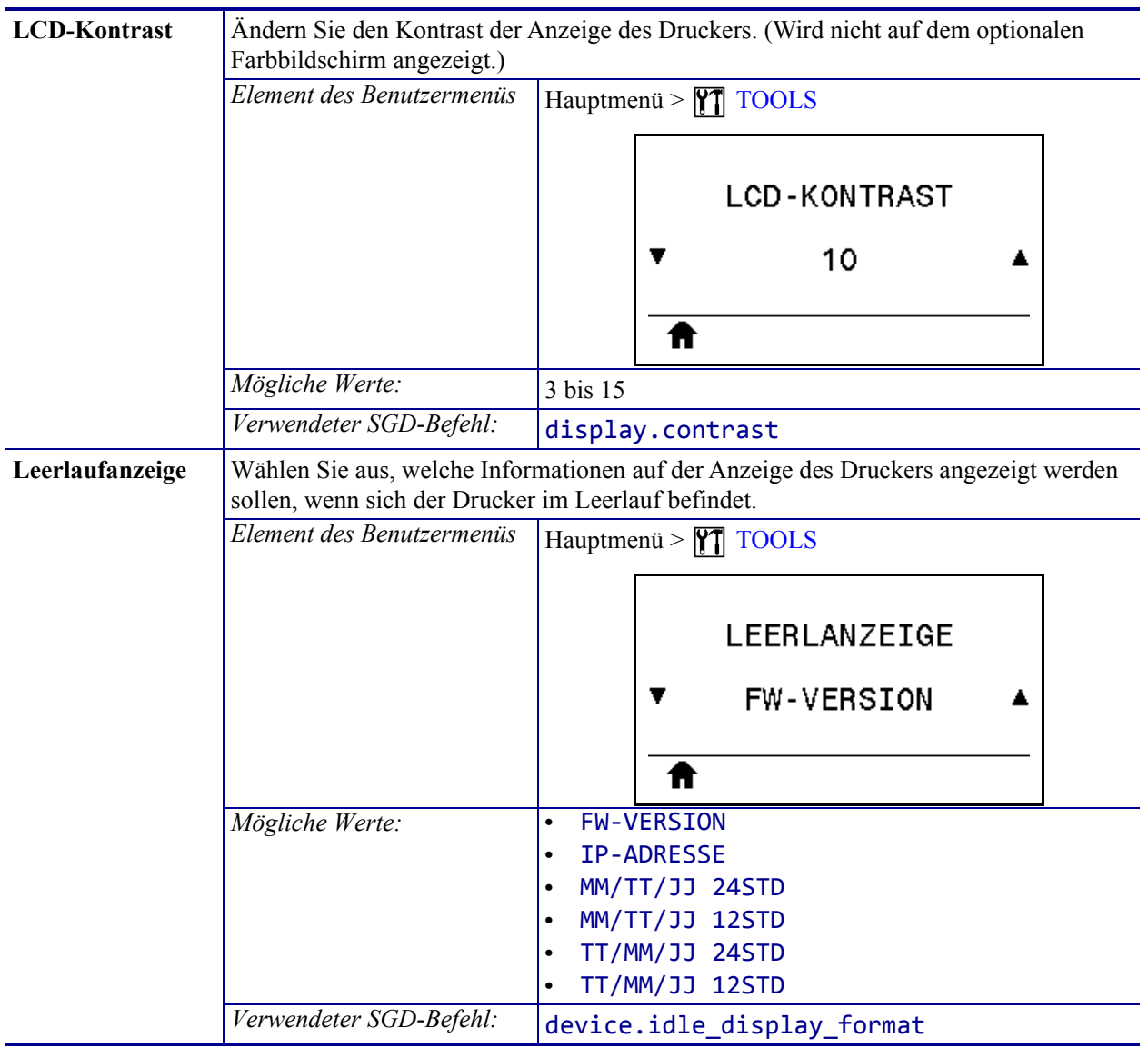

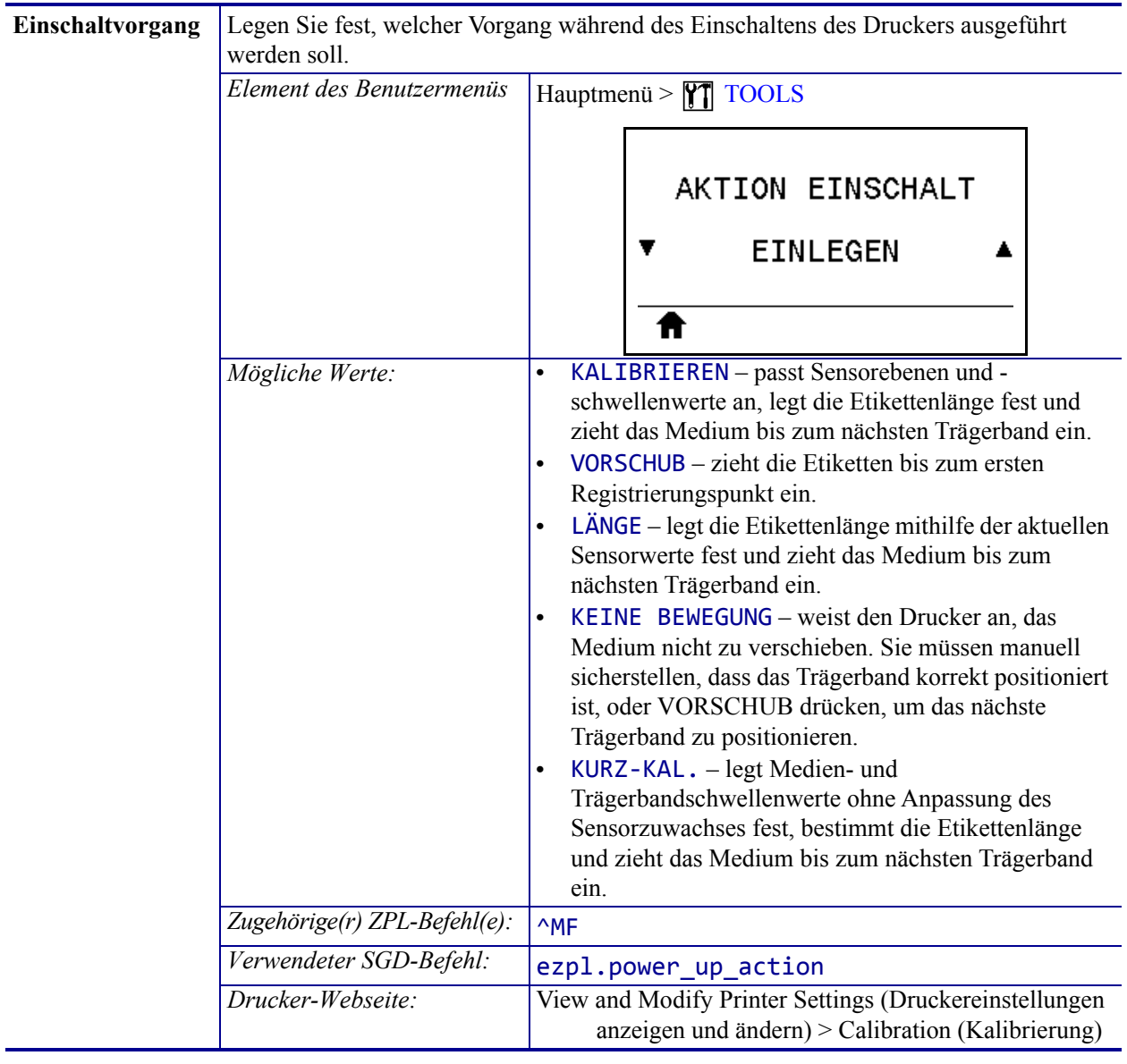

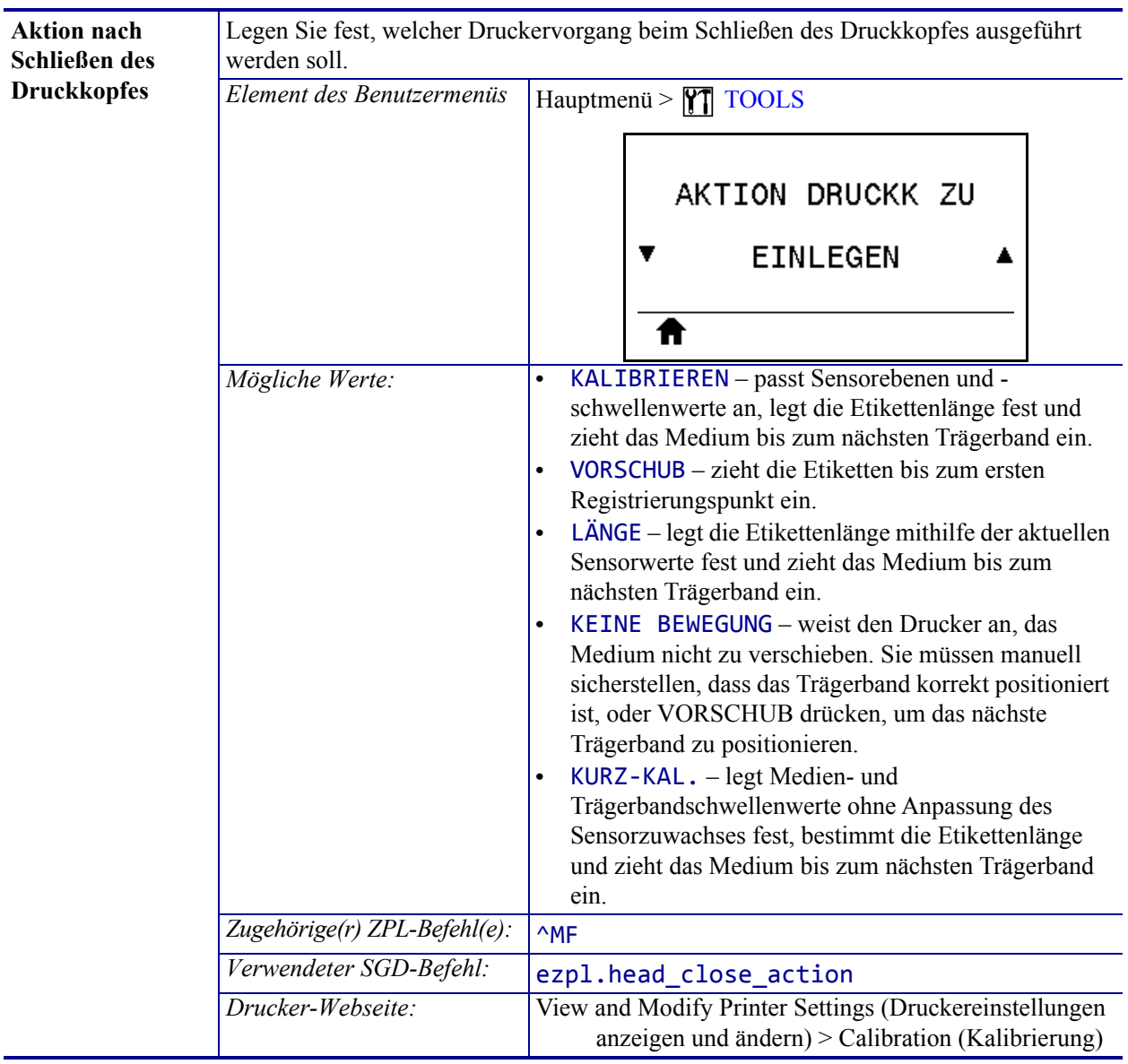

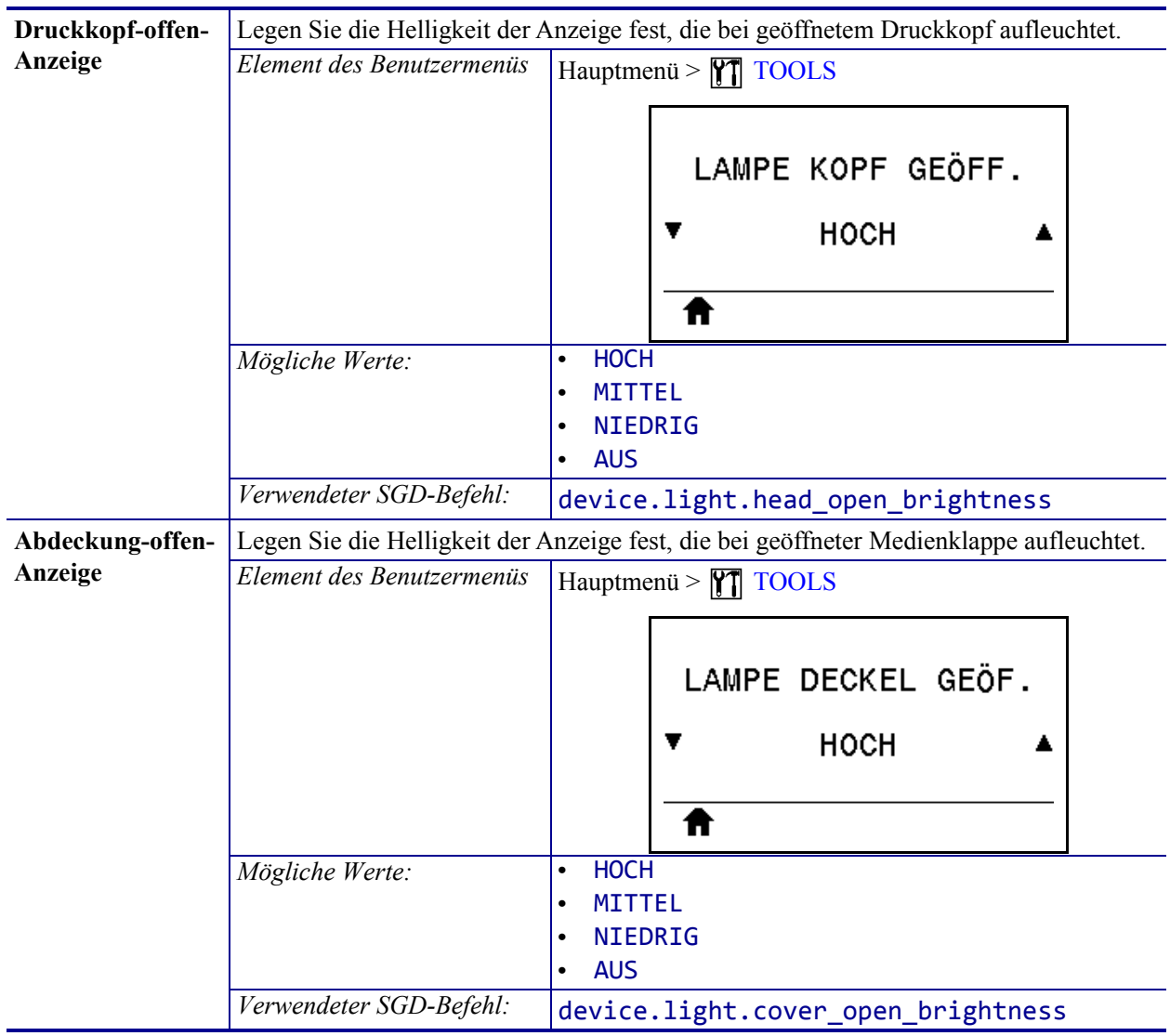

| Standardwerte<br>laden | laden müssen.                                                                | Mit dieser Option setzen Sie alle Einstellungen für Drucker, Printserver und Netzwerk<br>auf die werkseitig festgelegten Standardeinstellungen zurück. Verfahren Sie sorgfältig<br>beim Laden der Standardeinstellungen, da Sie alle manuell geänderten Einstellungen neu                                                                                                    |
|------------------------|------------------------------------------------------------------------------|----------------------------------------------------------------------------------------------------|
|                        | Element des Benutzermenüs                                                    | Hauptmenü > $\P$ TOOLS                                                                                                    |
|                        |                                                                              | DEFAULTS LADEN                                                                                                    |
|                        |                                                                              | WERKEINSTELL.<br>T                                                                                                    |
|                        |                                                                              | Laden<br>π                                                                                                    |
|                        |                                                                              | Hauptmenü > $\boxed{\frac{1}{k}}$ NETWORK (Netzwerk)                                                                                                    |
|                        |                                                                              | DEFAULTS LADEN                                                                                                    |
|                        |                                                                              | <b>NETZWERK</b><br>v                                                                                                    |
|                        |                                                                              | Laden<br>Ħ                                                                                                    |
|                        | Mögliche Werte:<br>Zugehörige(r) ZPL-Befehl(e):<br>Taste(n) des Bedienfelds: | WERK - Bis auf die Netzwerkeinstellungen werden<br>alle Druckereinstellungen auf die werkseitig<br>festgelegten Standardeinstellungen zurückgesetzt.<br>Verfahren Sie sorgfältig beim Laden der<br>Standardeinstellungen, da Sie alle manuell geänderten<br>Einstellungen neu laden müssen.<br>NETZWERK - Neuinitialisierung des kabelgebundenen<br>oder drahtlosen Printservers des Druckers. Mit einem<br>drahtlosen Printserver wird der Drucker auch mit Ihrem<br>WLAN-Netzwerk neu verbunden.<br>LZT. GESPEICHERT - Mit diesem Parameter werden<br>die zuletzt permanent gespeicherten Werte geladen.<br>WERK: ^JUF<br>NETZWERK: ^JUN<br>LZT. GESPEICHERT: ^JUR<br>WERK: Halten Sie die Tasten VORSCHUB + PAUSE<br>während des Einschaltens des Druckers gedrückt,<br>um die Druckerparameter auf die<br>Werkeinstellungen zurückzusetzen.<br>NETZWERK: Halten Sie die Tasten VORSCHUB + |
|                        |                                                                              | PAUSE während des Einschaltens des Druckers<br>gedrückt, um die Netzwerkparameter auf die<br>Werkeinstellungen zurückzusetzen.<br>LZT. GESPEICHERT: -                                                                                                    |
|                        | Drucker-Webseite:                                                            | <b>WERK: View and Modify Printer Settings</b><br>(Druckereinstellungen anzeigen und ändern) ><br>Restore Default Configuration<br>(Standardkonfiguration wiederherstellen)<br><b>NETZWERK: Print Server Settings</b><br>(Printservereinstellungen) > Reset Print Server<br>(Printserver zurücksetzen)<br>LZT. GESPEICHERT: Druckereinstellungen anzeigen und<br>ändern > Gespeicherte Konfiguration wiederherstellen                                                                                                    |

**Tabelle 6 • Tools (Forts.)**

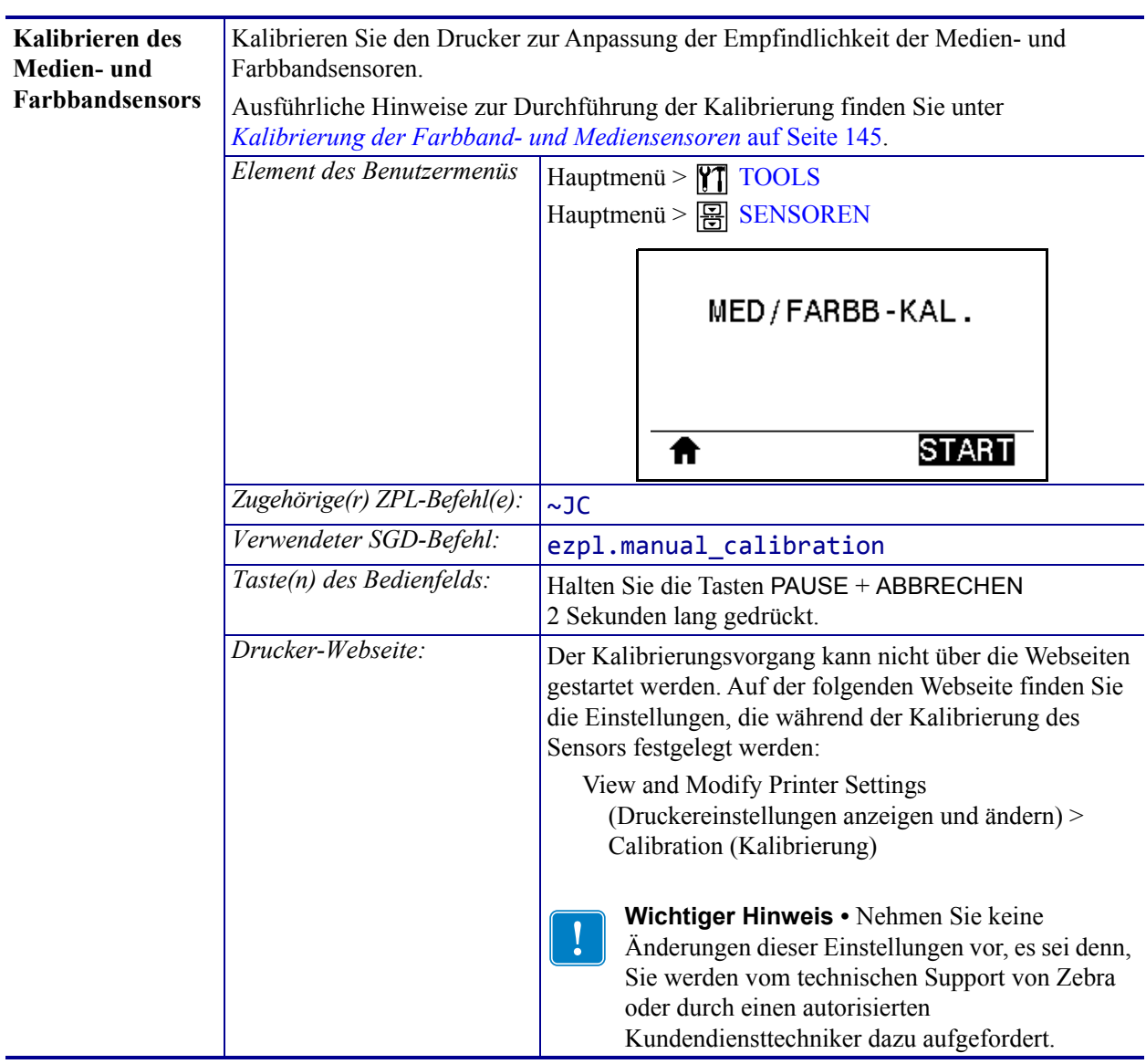

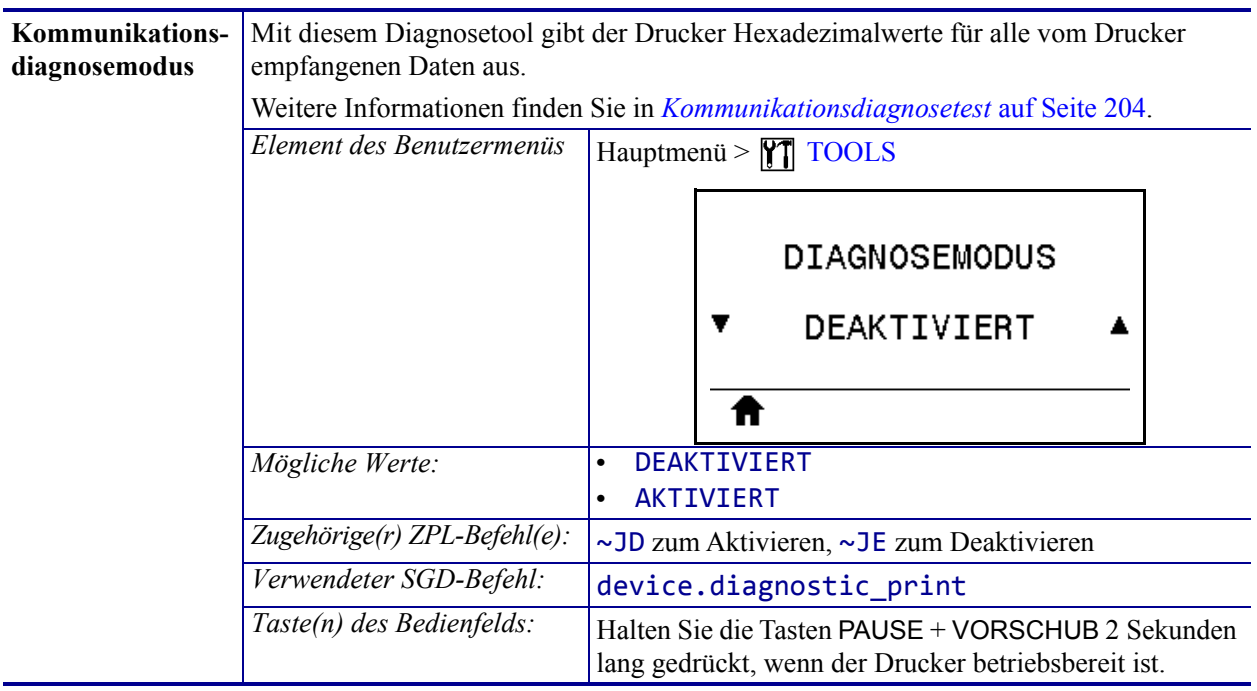

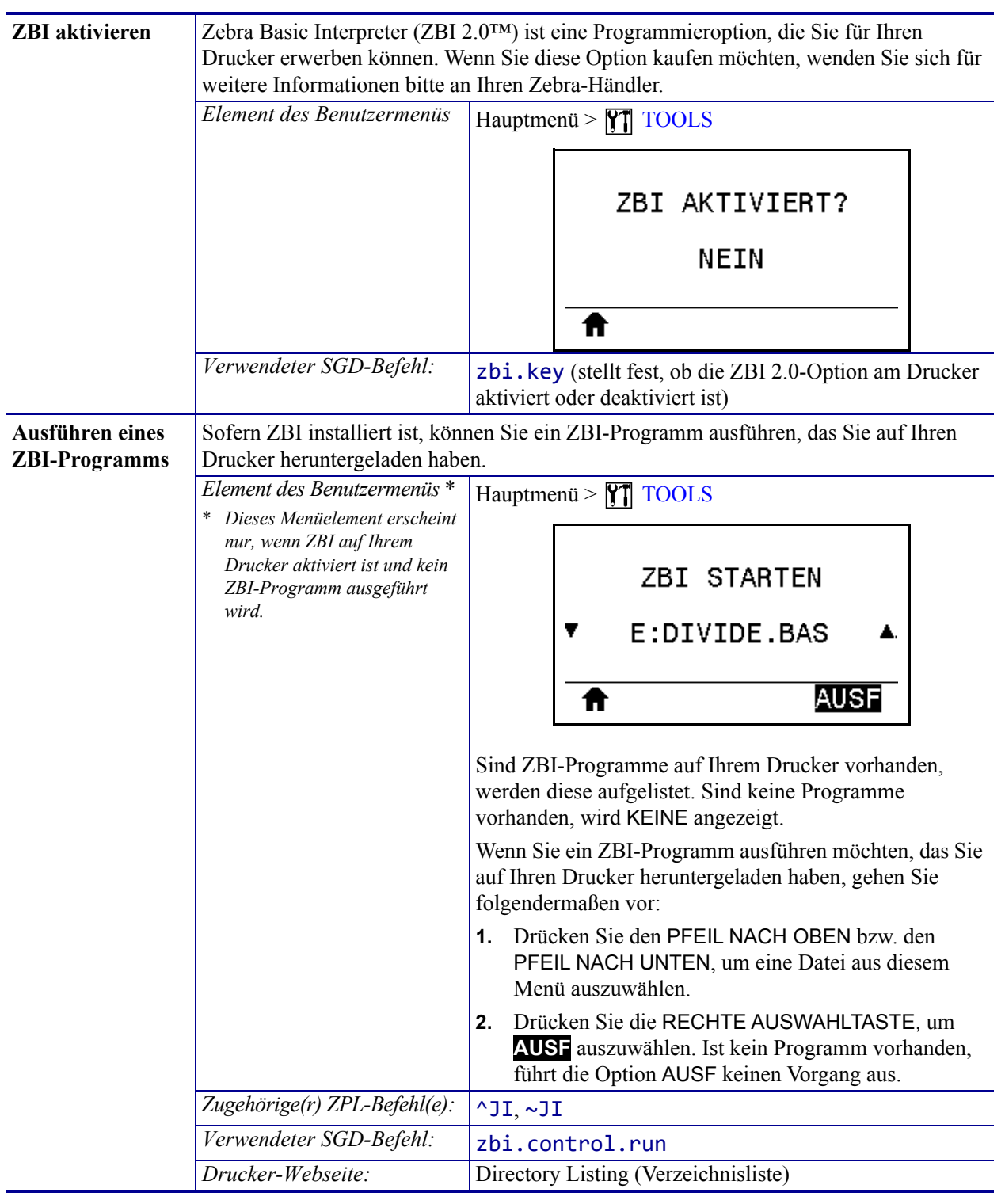

| <b>Anhalten eines</b><br>Wenn Ihr Drucker ein ZBI-Programm ausführt, können Sie dieses Programm anhalten.<br><b>ZBI-Programms</b><br>Element des Benutzermenüs*<br>Hauptmenü > $\sqrt{7}$ TOOLS<br>* Dieses Menüelement erscheint<br>nur, wenn ZBI auf Ihrem<br>Drucker aktiviert ist und kein<br>ZBI-PROGR. BEEND<br>ZBI-Programm ausgeführt<br>wird.<br>STOP<br>Werden ZBI-Programme ausgeführt, listet der Drucker<br>diese auf.<br>Wenn Sie ein Programm anhalten möchten:<br>Drücken Sie den PFEIL NACH OBEN bzw. den<br>1. | PFEIL NACH UNTEN, um die entsprechende Datei<br>aus diesem Menü auszuwählen.<br>2.<br><b>STOP</b> auszuwählen. |
|----------------------------------------------------------------------------------------------------|----------------------------------------------------------------------------------------------------|
|                                                                                                    |                                                                                                    |
|                                                                                                    |                                                                                                    |
|                                                                                                    |                                                                                                    |
|                                                                                                    |                                                                                                    |
|                                                                                                    |                                                                                                    |
|                                                                                                    |                                                                                                    |
|                                                                                                    |                                                                                                    |
|                                                                                                    |                                                                                                    |
|                                                                                                    |                                                                                                    |
|                                                                                                    |                                                                                                    |
|                                                                                                    |                                                                                                    |
|                                                                                                    |                                                                                                    |
|                                                                                                    |                                                                                                    |
|                                                                                                    |                                                                                                    |
|                                                                                                    |                                                                                                    |
| Drücken Sie die RECHTE AUSWAHLTASTE, um                                                                                                    |                                                                                                    |
|                                                                                                    |                                                                                                    |
| Zugehörige(r) ZPL-Befehl(e):<br>~10                                                                                                    |                                                                                                    |
| Verwendeter SGD-Befehl:<br>zbi.control.terminate                                                                                                    |                                                                                                    |
| Drucker-Webseite:<br>Directory Listing (Verzeichnisliste)                                                                                                    |                                                                                                    |
| Wählen Sie auszudruckende Dateien auf dem USB-Flash-Laufwerk.<br>Drucken vom                                                                                                    |                                                                                                    |
| <b>USB-Flash-</b><br>Element des Benutzermenüs*<br>Hauptmenü > $\boxed{\text{Y}$ TOOLS                                                                                                    |                                                                                                    |
| Laufwerk<br>Dieses Menüelement wird nur                                                                                                    |                                                                                                    |
| angezeigt, wenn ein USB-                                                                                                    |                                                                                                    |
| Flash-Laufwerk mit dem USB-<br>USB-DATEI DRUCK.<br>Hostanschluss des Druckers                                                                                                    |                                                                                                    |
| verbunden ist.                                                                                                    |                                                                                                    |
| ALLES AUSWHLEN<br>v                                                                                                    |                                                                                                    |
|                                                                                                    |                                                                                                    |
| <b>DRUCK</b>                                                                                                    |                                                                                                    |
|                                                                                                    |                                                                                                    |
| 1.                                                                                                    |                                                                                                    |
|                                                                                                    | Stecken Sie ein USB-Flash-Laufwerk in den USB-                                                                 |
|                                                                                                    | Host-Anschluss des Druckers.                                                                                   |
|                                                                                                    | Auf dem Drucker werden die verfügbaren Dateien                                                                 |
|                                                                                                    | aufgelistet. Über ALLES AUSWHLEN können Sie                                                                    |
|                                                                                                    | alle verfügbaren Dateien vom USB-Flash-Laufwerk                                                                |
|                                                                                                    | ausdrucken.                                                                                                    |
| Menü auszuwählen.                                                                                                    | Drücken Sie den PFEIL NACH OBEN bzw. den<br>2.                                                                 |
|                                                                                                    | PFEIL NACH UNTEN, um eine Datei aus diesem                                                                     |
| <b>DRUCK</b> auszuwählen.                                                                                                    |                                                                                                    |
| Verwendeter SGD-Befehl:<br>usb.host.read_list                                                                                                    | Drücken Sie die RECHTE AUSWAHLTASTE, um<br>3.                                                                  |

**Tabelle 6 • Tools (Forts.)**

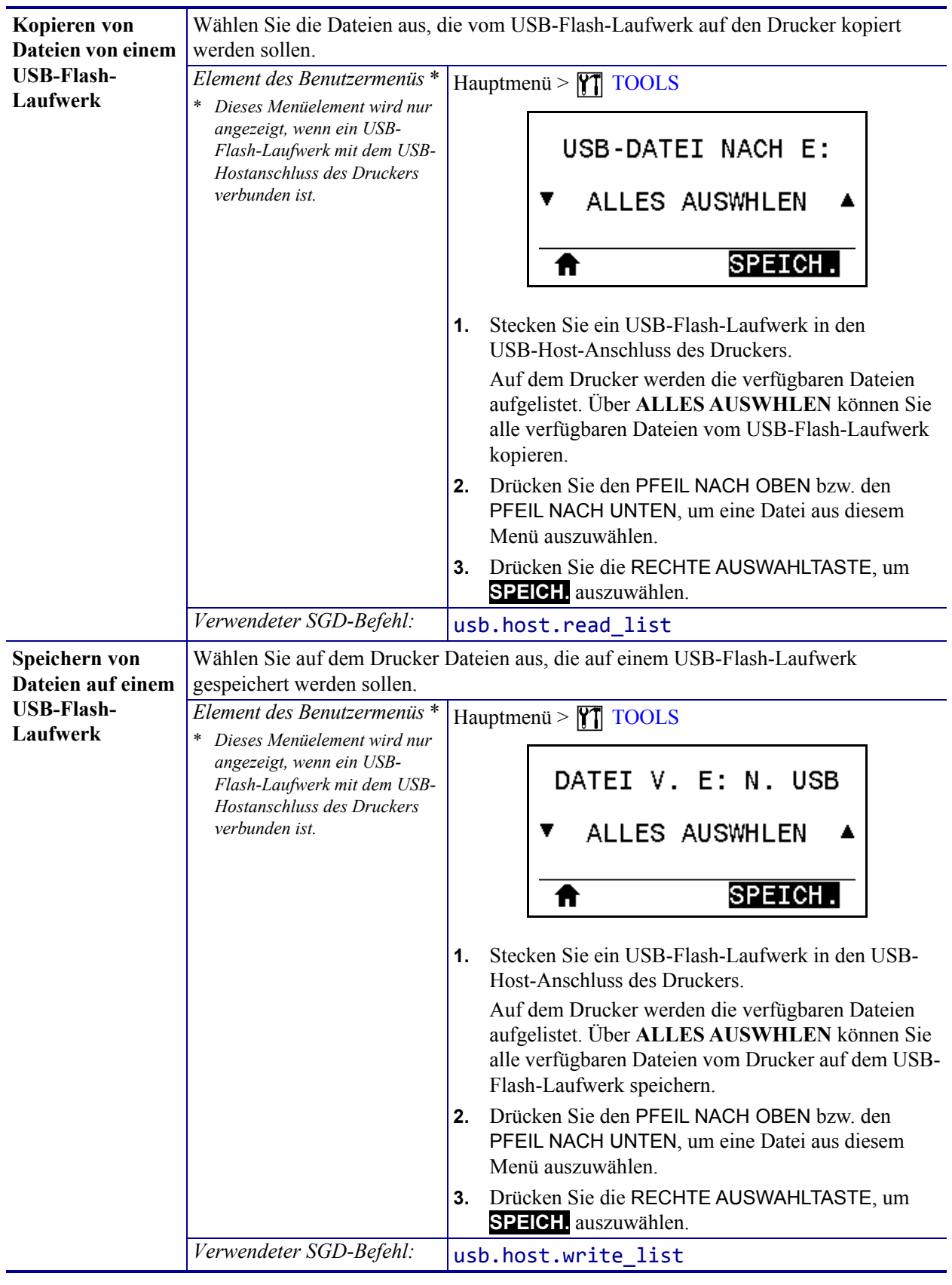

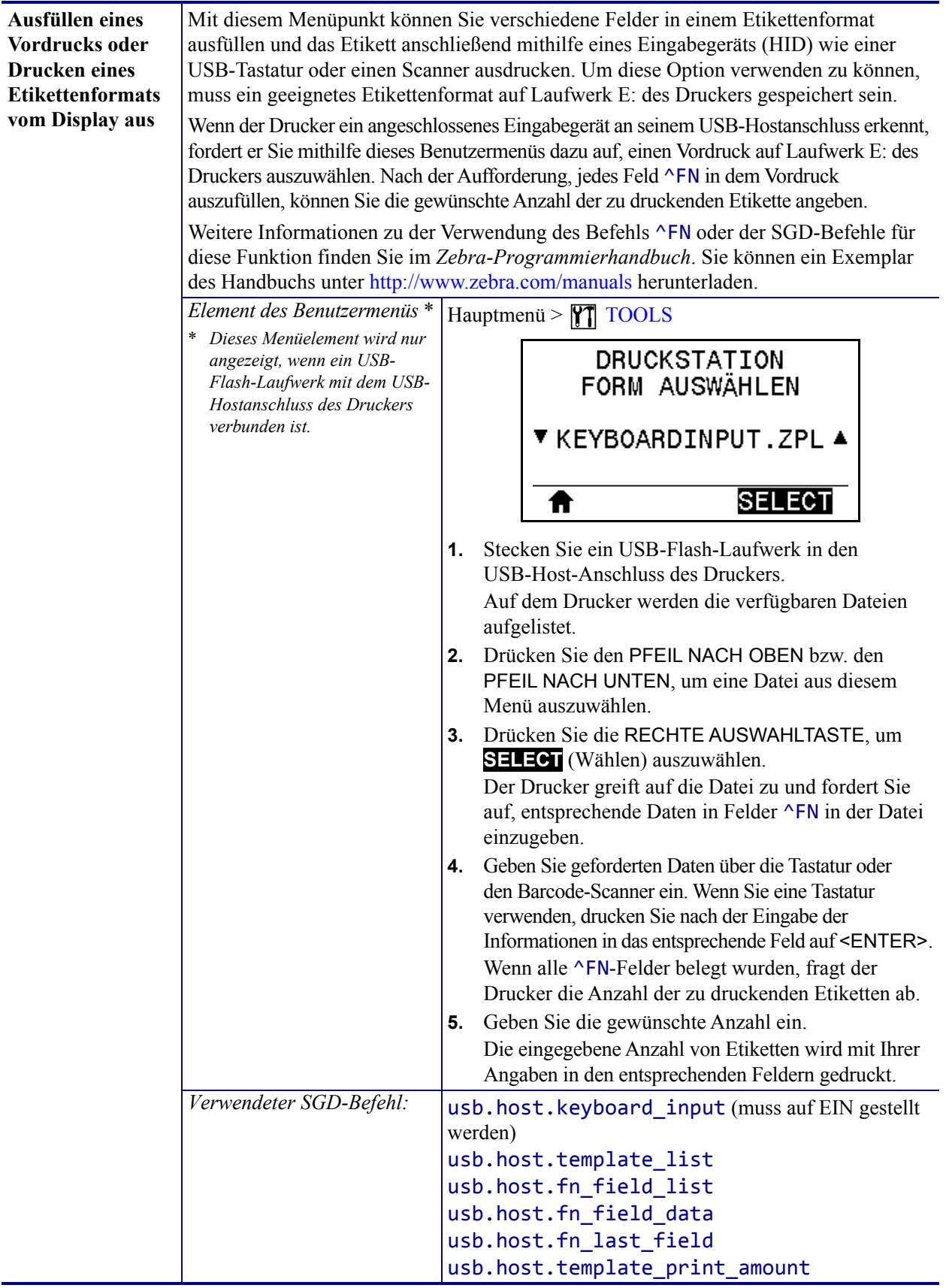

# **Netzwerkeinstellungen**

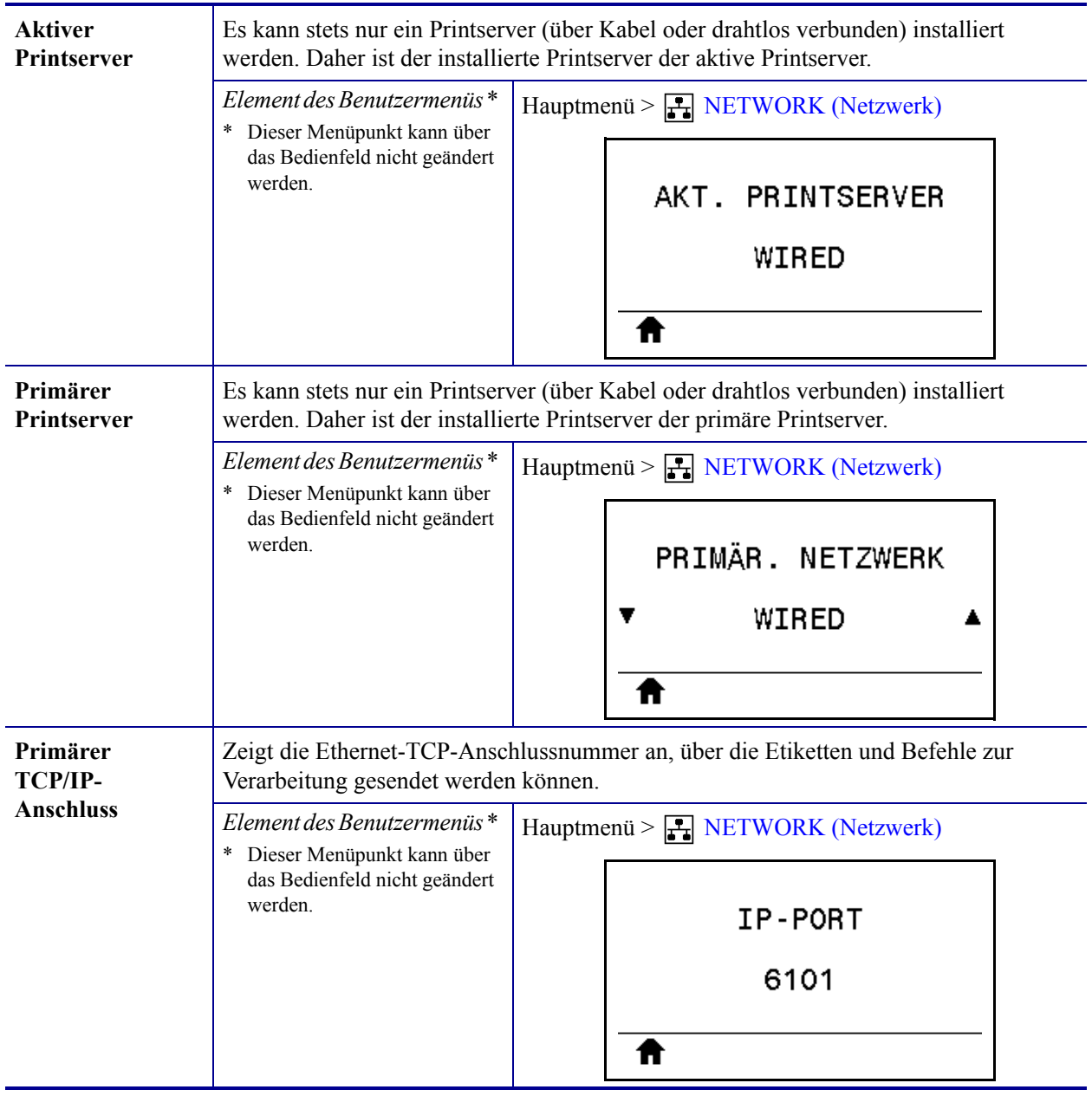

#### **Tabelle 7 • Netzwerkeinstellungen**

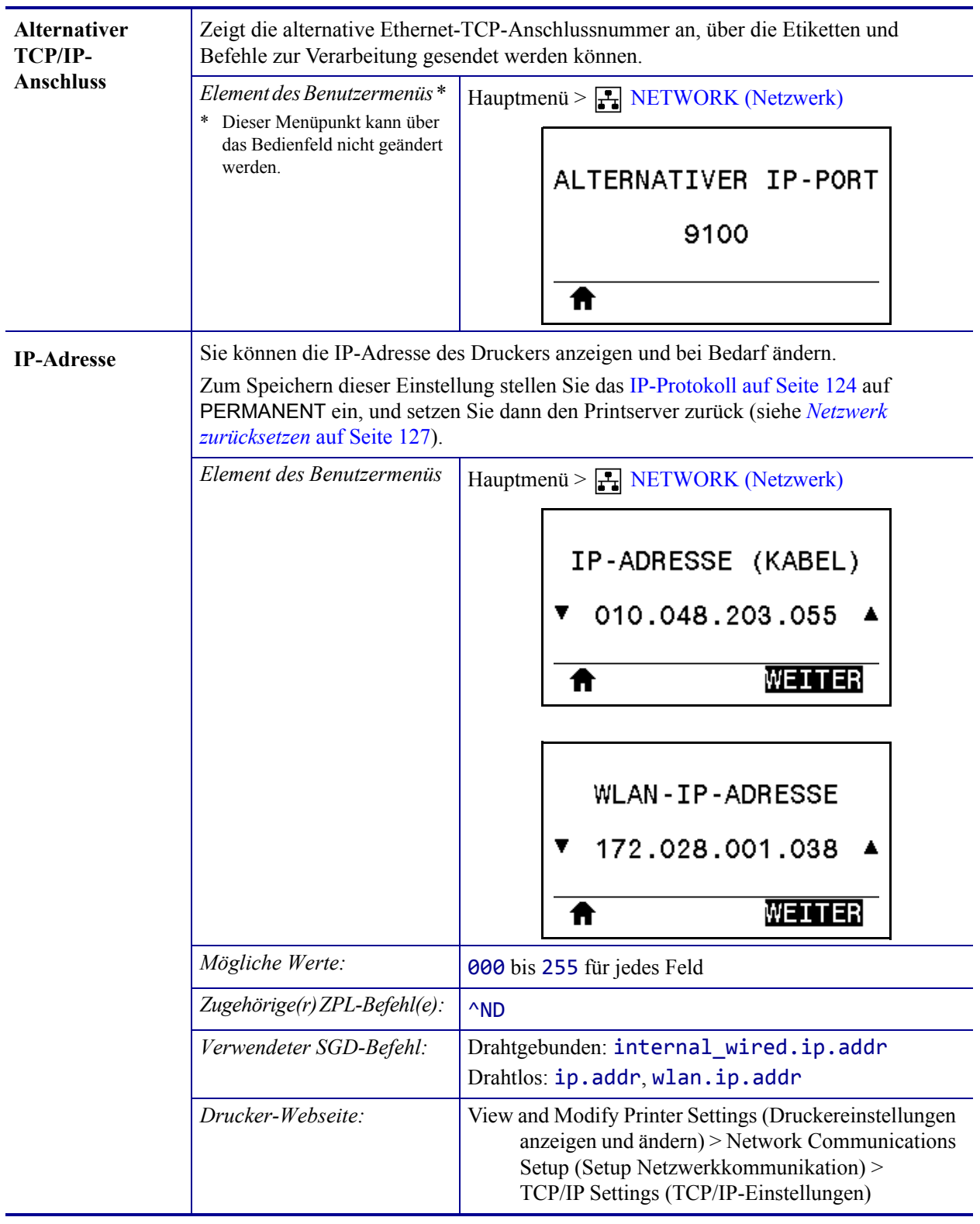

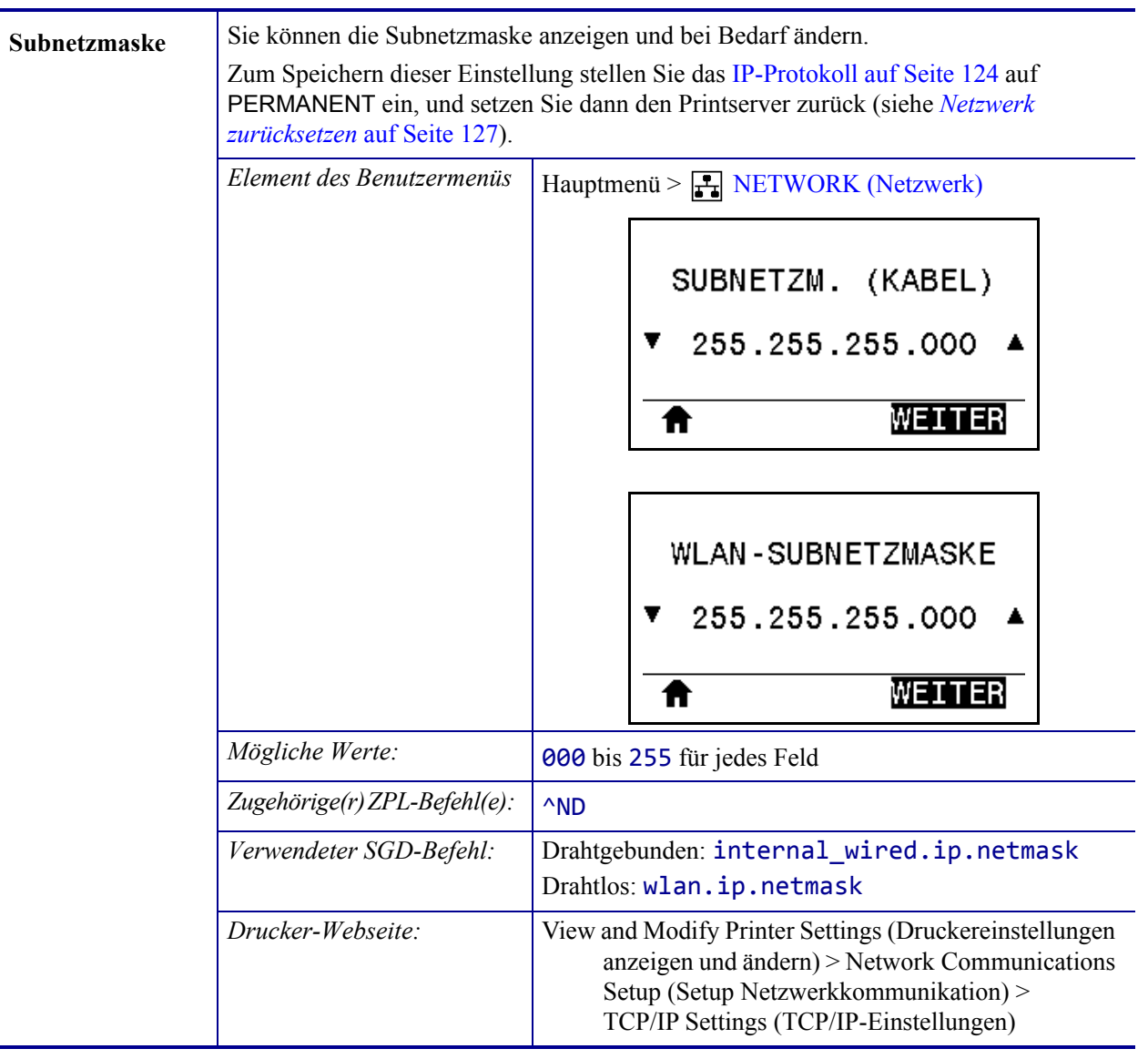

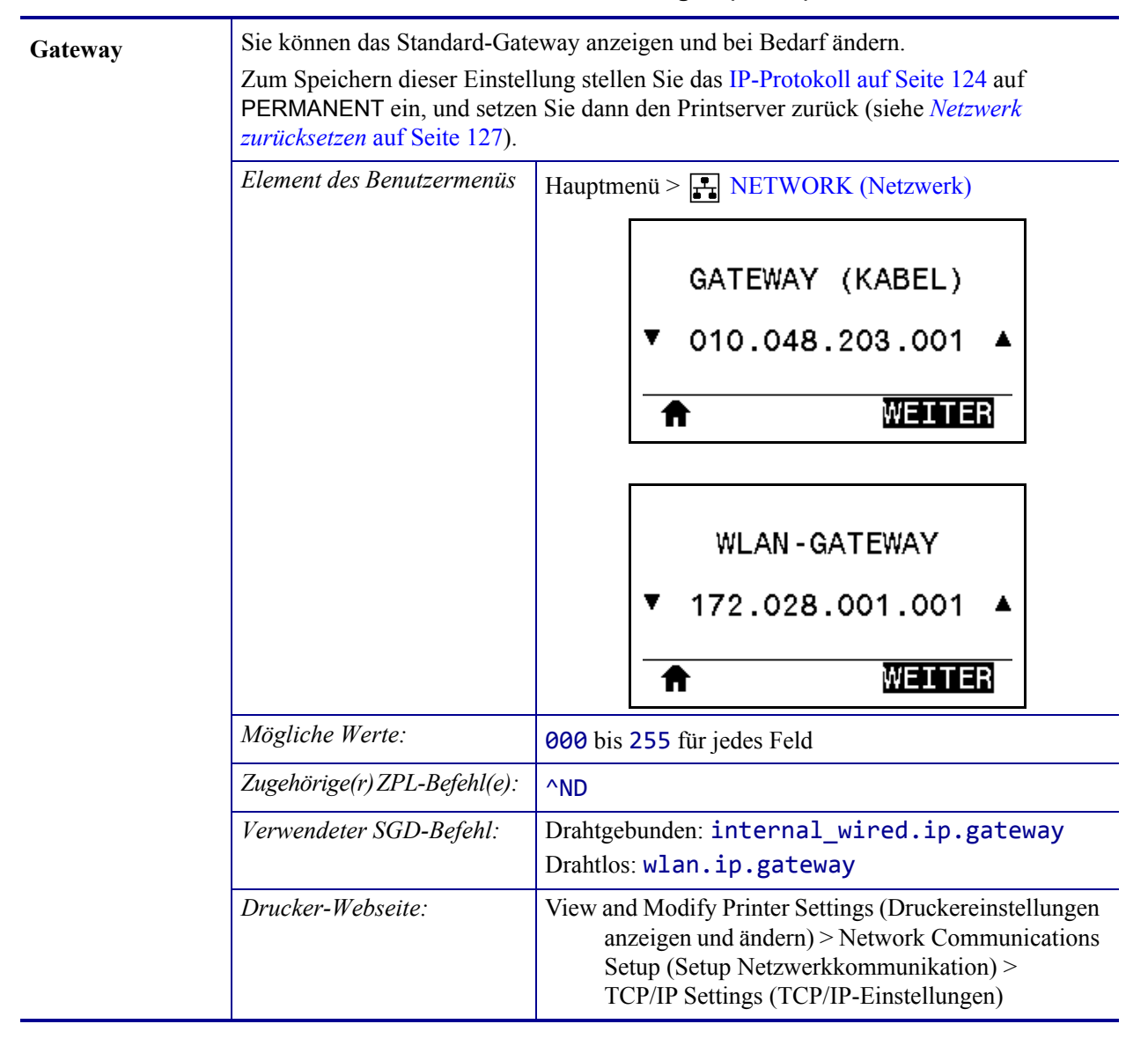

<span id="page-123-0"></span>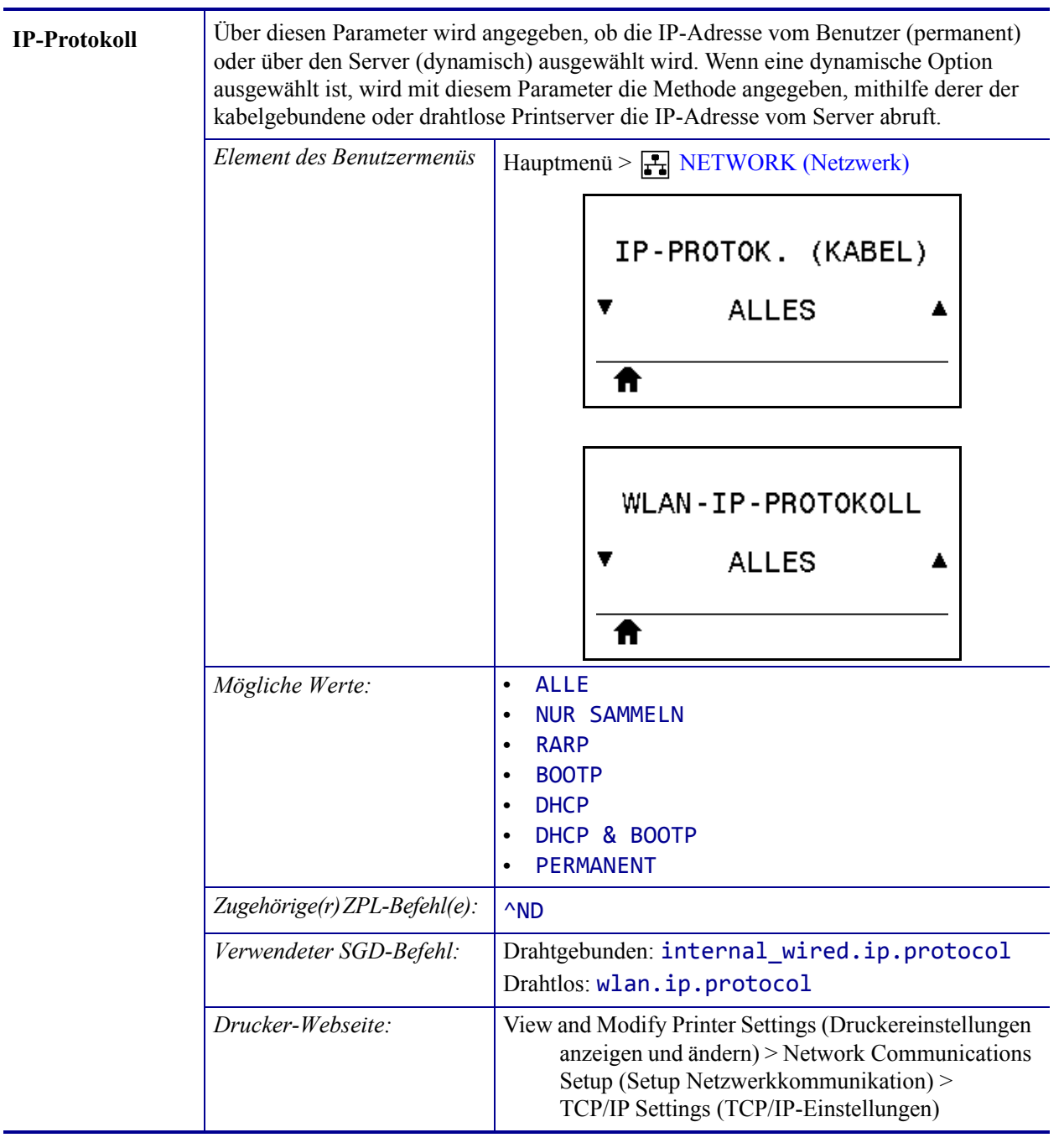

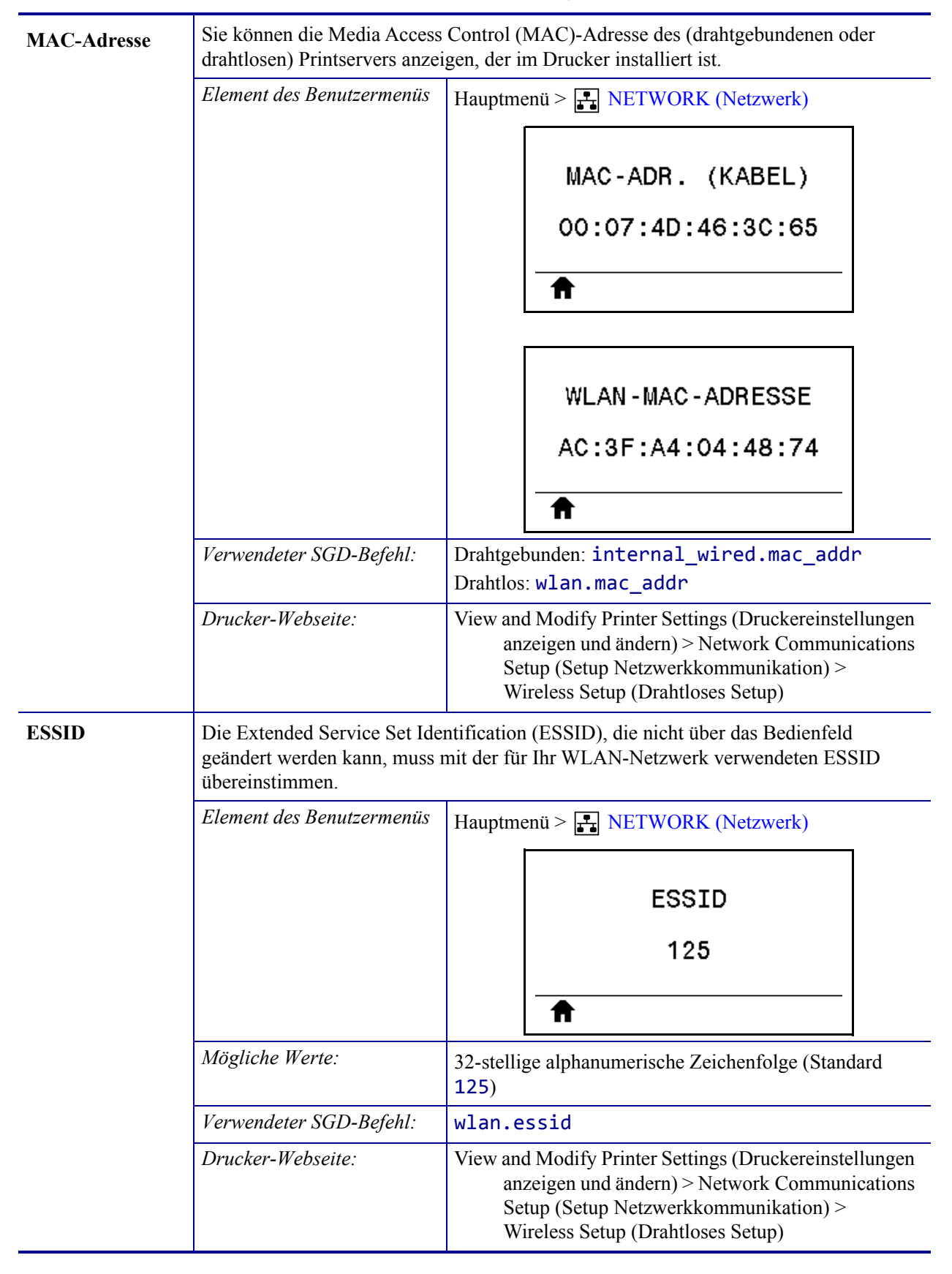

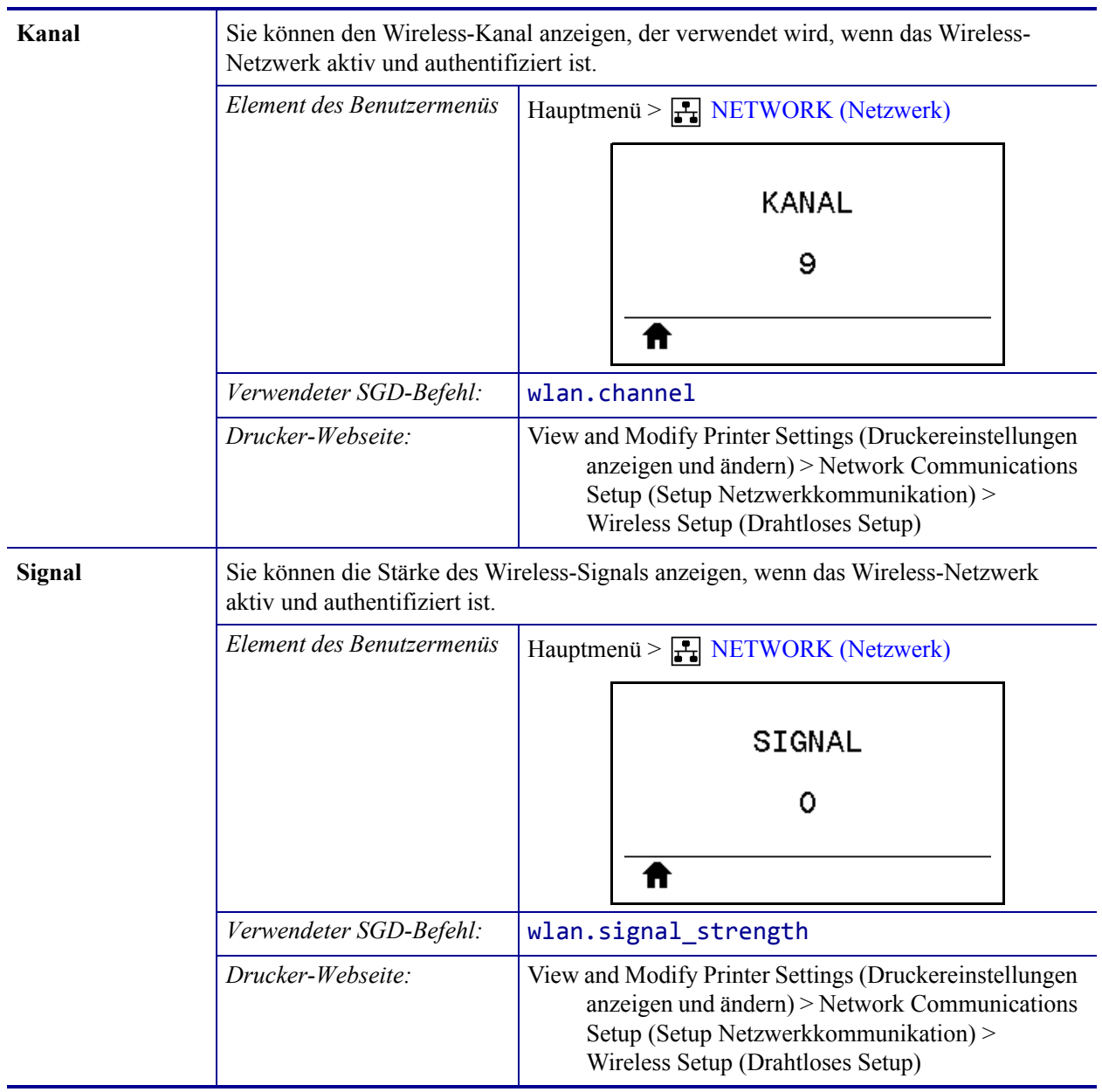

<span id="page-126-0"></span>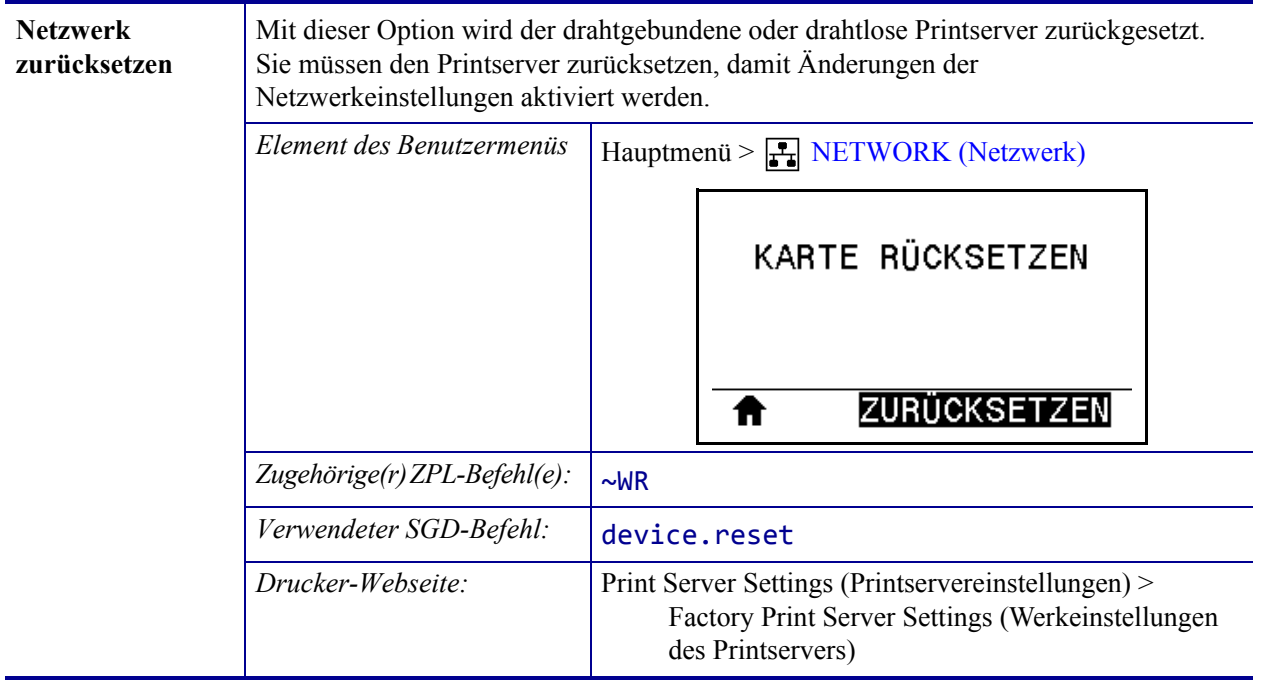

# **RFID-Einstellungen**

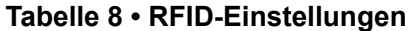

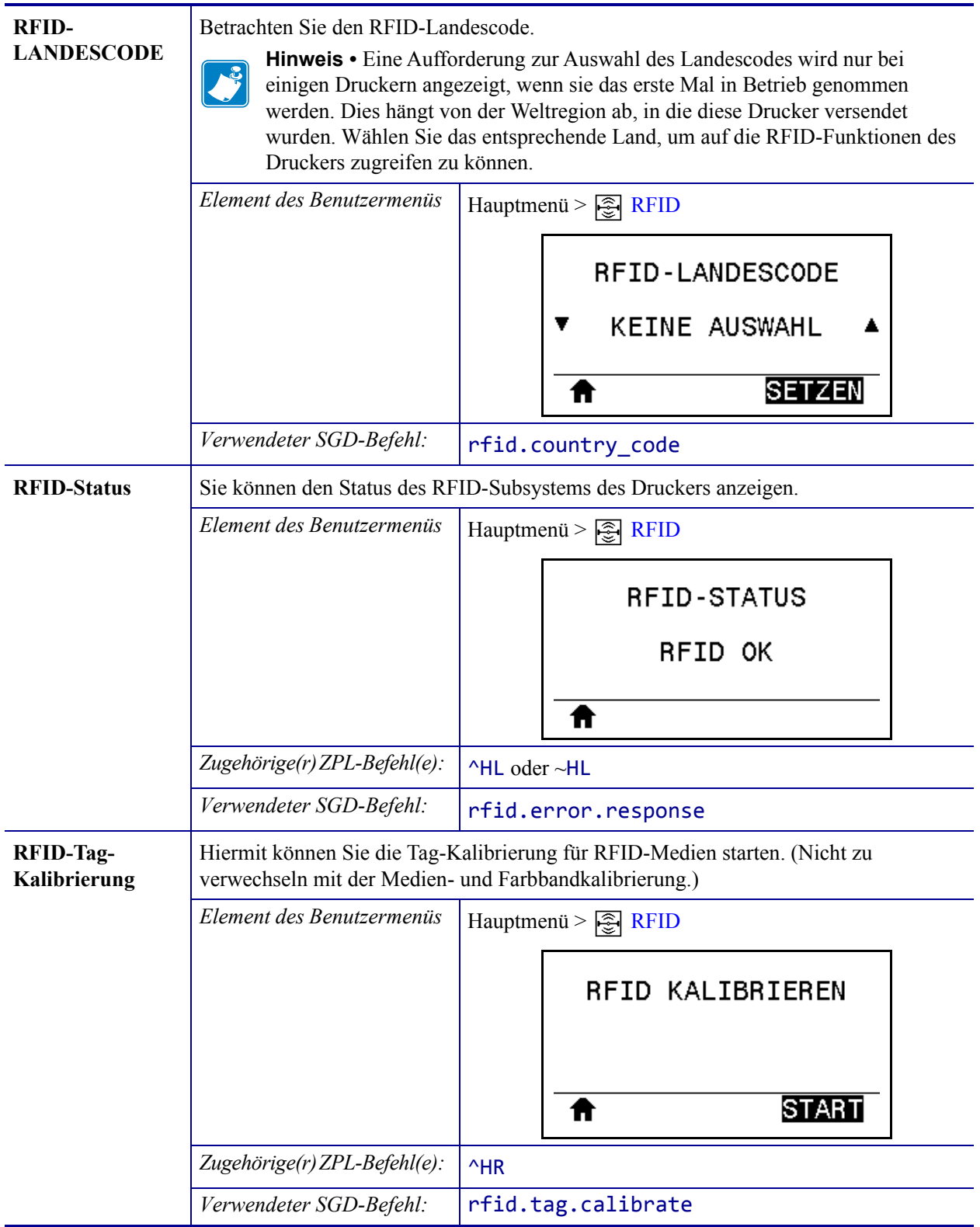

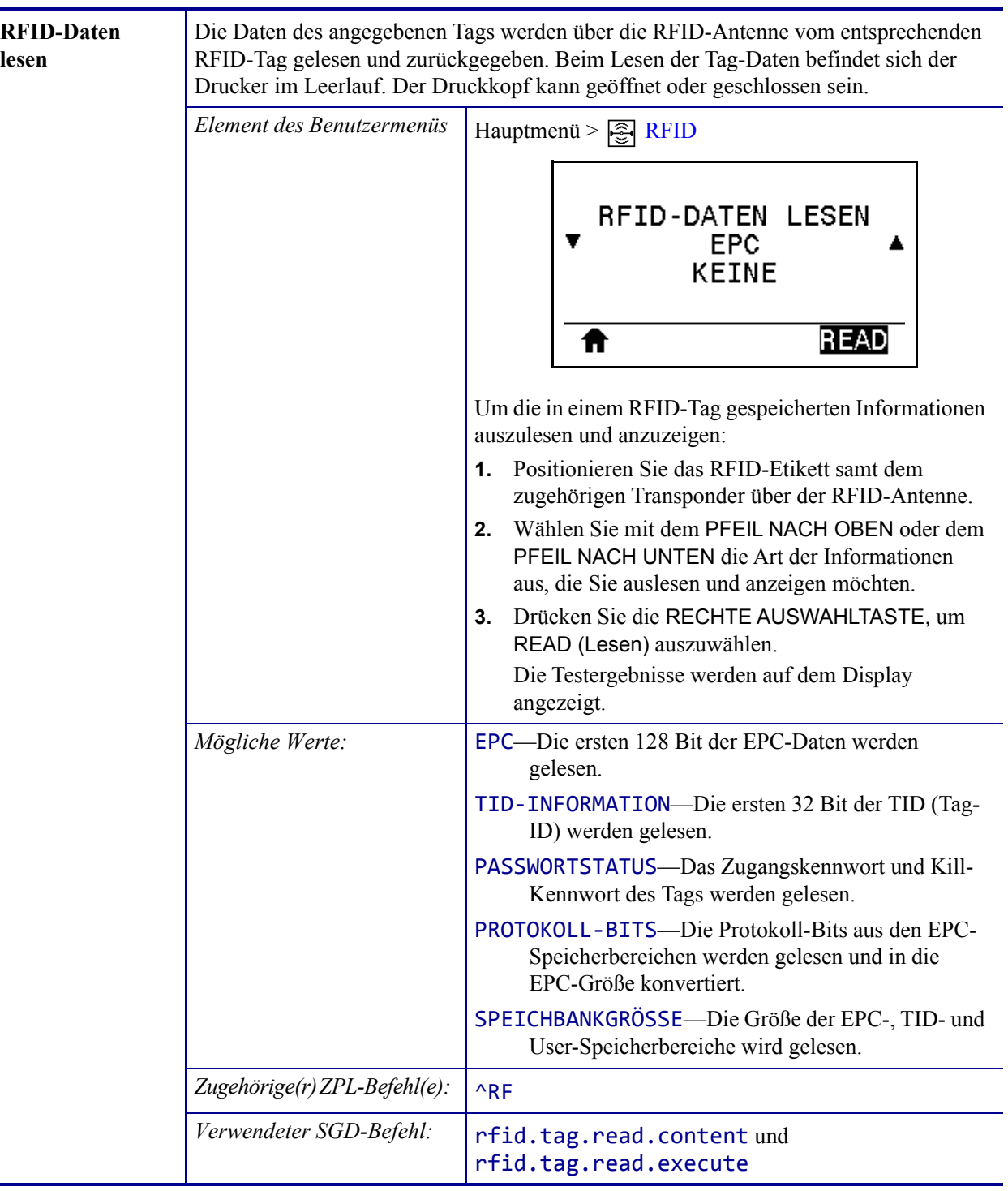

**lesen**

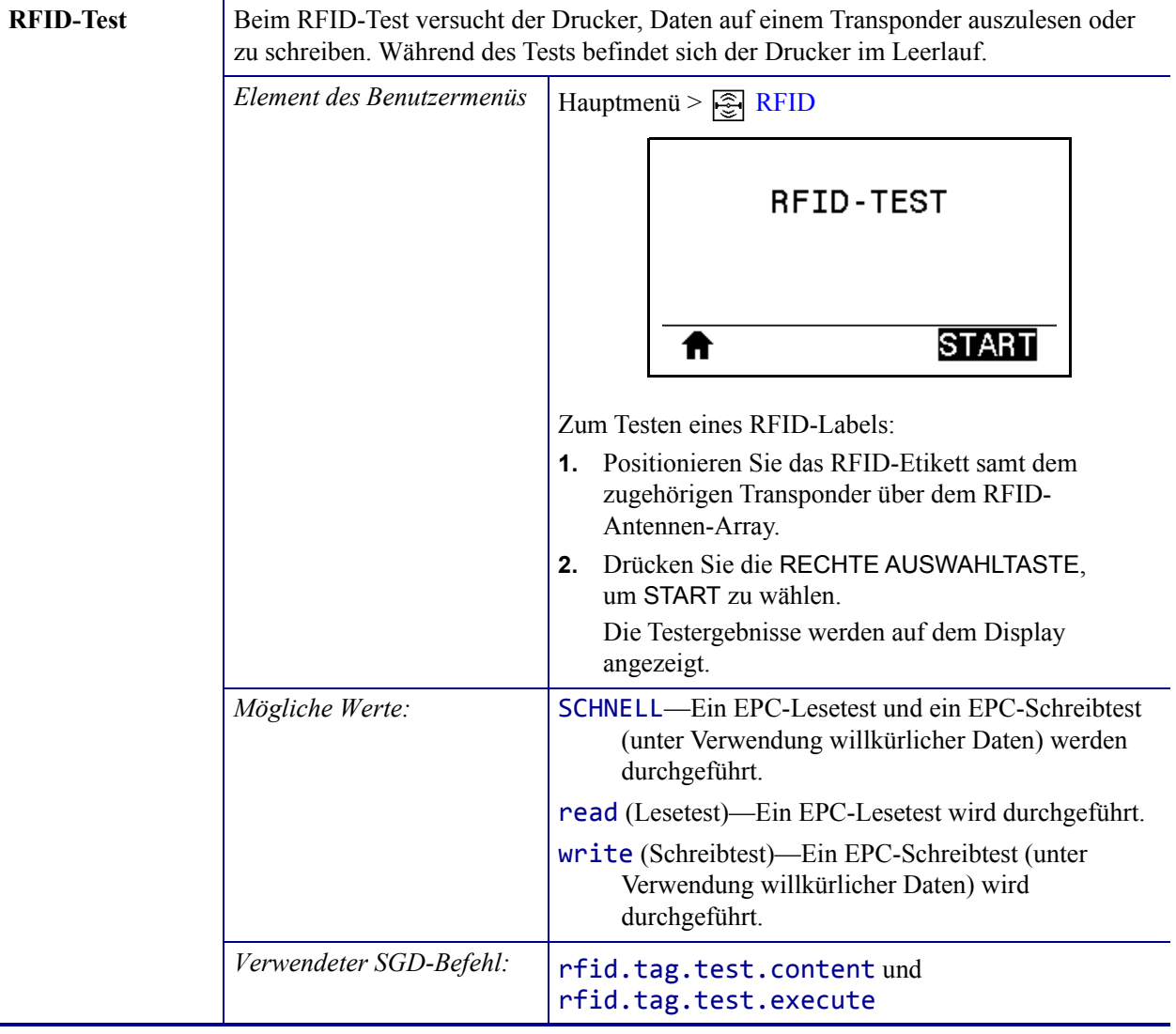

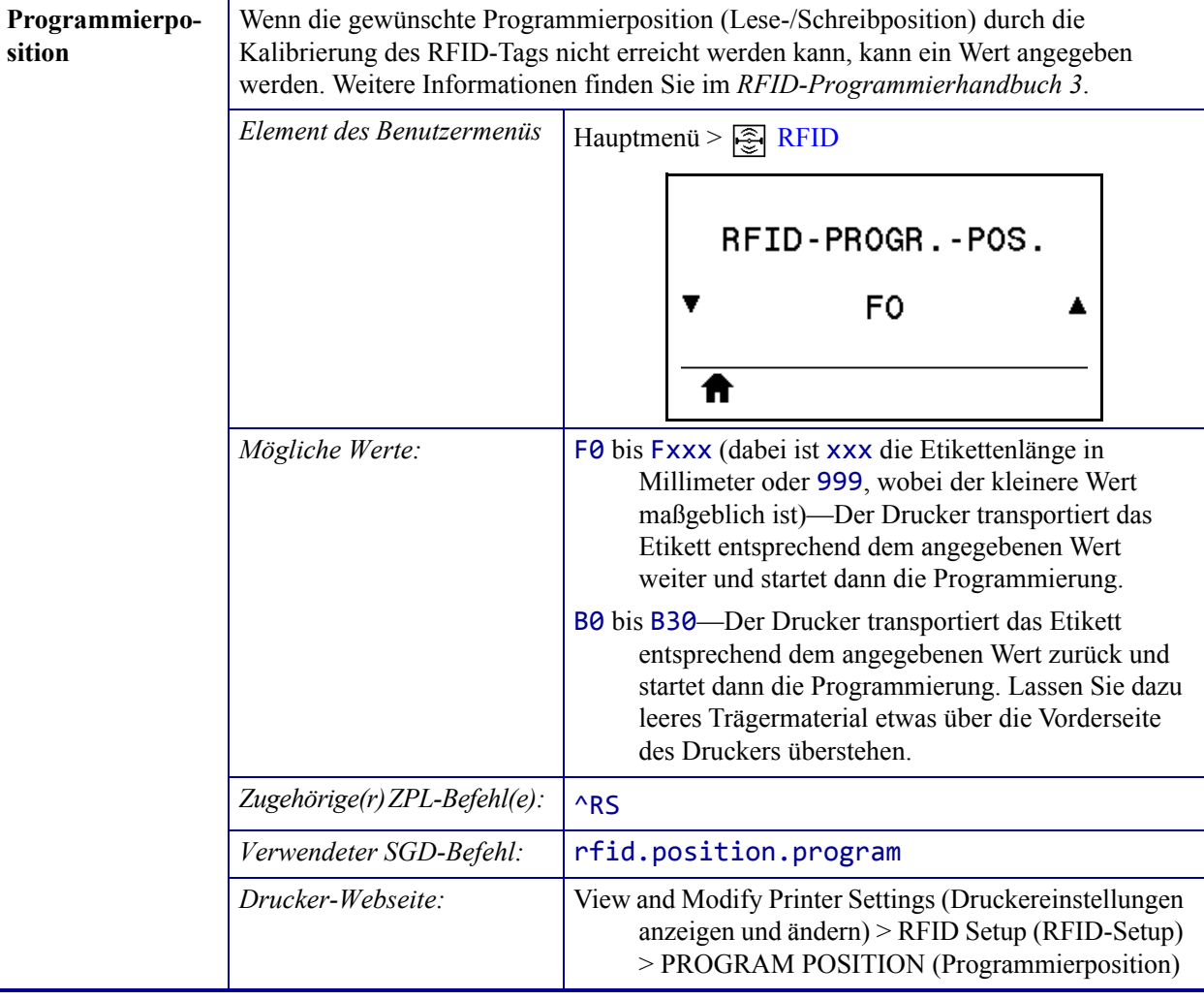

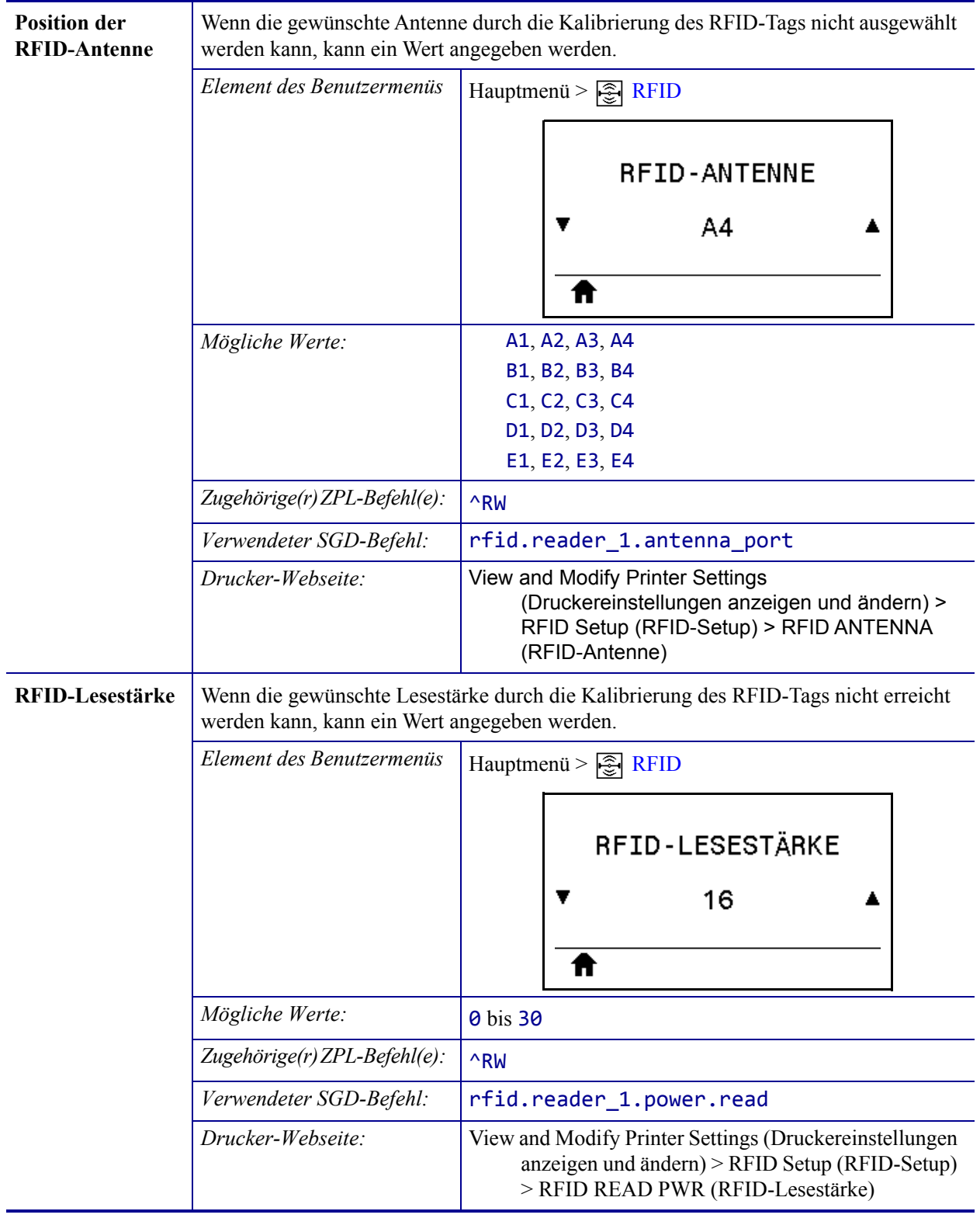

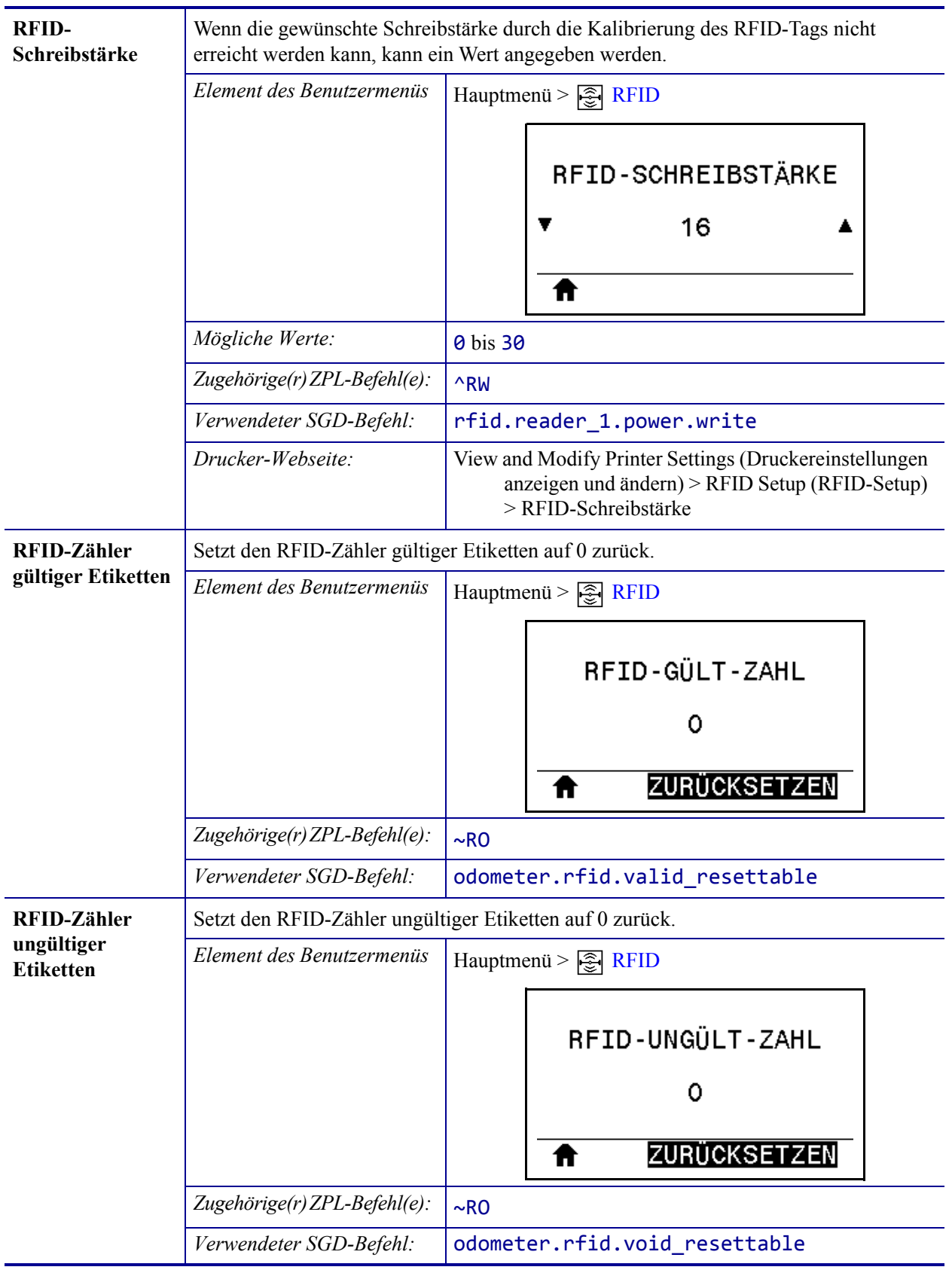

# **Spracheinstellungen**

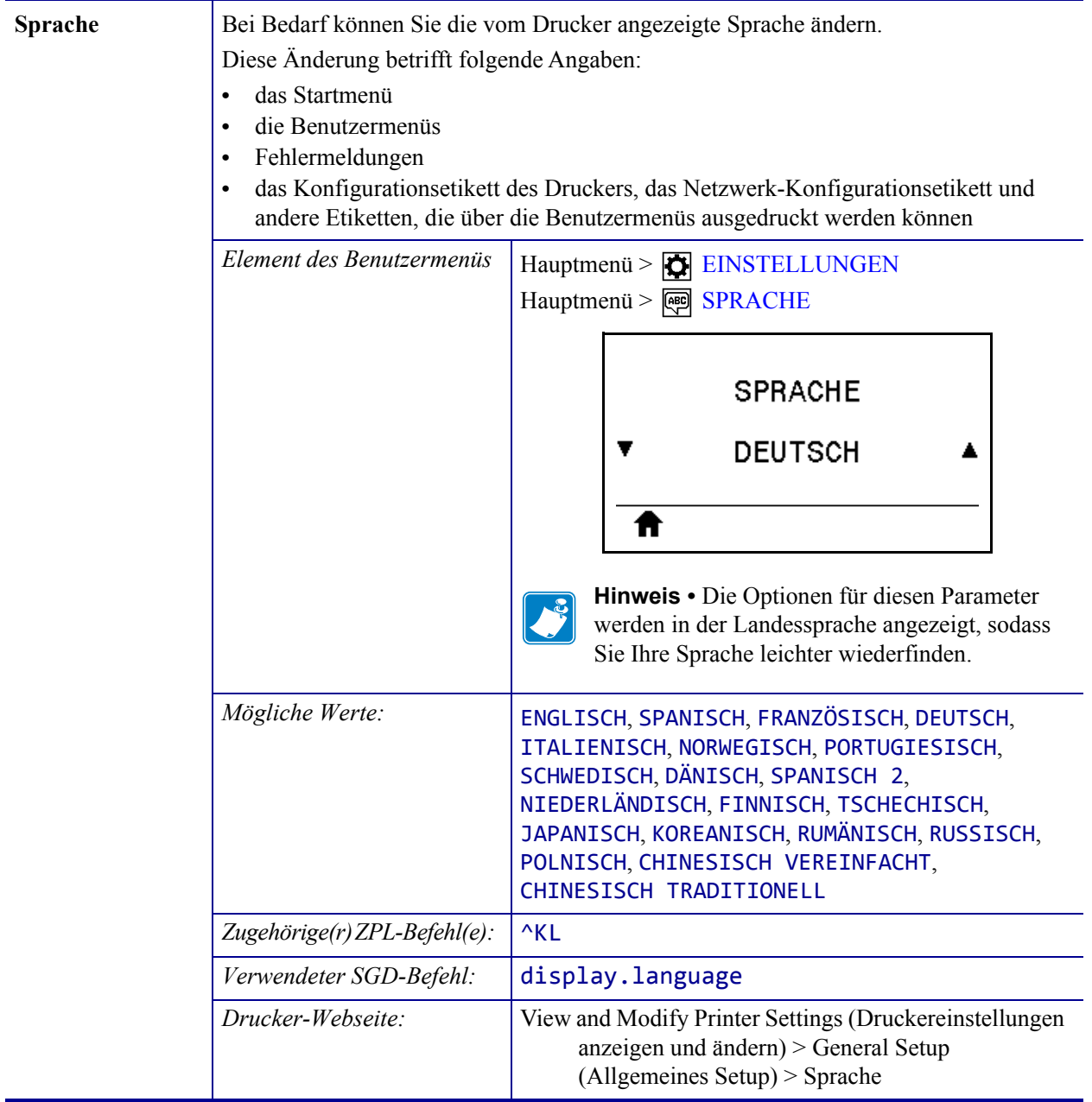

# **Tabelle 9 • Spracheinstellungen**

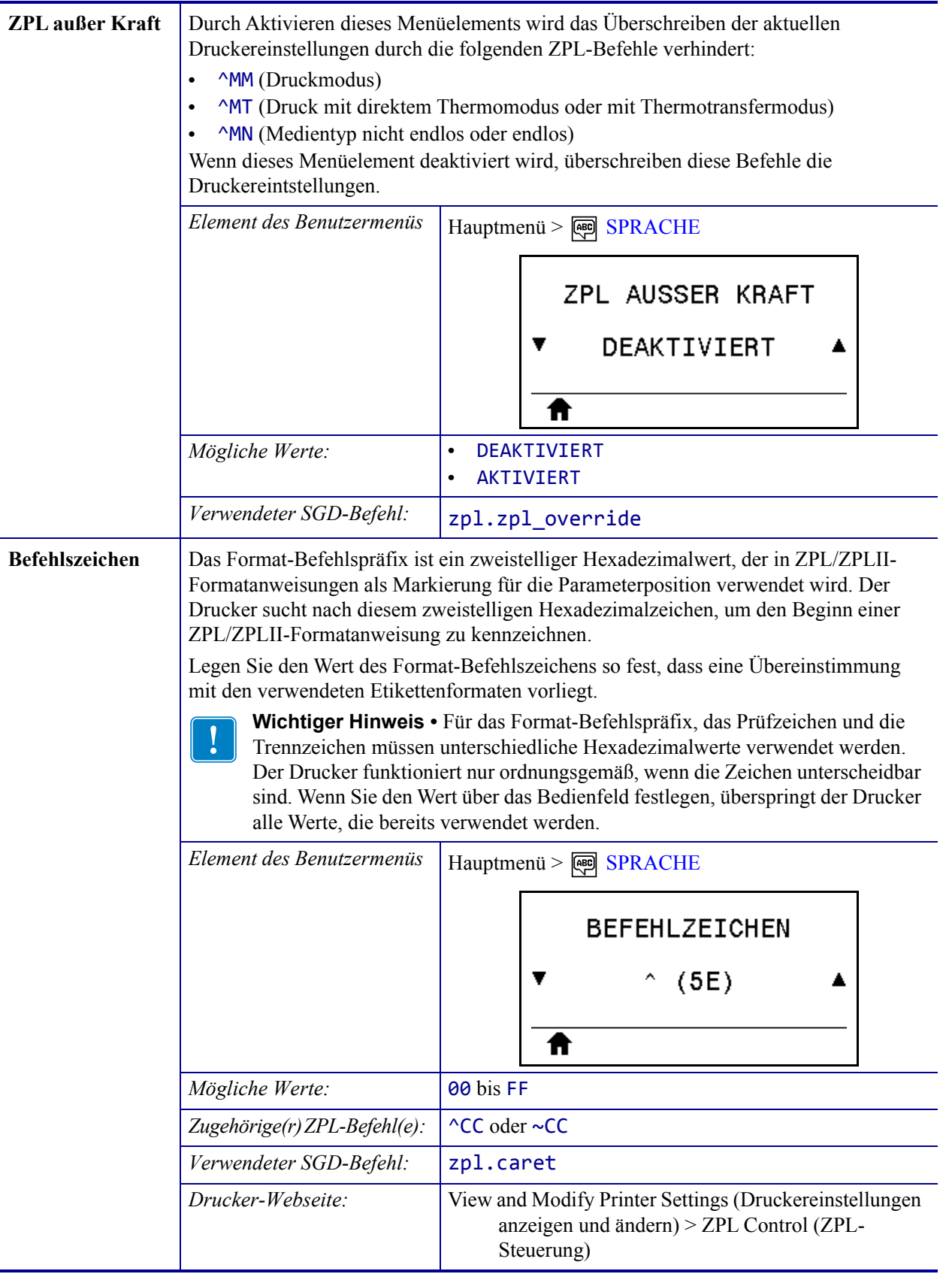

# **Tabelle 9 • Spracheinstellungen (Forts.)**

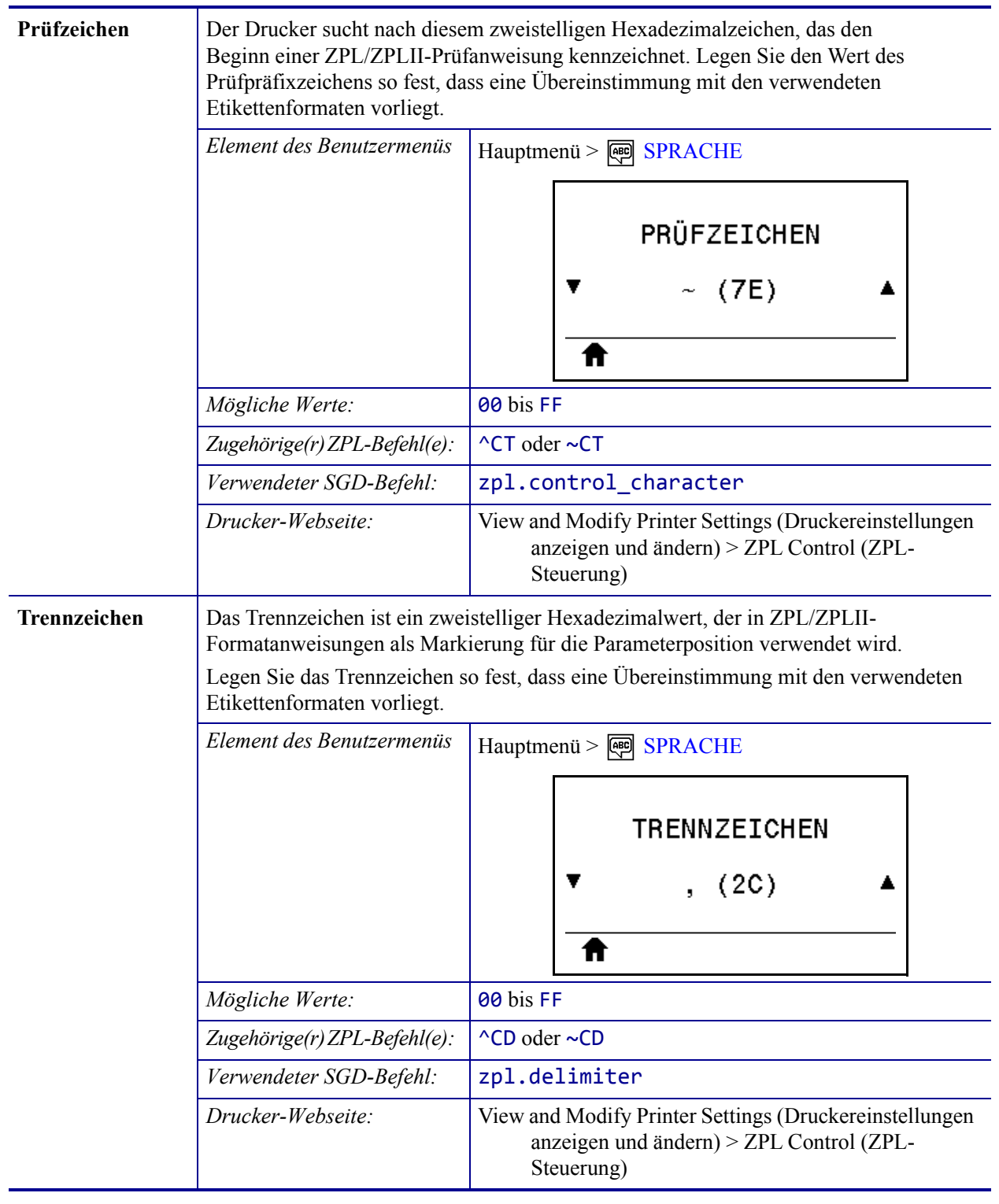

# **Tabelle 9 • Spracheinstellungen (Forts.)**

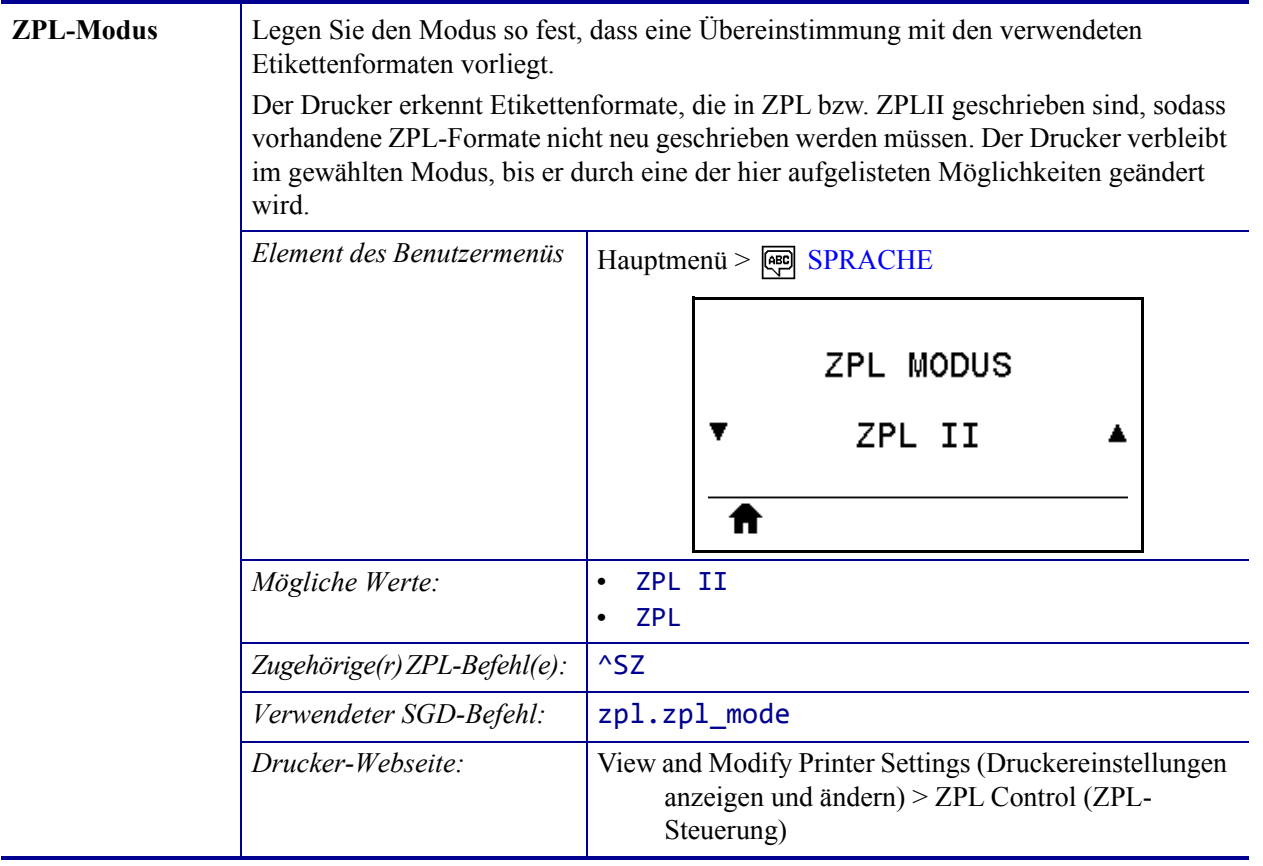

# **Tabelle 9 • Spracheinstellungen (Forts.)**

# **SensorEinstellungen**

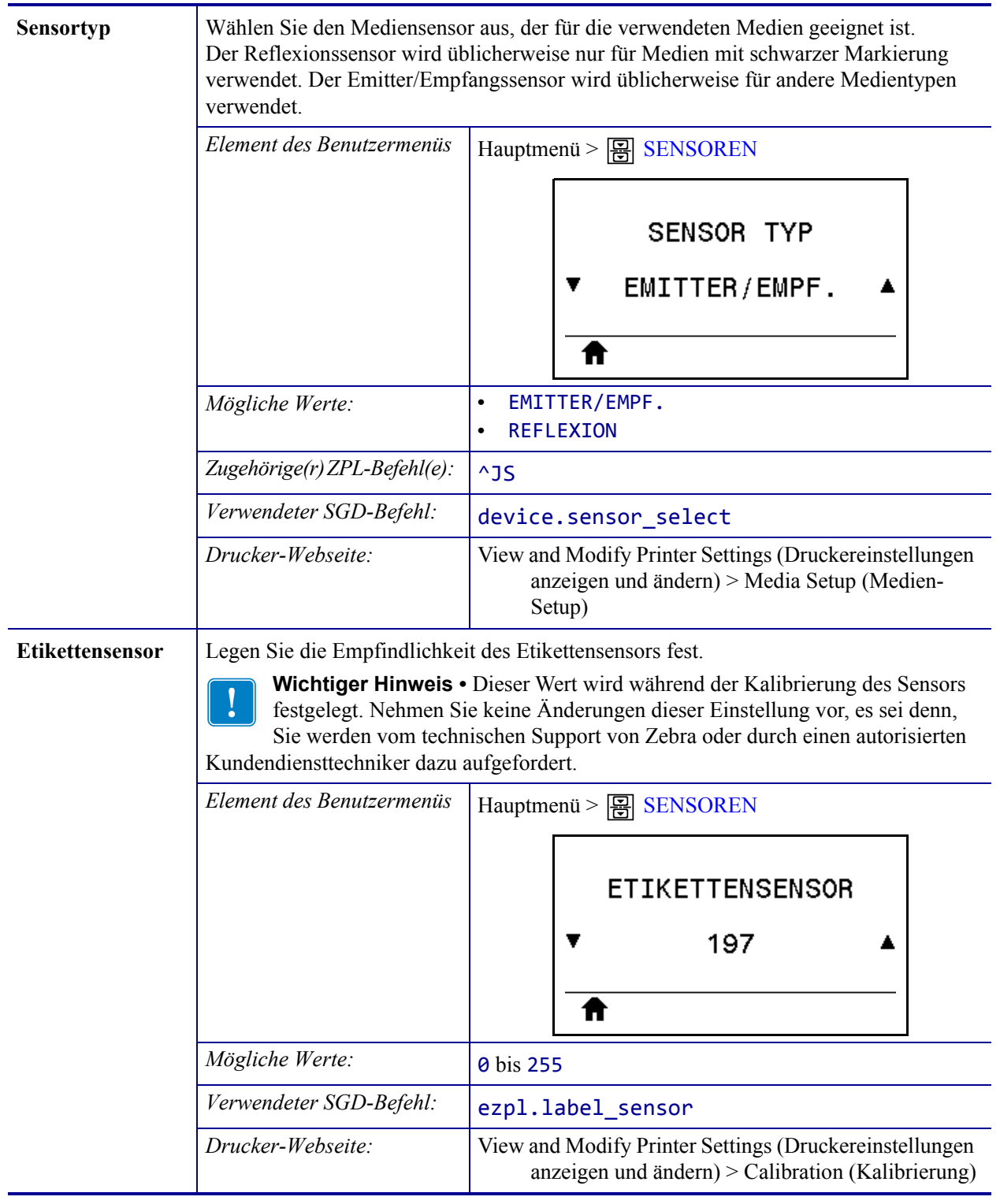

#### **Tabelle 10 • Sensoreinstellungen**

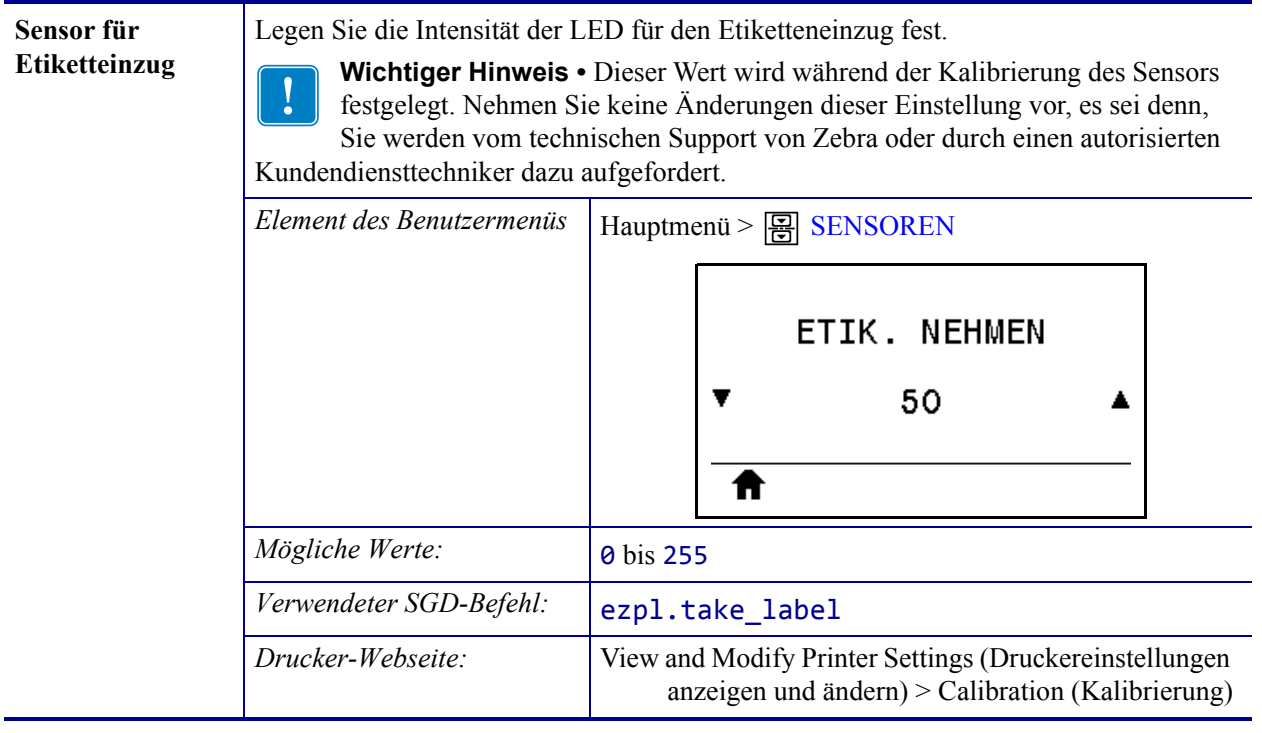

# **Tabelle 10 • Sensoreinstellungen (Forts.)**

# **Anschlusseinstellungen**

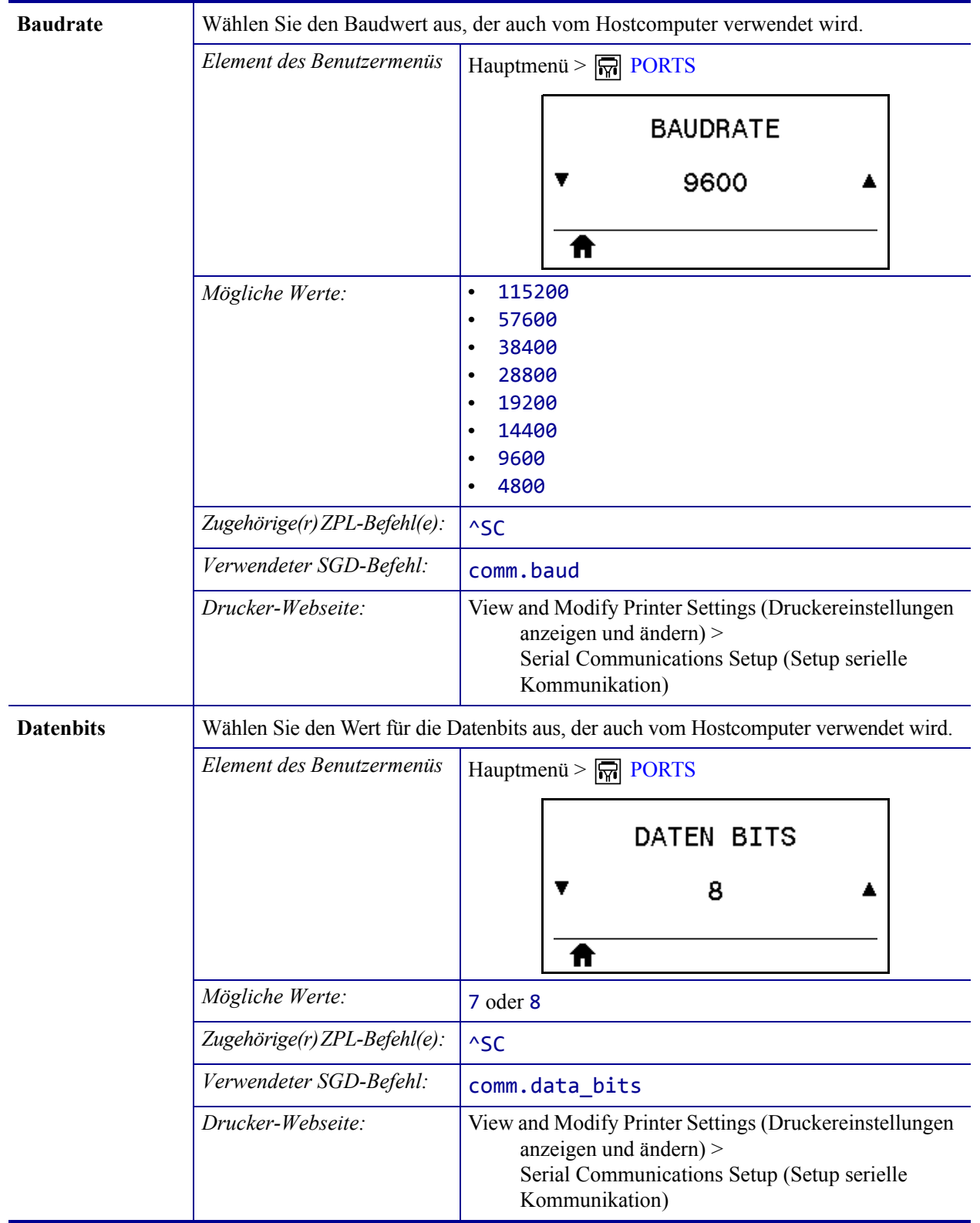

#### **Tabelle 11 • Anschlusseinstellungen**

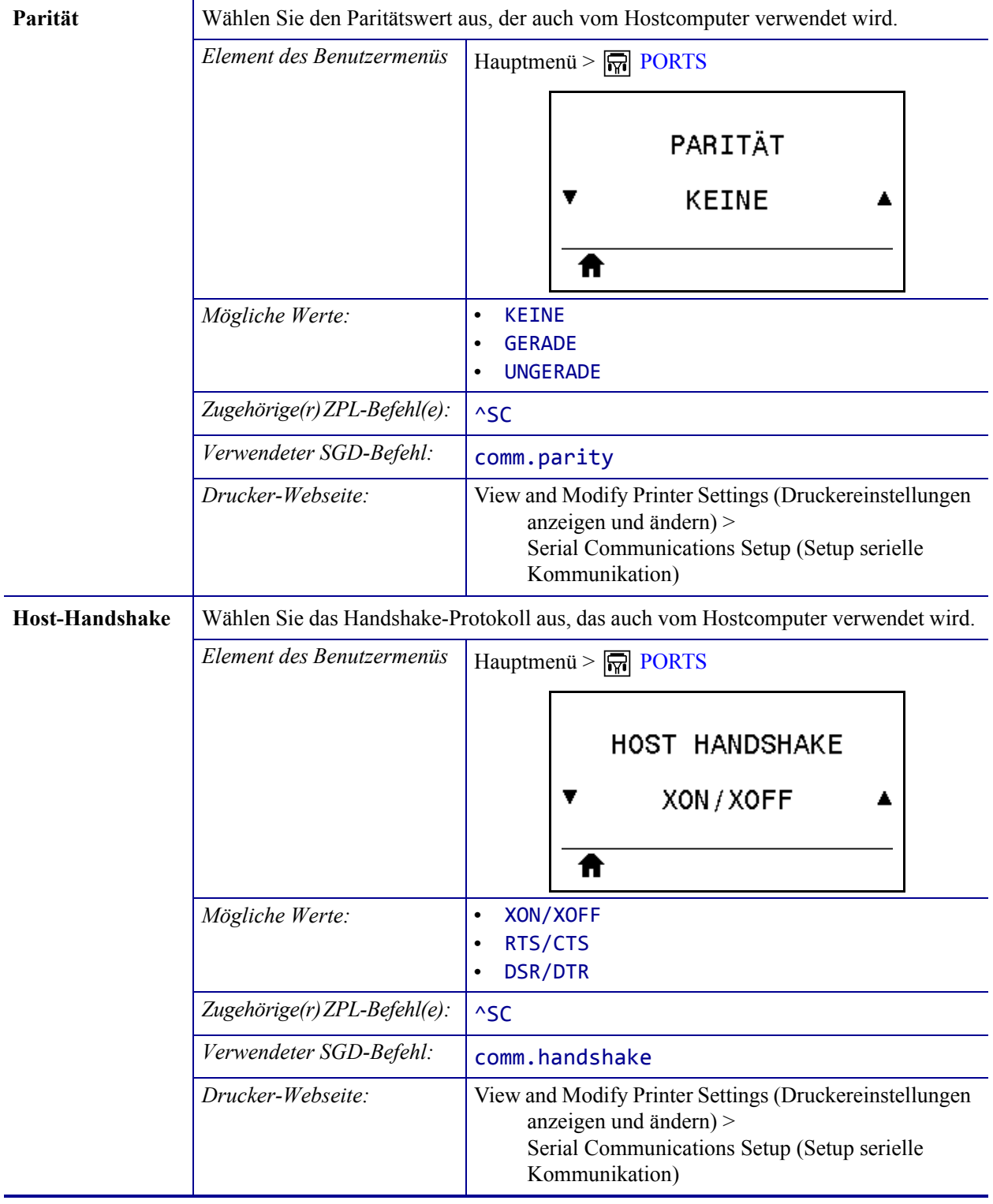

# **Tabelle 11 • Anschlusseinstellungen (Forts.)**

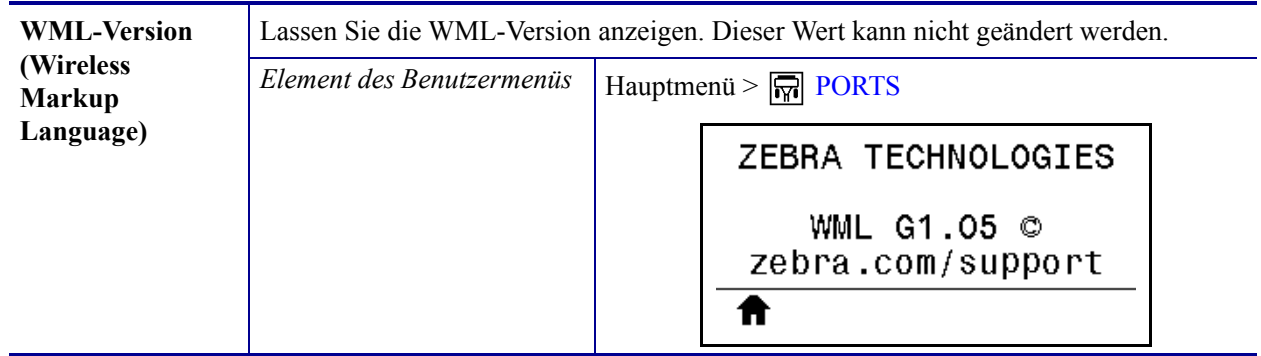

# **Tabelle 11 • Anschlusseinstellungen (Forts.)**

# **Bluetooth-Einstellungen**

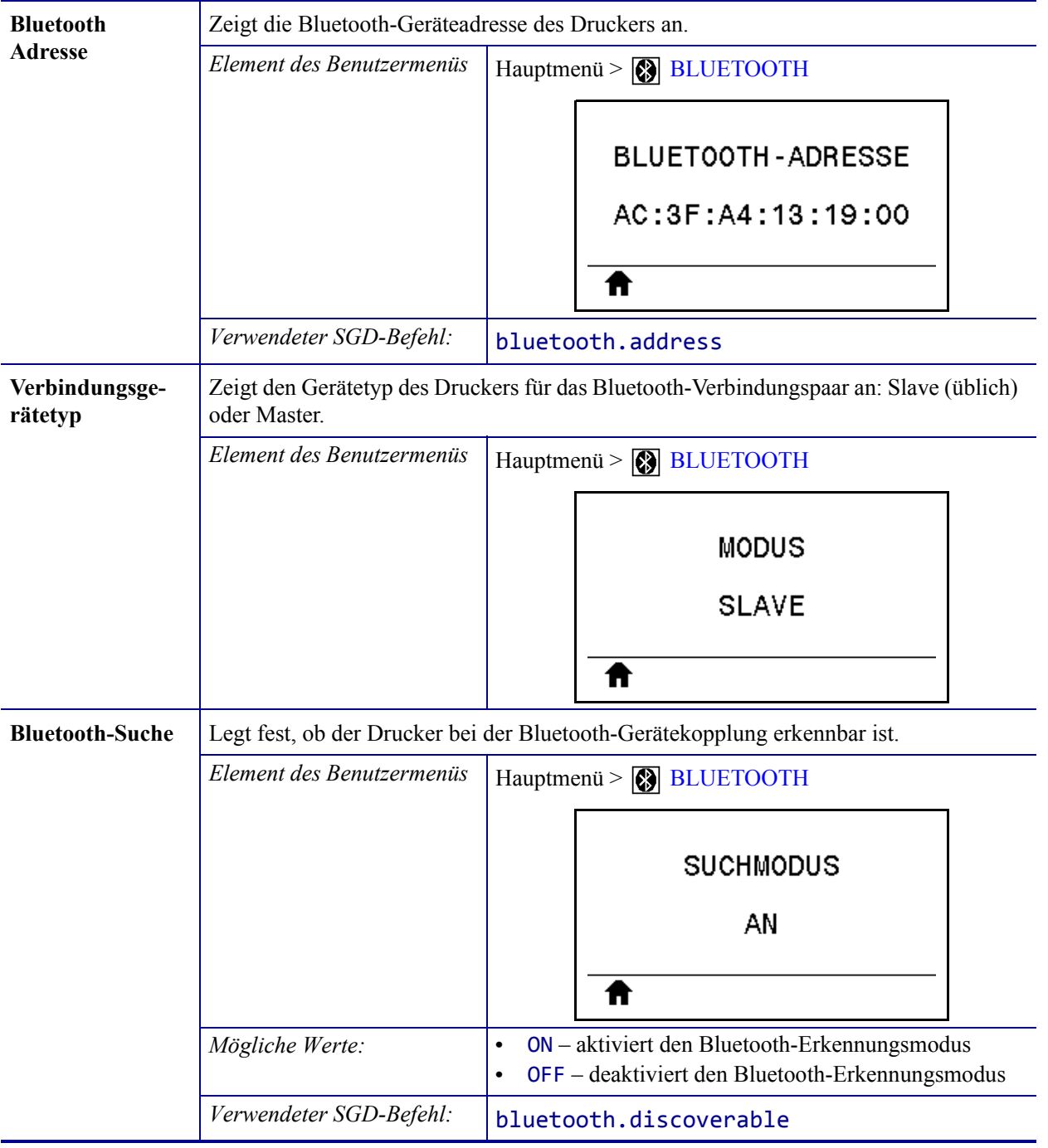

#### **Tabelle 12 • Bluetooth-Einstellungen**

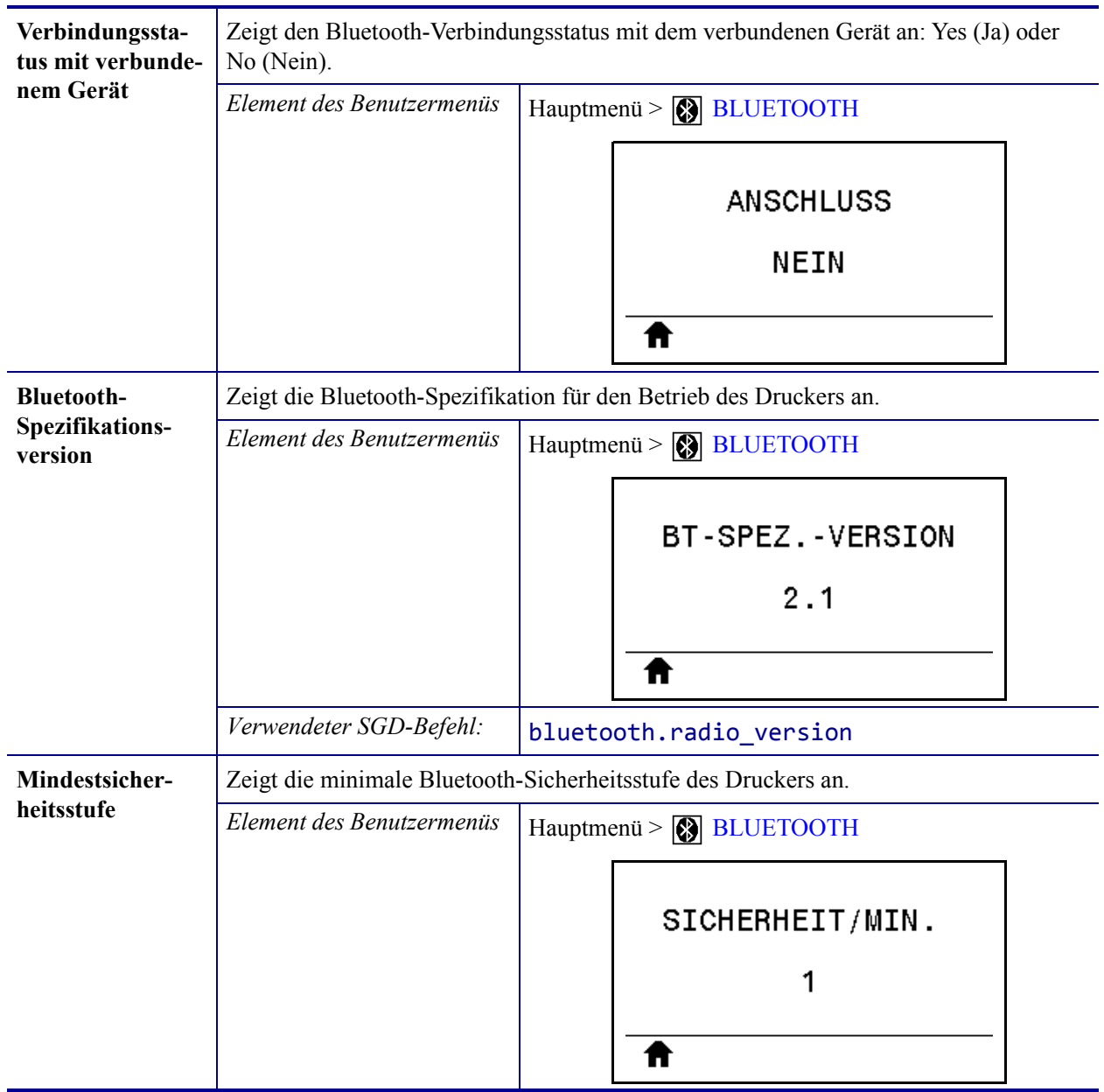

#### **Tabelle 12 • Bluetooth-Einstellungen**
## <span id="page-144-0"></span>**Kalibrierung der Farbband- und Mediensensoren**

Führen Sie die in diesem Abschnitt beschriebenen Vorgänge zur Kalibrierung des Druckers durch, um die Empfindlichkeit der Medien- und Farbbandsensoren einzustellen

- Muss für bestimmte Aspekte die Kalibrierung des Sensors vorgenommen werden, finden Sie *[Druckprobleme](#page-177-0)* auf Seite 178 nähere Informationen dazu.
- Eine Zusammenfassung der Optionen zum Start der Kalibrierung finden Sie unter *[Kalibrieren des Medien- und Farbbandsensors](#page-113-0)* auf Seite 114.

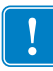

**Wichtiger Hinweis •** Achten Sie auf die genaue Abfolge des Kalibrierungsvorgangs. Absolvieren Sie alle Schritte, selbst wenn nur einer der Sensoren angepasst werden muss. Sie können den Vorgang jederzeit durch Drücken der Taste ABBRECHEN abbrechen.

#### **So führen Sie die Kalibrierung eines Sensors durch:**

- **1.** Starten Sie die Medien- und Farbbandkalibrierung bei betriebsbereitem Drucker durch eine der folgenden Möglichkeiten:
	- Halten Sie die Tasten PAUSE + ABBRECHEN 2 Sekunden lang gedrückt.
	- Senden Sie den SGD-Befehl ezpl.manual calibration an den Drucker. Weitere Informationen zu diesem Befehl finden Sie im *Zebra-Programmierhandbuch*.
	- Navigieren Sie zum folgenden Menüelement auf der Bedienfeldanzeige. Dieses Element befindet sich im Menü TOOLS und SENSOREN. Weitere Informationen zum Bedienfeld und dem Zugriff auf Menüs finden Sie unter *[Leerlaufanzeige,](#page-16-0)  [Startmenü und Benutzermenüs](#page-16-0)* auf Seite 17.

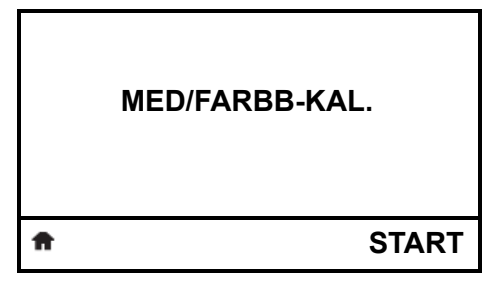

**a.** Drücken Sie die rechte Auswahltaste, um START zu wählen.

Der Drucker nimmt folgende Anpassungen vor:

- Die **STATUS-Anzeige** und die **VORRAT-Leuchte** blinken einmal gelb.
- Die **PAUSE-Leuchte** blinkt gelb.
- Im Bedienfeld wird Folgendes angezeigt:

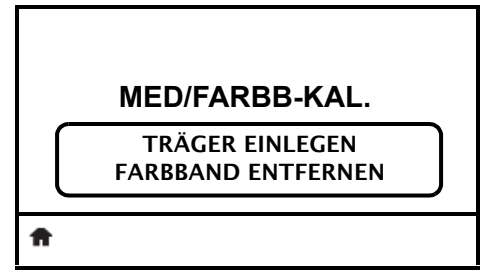

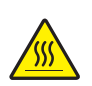

**2. Achtung •** Der Druckkopf kann sehr heiß sein und bei Berührung schwere Verbrennungen verursachen. Lassen Sie den Druckkopf abkühlen.

Öffnen Sie die Druckkopfeinheit, indem Sie den Hebel zum Öffnen des Druckkopfes drehen.

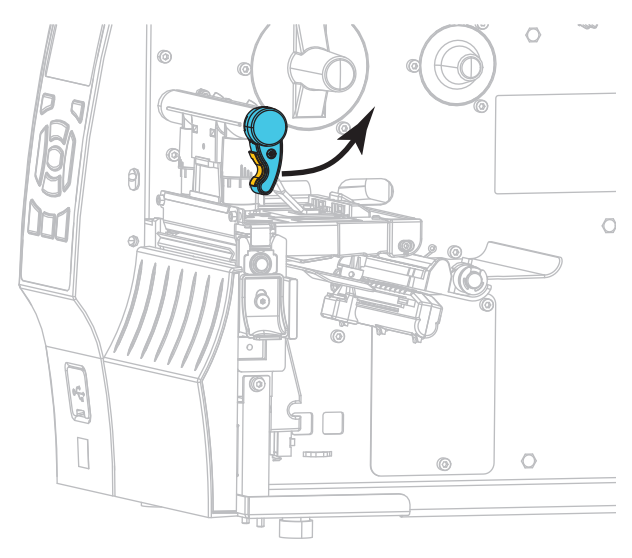

**3.** Ziehen Sie das Medium ca. 203 mm aus dem Drucker heraus.

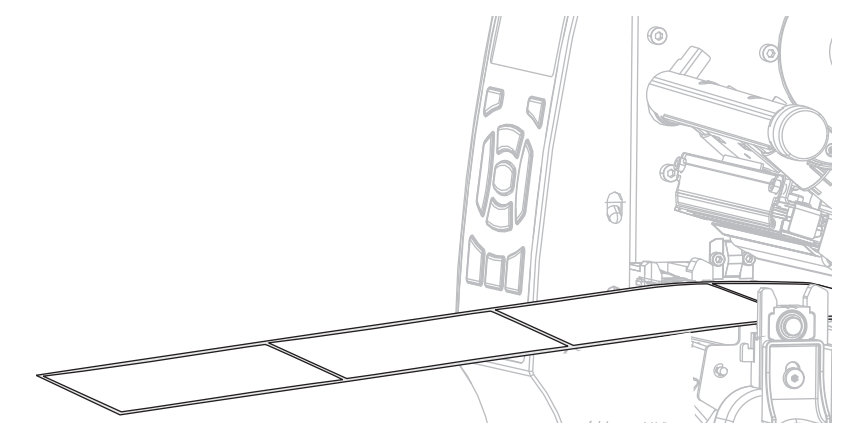

**4.** Entfernen Sie die freigelegten Etiketten, sodass nur das Trägermaterial übrig bleibt.

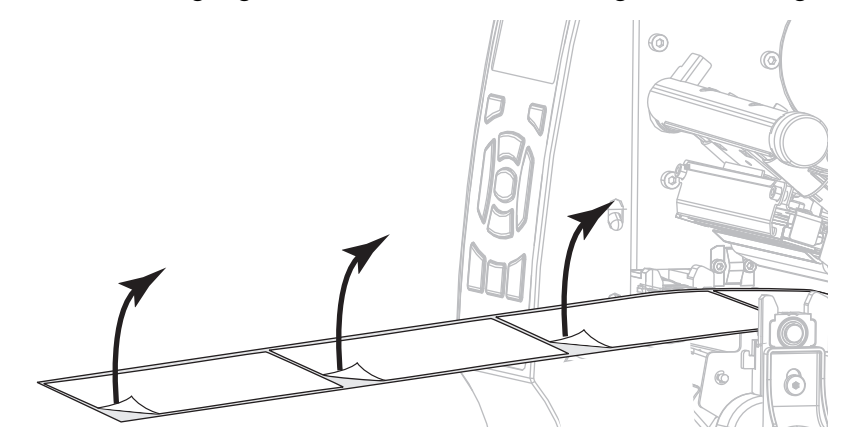

**5.** Ziehen Sie das Medium in den Drucker, sodass sich nur der Träger zwischen den Mediensensoren befindet.

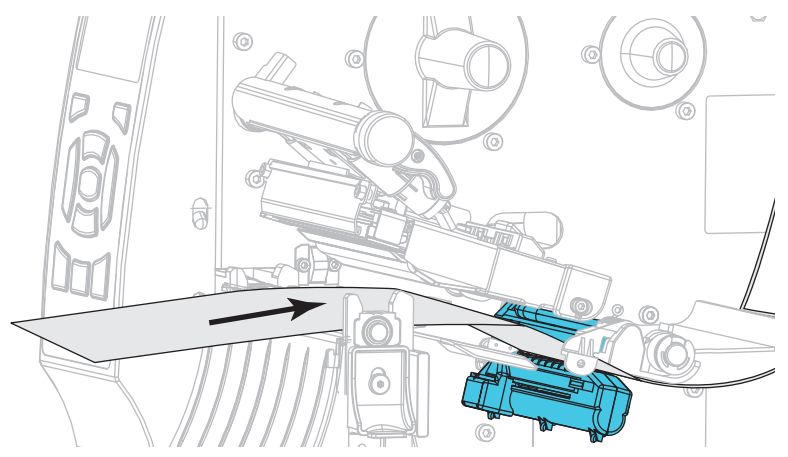

- **6.** Entfernen Sie das Farbband (sofern verwendet).
- **7.** Drehen Sie den Hebel zum Öffnen des Druckkopfes nach unten, bis der Druckkopf einrastet.

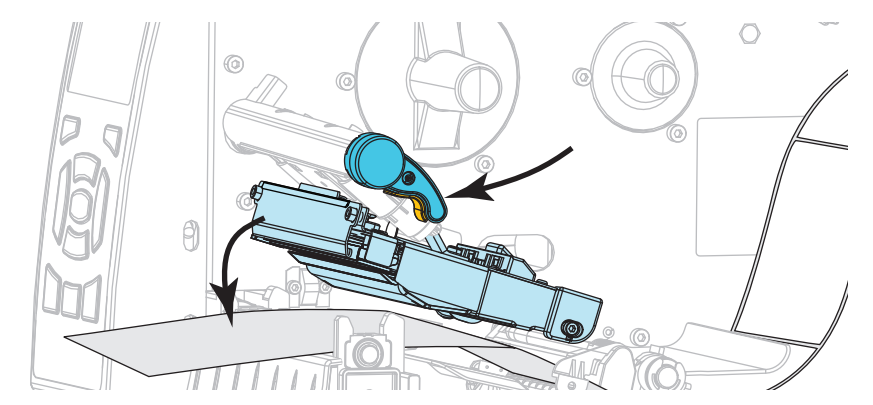

- **8.** Drücken Sie PAUSE, um den Kalibrierungsvorgang des Mediums zu starten.
	- Die **PAUSE-Leuchte** erlischt.
	- Die **VORRAT-Leuchte** blinkt.
	- Im Bedienfeld wird Folgendes angezeigt:

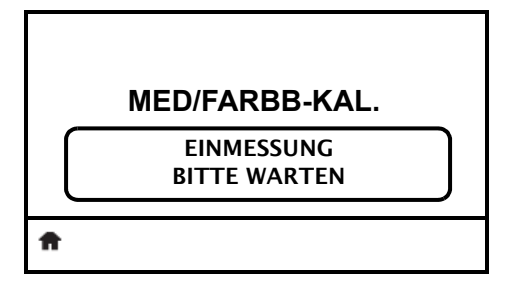

Wenn der Vorgang abgeschlossen ist:

- **•** Die **VORRAT-Leuchte** hört auf zu blinken.
- **•** Die **PAUSE-Leuchte** blinkt gelb.
- **•** Im Bedienfeld wird Folgendes angezeigt:

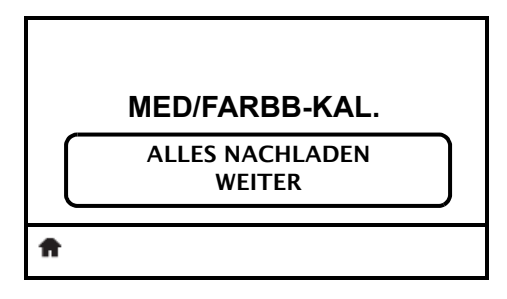

**9.** Öffnen Sie die Druckkopfeinheit, indem Sie den Hebel zum Öffnen des Druckkopfes drehen.

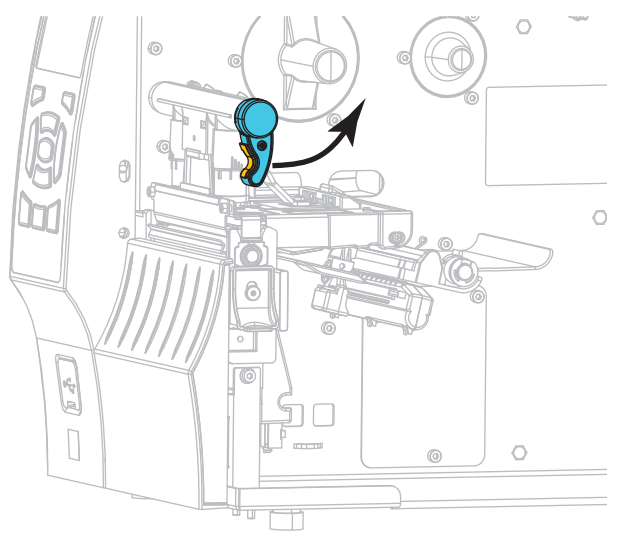

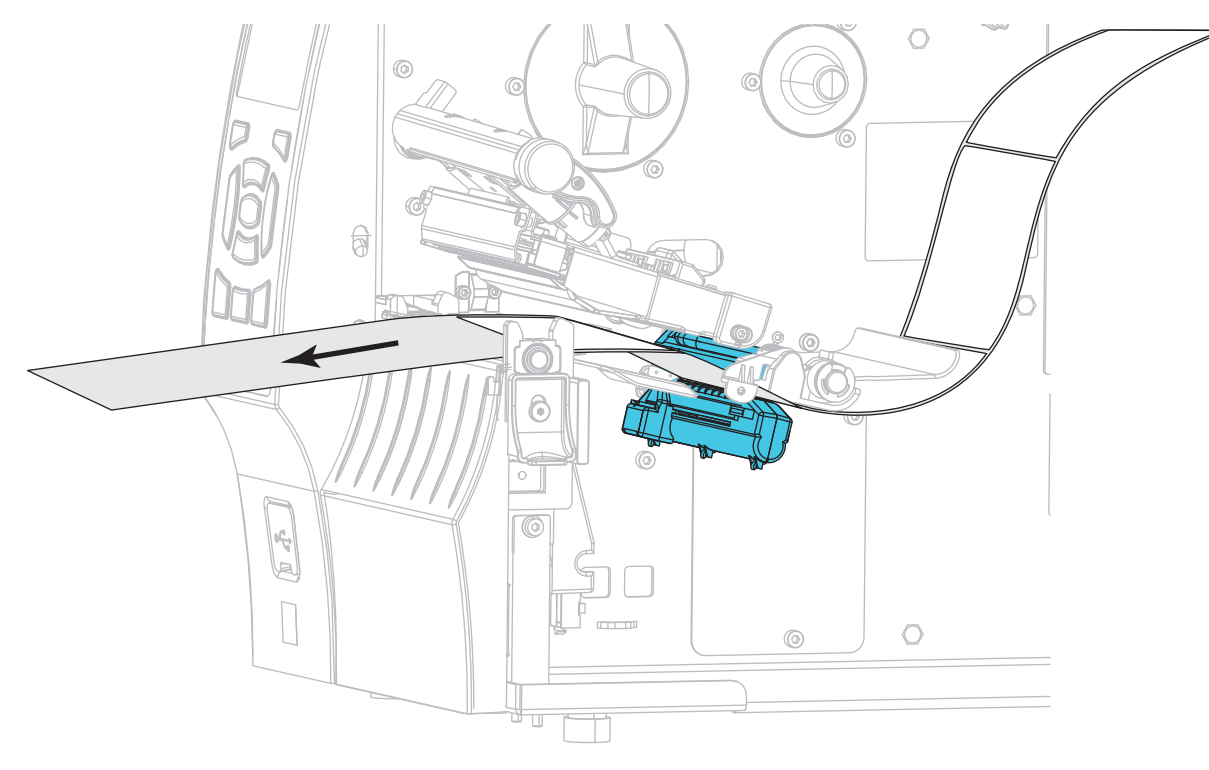

**10.** Ziehen Sie das Medium heraus, bis sich ein Etikett unter den Mediensensoren befindet.

- **11.** Legen Sie das Farbband ein (sofern verwendet).
- **12.** Schließen Sie den Druckkopf.
- **13.** Schließen Sie die Medienklappe.

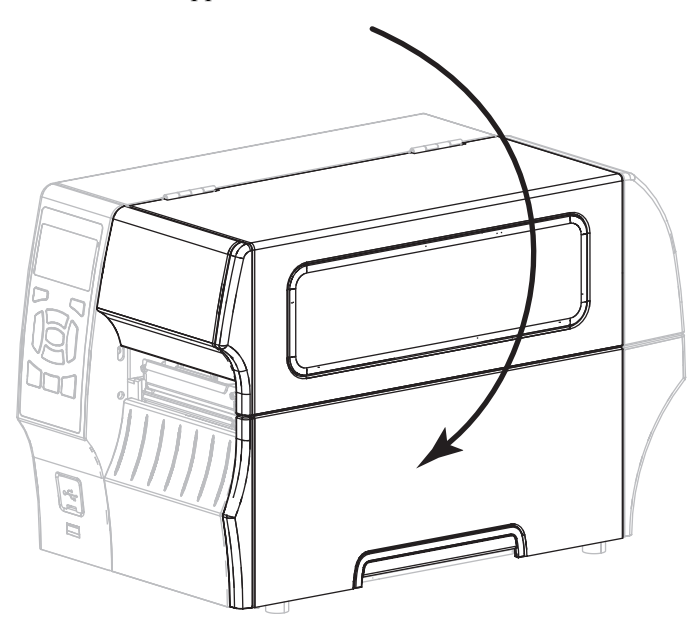

**14.** Drücken Sie die PAUSE-Taste, um den Druckvorgang wieder aufzunehmen.

# <span id="page-149-2"></span>**Druckanpassung des Druckkopfes**

Wenn der Ausdruck auf einer Seite zu hell ist oder sehr starkes Material bedruckt wird bzw. die Medien sich während des Druckvorgangs seitlich verschieben, kann eine Druckanpassung des Druckkopfes notwendig sein. Verwenden Sie den geringstmöglichen Druckkopfdruck, mit dem ein gutes Druckergebnis erzielt werden kann.

Siehe [Abbildung 16.](#page-149-0) Die Drehschalter für die Druckanpassung des Druckkopfes verfügen über mögliche Einstellungen von 1 bis 4.

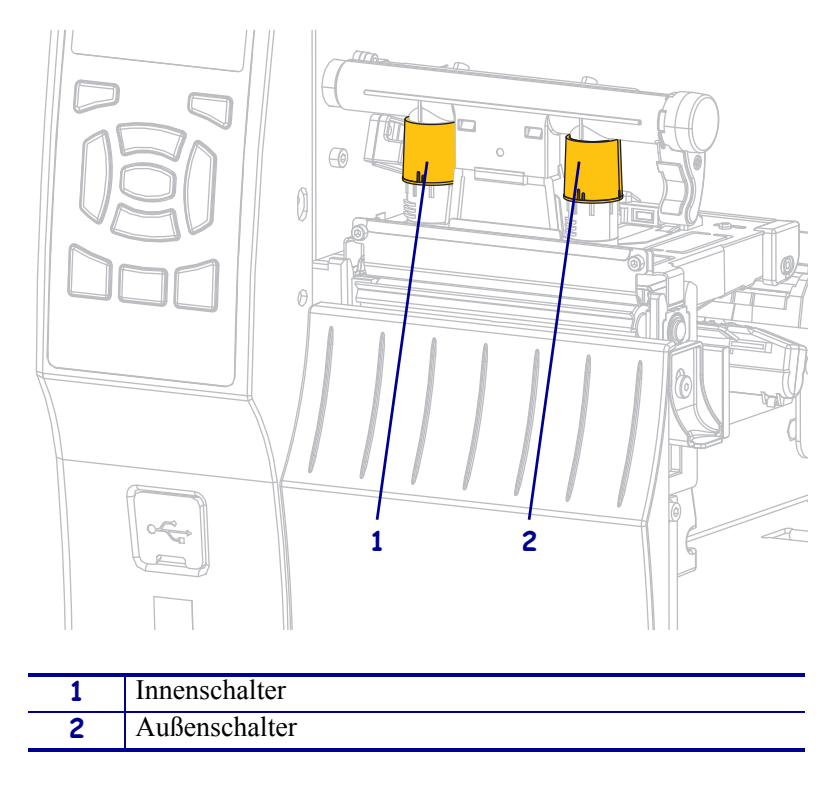

<span id="page-149-0"></span>**Abbildung 16 • Drehschalter für die Druckanpassung des Druckkopfes**

Siehe [Tabelle 13.](#page-149-1) Verwenden Sie die nachfolgenden Druckeinstellungen als Grundlage für Ihren Drucker und die jeweilige Medienbreite. Passen Sie die Werte gegebenenfalls an Ihre Anforderungen an.

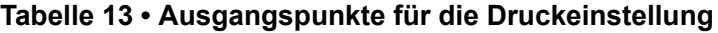

<span id="page-149-1"></span>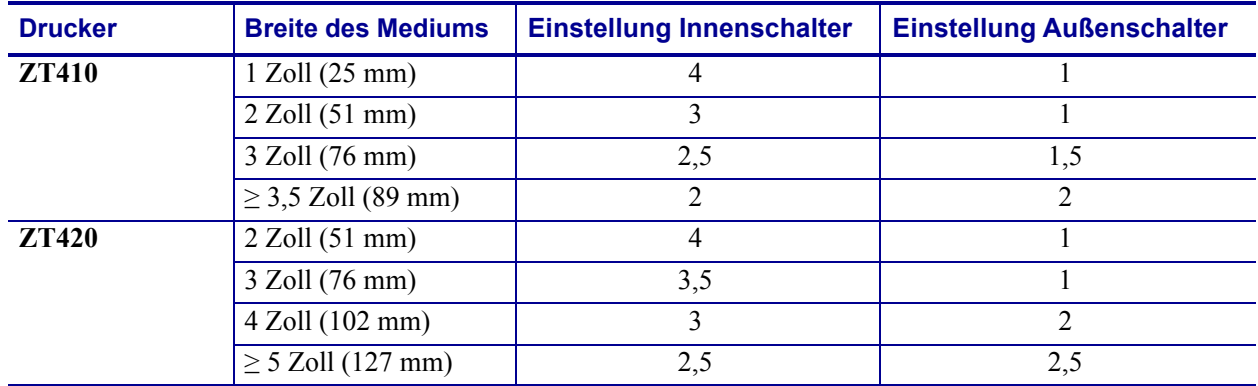

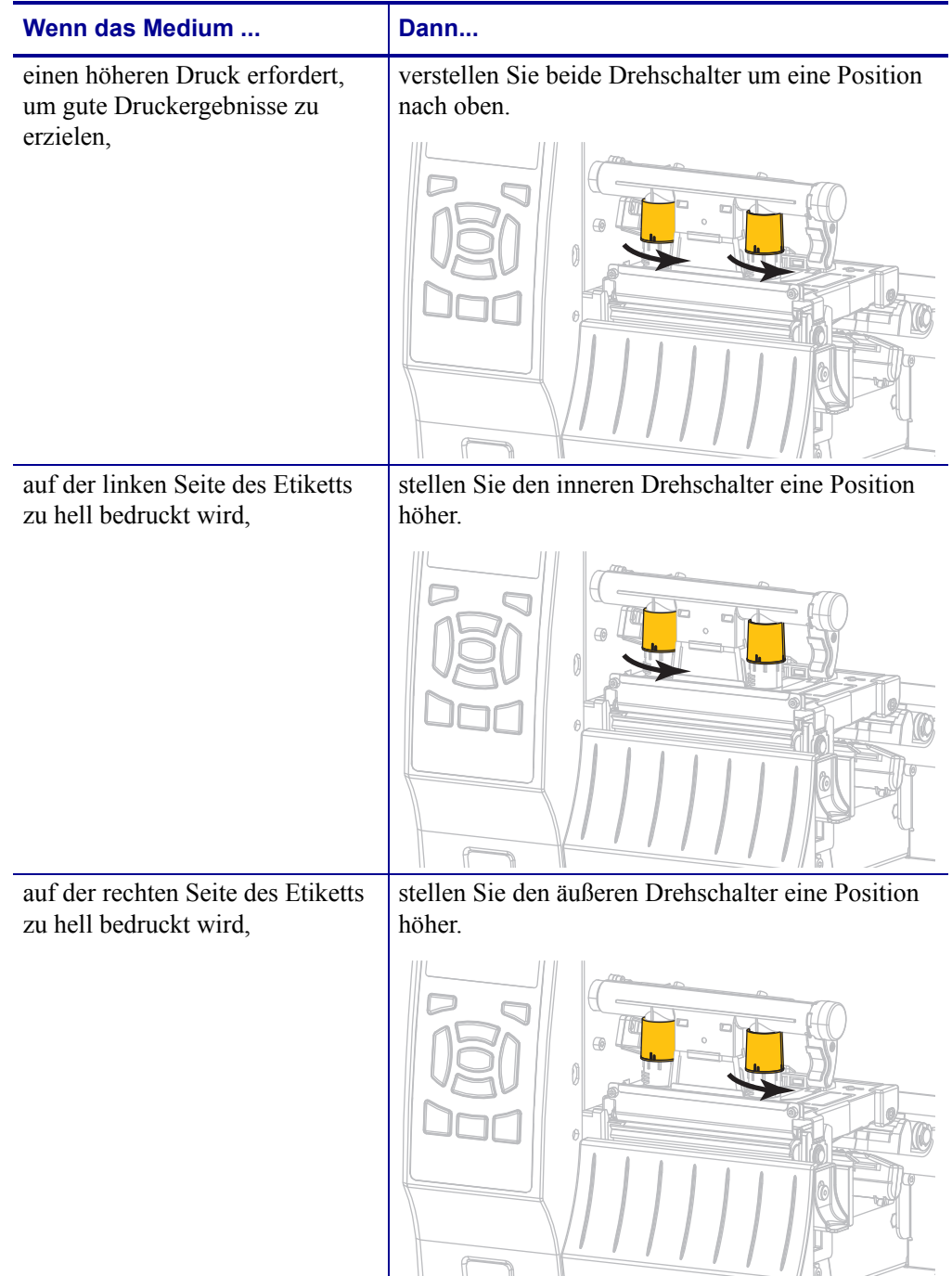

Ändern Sie die Einstellung des Druckkopfes für die Druckanpassung ggf. folgendermaßen:

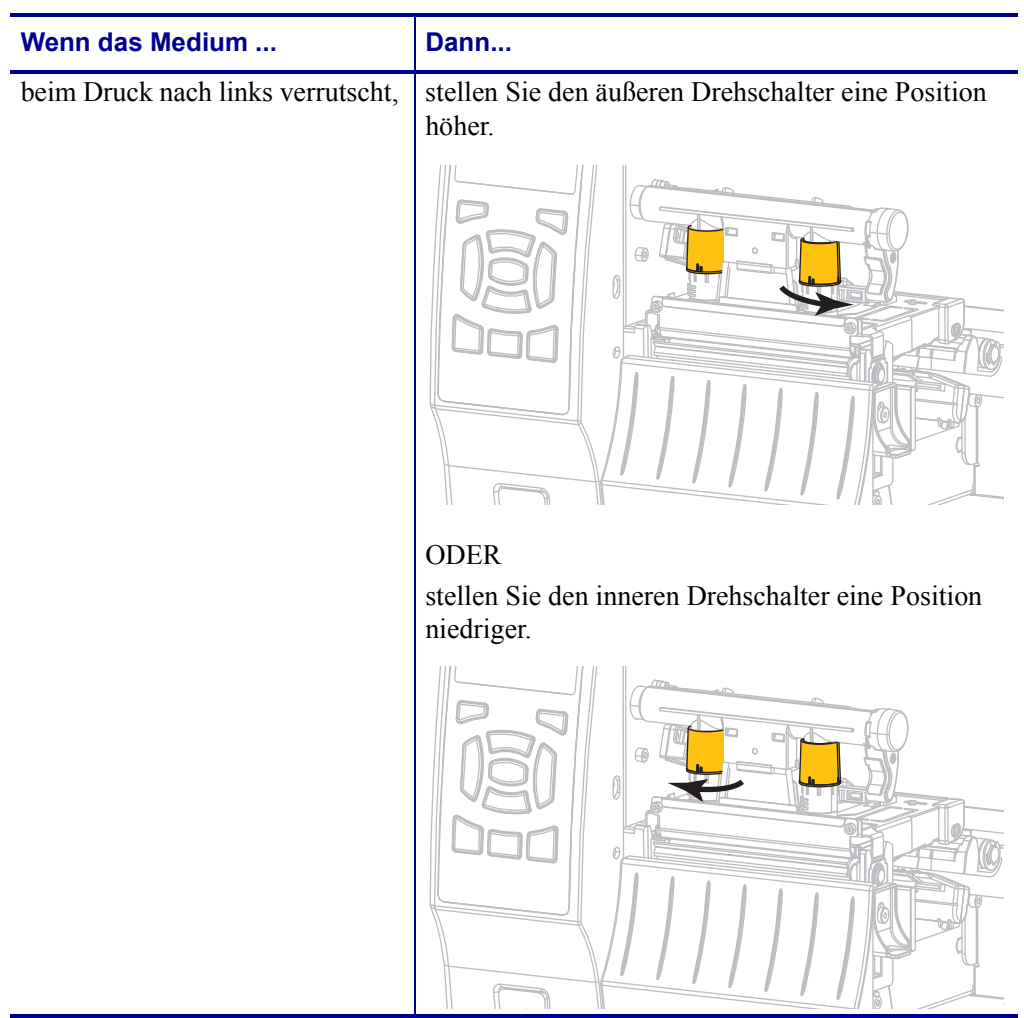

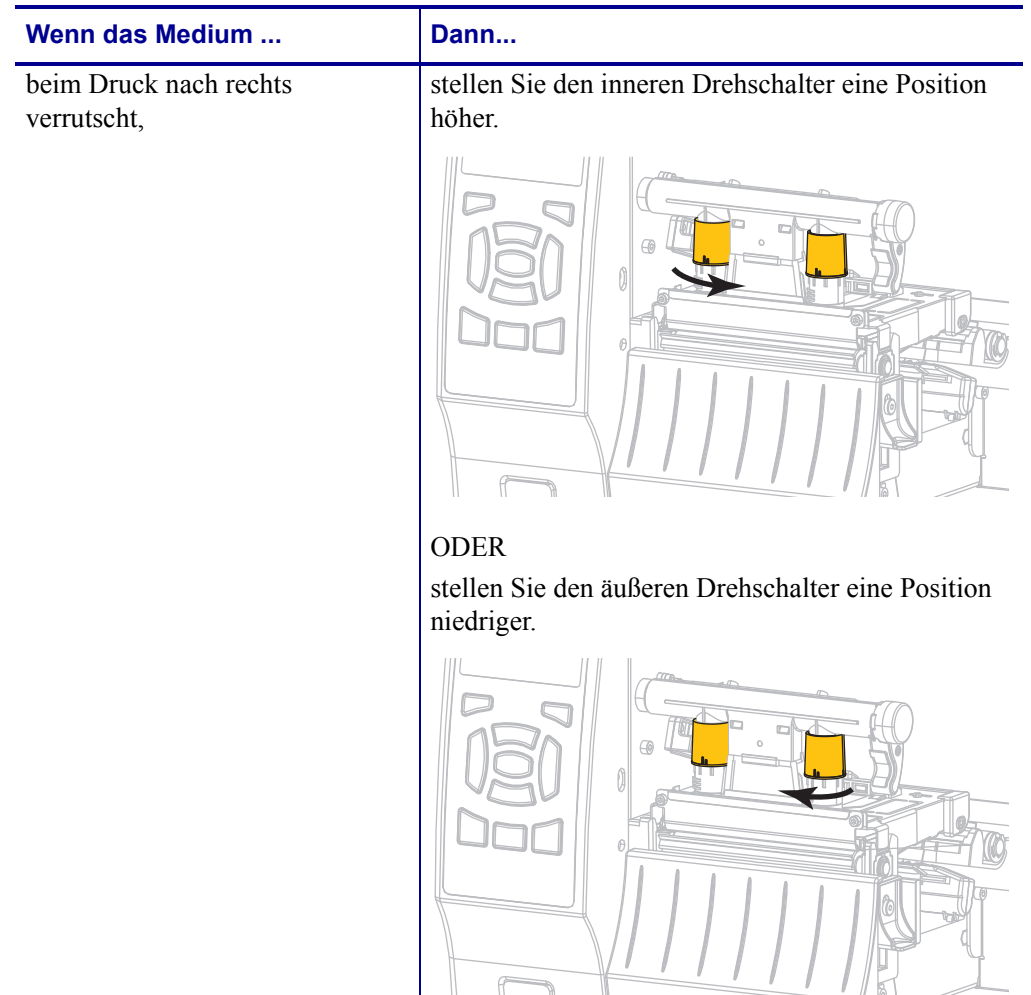

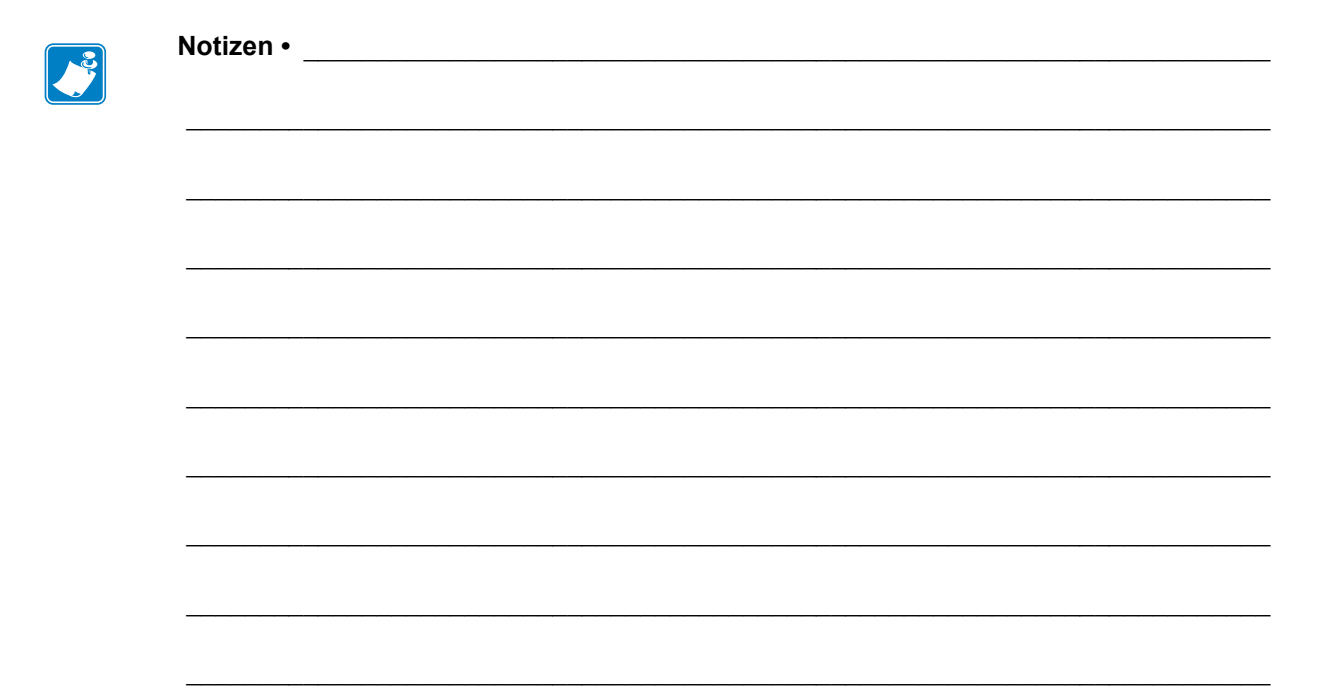

# Reguläre Wartung

In diesem Kapitel werden Verfahren zur routinemäßigen Reinigung und Wartung beschrieben.

### **Inhalt**

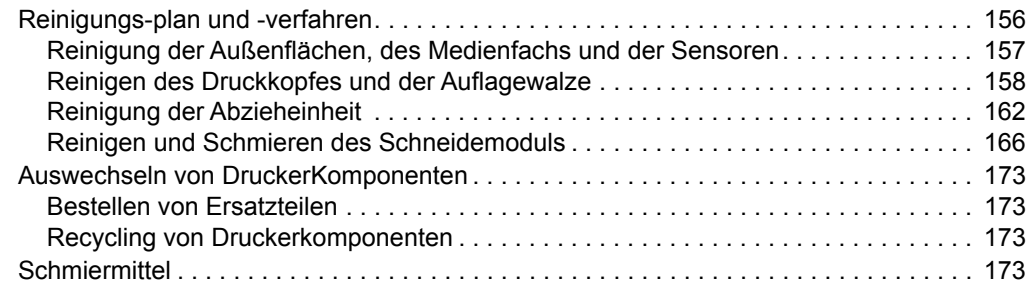

## <span id="page-155-0"></span>**Reinigungs-plan und -verfahren**

Die reguläre, vorbeugende Wartung ist ein wesentlicher Bestandteil des normalen Druckbetriebs. Wenn Sie sorgfältig mit Ihrem Drucker umgehen, können Sie das Auftreten möglicher Probleme minimieren und gleichzeitig die gewünschte Druckqualität erreichen und beibehalten.

Mit der Zeit schleift sich durch die Bewegung der Medien oder des Farbbandes über den Druckkopf die schützende Keramikbeschichtung ab, wodurch die Druckelemente (Punkte) freigelegt und eventuell beschädigt werden. So vermeiden Sie einen Verschleiß:

- Reinigen Sie regelmäßig den Druckkopf.
- Minimieren Sie den Druck des Druckkopfes und die Einstellungen der Brenntemperatur (Schwärzungsgrad), indem Sie die Balance zwischen beiden optimieren.
- Wenn Sie den Thermotransferdruck verwenden, stellen Sie sicher, dass das Farbband mindestens genau so breit wie das Medium oder breiter ist, um zu verhindern, dass die Elemente des Druckkopfes dem stärker scheuernden Etikettenmaterial ausgesetzt sind.

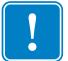

**Wichtiger Hinweis •** Zebra ist nicht für Schäden verantwortlich, die durch die Verwendung von Reinigungsmitteln an diesem Drucker hervorgerufen wurden.

Auf den folgenden Seiten werden spezielle Reinigungsverfahren beschrieben. [Tabelle 14](#page-155-1) zeigt den empfohlenen Reinigungsplan. Die Intervalle sind nur als Richtlinien vorgesehen. Möglicherweise müssen Sie in Abhängigkeit von Ihrer Anwendung und den verwendeten Medien öfter reinigen.

<span id="page-155-1"></span>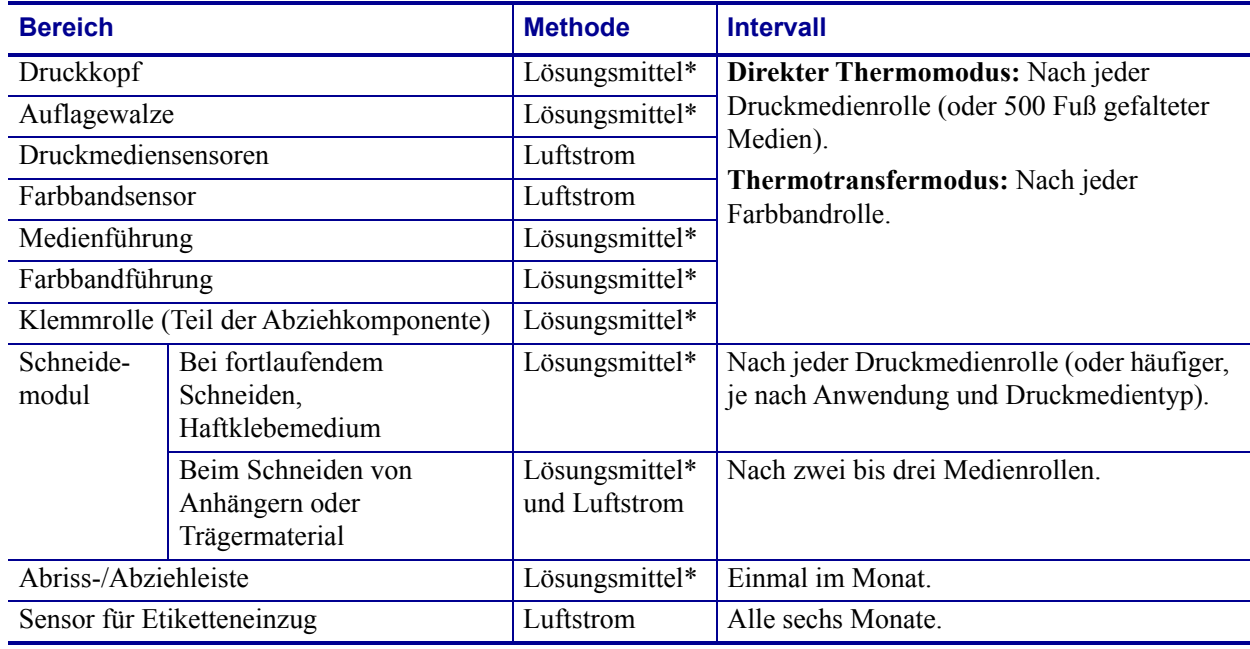

#### <span id="page-155-2"></span>**Tabelle 14 • Empfohlener Reinigungsplan**

\* Zebra empfiehlt die Verwendung des Wartungskits (Teilenr. 47362 oder Teilenr. 105950-035 – Multipack). Anstelle des Wartungskits können Sie auch ein sauberes Wattestäbchen verwenden, das in Isopropylalkohol (99,7 %) eingetaucht wurde.

Verwenden Sie bei 600-dpi-Druckern den Reinigungsfilm "Save-a-Printhead". Dieses speziell beschichtete Material entfernt Verschmutzungen, ohne den Druckkopf zu beschädigen. Weitere Informationen erhalten Sie von Ihrem autorisierten Wiederverkäufer oder Fachhändler.

## <span id="page-156-0"></span>**Reinigung der Außenflächen, des Medienfachs und der Sensoren**

Mit der Zeit können sich Staub, Schmutz und andere Ablagerungen auf der Außen- und auf der Innenseite Ihres Druckers ansammeln, insbesondere in einer rauen Betriebsumgebung.

### **Außenflächen des Druckers**

Falls notwendig, können Sie die Außenflächen des Druckers mit einem fusselfreien Tuch und etwas mildem Reinigungsmittel säubern. Verwenden Sie keine scharfen oder scheuernden Reinigungs- oder Lösungsmittel.

**Wichtiger Hinweis •** Zebra ist nicht für Schäden verantwortlich, die durch die Verwendung von Reinigungsmitteln an diesem Drucker hervorgerufen wurden.

#### **Medienfach und Sensoren**

#### **So reinigen Sie die Sensoren:**

- **1.** Verwenden Sie eine weiche Bürste, Druckluft oder einen Staubsauger, um angehäufte Papierfusseln und Staub aus der Medienführung und der Farbbandführung zu entfernen.
- **2.** Entfernen Sie mit Bürste, Druckluft oder Staubsauger angehäufte Papierfusseln und Staub aus den Sensoren.

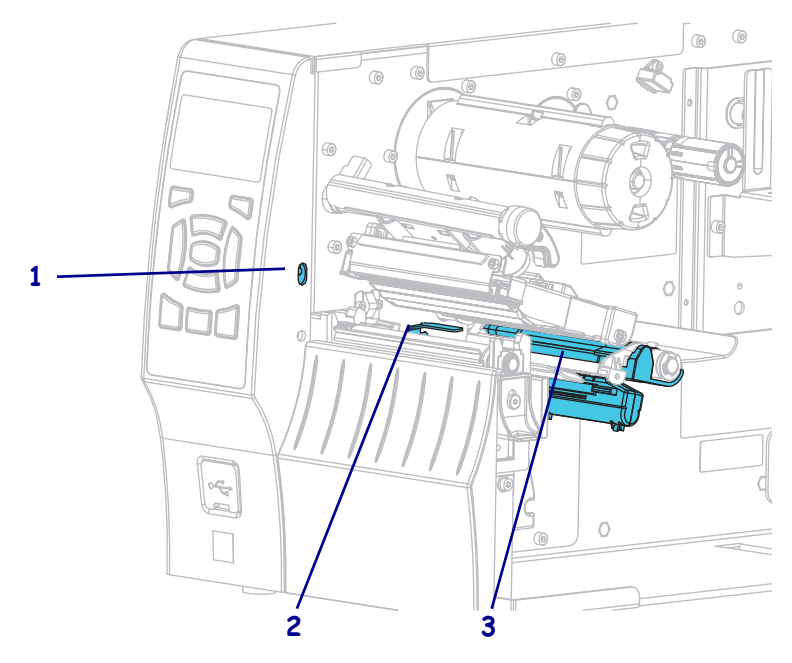

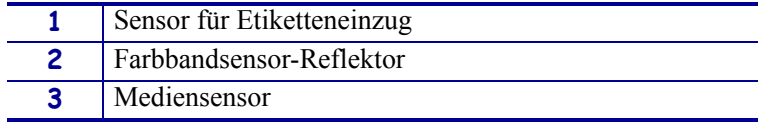

## <span id="page-157-0"></span>**Reinigen des Druckkopfes und der Auflagewalze**

Uneinheitliche Druckqualität, wie z. B. Lücken im Barcode oder in Grafiken, kann auf einen verschmutzten Druckkopf hindeuten. Den empfohlenen Reinigungsplan finden Sie unter [Tabelle 14 auf Seite 156.](#page-155-2)

**Achtung •** Wenn Sie Arbeiten in der Nähe eines offenen Druckkopfes durchführen, sollten Sie alle Ringe, Uhren, Halsketten, Ausweisschilder oder andere metallische Objekte ablegen, die mit dem Druckkopf in Berührung kommen könnten. Es ist zwar nicht erforderlich, den Drucker beim Arbeiten in der Nähe eines geöffneten Druckkopfes auszuschalten, Zebra empfiehlt es Ihnen aber als Vorsichtsmaßnahme. Wenn Sie den Drucker ausschalten, gehen alle temporären Einstellungen, wie z. B. Etikettenformate, verloren und müssen vor der Wiederaufnahme des Druckvorgangs neu geladen werden.

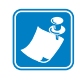

**Hinweis •** Bei Druckern mit einer Abzieheinheit wird empfohlen, die Abzieheinheit während der Reinigung der Auflagewalze verschlossen zu halten, um ein Verbiegen der Abriss-/Abziehleiste zu vermeiden.

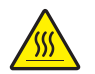

**Achtung •** Der Druckkopf kann sehr heiß sein und bei Berührung schwere Verbrennungen verursachen. Lassen Sie den Druckkopf abkühlen.

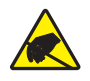

**Achtung •** Entladen Sie vor dem Berühren der Druckkopfeinheit alle eventuell vorhandenen statischen Aufladungen, indem Sie den Druckerrahmen aus Metall berühren oder ein antistatisches Armband und eine entsprechende Unterlage verwenden.

## **So reinigen Sie den Druckkopf und die Auflagewalze:**

**1.** Öffnen Sie die Medienklappe (nach oben).

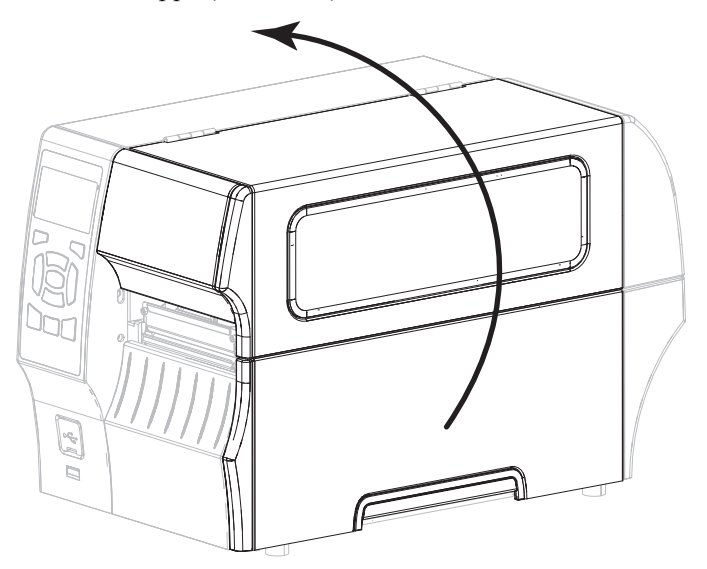

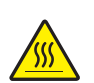

**2. Achtung •** Der Druckkopf kann sehr heiß sein und bei Berührung schwere Verbrennungen verursachen. Lassen Sie den Druckkopf abkühlen.

Öffnen Sie die Druckkopfeinheit, indem Sie den Hebel zum Öffnen des Druckkopfes drehen.

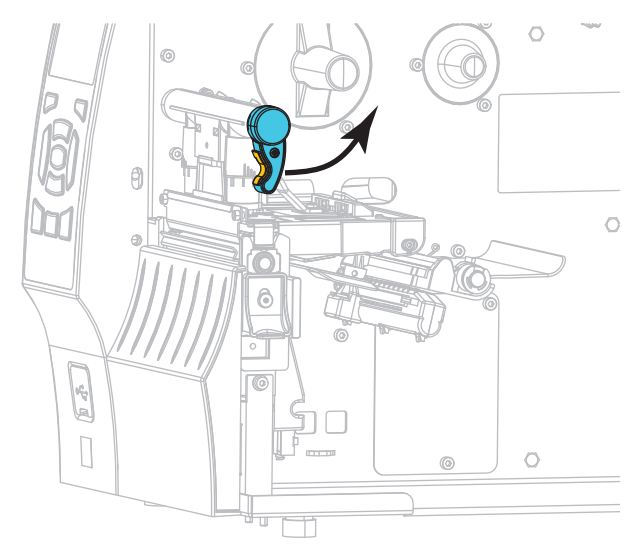

- **3.** Entfernen Sie das Farbband (sofern verwendet) und die Medien.
- **4.** Wischen Sie mit einem Stäbchen aus dem Zebra-Wartungskit zwischen den Enden der braunen Leiste an der Druckkopfeinheit hin und her. Anstelle des Wartungskits können Sie auch ein sauberes Wattestäbchen verwenden, das in Isopropylalkohol (99,7 %) eingetaucht wurde. Warten Sie, bis sich das Lösungsmittel verflüchtigt hat.

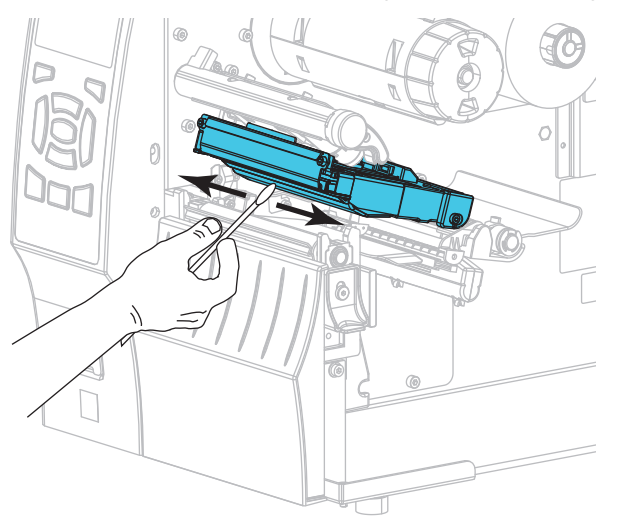

**5.** Drehen Sie die Auflagewalze manuell, und reinigen Sie sie gründlich mit dem Stäbchen. Warten Sie, bis sich das Lösungsmittel verflüchtigt hat.

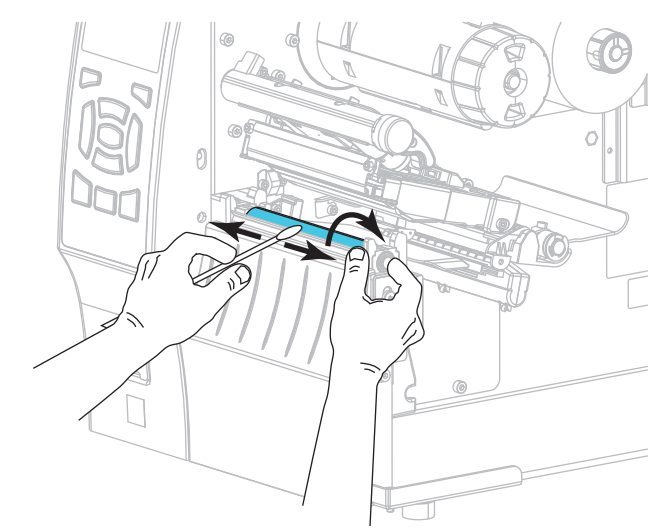

- **6.** Legen Sie das Farbband (sofern verwendet) und die Medien ein. Anweisungen dazu finden Sie unter *[Einlegen des Farbbandes](#page-55-0)* auf Seite 56 oder unter *[Einlegen von Medien](#page-29-0)* [auf Seite 30](#page-29-0).
- **7.** Drehen Sie den Hebel zum Öffnen des Druckkopfes nach unten, bis der Druckkopf einrastet.

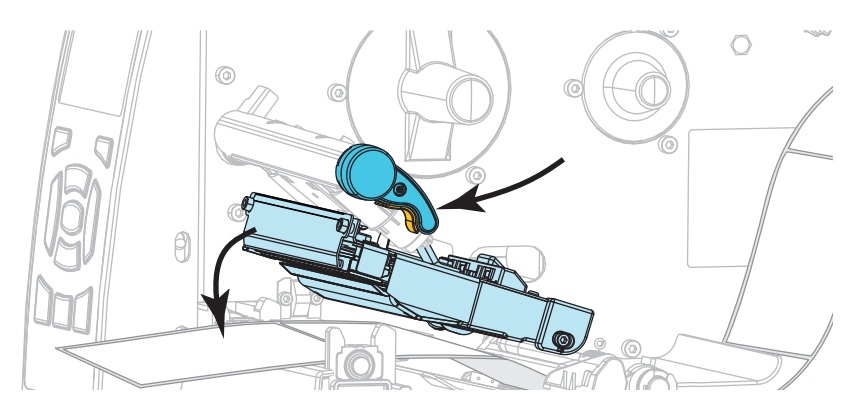

**8.** Schließen Sie die Medienklappe.

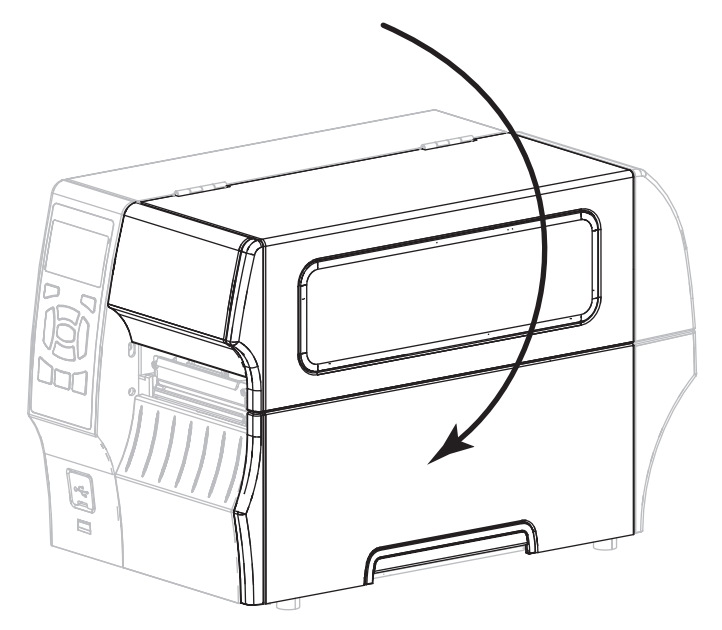

Der Drucker ist betriebsbereit.

**9.** Drücken Sie **PAUSE**, um den Pause-Modus zu beenden und das Drucken zu aktivieren. Der Drucker führt möglicherweise eine Etikettenkalibrierung durch oder zieht ein Etikett ein, je nach den Einstellungen.

**Hinweis •** Wenn sich die Druckqualität durch das Ausführen dieses Vorgangs nicht bessert, versuchen Sie, den Druckkopf mit dem Reinigungsfilm *Save-a-Printhead* zu reinigen. Dieses speziell beschichtete Material entfernt Verschmutzungen, ohne den Druckkopf zu beschädigen. Weitere Informationen dazu erhalten Sie bei Ihrem autorisierten Zebra-Händler.

## <span id="page-161-0"></span>**Reinigung der Abzieheinheit**

Die Abzieheinheit (ein Teil der Abzieh- und Aufwickelkomponente) besteht aus mehreren gefederten Walzen, um den richtigen Walzendruck zu gewährleisten. Falls klebende Verschmutzungen die Abziehleistung beeinträchtigen, reinigen Sie die Klemmrolle und die Abriss-/Abziehleiste.

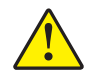

**Achtung •** Nehmen Sie beim Schließen der Abzieheinheit keinesfalls Ihre linke Hand zur Hilfe. Sie könnten sich am oberen Rand der Abziehwalze/-einheit Ihre Finger einklemmen.

## **Falls klebende Verschmutzungen die Abziehleistung beeinträchtigen, führen Sie die folgenden Schritte durch:**

**1.** Öffnen Sie die Medienklappe (nach oben).

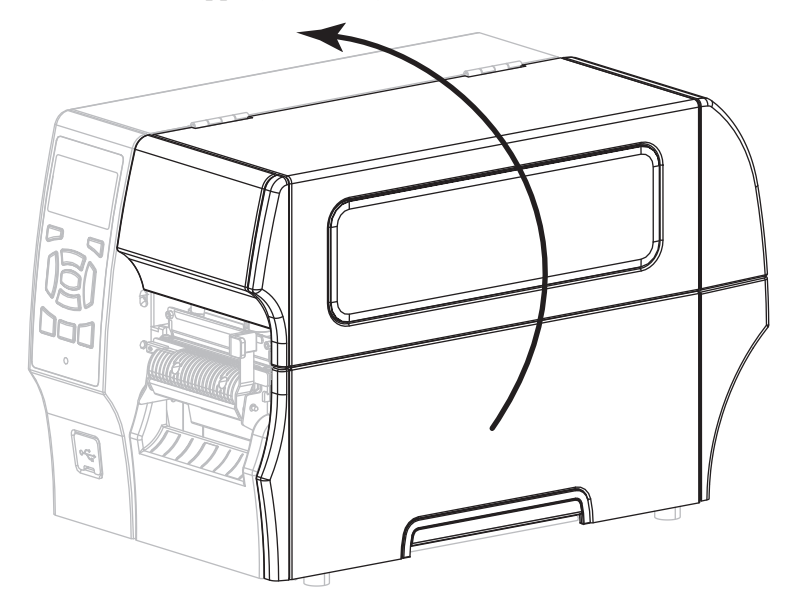

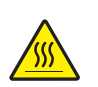

**2. Achtung •** Der Druckkopf kann sehr heiß sein und bei Berührung schwere Verbrennungen verursachen. Lassen Sie den Druckkopf abkühlen.

Öffnen Sie die Druckkopfeinheit, indem Sie den Hebel zum Öffnen des Druckkopfes drehen.

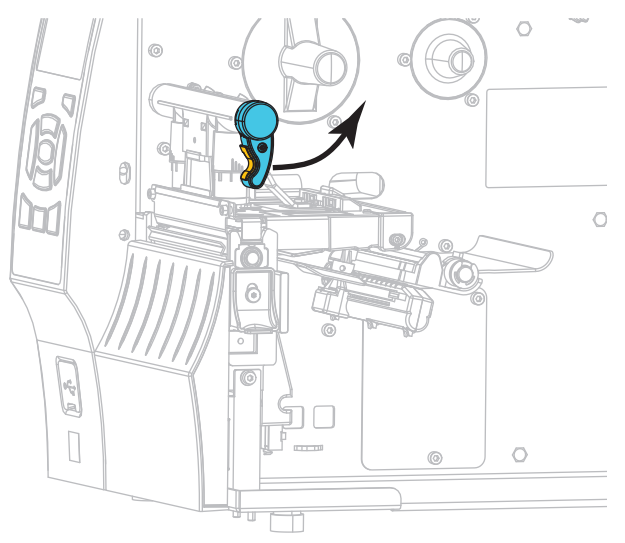

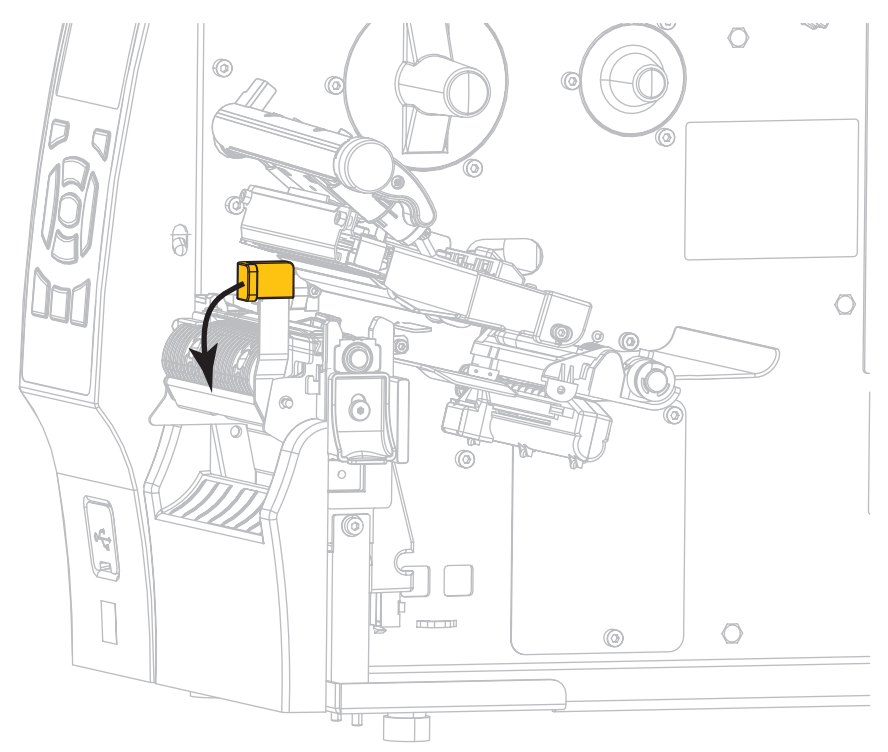

**3.** Drücken Sie den Freigabehebel des Abziehmechanismus nach unten, um die Abzieheinheit zu öffnen.

- **4.** Entfernen Sie alle Medienträgermaterialien, um die Klemmrolle freizulegen.
- **5.** Drehen Sie die Klemmrolle mit der Hand, und reinigen Sie diese dabei gründlich mit dem Stäbchen aus dem Wartungskit (Teilenr. 47362). Anstelle des Wartungskits können Sie auch ein sauberes Wattestäbchen verwenden, das in Isopropylalkohol (99,7 %) eingetaucht wurde. Warten Sie, bis sich das Lösungsmittel verflüchtigt hat.

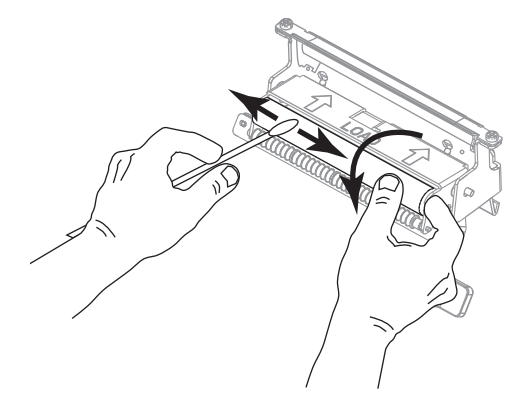

**6.** Verwenden Sie das Stäbchen, um überschüssigen Kleber von der Abriss-/Abziehleiste zu entfernen. Warten Sie, bis sich das Lösungsmittel verflüchtigt hat.

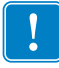

**Wichtiger Hinweis •** Üben Sie beim Reinigen der Abriss-/Abziehleiste nur geringfügigen Druck aus. Bei starkem Druck kann sich die Abriss-/Abziehleiste verbiegen, was sich negativ auf die Abziehleistung auswirken könnte.

**7.** Legen Sie die Medienträgermaterialien über den Abziehmechanismus ein. Anweisungen dazu finden Sie unter *[Letzte Schritte für den Abziehmodus \(mit oder ohne Aufwickeln des](#page-37-0)  [Trägermaterials\)](#page-37-0)* auf Seite 38.

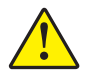

**8. Achtung •** Betätigen Sie zum Schließen der Abzieheinheit den Abziehfreigabehebel mit der rechten Hand. Nehmen Sie beim Schließen keinesfalls Ihre linke Hand zu Hilfe. Sie könnten sich am oberen Rand der Abziehwalze/-einheit Ihre Finger einklemmen.

Schließen Sie die Abzieheinheit, indem Sie den Freigabehebel des Abziehmechanismus verwenden.

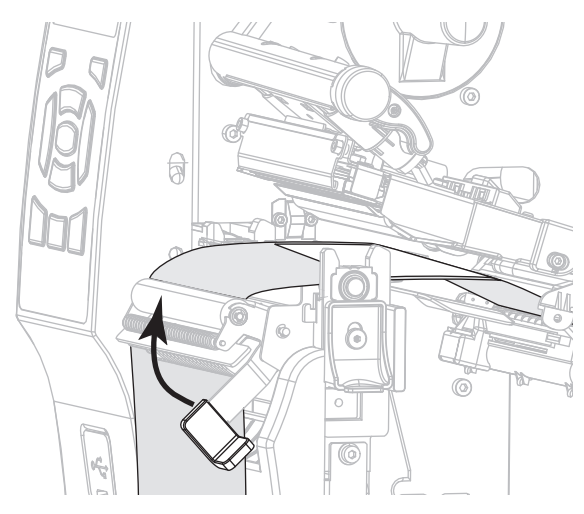

**9.** Drehen Sie den Hebel zum Öffnen des Druckkopfes nach unten, bis der Druckkopf einrastet.

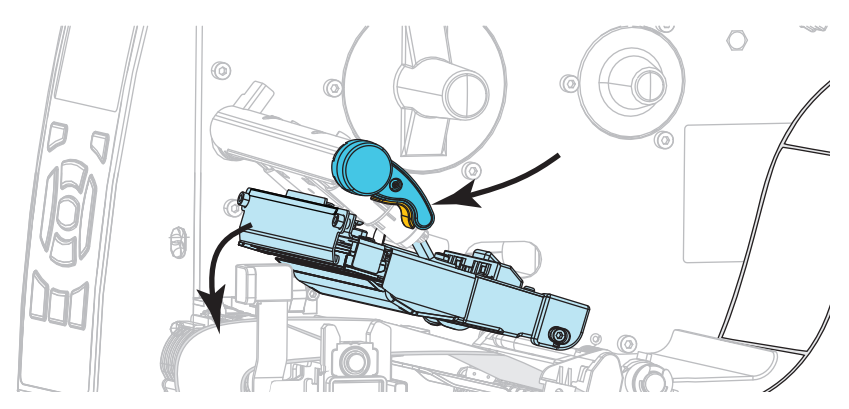

**10.** Schließen Sie die Medienklappe.

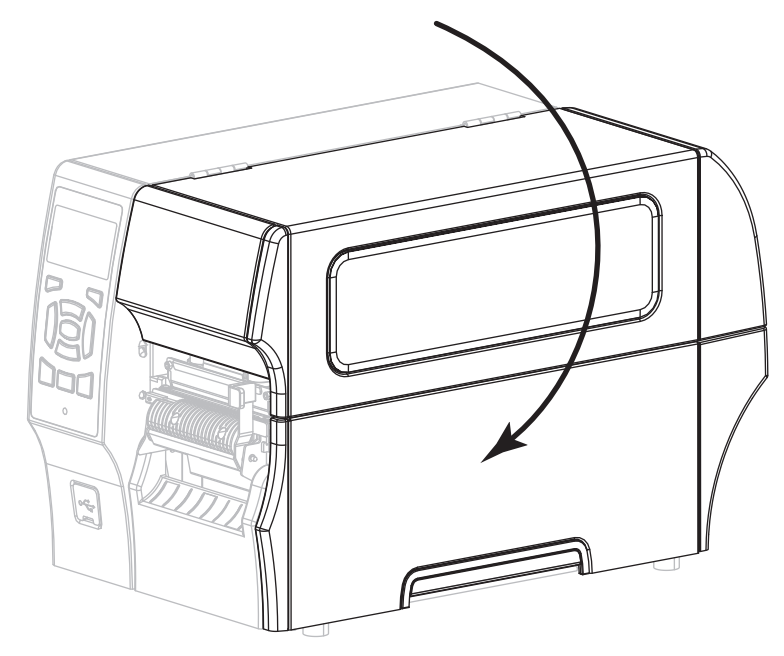

Der Drucker ist betriebsbereit.

**11.** Drücken Sie PAUSE, um den Pause-Modus zu beenden und das Drucken zu aktivieren. Der Drucker führt möglicherweise eine Etikettenkalibrierung durch oder zieht ein Etikett ein, je nach den Einstellungen.

## <span id="page-165-0"></span>**Reinigen und Schmieren des Schneidemoduls**

Wenn die Etiketten nicht mehr sauber abgetrennt werden oder ein Etikettenstau im Schneidemodul auftritt, reinigen Sie die Schneidemesser. Schmieren Sie die Schneidemesser nach der Reinigung, um die Lebensdauer des Schneidemoduls zu verlängern.

#### **Um das Schneidemodul zu reinigen, führen Sie folgende Schritte aus:**

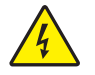

**1. Achtung •** Schalten Sie den Drucker vor dem Ausführen der folgenden Wartungsarbeiten aus (**O**), und ziehen Sie den Netzstecker.

Schalten Sie den Drucker aus (**O**), und ziehen Sie das Netzkabel ab.

**2.** Öffnen Sie die Medienklappe (nach oben).

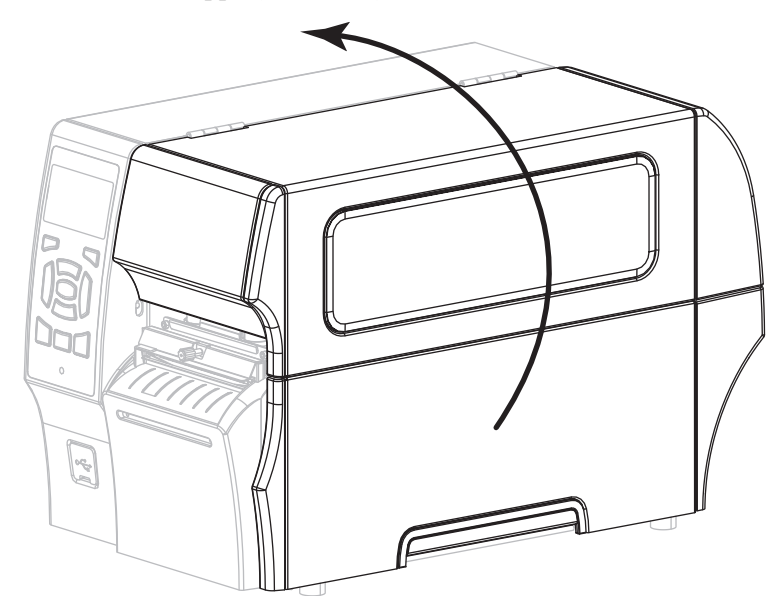

- **3.** Entfernen Sie Medien, die im Schneidemodul zugeführt sind.
- **4.** Entfernen Sie die Flügelschraube und die Unterlegscheibe am Schneidemodul.

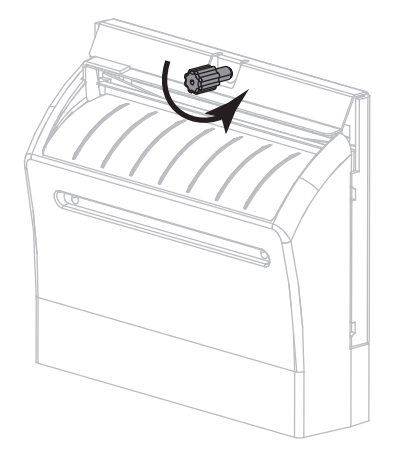

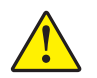

**5. Achtung •** Das Schneidemesser ist scharf. Berühren Sie die Schneide nicht, und streichen Sie nicht mit den Fingern an ihr entlang.

Entfernen Sie die Abschirmung des Schneidemoduls.

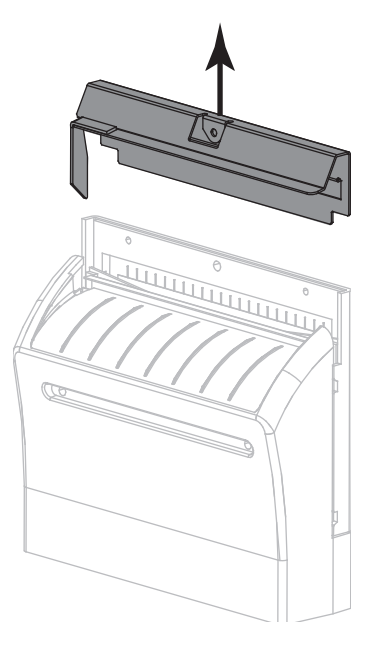

**6.** Wenn erforderlich, drehen Sie die Schneide so lange, bis das V-förmige Schneidmesser vollständig freigelegt ist (**1**).

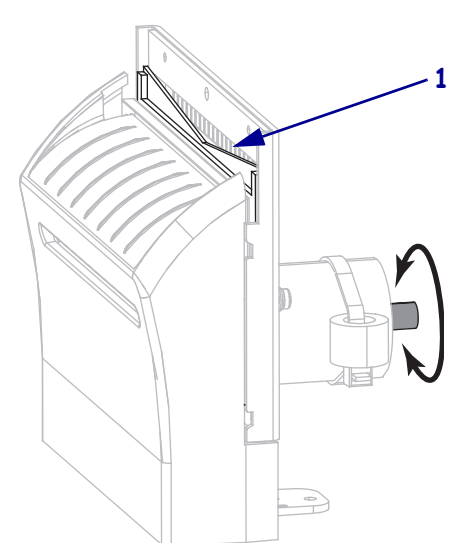

**7.** Wischen Sie mit dem Stäbchen aus dem Wartungskit (Teilenummer 47362) über die obere Schneidefläche und das Schneidemesser. Anstelle des Wartungskits können Sie auch ein sauberes Wattestäbchen verwenden, das in Isopropylalkohol (99,7 %) eingetaucht wurde. Warten Sie, bis sich das Lösungsmittel verflüchtigt hat.

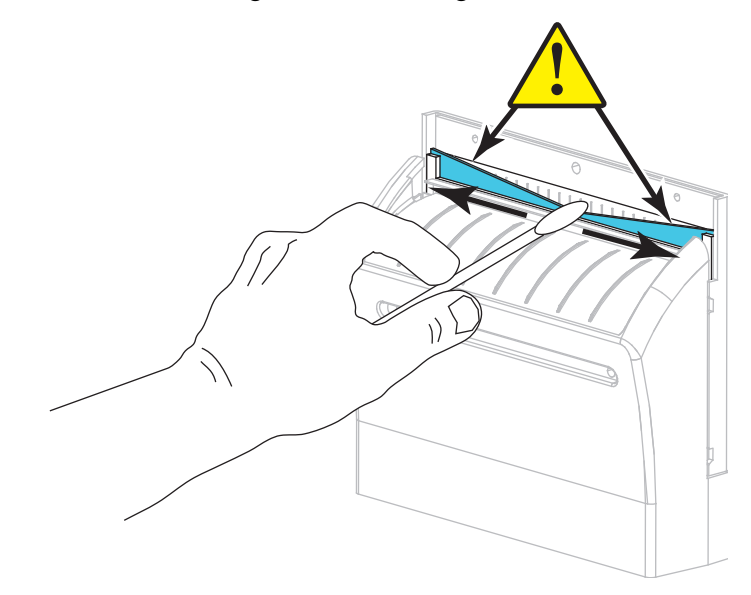

**8.** Nachdem sich das Lösungsmittel verflüchtigt hat, tränken Sie ein sauberes Stäbchen in universellem Schmieröl mit höherer Viskosität aus Silikon oder PTFE.

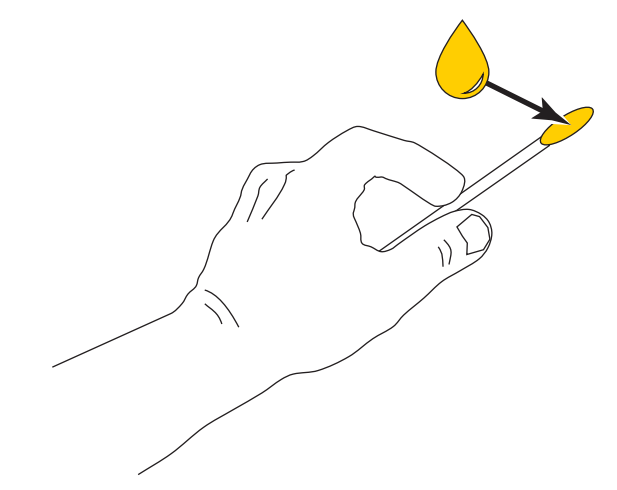

**9.** Tragen Sie auf alle freiliegenden Flächen der beiden Schneidemesser eine gleichmäßige Schicht auf. Entfernen Sie das überschüssige Öl, um zu verhindern, dass es mit dem Druckkopf oder der Auflagewalze in Kontakt kommt.

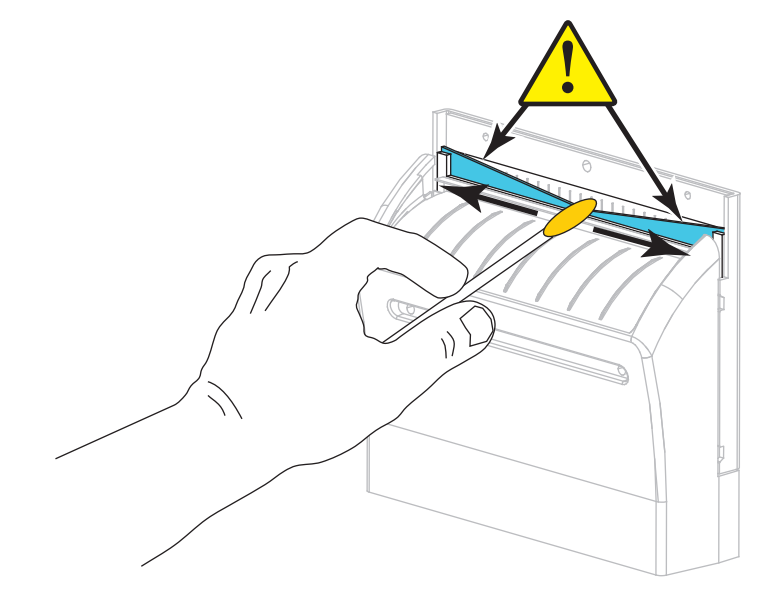

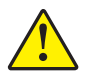

**10. Achtung •** Das Schneidemesser ist scharf. Ersetzen Sie, im Interesse der Betriebssicherheit, das Schneidmesser.

Setzen Sie die Abschirmung des Schneidemoduls wieder ein (**1**), und fixieren Sie diese mit der zuvor entfernten Flügelschraube und Unterlegscheibe (**2**).

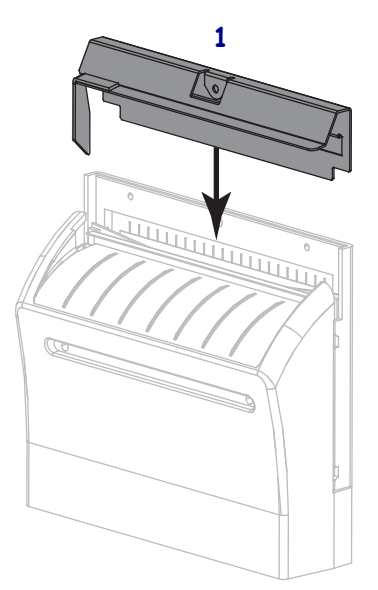

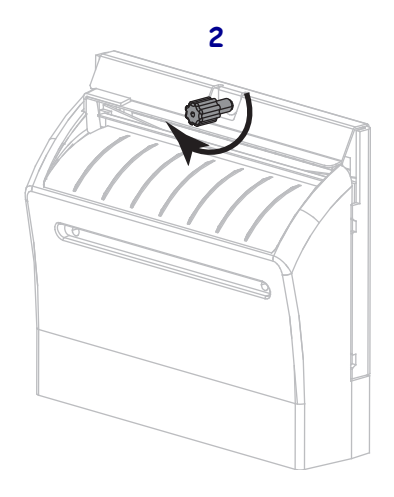

**11.** Schließen Sie die Medienklappe.

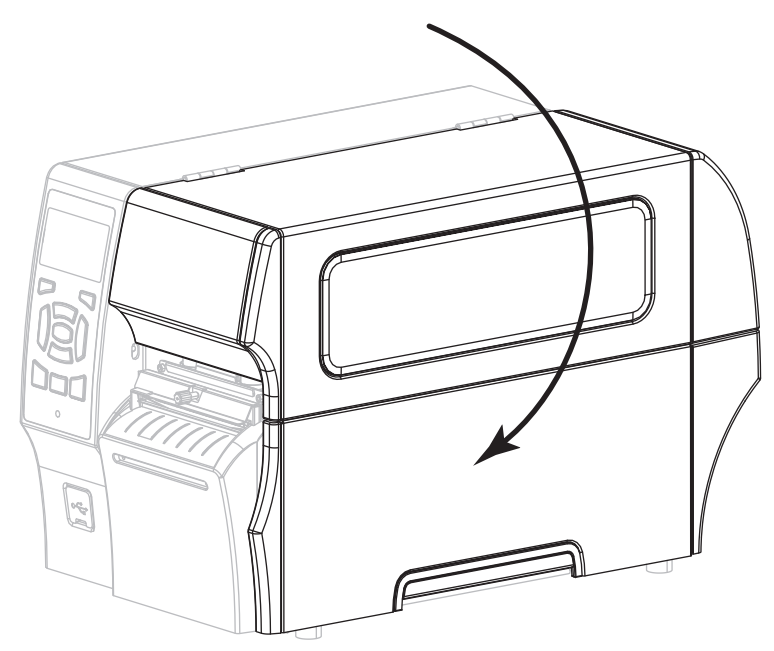

- **12.** Schließen Sie den Drucker wieder an die Stromzufuhr an, und schalten Sie ihn dann ein (**I**). Das Schneidemesser kehrt an die Betriebsposition zurück.
- **13.** Wenn das Schneidemodul weiterhin nicht ordnungsgemäß funktioniert, wenden Sie sich an einen autorisierten Kundendiensttechniker.

## **Entfernen des verbrauchten Farbbands**

Entfernen Sie bei jedem Auswechseln der Farbbandrolle zumindest das verbrauchte Farbband von der Aufwickelspule. Wenn das Farbband halb so breit wie der Druckkopf oder schmaler ist, entfernen Sie das verbrauchte Farbband immer dann, wenn Sie eine neue Medienrolle einlegen. Damit wird sichergestellt, dass der ungleiche Druck, der auf die Aufwickelspule einwirkt, nicht die Funktion der Farbbandhalterung auf der Spule beeinträchtigt.

#### **Führen Sie zum Entfernen des verbrauchten Farbbands die folgenden Schritte aus:**

- **Falls das Farbband ... dann ...** aufgebraucht ist, Fahren Sie mit dem nächsten Schritt fort. nicht aufgebraucht ist, schneiden oder reißen Sie das Farbband vor der Farbband-Aufwickelspule durch. **Achtung •** Schneiden Sie das Farbband nicht direkt auf der Farbband-Aufwickelspule durch. Dies könnte zu Beschädigungen der Spule führen.
- **1.** Ist das Farbband aufgebraucht?

**2.** Halten Sie die Farbband-Aufwickelspule fest, und drehen Sie den Stellknopf der Aufwickelspule nach links bis zum Anschlag.

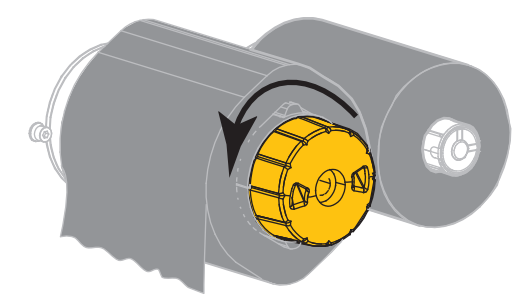

Dadurch wird die Farbbandhalterung auf der Spule gelockert.

- **3.** Wenn die Farbbandhalterung nach unten schwenkt, drehen Sie die Aufwickelspule nach Möglichkeit eine volle Umdrehung nach rechts, um das Farbband auf der Spule zu lockern.
- **4.** Ziehen Sie das verbrauchte Farbband von der Farbband-Aufwickelspule ab, und entsorgen Sie es.

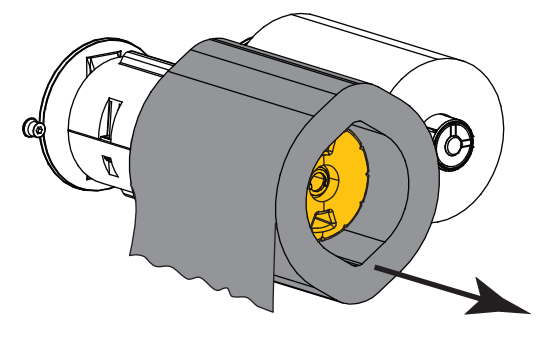

## <span id="page-172-0"></span>**Auswechseln von DruckerKomponenten**

Einige Druckerkomponenten, wie der Druckkopf und die Auflagewalze, können mit der Zeit verschleißen und mühelos ausgewechselt werden. Die Lebensdauer dieser Komponenten kann durch regelmäßige Reinigung verlängert werden. Einen empfohlenen Reinigungsplan finden Sie unter [Tabelle 14 auf Seite 156](#page-155-2).

## <span id="page-172-1"></span>**Bestellen von Ersatzteilen**

Um eine optimale Druckqualität und ordnungsgemäße Druckerleistung bei allen unseren Produkten zu erzielen, empfiehlt Zebra, nur das von Zebra zertifizierte Zubehör zu verwenden. Speziell die Drucker der ZT400-Serie wurden nur für die Verwendung originaler Zebra-Druckköpfe entwickelt. Nur so kann ein Maximum an Sicherheit und Druckqualität gewährleistet werden.

Weitere Informationen zum Bestellen von Ersatzteilen erhalten Sie bei Ihrem autorisierten Zebra-Händler.

## <span id="page-172-2"></span>**Recycling von Druckerkomponenten**

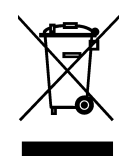

Die Druckerkomponenten sind zum größten Teil recycelbar. Die Hauptplatine des Druckers enthält eine Batterie, die ordnungsgemäß entsorgt werden muss.

Entsorgen Sie Druckerkomponenten nicht über den Hausmüll. Führen Sie die Batterie und die anderen Druckerkomponenten einem ordnungsgemäßen Recycling gemäß den örtlichen Vorschriften zu. Weitere Informationen finden Sie auf unserer Website unter: <http://www.zebra.com/environment>.

# <span id="page-172-3"></span>**Schmiermittel**

Bei diesem Drucker muss lediglich das Schneidemodul geschmiert werden. Befolgen Sie die Anweisungen unter *[Reinigen und Schmieren des Schneidemoduls](#page-165-0)* auf Seite 166. Schmieren Sie keine sonstigen Teile des Druckers.

**Achtung •** Einige im Handel erhältliche Schmiermittel beschädigen die Oberfläche sowie die mechanischen Teile, wenn sie bei diesem Drucker verwendet werden.

 $\sqrt{3}$ 

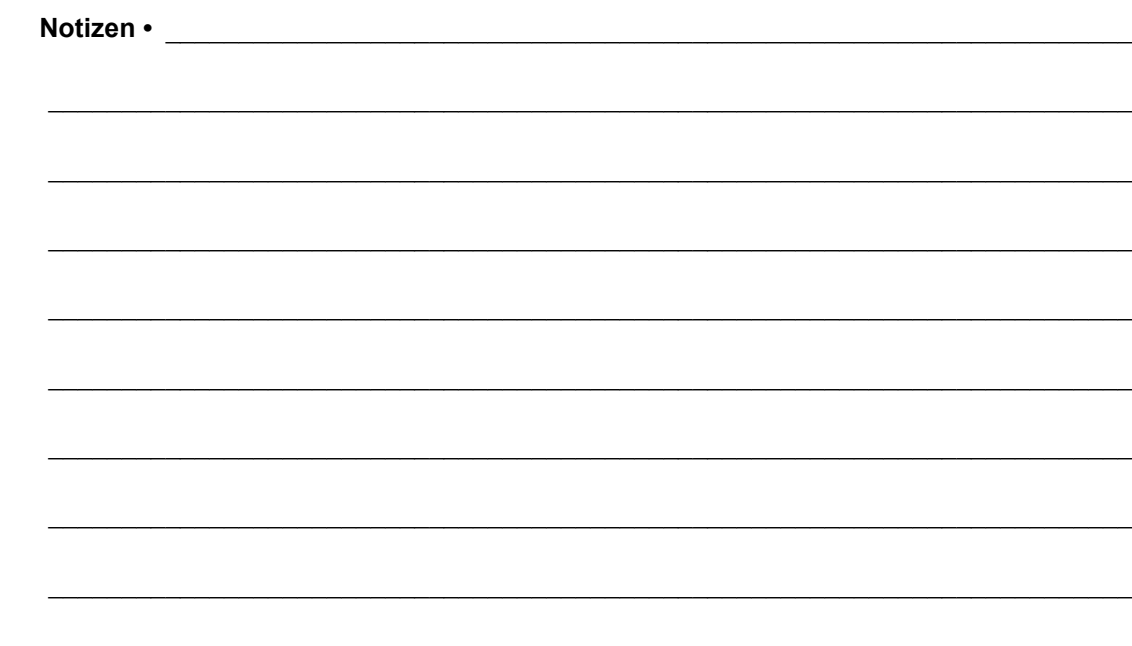

# Fehlerbehebung

Dieser Abschnitt beinhaltet Informationen zu Fehlern, die Sie möglicherweise beheben müssen. Es werden dazu verschiedene Diagnosetests beschrieben.

Videos über verschiedene, häufig verwendete Verfahren finden Sie unter [http://www.zebra.com/zt400-info.](http://www.zebra.com/zt400-info)

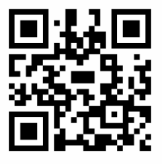

#### **Inhalt**

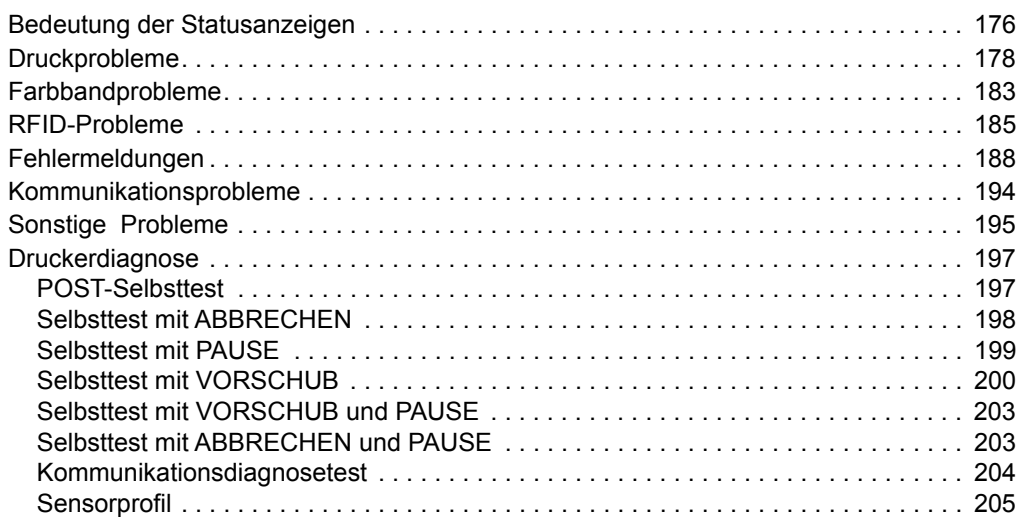

# <span id="page-175-0"></span>**Bedeutung der Statusanzeigen**

Die Statusanzeigen auf dem Bedienfeld zeigen den aktuellen Status des Druckers an [\(Tabelle 15](#page-175-1)).

<span id="page-175-1"></span>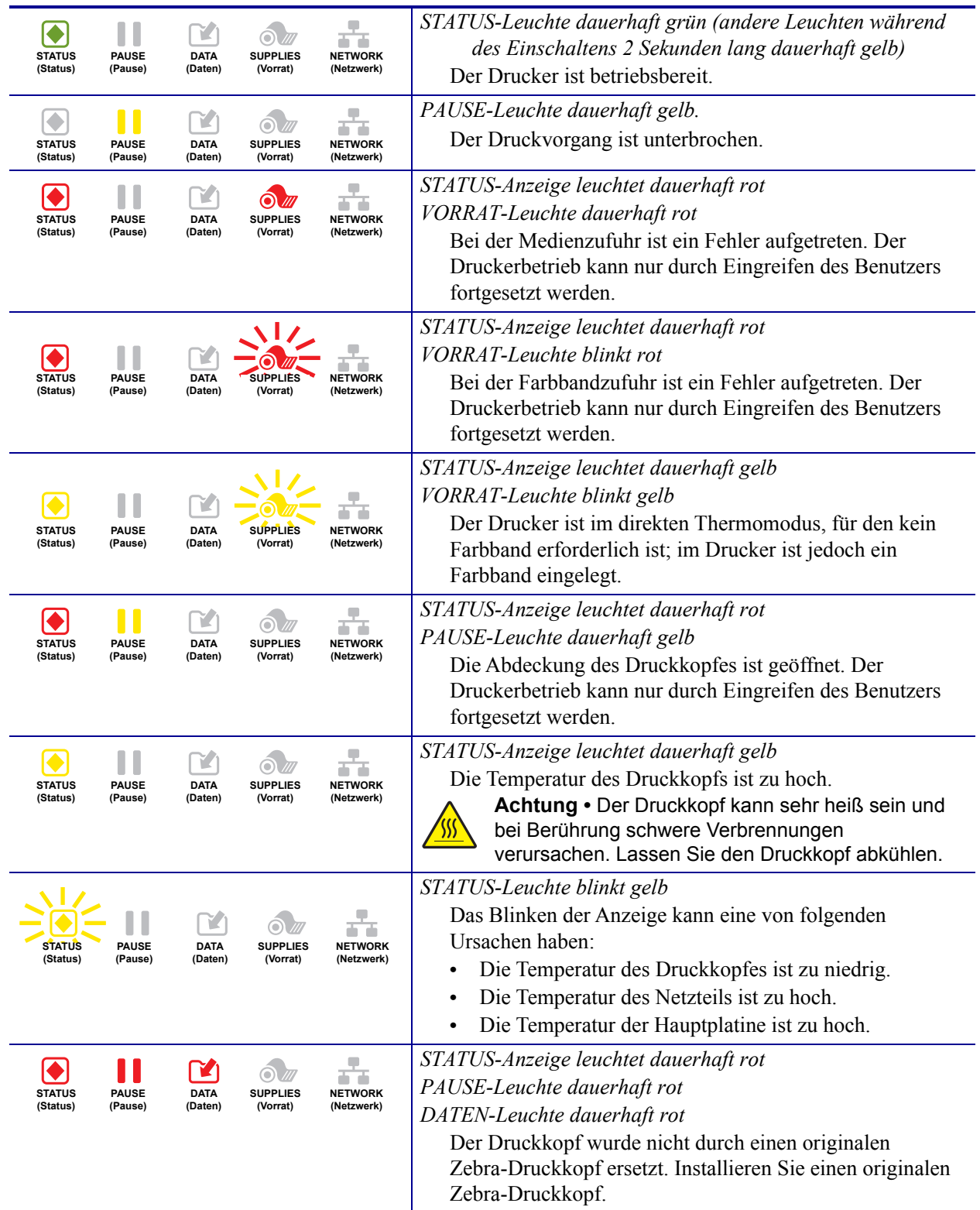

## **Tabelle 15 • Status des Druckers gemäß der Hinweisleuchten**

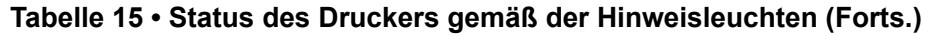

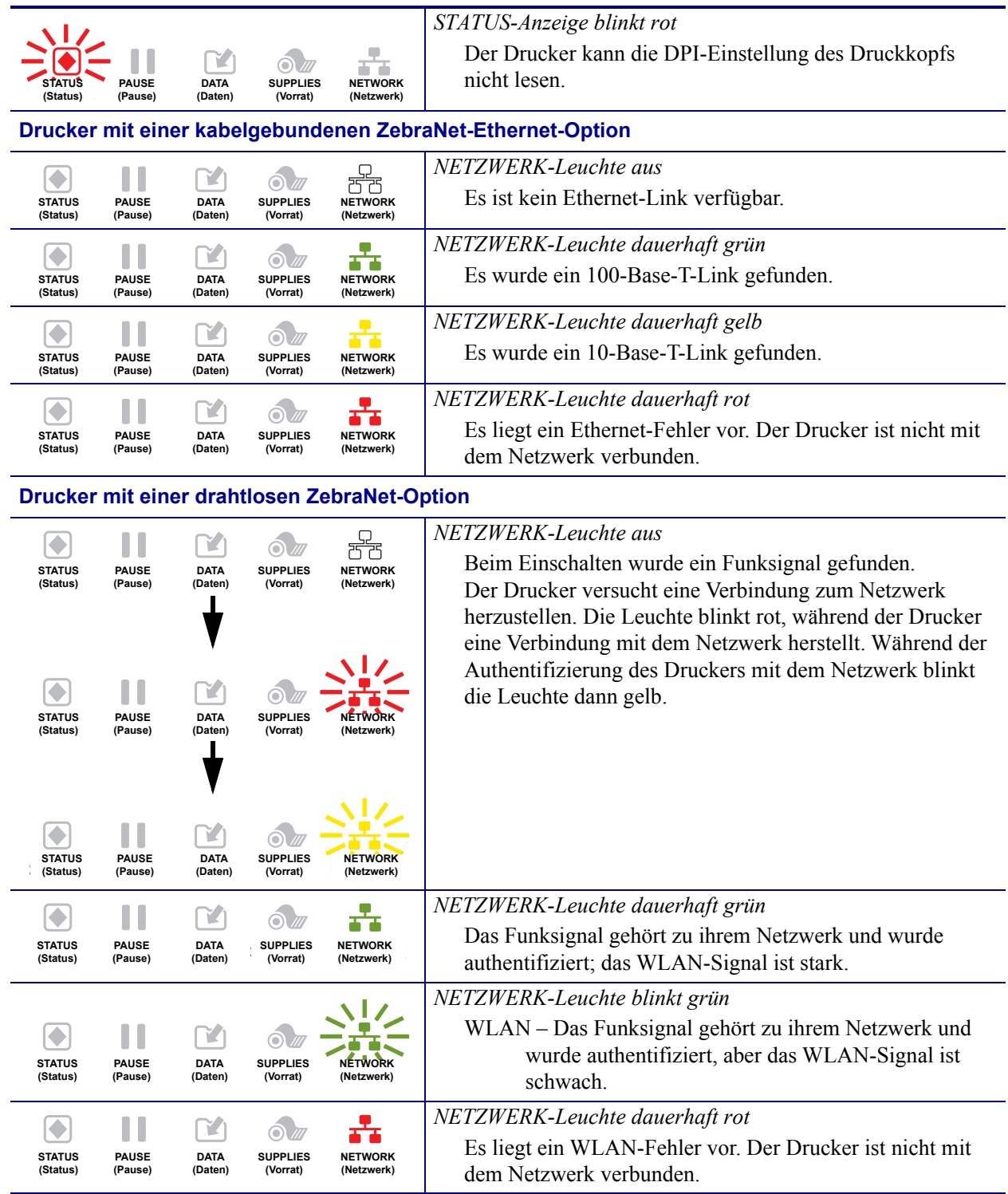

# <span id="page-177-0"></span>**Druckprobleme**

[Tabelle 16](#page-177-1) führt mögliche Probleme mit dem Drucken oder der Druckqualität, mögliche Ursachen sowie Lösungsvorschläge auf.

Videos über verschiedene, häufig verwendete Verfahren finden Sie unter [http://www.zebra.com/zt400-info.](http://www.zebra.com/zt400-info)

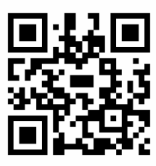

<span id="page-177-1"></span>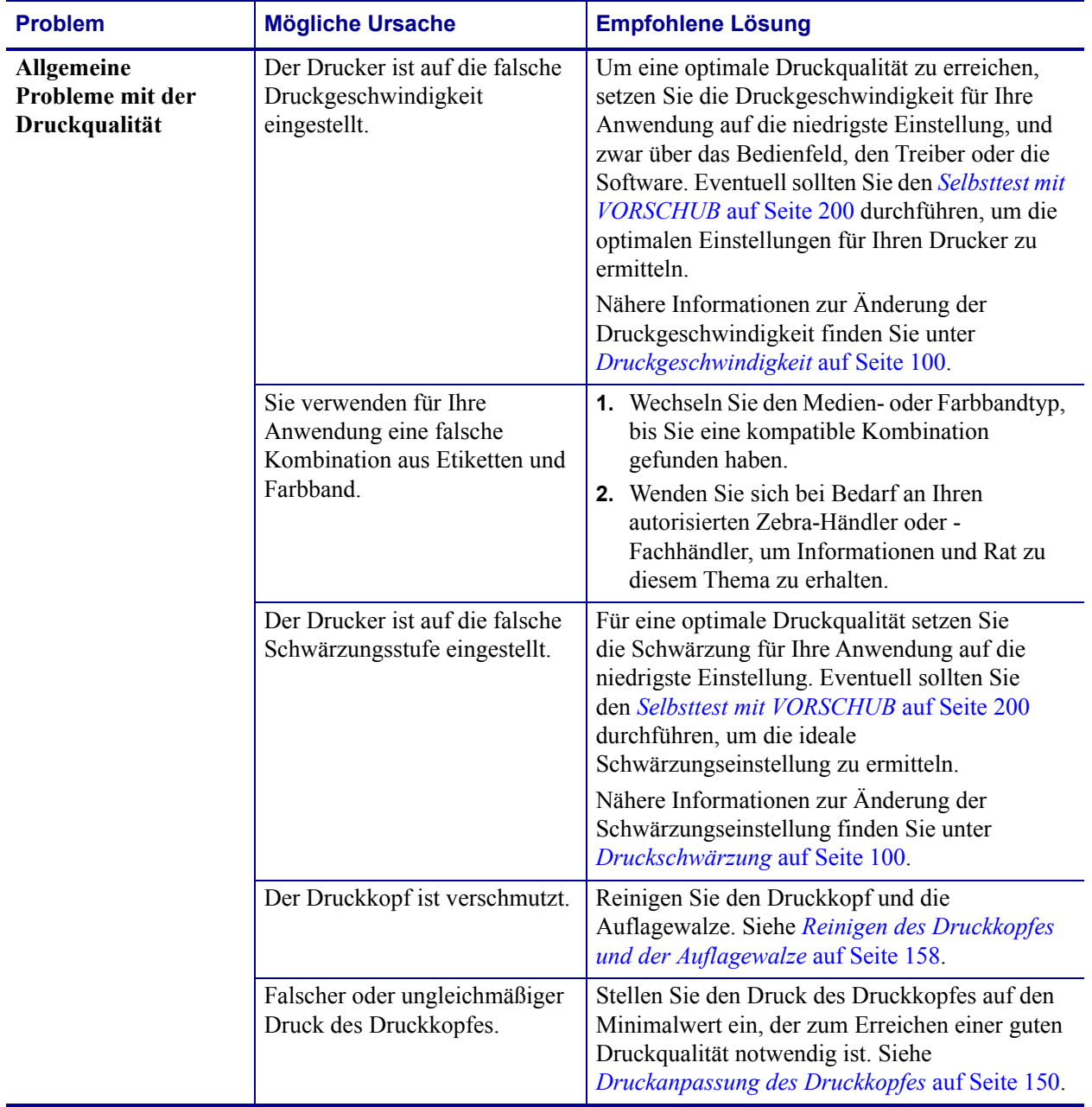

## **Tabelle 16 • Druckprobleme**

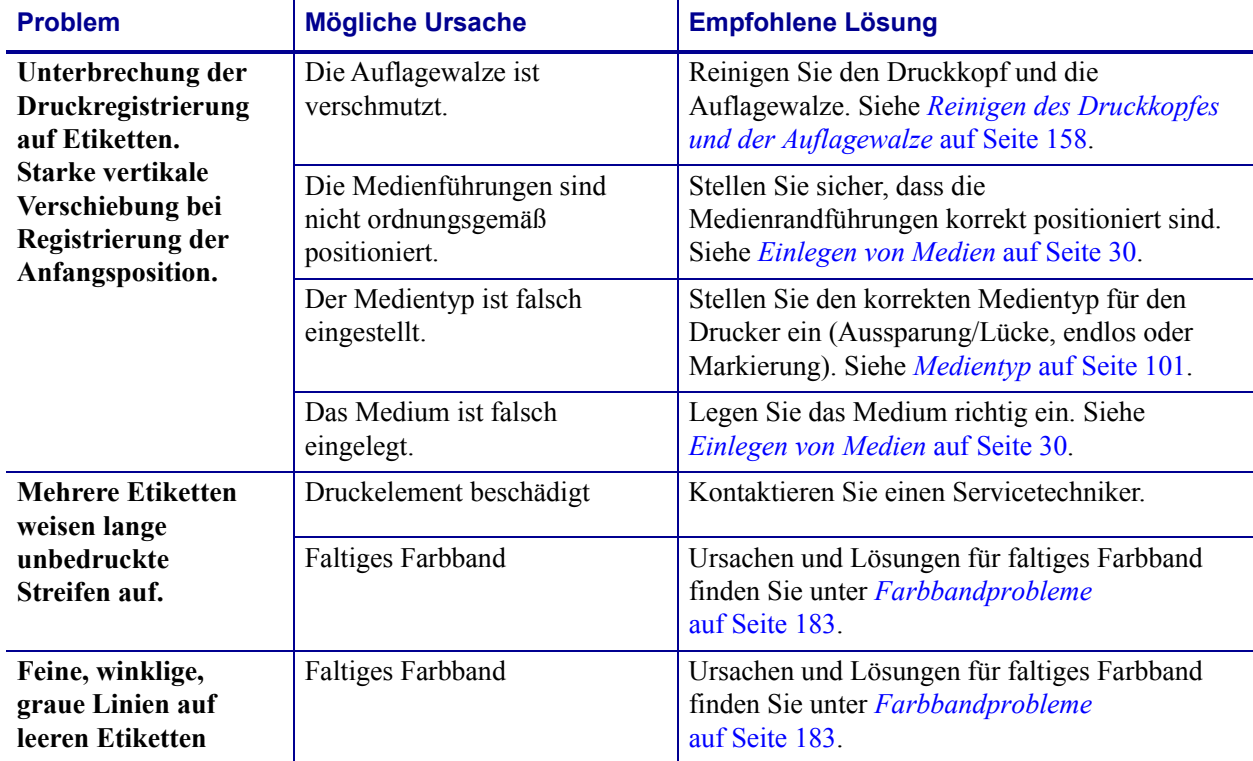

## **Tabelle 16 • Druckprobleme (Forts.)**

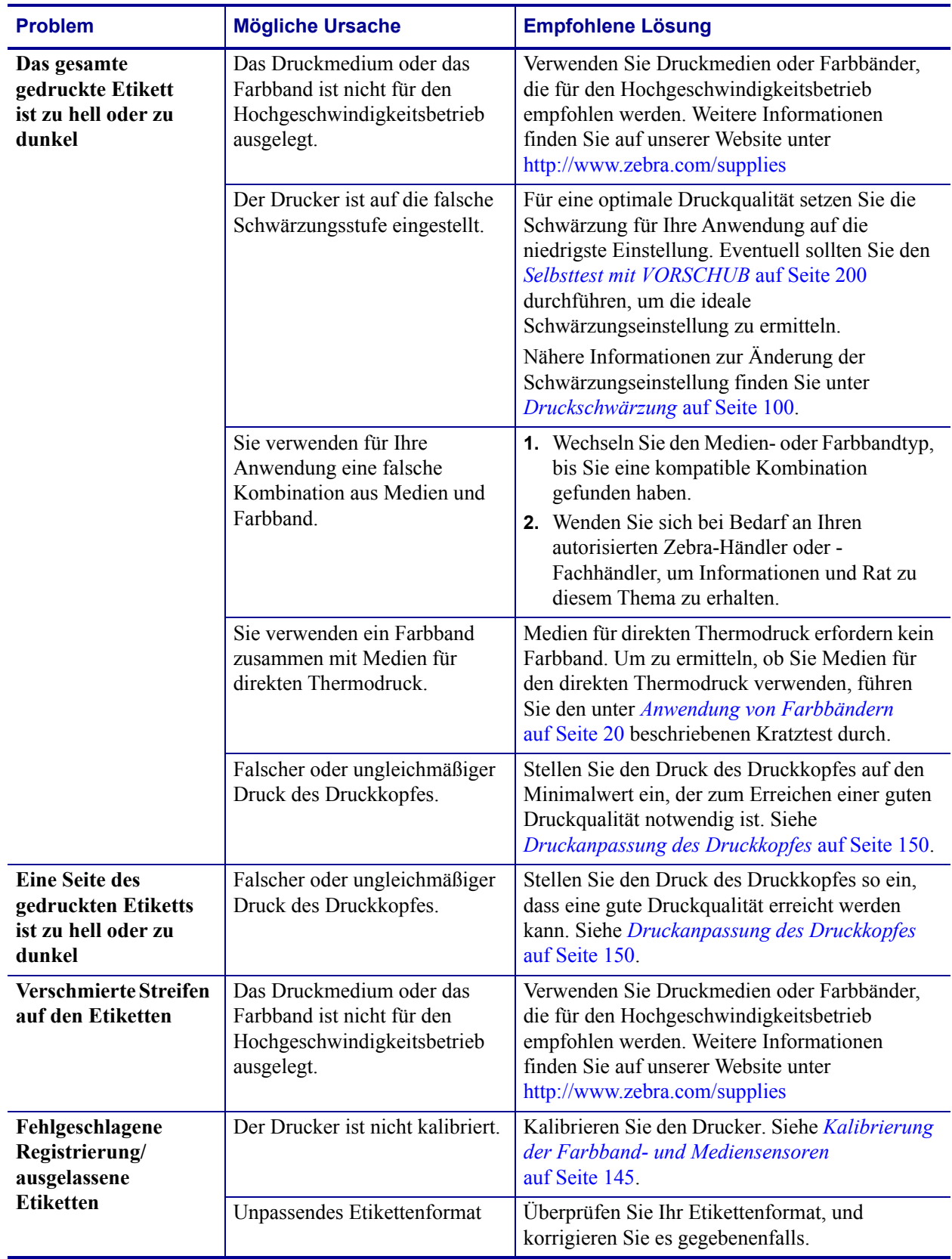

#### **Tabelle 16 • Druckprobleme (Forts.)**
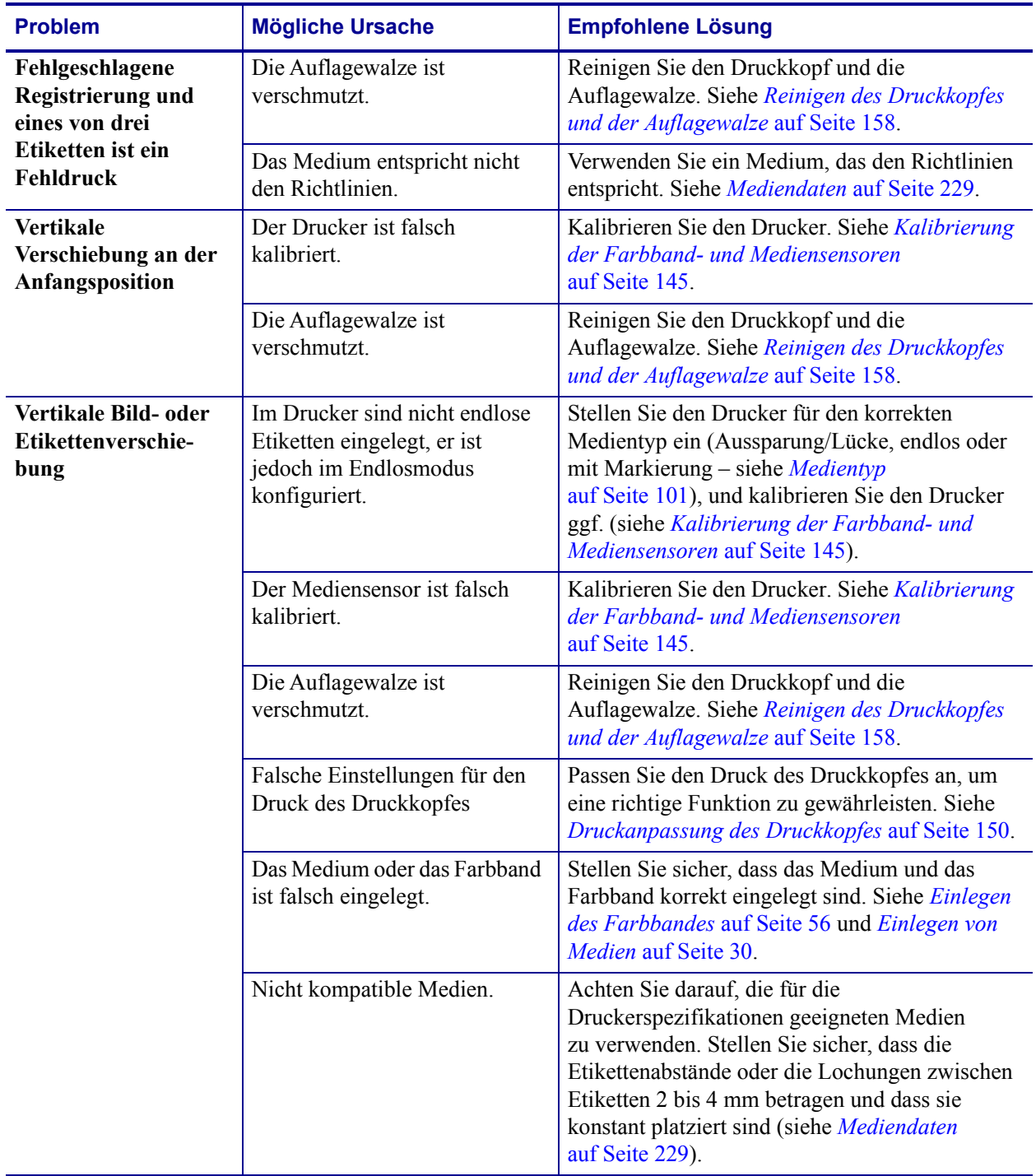

## **Tabelle 16 • Druckprobleme (Forts.)**

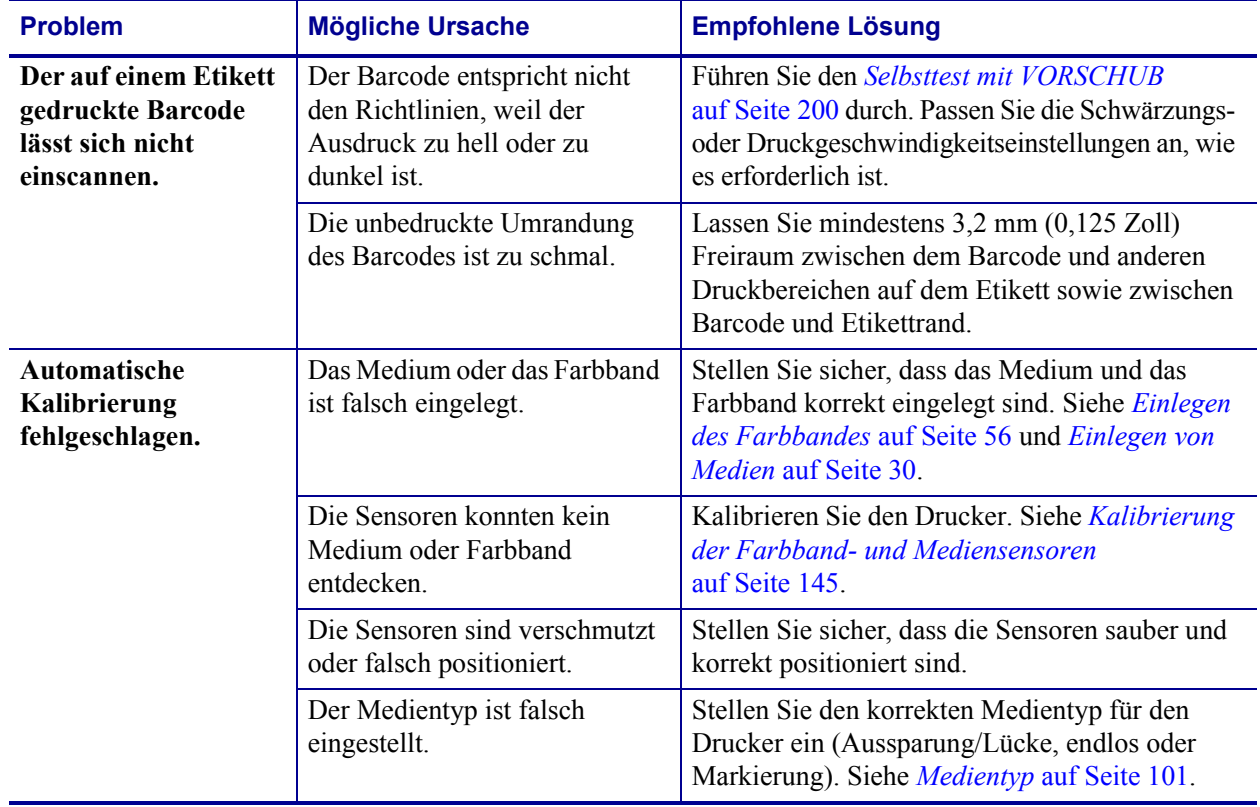

## **Tabelle 16 • Druckprobleme (Forts.)**

# **Farbbandprobleme**

In [Tabelle 17](#page-182-0) sind Probleme mit Farbbändern, die möglichen Ursachen und die empfohlenen Lösungen aufgeführt.

Videos über verschiedene, häufig verwendete Verfahren finden Sie unter [http://www.zebra.com/zt400-info.](http://www.zebra.com/zt400-info)

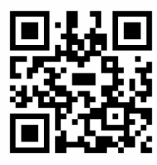

<span id="page-182-0"></span>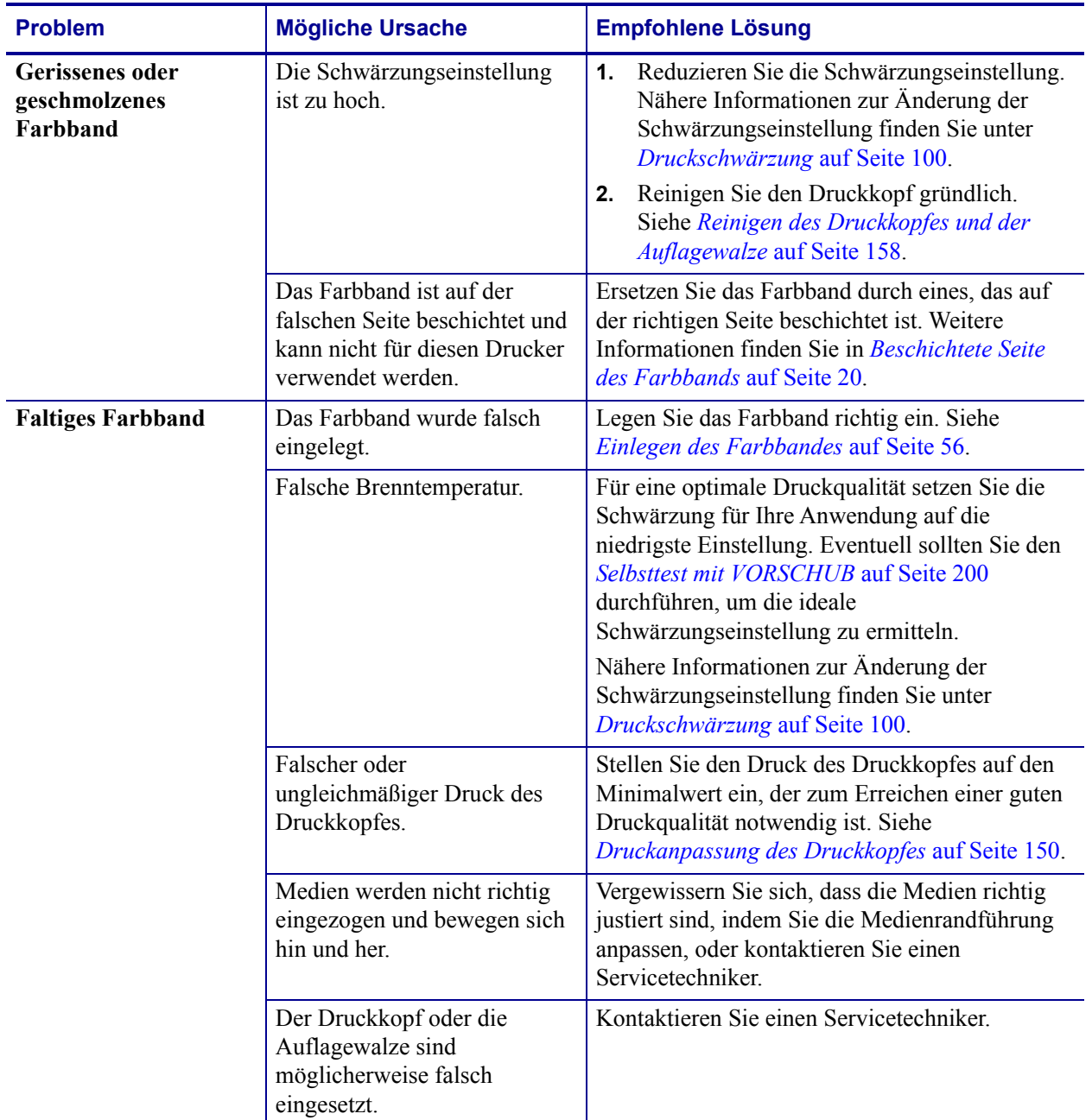

## **Tabelle 17 • Farbbandprobleme**

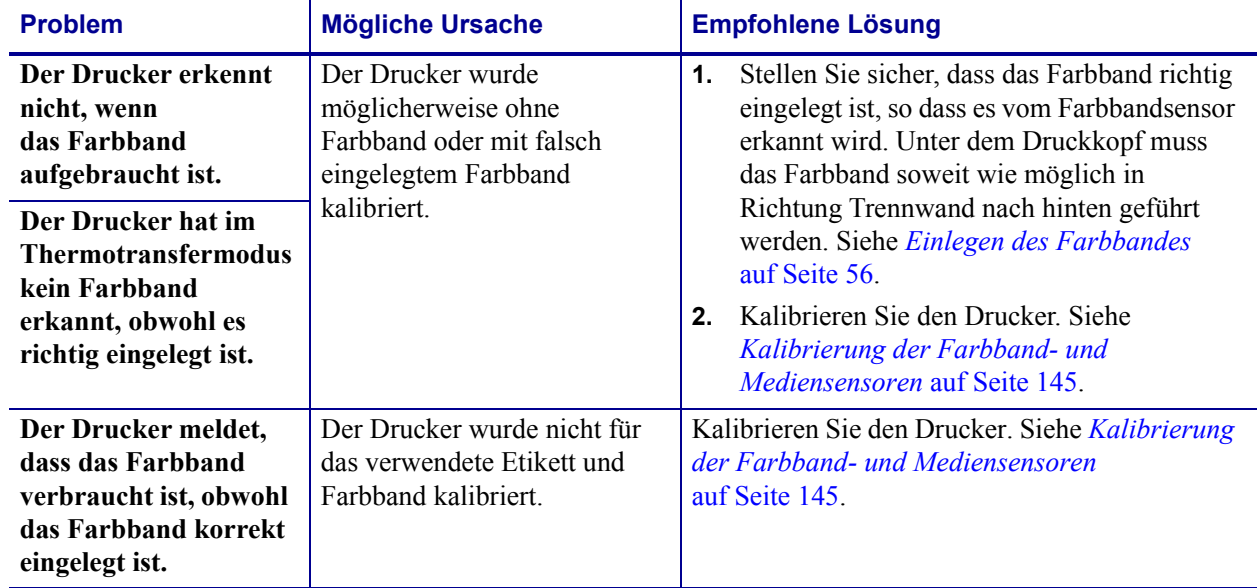

## **Tabelle 17 • Farbbandprobleme (Forts.)**

# **RFID-Probleme**

In [Tabelle 18](#page-184-0) werden potenzielle Probleme mit RFID-Druckern, ihre möglichen Ursachen und Lösungsvorschläge aufgeführt. Weitere Informationen zu RFID finden Sie im *RFID-Programmierhandbuch 3*. Kopien dieses Handbuchs finden Sie unter <http://www.zebra.com/manuals> oder auf der Benutzer-CD, die mit Ihrem Drucker geliefert wurde.

<span id="page-184-0"></span>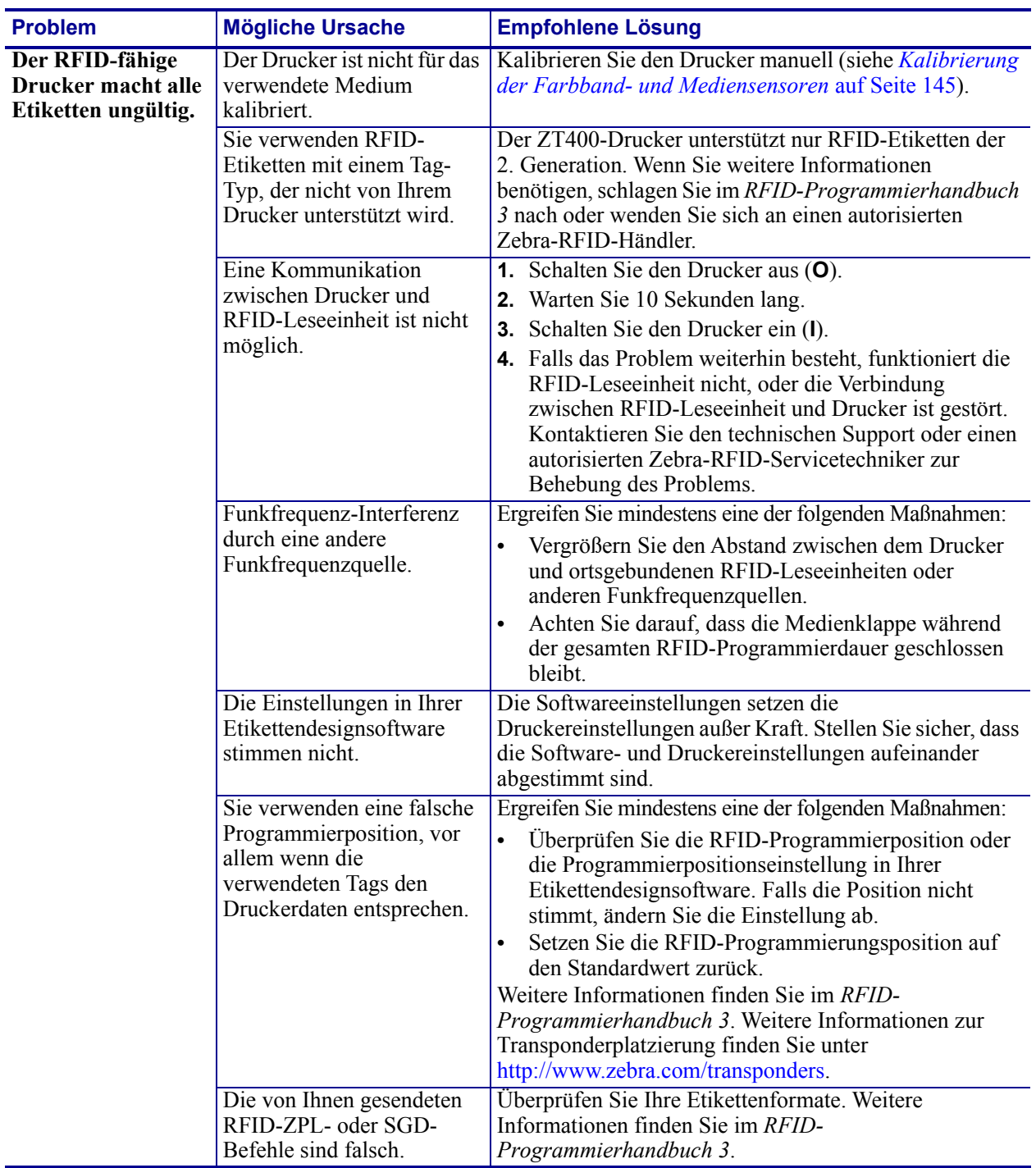

#### **Tabelle 18 • RFID-Probleme**

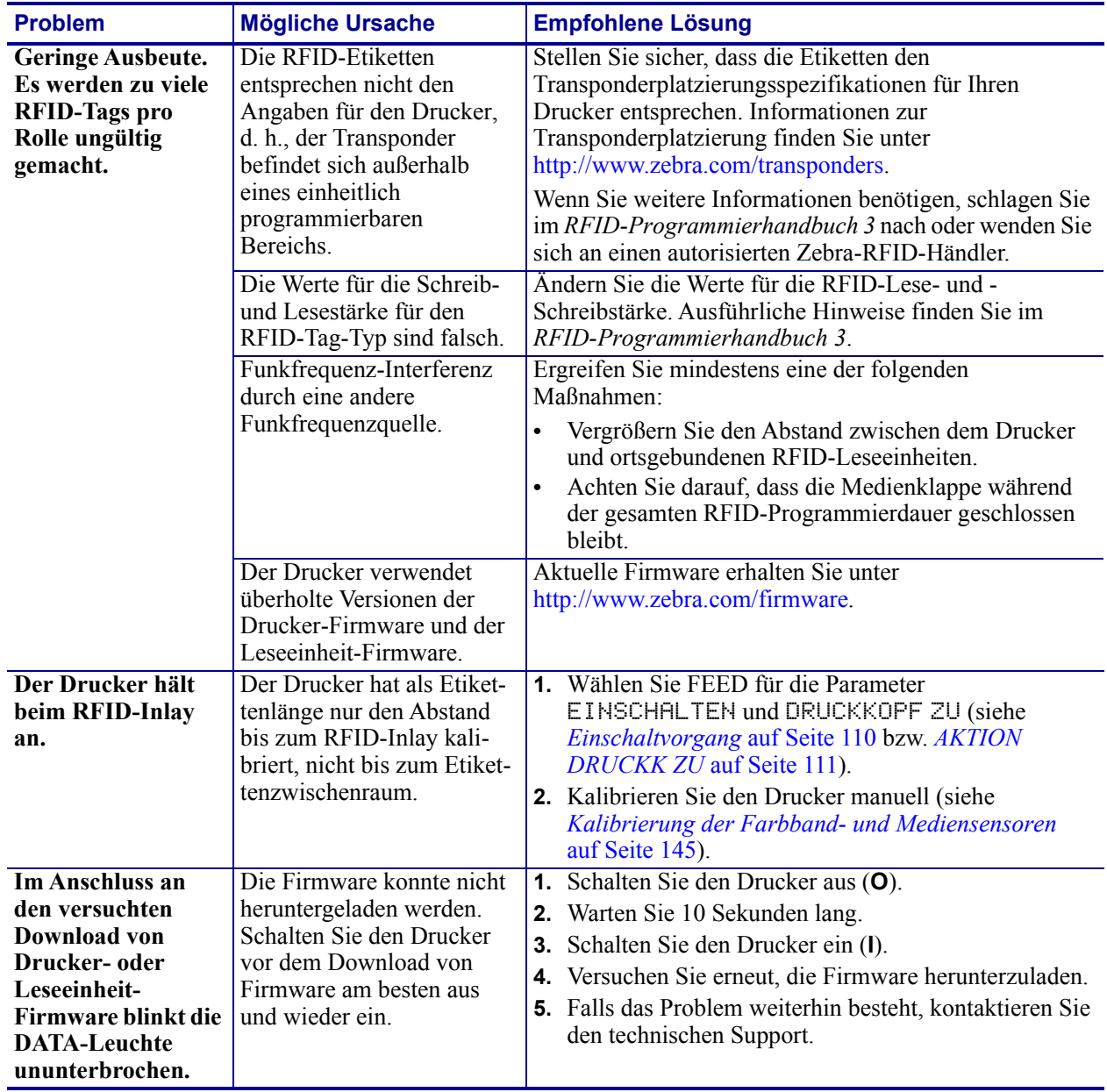

## **Tabelle 18 • RFID-Probleme (Forts.)**

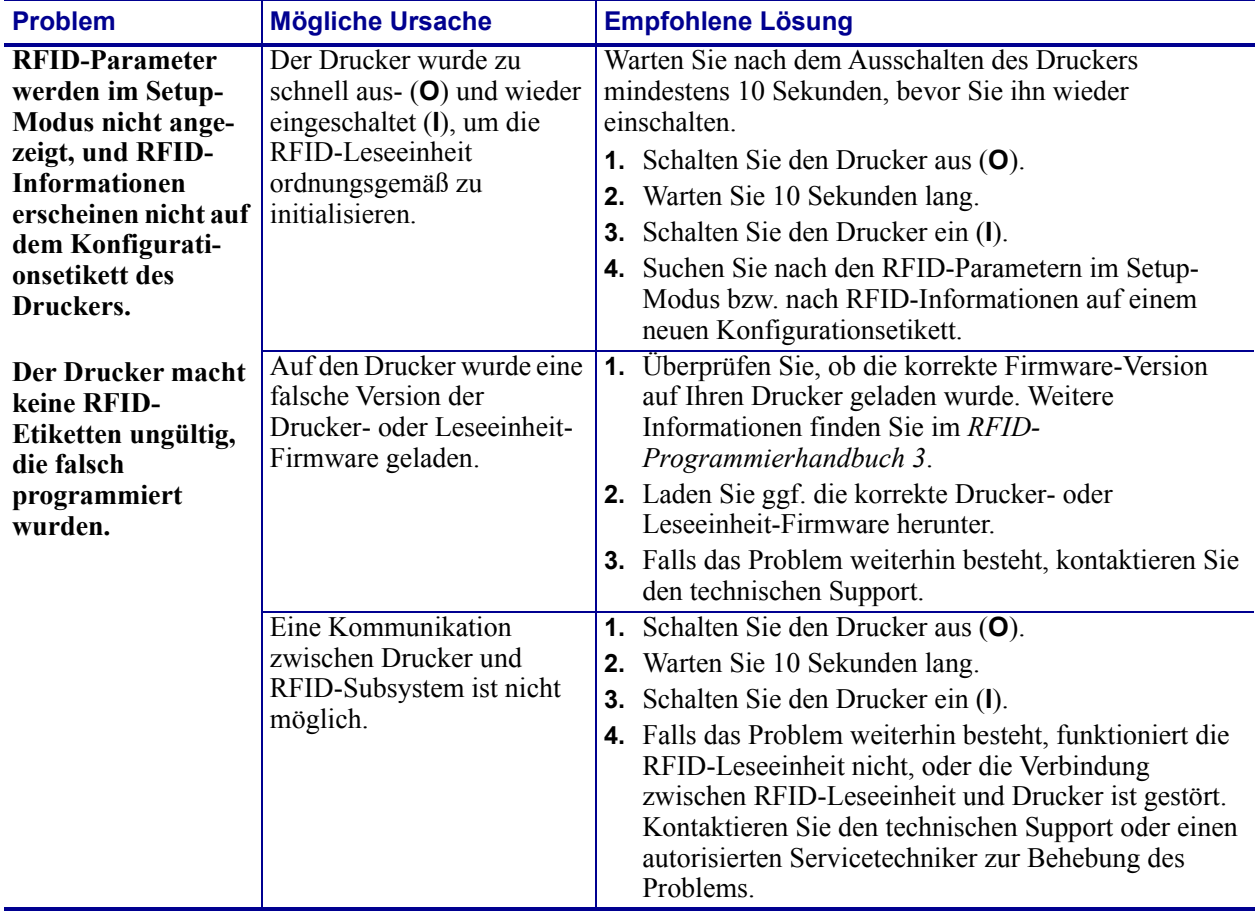

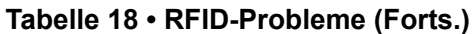

# **Fehlermeldungen**

Auf dem Bedienfeld werden Meldungen angezeigt, wenn ein Fehler auftritt. In [Tabelle 19](#page-187-0) sind Fehlermeldungen, mögliche Ursachen und Lösungsvorschläge angegeben.

**QuickHelp-Seiten** Die meisten Fehlermeldungen bieten die Option, eine QuickHelp-Seite anzuzeigen. In der rechten unteren Ecke der Meldung wird "**QR**" angezeigt.

#### **So rufen Sie eine QuickHelp-Seite aus einer Fehlermeldung heraus auf:**

**1.** Drücken Sie die RECHTE AUSWAHLTASTE, um **QR** zu wählen.

Der Drucker zeigt eine QuickHelp-Seite speziell für die entsprechende Fehlermeldung an. Diese Seite enthält einen solchen QR-Code.

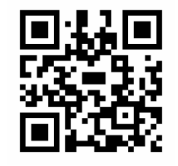

**2.** Scannen Sie den QR-Code mit einem Smartphone.

Auf Ihrem Smartphone wird daraufhin ein spezielles Video zu dieser Fehlermeldung oder die Zebra-Support-Seite für Ihren Drucker angezeigt.

<span id="page-187-0"></span>

| Display/<br>Anzeigeleuchten                                              | <b>Mögliche Ursache</b>                                                                                | <b>Empfohlene Lösung</b>                                                                                                    |
|--------------------------------------------------------------------------|----------------------------------------------------------------------------------------------------|----------------------------------------------------------------------------------------------------|
| <b>DRUCKKOPF OFFEN</b><br><b>KOPF SCHLIESSEN</b>                         | Der Druckkopf ist nicht<br>vollständig geschlossen.                                                    | Schließen Sie die Druckkopfeinheit<br>vollständig.                                                                                                    |
| STATUS-Anzeige leuchtet dauerhaft<br>rot<br>PAUSE-Leuchte dauerhaft gelb | Der Druckkopföffnungssensor<br>funktioniert nicht richtig.                                             | Kontaktieren Sie einen<br>Servicetechniker, um den Sensor<br>austauschen zu lassen.                                                                                                    |
| <b>KEINE MEDIEN</b><br><b>MEDIEN EINLEGEN</b>                            | Es sind entweder keine<br>Medien eingelegt, oder sie<br>sind falsch eingelegt.                         | Legen Sie das Medium richtig ein.<br>Siehe Einlegen von Medien<br>auf Seite 30                                                                                                    |
| STATUS-Anzeige leuchtet dauerhaft<br>rot                                 | Verstellter Mediensensor.                                                                              | Überprüfen Sie die Position des<br>Mediensensors.                                                                                                    |
| <b>VORRAT-Leuchte dauerhaft rot</b>                                      | Der Drucker ist für nicht<br>endlose Medien eingestellt,<br>trotzdem wurden<br>Endlosmedien eingelegt. | 1. Legen Sie den richtigen<br>Medientyp ein, oder setzen Sie<br>den Drucker für den aktuellen<br>Medientyp zurück.<br>2. Kalibrieren Sie den Drucker.<br>Siehe Kalibrieren des Medien-<br>und Farbbandsensors<br>auf Seite 114. |

**Tabelle 19 • Fehlermeldungen**

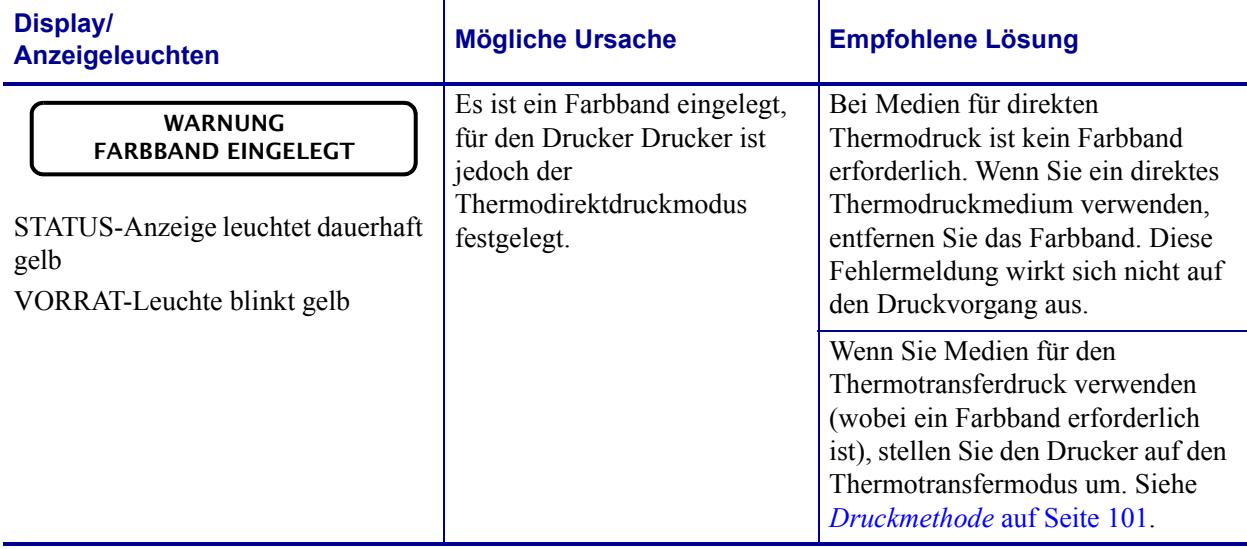

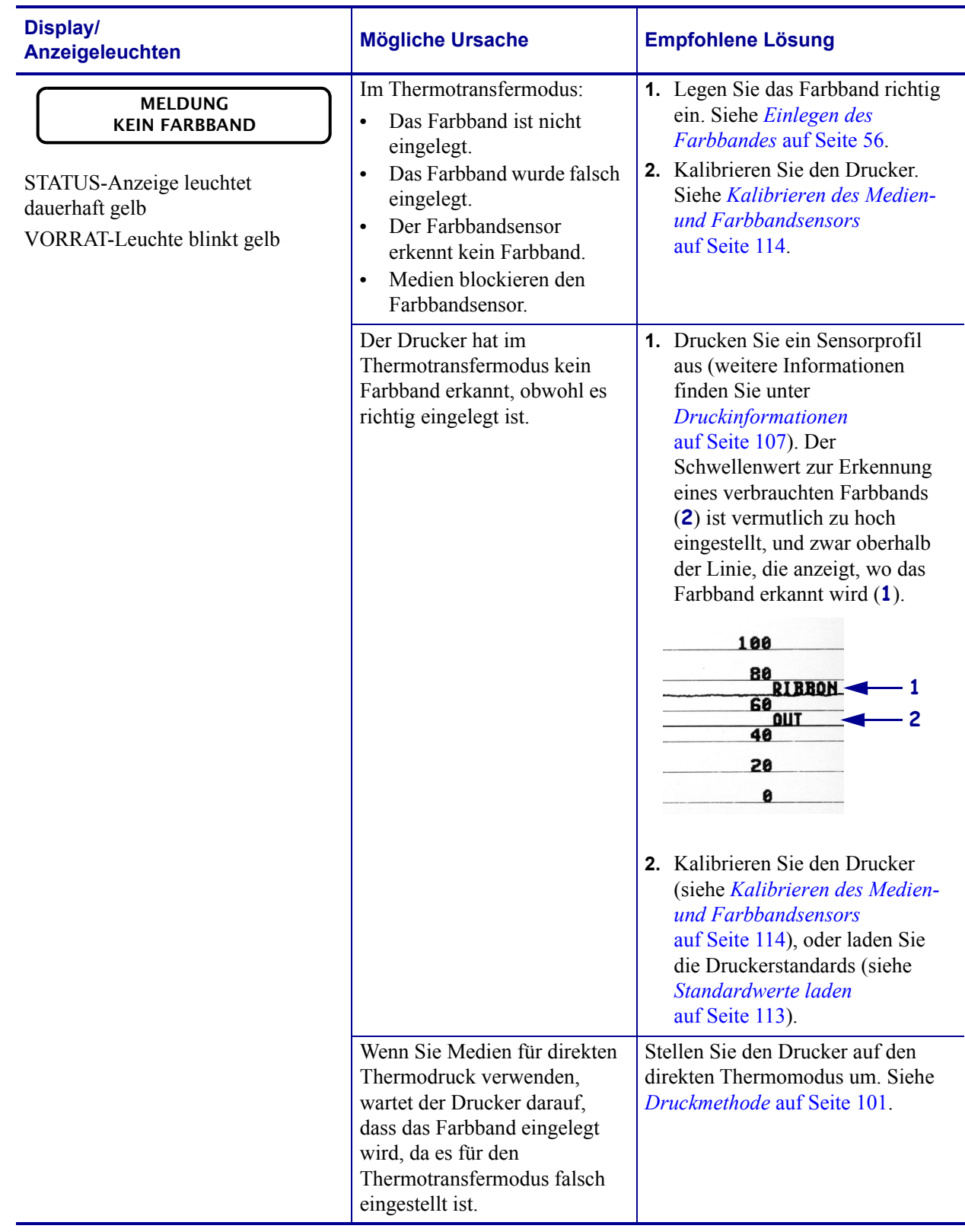

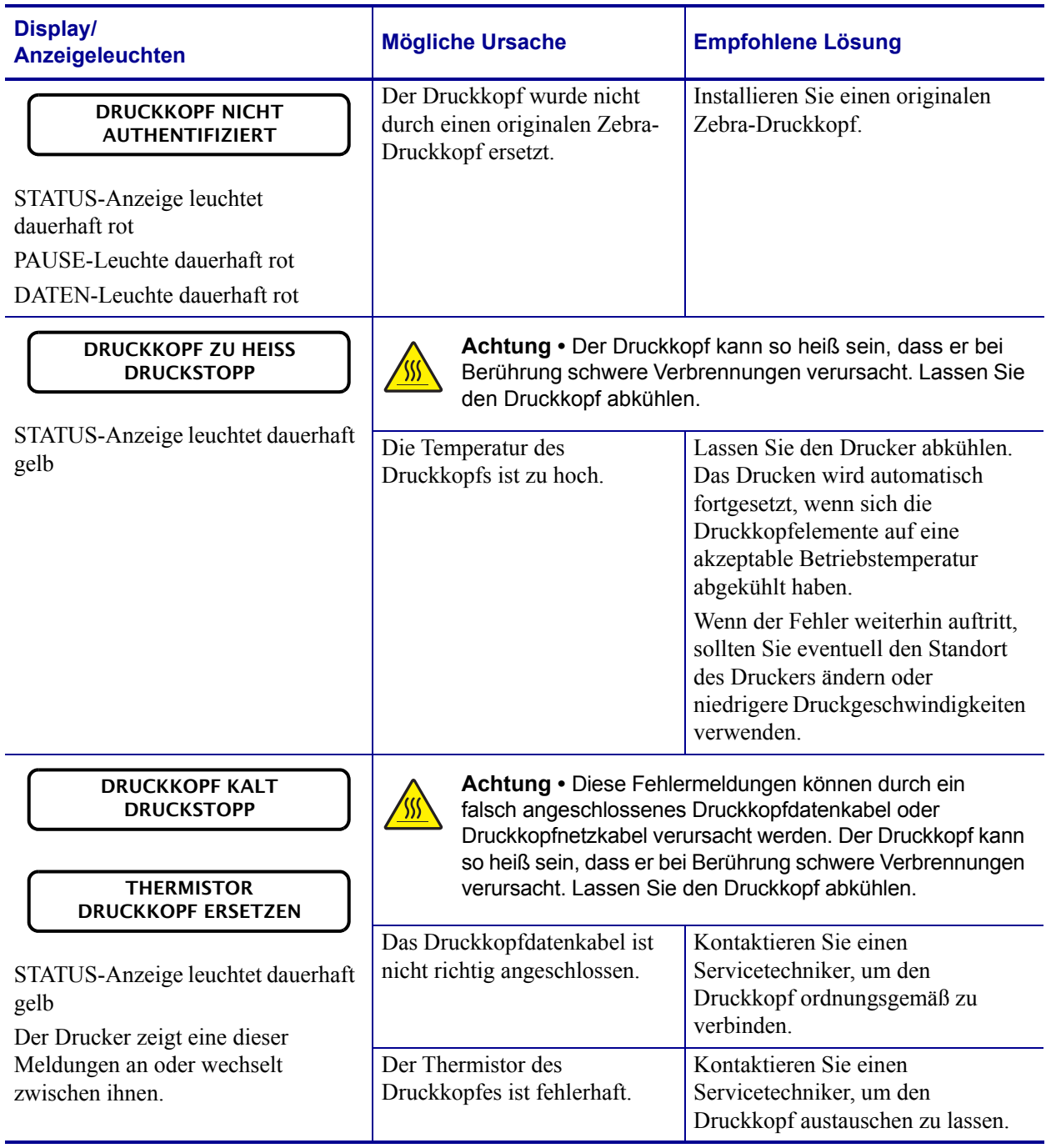

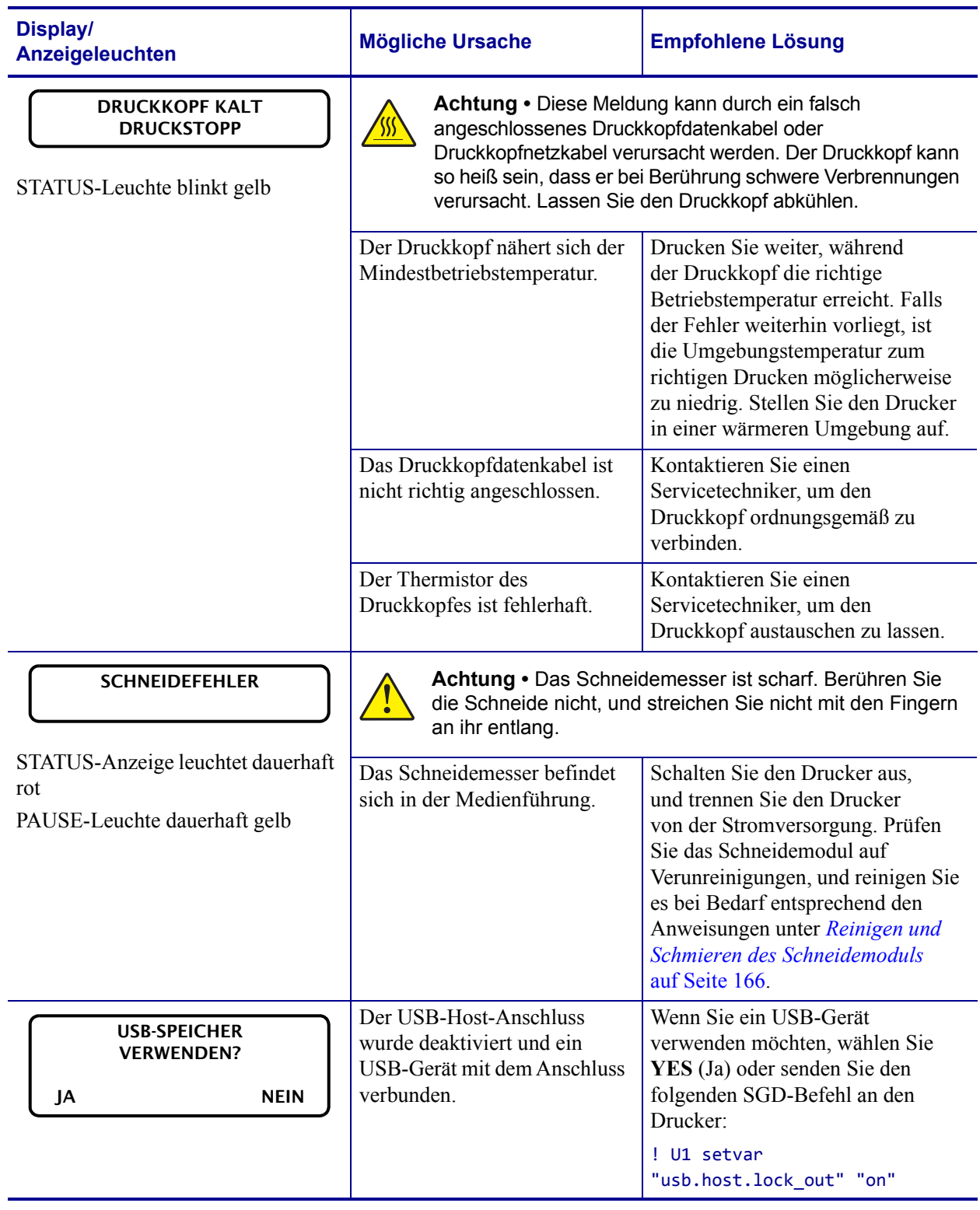

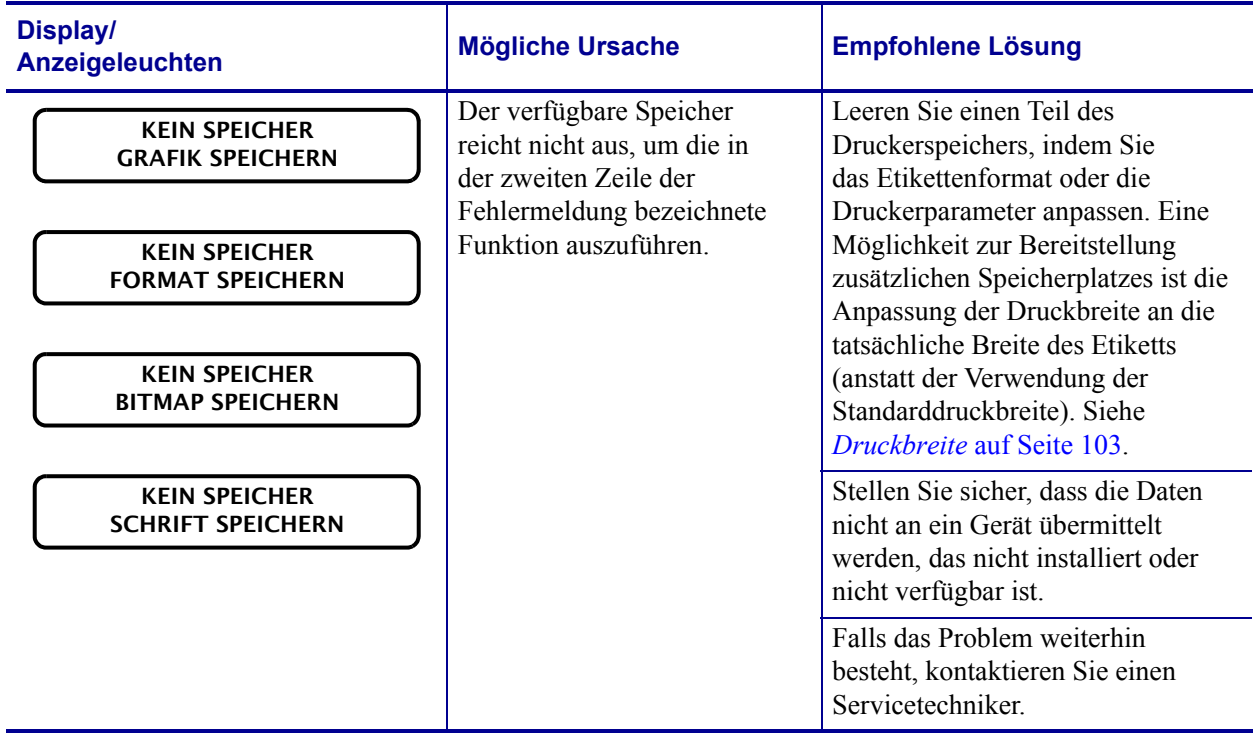

# **Kommunikationsprobleme**

[Tabelle 20](#page-193-0) führt Probleme mit der Kommunikation, ihre möglichen Ursachen sowie Lösungsvorschläge auf.

<span id="page-193-0"></span>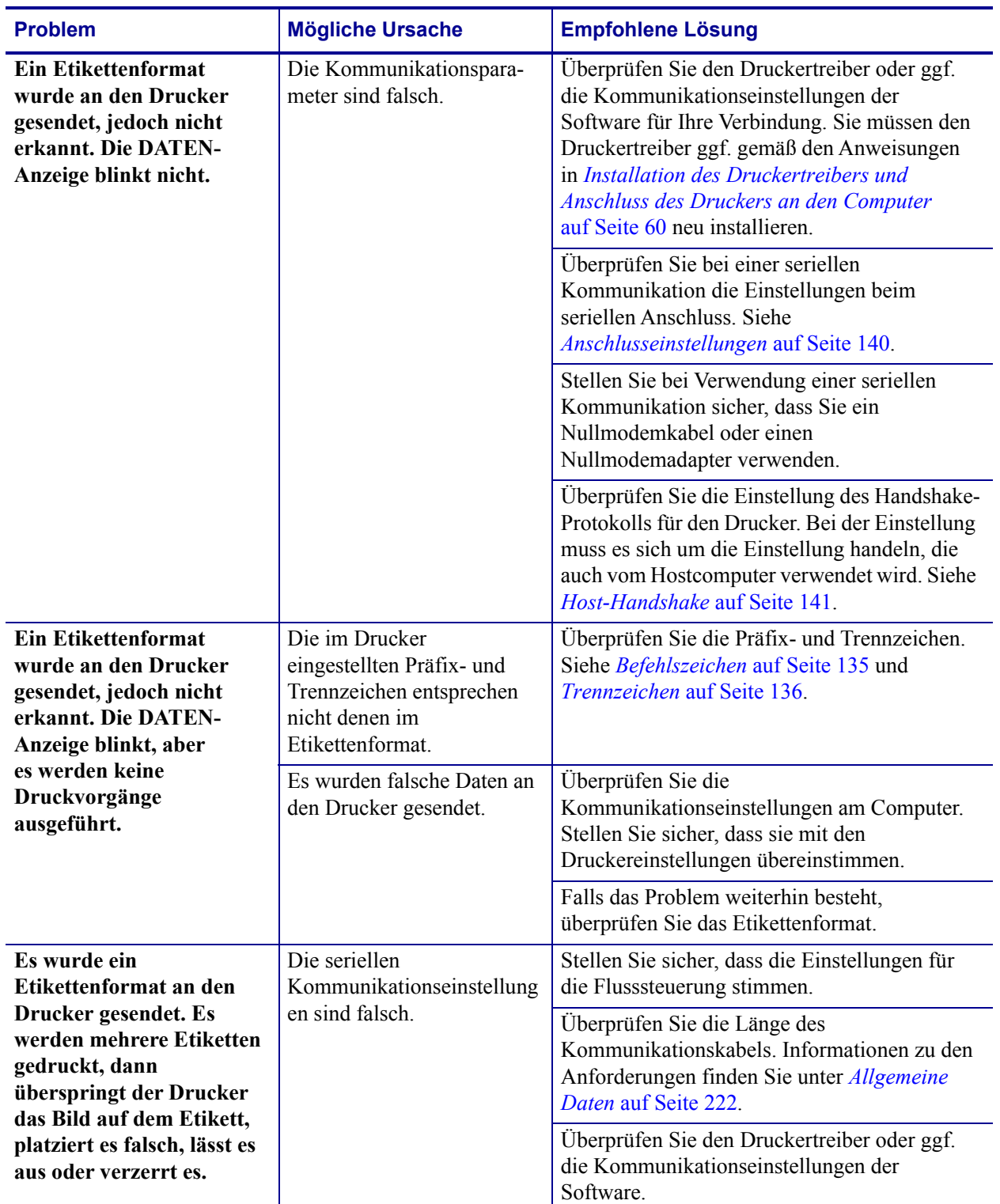

## **Tabelle 20 • Kommunikationsprobleme**

# **Sonstige Probleme**

In [Tabelle 21](#page-194-0) sind sonstige Probleme mit dem Drucker, die möglichen Gründe und die empfohlenen Lösungen aufgeführt.

Videos über verschiedene, häufig verwendete Verfahren finden Sie unter [http://www.zebra.com/zt400-info.](http://www.zebra.com/zt400-info)

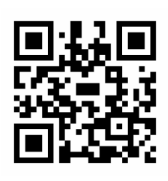

<span id="page-194-0"></span>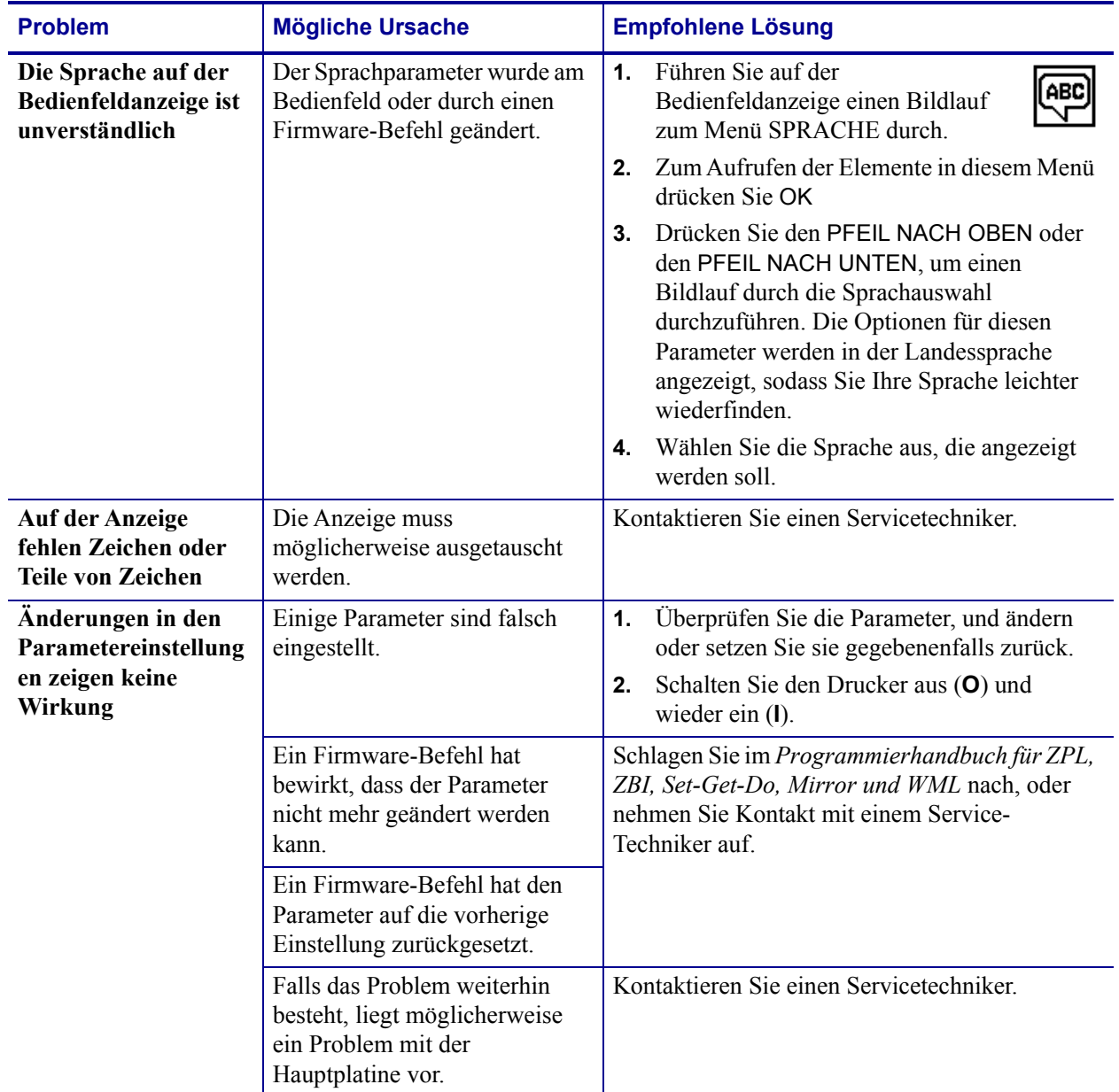

## **Tabelle 21 • Sonstige Druckerprobleme**

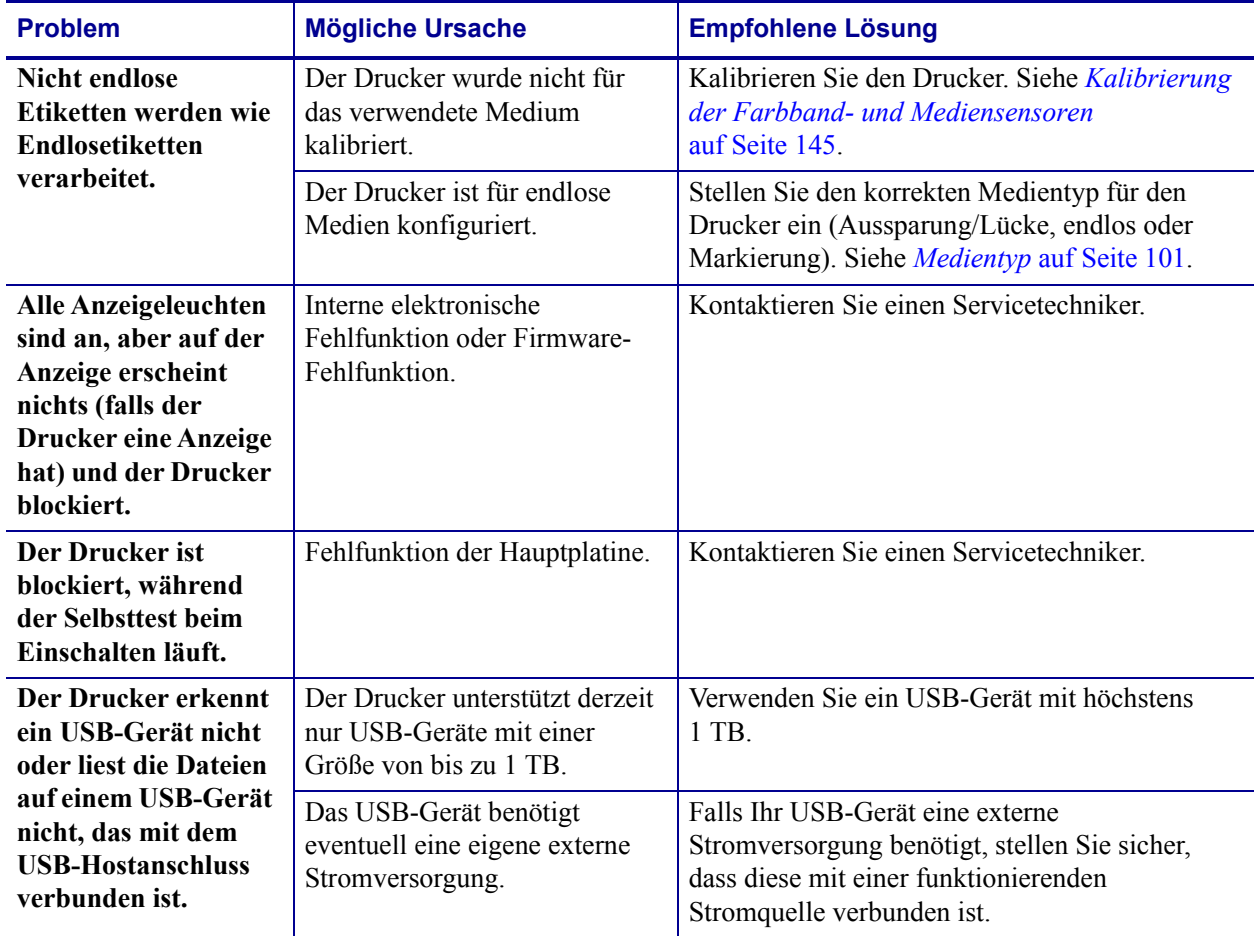

## **Tabelle 21 • Sonstige Druckerprobleme (Forts.)**

# **Druckerdiagnose**

Selbsttests und sonstige Diagnoseverfahren liefern gezielt Informationen zum Zustand des Druckers. Im Rahmen der Selbsttests werden Musterausdrucke erstellt und spezifische Informationen bereitgestellt, anhand derer Sie die Betriebsbedingungen für den Drucker bestimmen können.

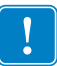

**Wichtiger Hinweis •** Beim Ausführen der Selbsttests müssen Sie voll abdeckende Medien verwenden. Wenn das Medium nicht breit genug ist, kann es passieren, dass ein Teil des Testetiketts auf die Auflagewalze gedruckt wird. Um dies zu verhindern, überprüfen Sie die Druckbreite, und stellen Sie sicher, dass die Breite für die von Ihnen verwendeten Medien ausreicht.

Zum Aktivieren der einzelnen Selbsttests muss jeweils eine bestimmte Taste oder Tastenkombination auf dem Bedienfeld gedrückt werden, während der Drucker eingeschaltet wird (Schalter auf **I**). Halten Sie die Taste(n) gedrückt, bis die erste Anzeigeleuchte erlischt. Der ausgewählte Selbsttest beginnt automatisch nach Ablauf des POST.

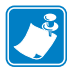

#### **Hinweis •**

- **•** Während die Selbsttests ausgeführt werden, dürfen keine Daten vom Hostcomputer an den Drucker gesendet werden.
- **•** Wenn das Testetikett die Medienlänge überschreitet, wird der fehlende Text auf das nächste Etikett gedruckt.
- **•** Wenn ein Selbsttest vor Abschluss abgebrochen wird, muss der Drucker immer zurückgesetzt werden. Schalten Sie dazu den Drucker zunächst aus (Schalter auf **O**) und dann ein (Schalter auf **l**).

## **POST-Selbsttest**

Der Selbsttest beim Einschalten (Power-On Self Test; POST) wird bei jedem Einschalten des Druckers (Schalter auf **l**) ausgeführt. Während der Test läuft, zeigt das Blinken der LED-Leuchten auf dem Bedienfeld an, dass der Vorgang ordnungsgemäß ausgeführt wird. Nach Abschluss des Selbsttests leuchtet nur noch die STATUS-LED. Sobald der POST abgeschlossen ist, wird das Medium an die entsprechende Position gespult.

## **Um den POST zu starten, führen Sie die folgenden Schritte aus:**

**1.** Schalten Sie den Drucker ein (**I**).

Die LED-Lampe für POWER (Netz) leuchtet auf. Durch die anderen LED-Lampen des Bedienfeldes und die LCD-Anzeige werden Status und Ergebnisse der einzelnen Tests angezeigt. Während des POST ausgegebene Meldungen werden prinzipiell in Englisch angezeigt. Bei Fehlschlagen des Tests werden die Ergebnismeldungen jedoch nacheinander in allen verfügbaren Sprachen angezeigt.

## **Selbsttest mit ABBRECHEN**

Der Selbsttest mit ABBRECHEN druckt ein Drucker-Konfigurationsetikett und ein Netzwerk-Konfigurationsetikett. Für andere Druckmöglichkeiten dieser Etiketten siehe *[Druckinformationen](#page-106-0)* auf Seite 107.

#### **Um den Selbsttest mit ABBRECHEN auszuführen, gehen Sie folgendermaßen vor:**

- **1.** Schalten Sie den Drucker aus (**O**).
- **2.** Halten Sie die Taste ABBRECHEN gedrückt, während Sie den Drucker wieder einschalten (Schalter auf **I**). Die Taste ABBRECHEN muss gedrückt werden, bis die erste LED-Lampe auf dem Bedienfeld erlischt.

Der Drucker druckt ein Drucker-Konfigurationsetikett ([Abbildung 17\)](#page-197-0) und anschließend ein Netzwerk-Konfigurationsetikett ([Abbildung 18\)](#page-197-1).

#### <span id="page-197-0"></span>**Abbildung 17 • Beispiel: Konfigurationsetikett für den Drucker**

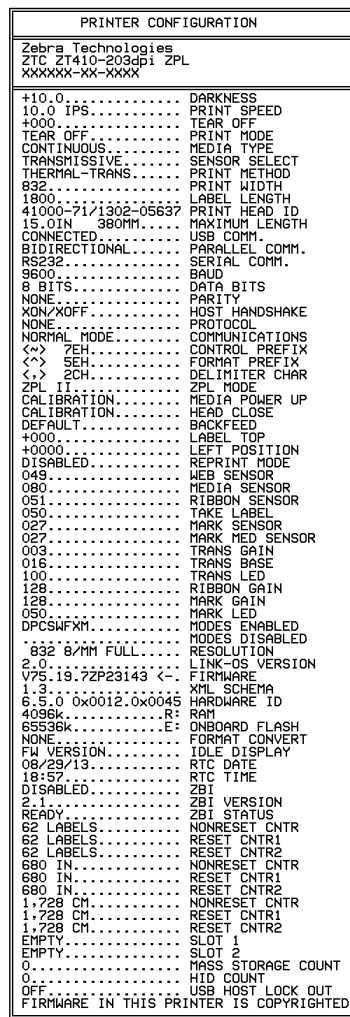

## <span id="page-197-1"></span>**Abbildung 18 • Muster für ein Netzwerk-Konfigurationsetikett**

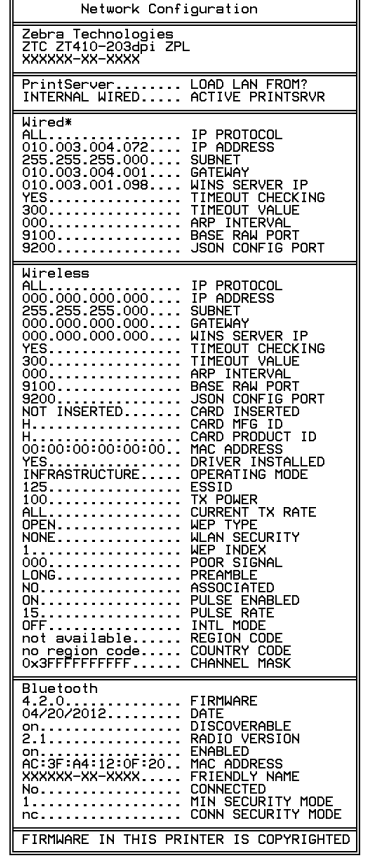

## **Selbsttest mit PAUSE**

Mit diesem Selbsttest können die Testetiketten gedruckt werden, die zur Anpassung der mechanischen Einheiten des Druckers oder zur Betriebsprüfung der Druckkopfelemente benötigt werden. [Abbildung 19](#page-198-0) zeigt ein Beispiel für ein solches Testetikett.

## **Um einen Selbsttest mit PAUSE auszuführen, gehen Sie folgendermaßen vor:**

- **1.** Schalten Sie den Drucker aus (**O**).
- **2.** Halten Sie die Taste PAUSE gedrückt, während Sie den Drucker wieder einschalten (Schalter auf **I**). Die Taste PAUSE muss gedrückt werden, bis die erste LED-Lampe auf dem Bedienfeld erlischt.
	- Im Zuge des ersten Selbsttests werden 15 Etiketten auf kleinster Geschwindigkeitsstufe des Druckers gedruckt; dann wird der Drucker automatisch angehalten. Jedes Mal, wenn Sie die Taste PAUSE drücken, werden 15 zusätzliche Etiketten gedruckt. [Abbildung 19](#page-198-0) zeigt ein Beispiel für solche Etiketten.

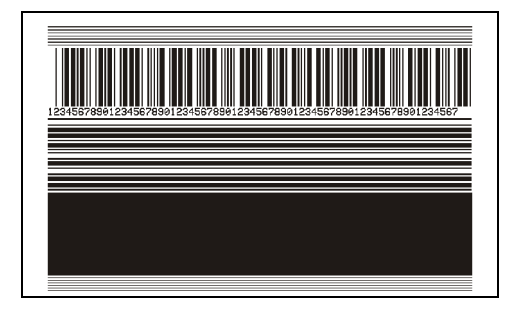

#### <span id="page-198-0"></span>**Abbildung 19 • Mit PAUSE gedrucktes Testetikett**

- Wenn Sie bei angehaltenem Drucker die Taste ABBRECHEN drücken, wird der Selbsttest geändert. Wenn jetzt die Taste PAUSE gedrückt wird, werden die 15 Etiketten mit einer Druckgeschwindigkeit von 152 mm/s (6 Zoll/s) gedruckt.
- Wenn Sie bei angehaltenem Drucker die Taste ABBRECHEN ein weiteres Mal drücken, wird der Selbsttest noch einmal geändert. Jedes Mal, wenn Sie die Taste PAUSE drücken, werden 50 Etiketten mit der kleinsten Geschwindigkeit des Druckers gedruckt.
- Wenn Sie bei angehaltenem Drucker die Taste ABBRECHEN noch einmal Mal drücken, wird der Selbsttest ein drittes Mal geändert. Wenn jetzt die Taste PAUSE gedrückt wird, werden die 50 Etiketten mit einer Druckgeschwindigkeit von 152 mm/s (6 Zoll/s) gedruckt.
- Wenn Sie bei angehaltenem Drucker die Taste ABBRECHEN ein weiteres Mal drücken, wird der Selbsttest zum vierten Mal geändert. Jetzt werden, wenn Sie die Taste PAUSE drücken, 15 Etiketten mit der Höchstgeschwindigkeit des Druckers gedruckt.
- **3.** Der Selbsttest kann jederzeit abgebrochen werden, indem Sie die Taste ABBRECHEN gedrückt halten.

## <span id="page-199-0"></span>**Selbsttest mit VORSCHUB**

Für die verschiedenen Medientypen werden u. U. unterschiedliche Schwärzungseinstellungen benötigt. Der folgende Abschnitt beschreibt ein einfaches, aber effektives Verfahren, um die optimale Schwärzungseinstellung für den Druck normgerechter Strichcodes zu ermitteln.

Beim Selbsttest mit VORSCHUB werden Etiketten mit verschiedenen Schwärzungseinstellungen und zwei unterschiedlichen Geschwindigkeiten gedruckt. Die relative Schwärzung und die Druckgeschwindigkeit werden auf den einzelnen Etiketten angegeben. Zur Überprüfung der Druckqualität können die Strichcodes auf den Etiketten nach ANSI eingestuft werden.

Beim Test wird jeweils eine Etikettenserie bei 51 mm/s (2 Zoll/s) und eine Etikettenserie bei 152 mm/s (6 Zoll/s) gedruckt. Bei der Schwärzung wird mit einem Wert begonnen, der drei Stufen unter dem aktuellen Schwärzungsgrad des Druckers liegt (bei einer relativen Schwärzung von –3). Dieser Wert wird dann so lange erhöht, bis er drei Einstellungen über dem aktuellen Schwärzungsgrad (bei einer relativen Schwärzung von +3) liegt.

## **Um einen Selbsttest mit VORSCHUB auszuführen, gehen Sie folgendermaßen vor:**

- **1.** Drucken Sie ein Konfigurationsetikett, auf dem die aktuellen Einstellungen des Druckers aufgeführt sind.
- **2.** Schalten Sie den Drucker aus (**O**).
- **3.** Halten Sie die Taste VORSCHUB gedrückt, während Sie den Drucker einschalten (Schalter auf **I**). Die Taste VORSCHUB muss gedrückt werden, bis die erste LED-Leuchte auf dem Bedienfeld erlischt.

<span id="page-199-1"></span>Daraufhin wird vom Drucker bei verschiedenen Geschwindigkeits- und Schwärzungseinstellungen (die höher und niedriger als der auf dem Konfigurationsetikett angezeigte Schwärzungswert sind) eine Serie von Etiketten [\(Abbildung 20](#page-199-1)) gedruckt.

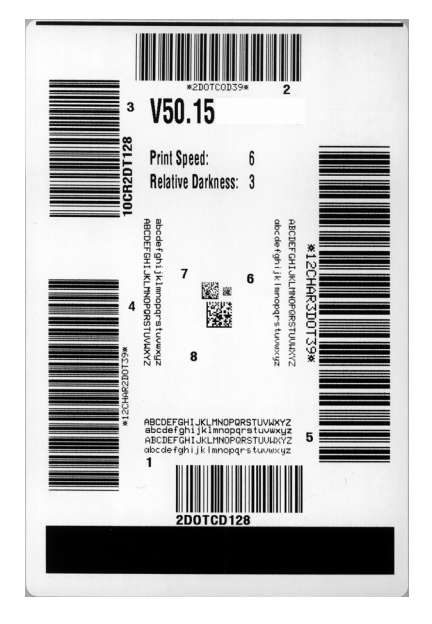

## **Abbildung 20 • Mit VORSCHUB gedrucktes Testetikett**

**4.** Siehe [Abbildung 21](#page-200-0) und [Tabelle 22.](#page-200-1) Unterziehen Sie die Testetiketten einer eingehenden Prüfung, um das Etikett mit der für die Anwendung am besten geeigneten Druckqualität zu ermitteln. Wenn Sie ein Prüfgerät für Strichcodes besitzen, können Sie Balken und Lücken damit ausmessen und den Druckkontrast berechnen. Wenn Sie über kein solches Gerät verfügen, prüfen Sie nach Augenmaß oder benutzen Sie Ihren Scanner, um anhand der im Selbsttest gedruckten Etiketten die optimale Schwärzungseinstellung zu bestimmen.

<span id="page-200-0"></span>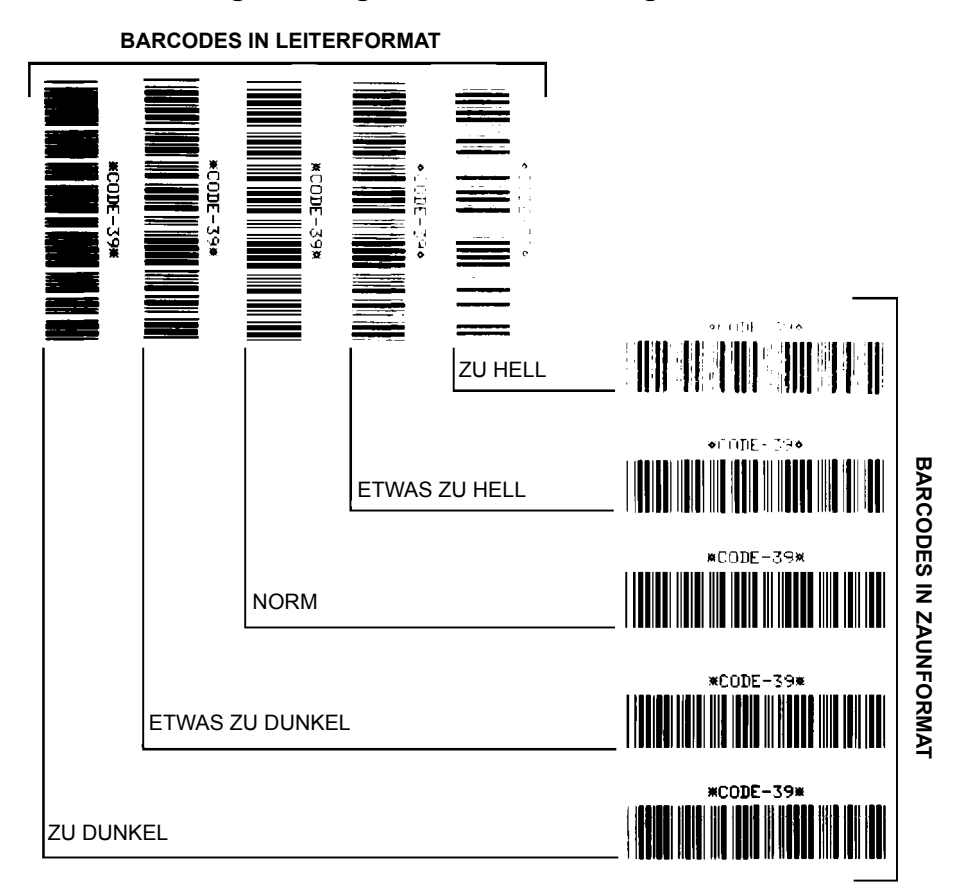

**Abbildung 21 • Vergleich der Schwärzung von Barcodes**

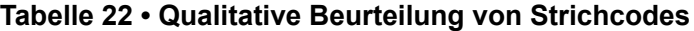

<span id="page-200-1"></span>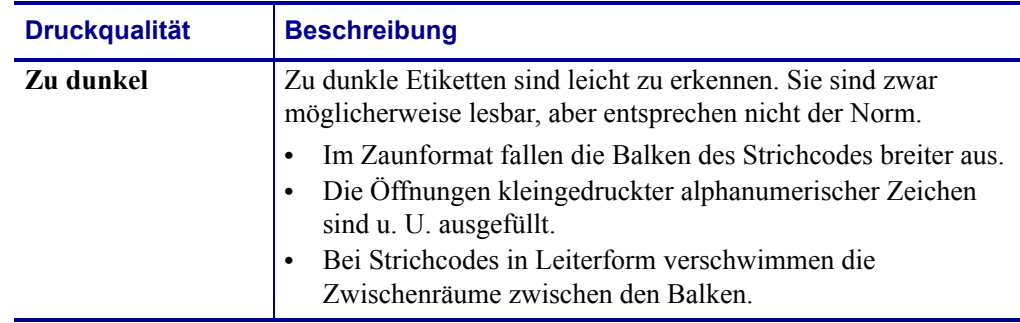

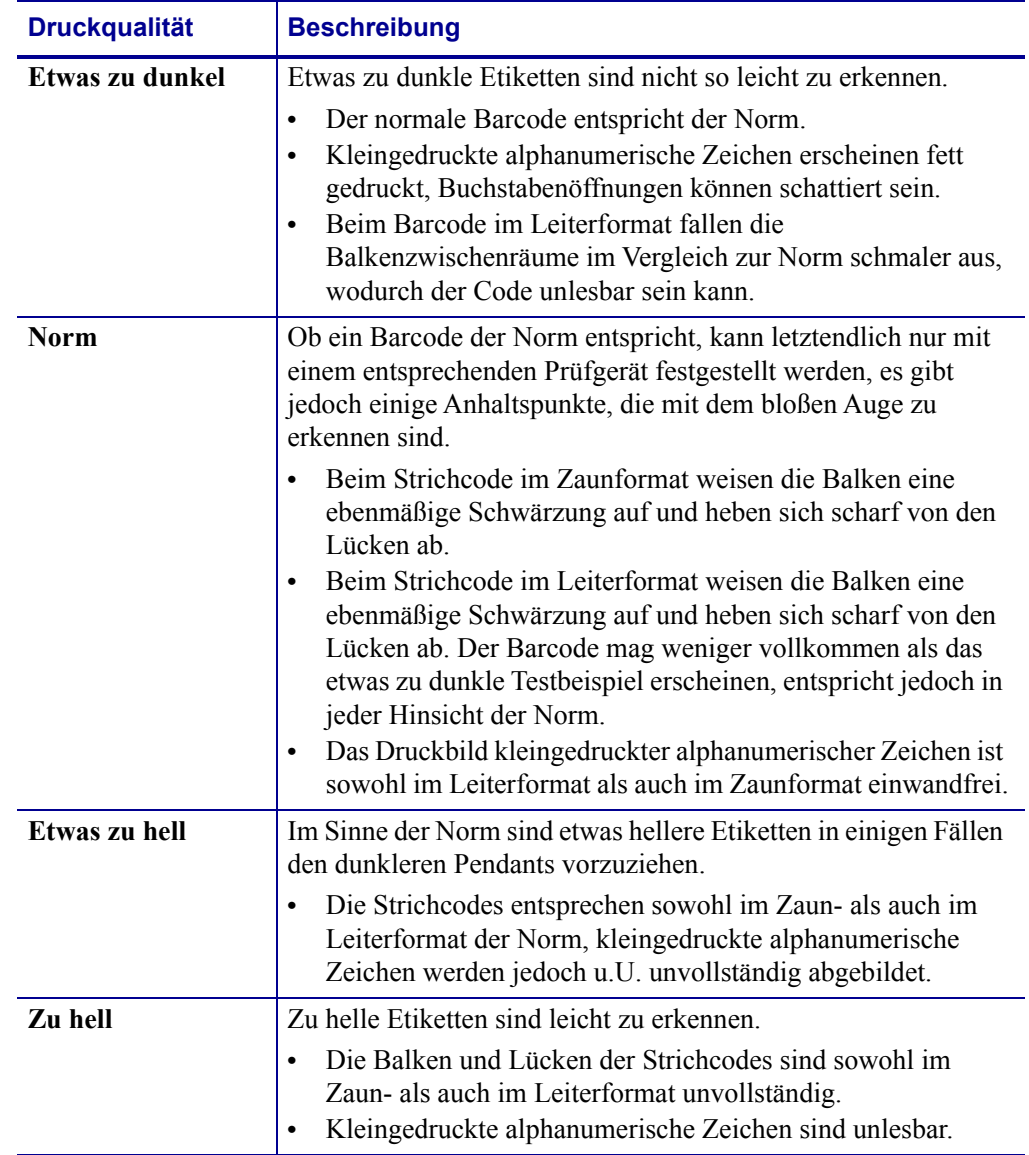

## **Tabelle 22 • Qualitative Beurteilung von Strichcodes (Forts.)**

- **5.** Notieren Sie sich die auf dem besten Testetikett verzeichneten Werte für die relative Schwärzung und die Druckgeschwindigkeit.
- **6.** Ermitteln Sie die Summe oder die Differenz zwischen dem Wert der relativen Schwärzung und dem auf dem Konfigurationsetikett angegebenen Schwärzungswert. Dadurch erhalten Sie den Zahlenwert der optimalen Schwärzungseinstellung für die vorliegende Kombination von Etikett/Farbband und Druckgeschwindigkeit.
- **7.** Ändern Sie den Schwärzungsgrad ggf. zu dem auf dem besten Testetikett angegebenen Wert ab.
- **8.** Ändern Sie den Wert der Druckgeschwindigkeit gegebenenfalls zu dem auf dem besten Testetikett angegebenen Wert.

## **Selbsttest mit VORSCHUB und PAUSE**

Wenn Sie diesen Selbsttest ausführen, wird die Druckerkonfiguration auf die Standard-Werkeinstellungen zurückgesetzt. Führen Sie nach diesem Selbsttest eine Kalibrierung des Sensors durch (siehe *[Kalibrierung der Farbband- und Mediensensoren](#page-144-0)* auf Seite 145).

## **Um einen Selbsttest mit VORSCHUB und PAUSE auszuführen, gehen Sie folgendermaßen vor:**

- **1.** Schalten Sie den Drucker aus (**O**).
- **2.** Halten Sie die Tasten VORSCHUB und PAUSE gedrückt, während Sie den Drucker einschalten (Schalter auf **I**).
- **3.** Die Tasten VORSCHUB und PAUSE müssen gedrückt werden, bis die erste LED-Lampe auf dem Bedienfeld erlischt.

Die Druckerkonfiguration wird nun vorübergehend auf die als Standard festgelegten Werkeinstellungen zurückgesetzt. Am Ende dieses Tests werden keine Etiketten gedruckt.

## **Selbsttest mit ABBRECHEN und PAUSE**

Wenn Sie diesen Selbsttest ausführen, wird die Netzwerkkonfiguration auf die Standard-Werkeinstellungen zurückgesetzt.

## **Um einen Selbsttest mit ABBRECHEN und PAUSE auszuführen, gehen Sie folgendermaßen vor:**

- **1.** Schalten Sie den Drucker aus (**O**).
- **2.** Halten Sie die Tasten ABBRECHEN und PAUSE gedrückt, während Sie den Drucker einschalten (Schalter auf **I**).
- **3.** Die Tasten ABBRECHEN und PAUSE müssen gedrückt werden, bis die erste LED-Lampe auf dem Bedienfeld erlischt.

Die Netzwerkkonfiguration des Druckers wird nun vorübergehend auf die als Standard festgelegten Werkeinstellungen zurückgesetzt. Am Ende dieses Tests werden keine Etiketten gedruckt.

## **Kommunikationsdiagnosetest**

Im Kommunikationsdiagnosetest kann die Verbindung zwischen Drucker und Hostcomputer auf Kommunikationsprobleme überprüft werden. Beim Betrieb des Druckers im Diagnosemodus werden alle Daten vom Hostcomputer als reine ASCII-Zeichen mit den Hexadezimalwerten unterhalb des ASCII-Textes gedruckt. Der Drucker druckt alle empfangenen Zeichen. Dazu gehören auch Steuerungscodes wie CR (Carriage Return, Wagenrücklauf). [Abbildung 22](#page-203-0) zeigt ein Beispiel für ein typisches Testetikett aus diesem Test.

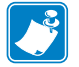

<span id="page-203-0"></span>**Hinweis •** Das Testetikett wird seitenverkehrt gedruckt.

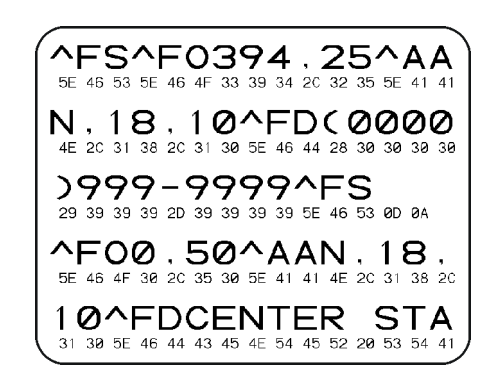

## **Abbildung 22 • Etikett des Kommunikationsdiagnosetests**

## **Um den Kommunikationsdiagnosemodus aufzurufen, führen Sie die folgenden Schritte aus:**

- **1.** Die eingestellte Druckbreite darf höchstens so breit wie die Testetiketten sein. Weitere Informationen finden Sie unter *Druckbreite* [auf Seite 103](#page-102-0).
- **2.** Stellen Sie die Option DIAGNOSEMODUS auf AKTIVIERT um. Methoden dazu finden Sie unter *[Kommunikationsdiagnosemodus](#page-114-0)* auf Seite 115.

Der Drucker wird im Diagnosemodus betrieben und druckt alle vom Hostcomputer empfangenen Daten auf einem Testetikett aus.

**3.** Prüfen Sie das Testetikett auf Fehlercodes. Überprüfen Sie bei auftretenden Fehlern die Kommunikationsparameter.

Fehler werden auf dem Testetikett folgendermaßen angezeigt:

- FE steht für Framing Error (Fehler bei der Rahmensynchronisierung).
- OE steht für Overrun Error (Überlauffehler).
- PE steht für Parity Error (Fehler bei der Parität).
- NE steht für Noise (Rauschen).
- **4.** Schalten Sie den Drucker aus (Schalter auf **O**) und anschließend wieder ein (Schalter auf **I**), um den Selbsttest zu beenden und den normalen Betrieb wieder aufzunehmen.

## **Sensorprofil**

Verwenden Sie das Sensorprofilbild (das sich über mehrere Etiketten oder Anhänger erstrecken kann), um folgende Probleme zu beheben:

- Wenn der Drucker Probleme beim Auffinden von Lücken (Netz) zwischen den Etiketten hat.
- Wenn der Drucker vorgedruckte Bereiche auf dem Etikett fälschlicherweise als Lücken (Netz) identifiziert.
- Wenn der Drucker kein Farbband finden kann.

Drucken Sie ein Sensorprofil bei betriebsbereitem Drucker durch eine der folgenden Möglichkeiten:

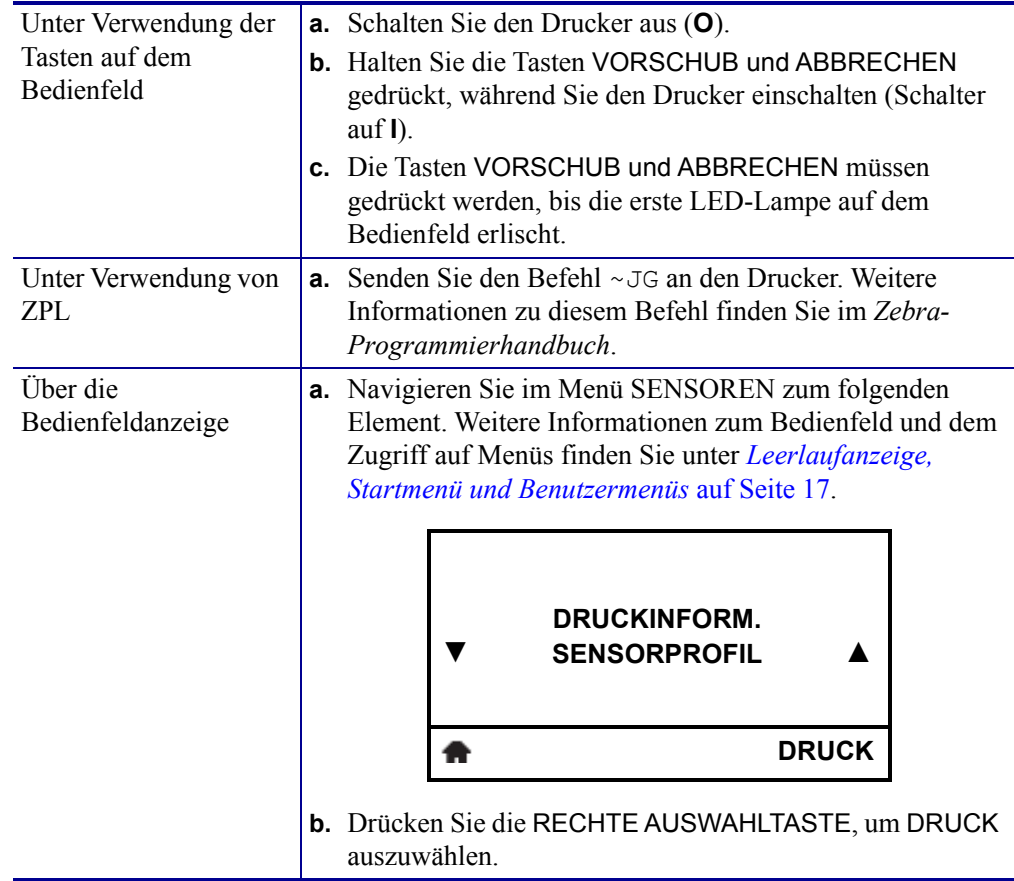

Vergleichen Sie Ihre Ergebnisse mit den Beispielen in diesem Abschnitt. Wenn die Empfindlichkeit der Sensoren angepasst werden muss, kalibrieren Sie den Drucker (siehe *[Kalibrierung der Farbband- und Mediensensoren](#page-144-0)* auf Seite 145).

<span id="page-205-0"></span>**Farbbandsensorprofil ([Abbildung 23](#page-205-0))** Die Werte des Farbbandsensors werden durch Streifen (**1**) auf dem FARBBAND dargestellt. Die Schwellwerteinstellung des Farbbandsensors wird durch OUT (**2**) (zu Ende) angezeigt. Wenn die Farbbandwerte unter dem Schwellenwert liegen, wird das Farbband als nicht im Drucker eingelegt angesehen.

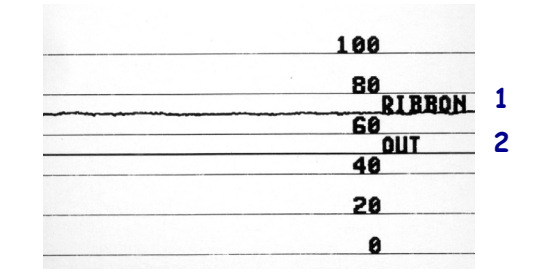

#### **Abbildung 23 • Sensorprofil (Farbbandabschnitt)**

**Mediensensorprofil [\(Abbildung 24\)](#page-205-1)** Die Werte des Farbbandsensors werden durch Streifen (**1**) auf dem MEDIUM dargestellt. Die Schwellenwerteinstellung des Mediensensors wird durch NETZ (**2**) angezeigt. Der Schwellenwert für ein fehlendes Medium wird durch MEDIUM FEHLT (**3**) angezeigt. Die nach unten gerichteten Spikes (**4**) weisen auf Lücken zwischen den Etiketten hin (das Netz), und die Linien zwischen den Spikes (**5**) geben die Position der Etiketten an.

Wenn Sie den Sensorprofilausdruck mit einem Medienabschnitt vergleichen, sollten sich die Spikes im gleichen Abstand wie die Lücken auf dem Medium befinden. Wenn die Abstände nicht übereinstimmen, hat der Drucker möglicherweise Schwierigkeiten, die Zwischenräume zu finden.

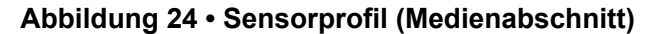

<span id="page-205-1"></span>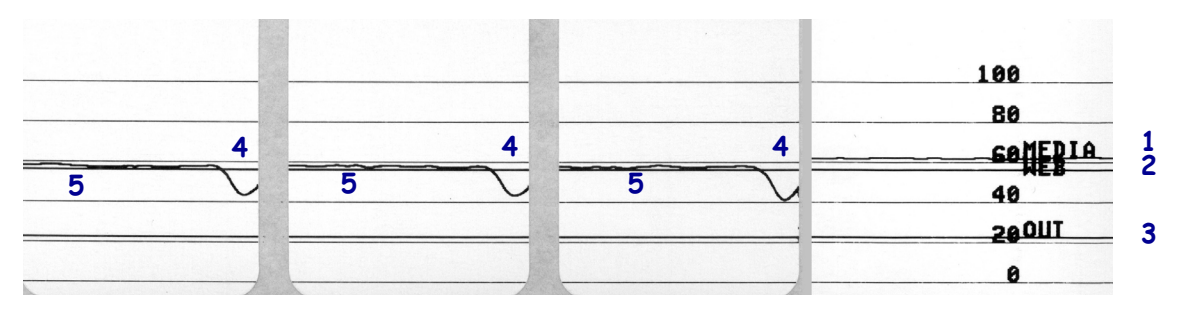

# Verwenden eines USB-Hostanschlusses und der "Print Touch"-Funktion

In diesem Abschnitt erfahren Sie, wie Sie einen USB-Hostanschluss verwenden und wie Sie die "Print Touch"-Funktion des Druckers mit einem Android™-basierten NFC-fähigen Gerät (z. B. einem Smartphone oder Tablet) nutzen. Die Informationen werden in Form von Übungen vermittelt. Für fortgeschrittene Benutzer sind SGD-Befehle enthalten.

#### **Inhalt**

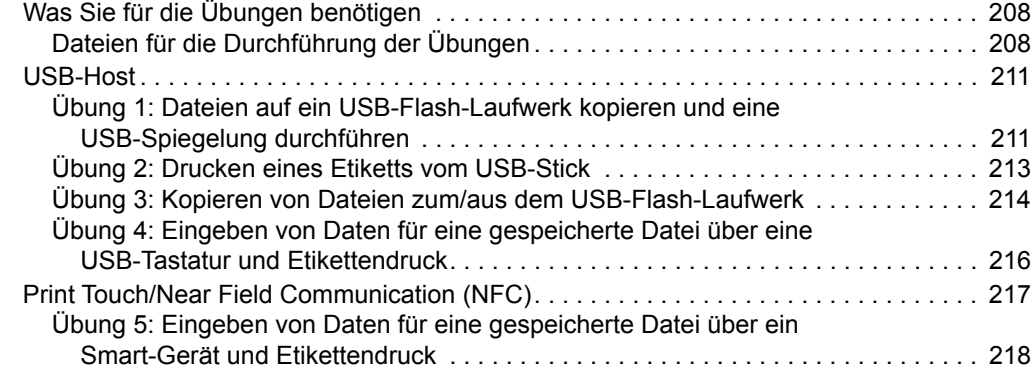

# <span id="page-207-0"></span>**Was Sie für die Übungen benötigen**

Für die Durchführung der Übungen in diesem Dokument benötigen Sie:

- ein USB-Flash-Laufwerk mit einer Speicherkapazität von bis zu 1 Terabyte (1 TB). Der Drucker erkennt keine Laufwerke mit mehr als 1 TB Speicherkapazität.
- eine USB-Tastatur
- die nachfolgend angegebenen Dateien
- die kostenlose App Zebra Utilities für Ihr Smartphone (im Google Playstore nach Zebra Tech suchen)

## <span id="page-207-1"></span>**Dateien für die Durchführung der Übungen**

Die meisten Dateien, die Sie für die Durchführung der Aufgaben tatsächlich benötigen, werden in diesem Abschnitt aufgeführt. Kopieren Sie diese Dateien auf Ihren Computer, bevor Sie mit den Übungen beginnen. Wenn dies möglich ist, wird der Inhalt dieser Dateien angezeigt. Wenn der Inhalt von Dateien kodiert ist und nicht als Text oder Abbildung angezeigt werden kann, wird er nicht aufgeführt.

#### <span id="page-207-2"></span>**Datei 1:** ZEBRA.BMP

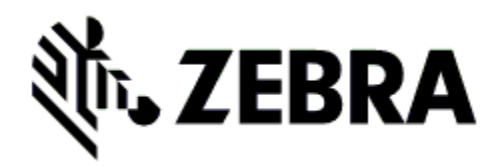

<span id="page-207-3"></span>**Datei 2:** SAMPLELABEL.TXT

 $\wedge$ XA ^FO100,75^XGE:zebra.bmp^FS ^FO100,475^A0N,50,50^FDMirror from USB Completed^FS ^XZ

In diesem einfachen Etikettenformat wird das Zebra-Logo und eine Textzeile am Ende der Spiegelungsübung gedruckt.

<span id="page-208-0"></span>**Datei 3:** LOGO.ZPL

<span id="page-208-1"></span>**Datei 4:** USBSTOREDFILE.ZPL

```
CT~~CD,~CC^~CT~
^XA~TA012~JSN^LT0^LH0,0^JMA^PR4,4~SD15^LRN^CI0^XZ
~DG000.GRF,07680,024,,[image data]
^XA
^LS0
^SL0
^BY3,3,91^FT35,250^BCN,,Y,N^FC%,{,#^FD%d/%m/%Y^FS
^FT608,325^XG000.GRF,1,1^FS
^FT26,75^A0N,28,28^FH\^FDThis label was printed from a 
format stored^FS
^FT26,125^A0N,28,28^FH\^FDon a USB Flash Memory drive. ^FS
^BY3,3,90^FT33,425^BCN,,Y,N
^FD>:Zebra Technologies^FS
^PQ1,0,1,Y^XZ
^XA^ID000.GRF^FS^XZ
```
In diesem Etikettenformat wird ein Bild und Text gedruckt. Die Datei wird im Stammverzeichnis auf dem USB-Flash-Laufwerk gespeichert und kann gedruckt werden.

<span id="page-208-2"></span>**Datei 5:** VLS\_BONKGRF.ZPL

<span id="page-208-3"></span>**Datei 6:** VLS\_EIFFEL.ZPL

<span id="page-208-4"></span>**Datei 7:** KEYBOARDINPUT.ZPL

```
\DeltaX\Delta^{\wedge}CI28
^BY2,3,91^FT38,184^BCN,,Y,N^FC%,{,#^FD%d/%m/%Y^FS
^FO385,75^XGE:zebra.bmp^FS
^FT40,70^A0N,28,28^FH\^FDThis label was printed using a 
keyboard input. ^FS
^FT35,260^A0N,28,28^FH\^FDThis label was printed by:^FS
^FT33,319^A0N,28,28^FN1"Enter Name"^FS
^XZ
```
Dieses Etikettenformat, das für die USB-Übung mit Tastatureingabe verwendet wird, löst Folgendes aus:

- Erstellung eines Barcodes mit dem aktuellen Datum, das auf der Einstellung Ihrer Echtzeituhr (Real-Time Clock, RTC) basiert
- Druck des Zebra-Logos
- Druck eines festen Textes
- ^FN fordert Sie auf, Ihren Namen einzugeben, und Ihre Eingabe wird über den Drucker ausgegeben.

## <span id="page-209-0"></span>**Datei 8:** SMARTDEVINPUT.ZPL

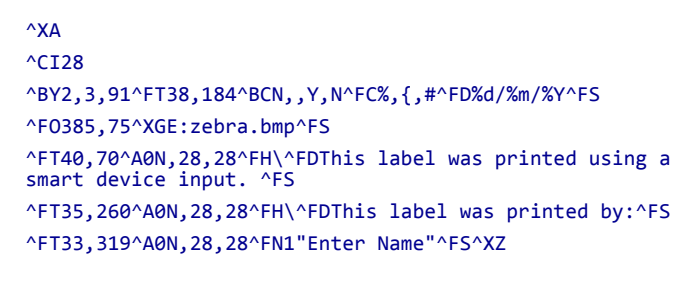

Dieses Etikettenformat stimmt mit dem vorherigen Etikett überein - allerdings wird der Text anders ausgedruckt. Dieses Format wird für die Übung mit Eingabe über Smart-Geräte verwendet.

## **Datei 9: Firmwaredatei**

Es empfiehlt sich, eine Firmwaredatei für Ihren Drucker herunterzuladen und auf Ihren Computer zu kopieren, die Sie für die Übungen verwenden können. Sie können den Download jedoch auch überspringen.

Sie können die neueste Version der Firmwaredatei unter <http://www.zebra.com/firmware> herunterladen.

## <span id="page-210-0"></span>**USB-Host**

Ihr Drucker kann mit einem oder zwei USB-Hostanschlüssen an der Frontseite ausgestattet sein. Über einen USB-Hostanschluss können USB-Geräte am Drucker angeschlossen werden (z. B. eine Tastatur, ein Scanner oder ein USB-Flash-Laufwerk). Mithilfe der Übungen in diesem Abschnitt lernen Sie, wie Sie eine USB-Spiegelung durchführen, Dateien zum und vom Drucker übertragen und geforderte Informationen eingeben, um anschließend ein Etikett mit diesen Informationen zu drucken.

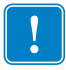

**Wichtiger Hinweis •** Wenn Sie einen USB-Hostanschluss verwenden, sollten die Dateien nur mit 1 bis 16 alphanumerischen Zeichen benannt werden (A, a, B, b, C, c, ..., 0, 1, 2, 3, ...). Verwenden Sie keine asiatischen, kyrillischen und mit Akzent versehenen Zeichen in Dateinamen.

Einige Funktionen funktionieren ggf. nicht ordnungsgemäß, wenn Dateinamen einen Unterstrich enthalten. Verwenden Sie stattdessen Punkte.

## <span id="page-210-1"></span>**Übung 1: Dateien auf ein USB-Flash-Laufwerk kopieren und eine USB-Spiegelung durchführen**

**1.** Erstellen Sie auf Ihrem USB-Flash-Laufwerk:

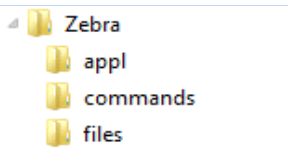

- einen Ordner mit dem Namen Zebra
- in diesem Ordner drei Unterordner:
	- appl
	- commands
	- files
- **2.** Legen Sie im Ordner / appl eine Kopie der neuesten Firmware für Ihren Drucker ab.

**Hinweis •** Einige Funktionen funktionieren ggf. nicht ordnungsgemäß, wenn Dateinamen einen Unterstrich enthalten. Verwenden Sie stattdessen Punkte.

- **3.** Legen Sie die folgende Datei im Ordner /files ab:
	- Datei 1: [ZEBRA.BMP](#page-207-2)
- **4.** Legen Sie die folgenden Dateien im Ordner /commands ab:
	- Datei 2: [SAMPLELABEL.TXT](#page-207-3)
	- Datei 3: [LOGO.ZPL](#page-208-0)
- **5.** Stecken Sie das USB-Flash-Laufwerk in einen USB-Host-Anschluss an der Vorderseite des Druckers.

**6.** Achten Sie auf das Bedienfeld und warten Sie.

Folgendes sollte passieren:

- Wenn die Firmware auf dem USB-Flash-Laufwerk von der Firmware auf dem Drucker abweicht, wird die Firmware auf den Drucker geladen. Der Drucker wird neu gestartet und druckt ein Konfigurationsetikett. (Wenn das USB-Flash-Laufwerk keine Firmware enthält oder die Versionen übereinstimmen, überspringt der Drucker diesen Schritt.)
- Der Drucker lädt die Dateien in den Ordner / files und zeigt die Namen der heruntergeladenen Dateien kurz auf der Anzeige an.
- Der Drucker führt alle Dateien im Ordner /commands aus.
- Der Drucker wird neu gestartet und zeigt folgende Meldung an: MIRROR PROCESSING FINISHED (Spiegelverarbeitung abgeschlossen).
- **7.** Ziehen Sie das USB-Flash-Laufwerk vom Drucker ab.

#### **Informationen für erfahrene Benutzer**

Weitere Informationen über diese Befehle finden Sie im *Zebra® Programmierhandbuch*.

#### **Spiegelung de-/aktivieren:**

```
! U1 setvar "usb.mirror.enable" "value"
   Werte: "on" oder "off"
```
**De-/aktivieren Sie die automatische Spiegelung, die ausgelöst wird, wenn ein USB-Flash-Laufwerk in den USB-Host-Anschluss gesteckt wird:**

```
! U1 setvar "usb.mirror.auto" "value"
   Werte: "on" oder "off"
```
**Geben Sie an, wie oft die Spiegelung wiederholt werden soll, wenn die Auslösung fehlschlägt:**

```
! U1 setvar "usb.mirror.error retry" "value"
   Werte: 0 bis 65535
```
**Ändern Sie den Pfad zum USB-Gerät, von dem die Spiegelungsdateien abgerufen werden:**

```
! U1 setvar "usb.mirror.appl_path" "new_path"
  Standardeinstellung: "zebra/appl"
```
**Ändern Sie den Pfad zum Speicherort auf dem Computer, von dem die Spiegelungsdateien abgerufen werden:**

! U1 setvar "usb.mirror.path" "path" Standardeinstellung: "zebra"

**De-/aktivieren Sie die Möglichkeit, den USB-Anschluss zu verwenden:**

```
! U1 setvar "usb.host.lock_out" "value"
  Werte: "on" oder "off"
```
## <span id="page-212-0"></span>**Übung 2: Drucken eines Etiketts vom USB-Stick**

Über die Option "USB-DATEI DRUCK." können Sie Dateien von einem USB-Speichergerät (z. B. von einem USB-Flash-Laufwerk) drucken. Nur druckfähige Dateien (.ZPL und .XML) können vom USB-Speichergerät gedruckt werden. Die Dateien müssen sich zudem im Stammverzeichnis, keinem Unterverzeichnis befinden.

- **1.** Kopieren Sie folgende Dateien auf Ihr USB-Flash-Laufwerk:
	- Datei 4: [USBSTOREDFILE.ZPL](#page-208-1)
	- Datei 5: [VLS\\_BONKGRF.ZPL](#page-208-2)
	- Datei 6: [VLS\\_EIFFEL.ZPL](#page-208-3)
- **2.** Stecken Sie das USB-Flash-Laufwerk in einen USB-Host-Anschluss an der Vorderseite des Druckers.
- **3.** Drücken Sie auf dem Bedienfeld des Druckers die LINKE AUSWAHLTASTE (unter dem Startsymbol (b. ), um auf das Startmenü des Druckers zuzugreifen.
- **4.** Verwenden Sie die PFEILTASTEN, um durch das Menü "Tools" zu navigieren.
- 
- **5.** Drücken Sie OK.
- **6.** Verwenden Sie die PFEILTASTEN, um zur Option **USB-DATEI DRUCK.** zu navigieren.

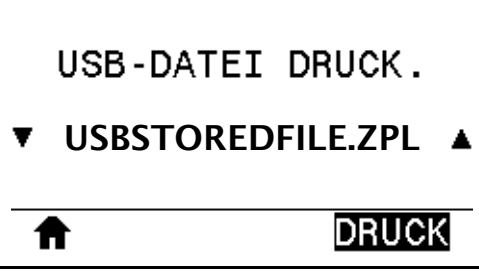

Der Drucker lädt alle ausführbaren Dateien und verarbeitet sie. Die verfügbaren Dateien werden aufgelistet. Über **ALLES AUSWHLEN** können Sie alle Dateien vom USB-Flash-Laufwerk ausdrucken.

- **7.** Sofern erforderlich, nutzen Sie die Pfeil-nach-oben- und Pfeil-nach-unten-Tasten zur Auswahl von USBSTOREDFILE.zpl.
- **8.** Drücken Sie die RECHTE AUSWAHLTASTE, um **DRUCK** auszuwählen. Das Etikett wird ausgedruckt.

## <span id="page-213-0"></span>**Übung 3: Kopieren von Dateien zum/aus dem USB-Flash-Laufwerk**

Über die Option "USB-DATEI NACH E:" können Sie Dateien von einem USB-Speichergerät in den Speicher des Druckers ins Laufwerk E: kopieren.

- **1.** Kopieren Sie folgende Dateien in das Stammverzeichnis Ihres USB-Flash-Laufwerks. Legen Sie die Dateien nicht in einem Unterordner ab.
	- Datei 7: [KEYBOARDINPUT.ZPL](#page-208-4)
	- Datei 8: [SMARTDEVINPUT.ZPL](#page-209-0)
- **2.** Stecken Sie das USB-Flash-Laufwerk in einen USB-Host-Anschluss an der Vorderseite des Druckers.
- **3.** Drücken Sie auf dem Bedienfeld des Druckers die LINKE AUSWAHLTASTE, um auf das Startmenü des Druckers zuzugreifen.
- 4. Verwenden Sie die PFEILTASTEN, um durch das Menü "Tools" zu navigieren.
- **5.** Drücken Sie OK.
- **6.** Verwenden Sie die PFEILTASTEN, um zur Option **USB-DATEI NACH E:** zu navigieren.

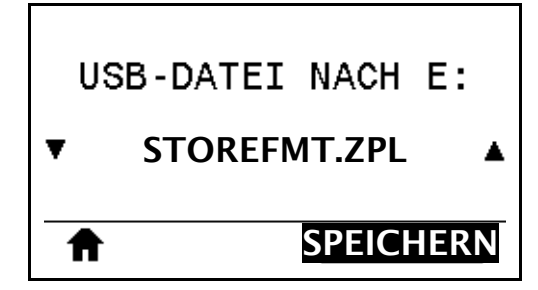

Der Drucker lädt alle ausführbaren Dateien und verarbeitet sie. Die verfügbaren Dateien werden aufgelistet. Über **ALLES AUSWHLEN** können Sie alle verfügbaren Dateien vom USB-Flash-Laufwerk kopieren.

- **7.** Verwenden Sie, sofern notwendig, die PFEIL-NACH-OBEN- oder PFEIL-NACH-UNTEN-TASTE zur Auswahl der Datei STOREFMT.ZPL.
- **8.** Drücken Sie die RECHTE AUSWAHLTASTE, um **SPEICH.** auszuwählen. Der Drucker speichert die Datei im Laufwerk E:. Die Dateinamen werden in Großbuchstaben umgewandelt.
- **9.** Wiederholen Sie diesen Vorgang für die Auswahl der Datei STOREFMTM1.ZPL.
- **10.** Drücken Sie die RECHTE AUSWAHLTASTE, um **SPEICH.** auszuwählen. Der Drucker speichert die Datei im Laufwerk E:.

**11.** Ziehen Sie das USB-Flash-Laufwerk vom USB-Host-Anschluss ab.

HINWEIS: Sie können diese Dateien jetzt vom Drucker auf das USB-Flash-Laufwerk kopieren. Verwenden Sie dafür die Option **DATEI V. E: N. USB**.

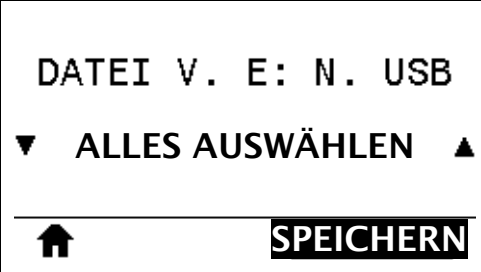

Über **ALLES AUSWHLEN** können Sie alle verfügbaren Dateien vom Drucker auf dem USB-Flash-Laufwerk speichern. Kopierte .ZPL-Dateien werden nachbearbeitet, damit der Inhalt der Datei an den Drucker gesendet und dort normal ausgeführt werden kann.

## <span id="page-215-0"></span>**Übung 4: Eingeben von Daten für eine gespeicherte Datei über eine USB-Tastatur und Etikettendruck**

Über die Funktion "Druckstation" können Sie ein über USB angebundenes Eingabegerät (Human Interface Device, HID) (z. B. Tastatur oder Barcode-Scanner) nutzen, um Daten für das Feld ^FN in eine \*.ZPL-Vorlagendatei einzugeben.

- **1.** Nach Ausführen der vorherigen Übung schließen Sie eine USB-Tastatur an einem USB-Host-Anschluss an.
- **2.** Verwenden Sie die PFEILTASTEN, um durch das Menü "Tools" zu navigieren.
- **3.** Drücken Sie OK.
- **4.** Verwenden Sie die PFEILTASTEN, um zur Option **DRUCKSTATION** zu navigieren.

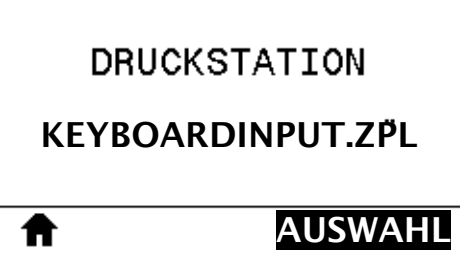

Der Drucker lädt alle ausführbaren Dateien und verarbeitet sie. Die verfügbaren Dateien werden aufgelistet.

- **5.** Verwenden Sie, sofern notwendig, die PFEIL-NACH-OBEN- oder PFEIL-NACH-UNTEN-TASTE zur Auswahl der Datei KEYBOARDINPUT.ZPL.
- **6.** Drücken Sie die RECHTE AUSWAHLTASTE, um **AUSWAHL** auszuwählen.

Der Drucker greift auf die Datei zu und fordert Sie auf, entsprechende Daten in Felder ^FN in der Datei einzugeben. In diesem Fall sollen Sie Ihren Namen eingeben.

**7.** Geben Sie Ihren Namen ein und drücken Sie <ENTER>.

Der Drucker fragt die Anzahl der zu druckenden Etiketten ab.

**8.** Geben Sie die gewünschte Anzahl ein und drücken Sie erneut <ENTER>.

Die eingegebene Anzahl von Etiketten wird mit Ihrem Namen in den entsprechenden Feldern gedruckt.
# **Print Touch/Near Field Communication (NFC)**

Mit der Zebra Print Touch-Funktion können Sie durch Berühren des Zebra Print Touch-Logos [\(Abbildung 25\)](#page-216-0) mit einem Android™-basierten, NFC-fähigen Gerät (Smartphone oder Tablet) das entsprechende Gerät mit dem Drucker verbinden. Über diese Funktion können Sie mit Ihrem Gerät die geforderten Daten eingeben und anschließend ein Etikett mit diesen Informationen ausdrucken.

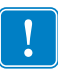

<span id="page-216-0"></span>**Wichtiger Hinweis •** Einige Geräte unterstützen die NFC-Kommunikation mit Ihrem Drucker möglicherweise erst dann, wenn Sie die Einstellungen dieser Geräte ändern. Bei Schwierigkeiten wenden Sie sich an Ihren Dienstanbieter oder an den Hersteller Ihres Smart-Geräts, um mehr zu erfahren.

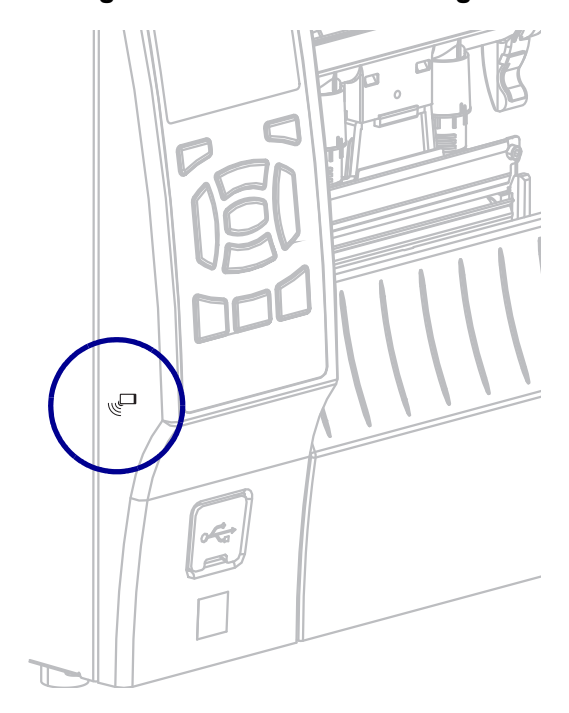

#### <span id="page-216-1"></span>**Abbildung 25 • Position des NFC-Logos**

# **Übung 5: Eingeben von Daten für eine gespeicherte Datei über ein Smart-Gerät und Etikettendruck**

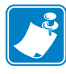

**Hinweis •** Die Schritte in dieser Übung können leicht variieren und sind davon abhängig, welches Smart-Gerät Sie einsetzen, welchen Dienstanbieter Sie nutzen und ob Sie die kostenlose Zebra Utilities-App bereits auf Ihrem Smart-Gerät installiert haben.

Ziehen Sie das *Zebra Bluetooth-Benutzerhandbuch* zurate, um genaue Anweisungen zum Konfigurieren Ihres Druckers für die Verwendung einer Bluetooth-Schnittstelle zu erhalten. Sie finden dieses Handbuch unter [http://www.zebra.com/manuals.](http://www.zebra.com/manuals)

- **1.** Wenn Sie die Zebra Utilities-App noch nicht auf Ihrem Gerät installiert haben, suchen Sie im App-Store danach und installieren Sie sie.
- **2.** Verbinden Sie Ihre Smart-Gerät mit dem Drucker, indem Sie das Smart-Gerät neben das NFC-Symbol am Drucker halten.

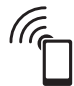

- **a.** Greifen Sie, wenn notwendig, mit Ihrem Smart-Gerät auf die Bluetooth-Informationen Ihres Druckers zu. Anweisungen können Sie der Herstellerdokumentation Ihres Gerätes entnehmen.
- **b.** Wählen Sie, sofern erforderlich, die Seriennummer des Zebra-Druckers aus, um diesen mit dem Gerät zu verbinden.
- **c.** Wenn Ihr Smart-Gerät vom Drucker erkannt wurde, werden Sie vom Drucker ggf. aufgefordert, die Verbindung anzunehmen oder abzulehnen. Drücken Sie, sofern erforderlich, die LINKE AUSWAHLTASTE auf dem Drucker, um **ACCEPT** (Annehmen) auszuwählen. Einige Smart-Geräte stellen ohne diese Aufforderung eine Verbindung mit dem Drucker her.

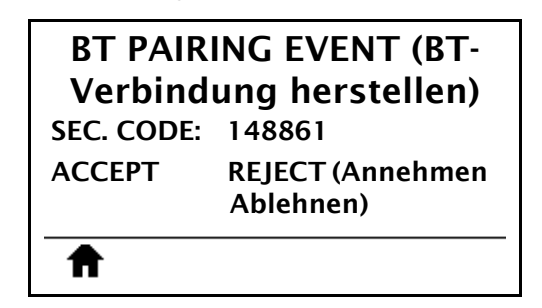

Der Drucker und Ihr Gerät sind jetzt verbunden.

**3.** Öffnen Sie die Zebra Utilities-App auf Ihrem Gerät. Das Hauptmenü von Zebra Utilities wird angezeigt.

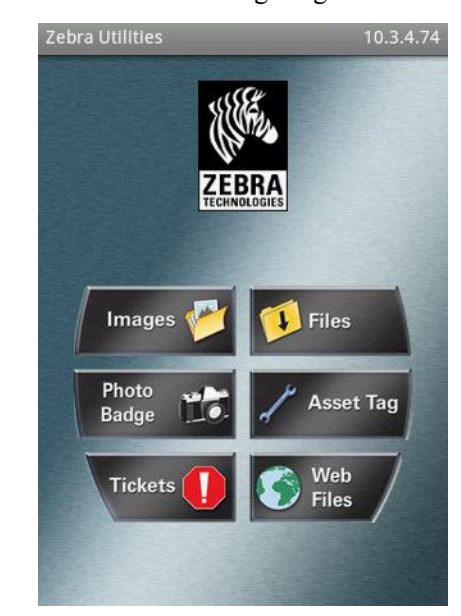

- **4.** Wenn Sie ein Gerät von Apple nutzen, führen Sie folgende Schritte durch:
	- **a.** Tippen Sie auf das Symbol Einstellungen in der rechten unteren Ecke.
	- **b.** Ändern Sie die Einstellung für **Get Labels From Printer** (Etiketten vom Drucker abrufen) zu **EIN**.
	- **c.** Tippen Sie auf Done (Fertig).
- **5.** Tippen Sie auf Files (Dateien).

Das Smart-Gerät ruft die Daten vom Drucker ab und zeigt sie an.

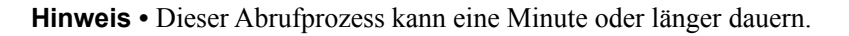

- **6.** Durchsuchen Sie die angezeigten Formate und wählen Sie E:SMARTDEVINPUT.ZPL aus. Ausgehend vom Feld ^FN im Etikettenformat werden Sie vom Gerät aufgefordert, Ihren Namen einzugeben.
- **7.** Geben Sie Ihren Namen ein.
- **8.** Geben Sie die gewünschte Anzahl von Etiketten ein.
- **9.** Tippen Sie auf **DRUCK**, um das Etikett auszudrucken.

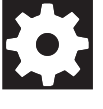

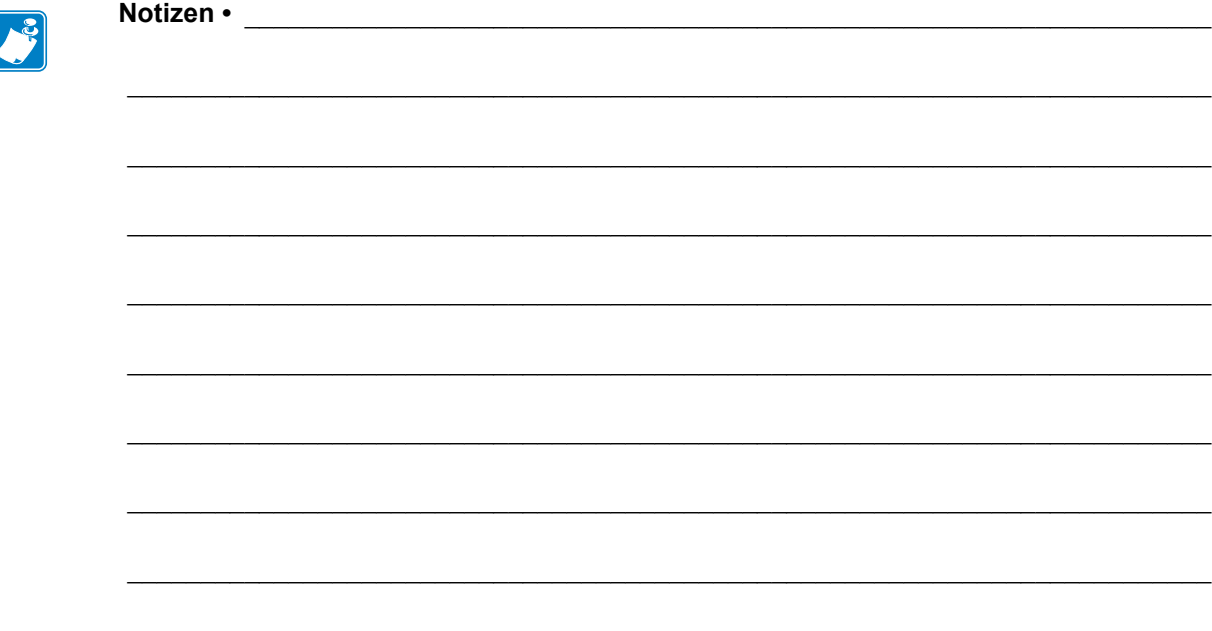

# Spezifikationen

In diesem Abschnitt werden die allgemeinen Spezifikationen des Druckers, Druckdaten, Farbbanddaten und Mediendaten aufgeführt.

#### **Inhalt**

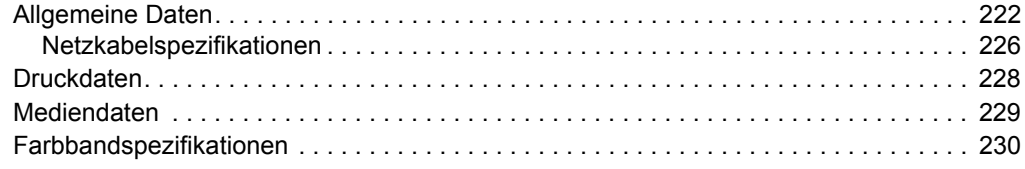

# <span id="page-221-0"></span>**Allgemeine Daten**

<span id="page-221-1"></span>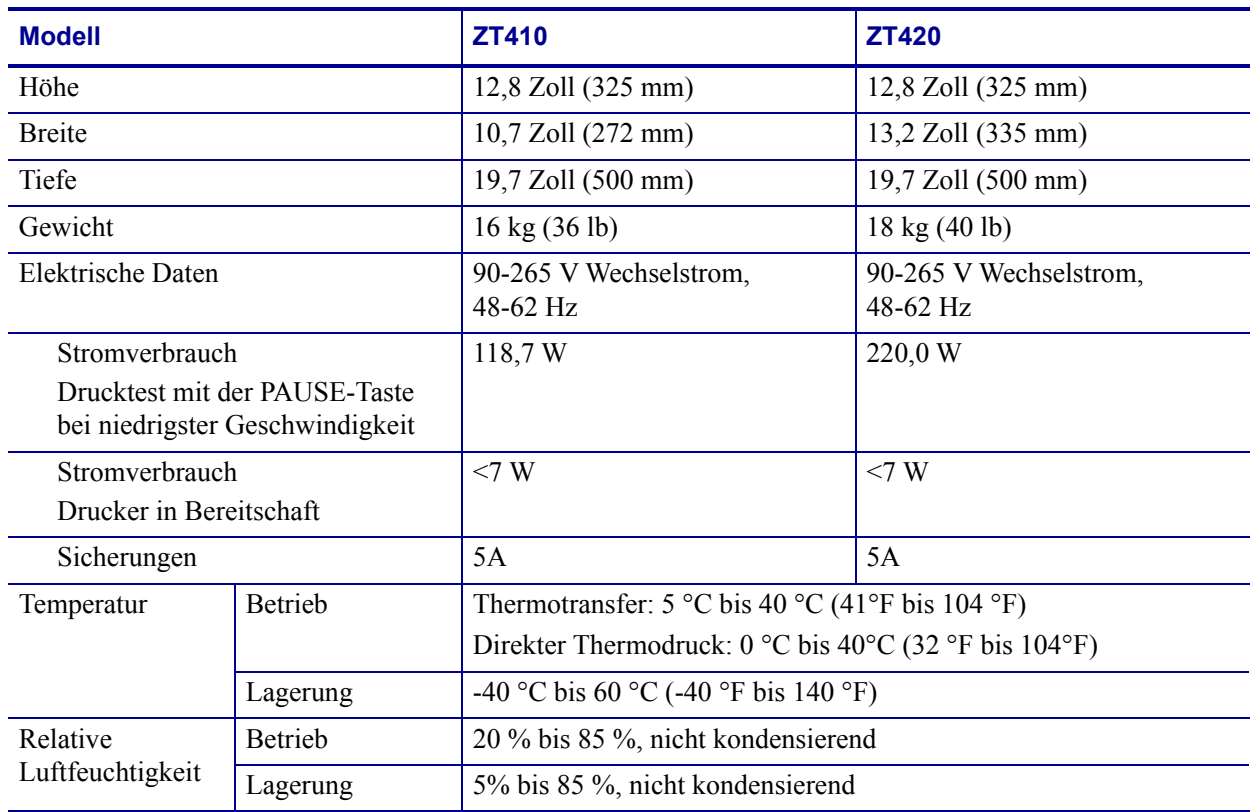

<span id="page-222-0"></span>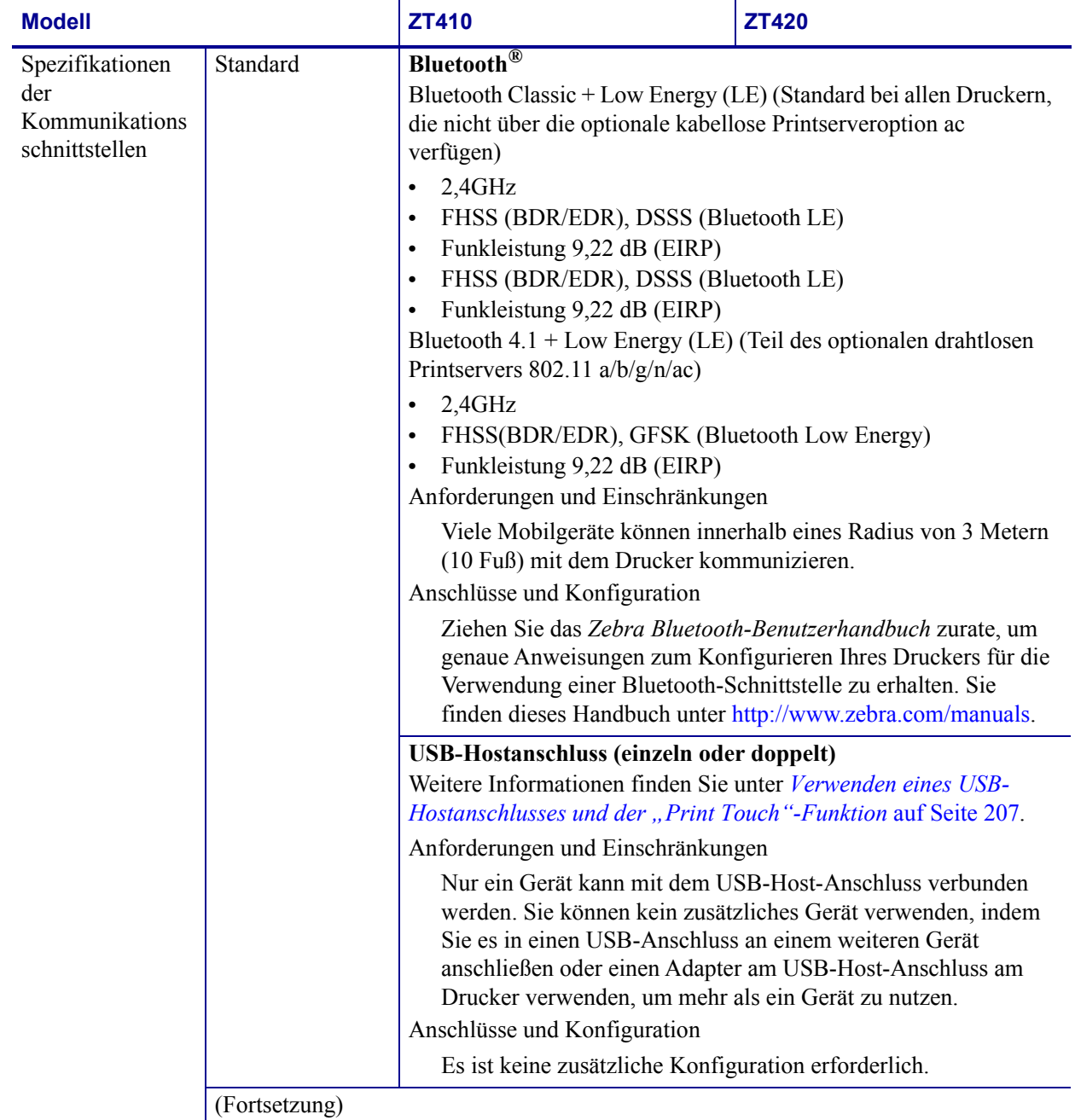

#### **Spezifikationen 224**

Allgemeine Daten

<span id="page-223-3"></span><span id="page-223-2"></span><span id="page-223-1"></span><span id="page-223-0"></span>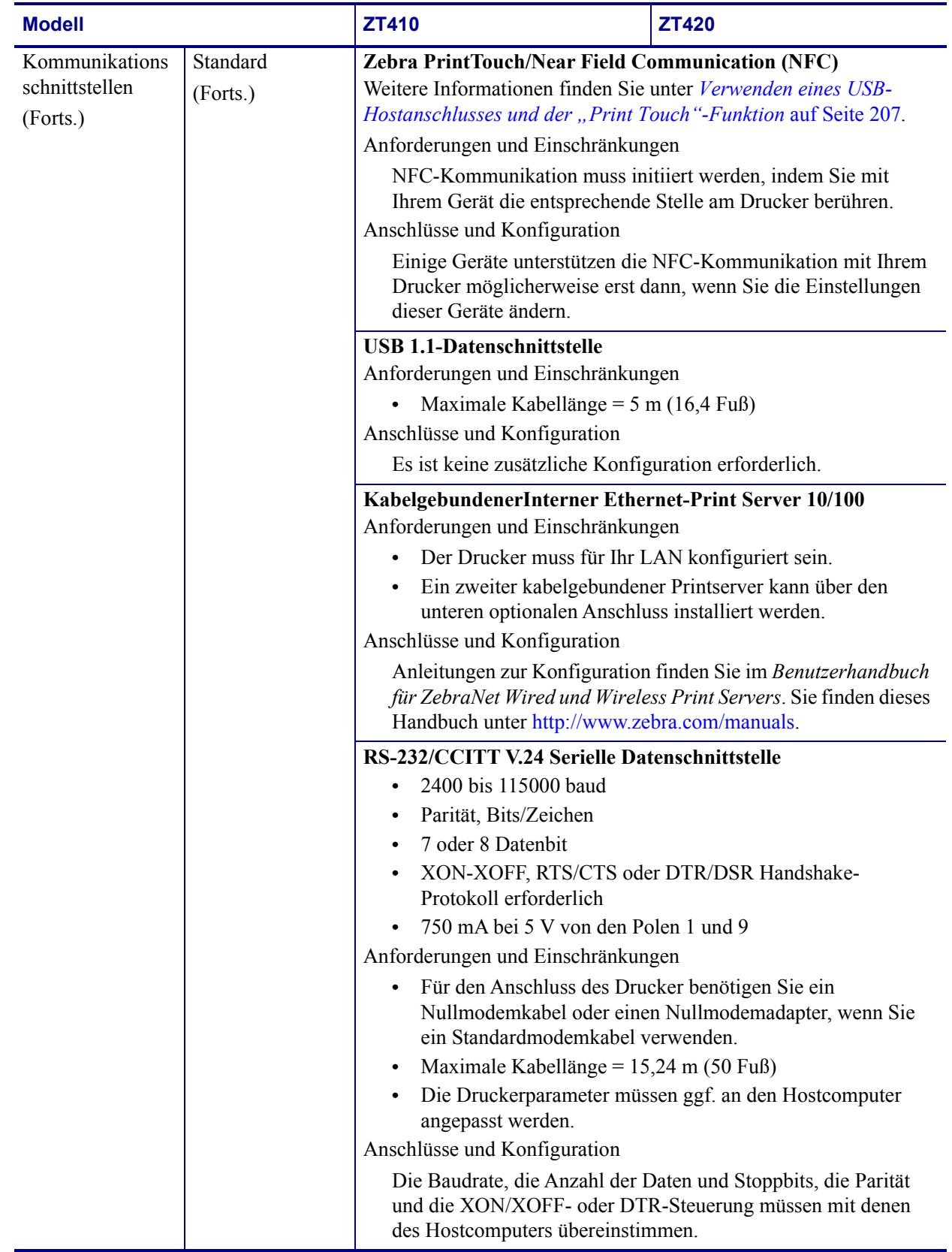

<span id="page-224-1"></span><span id="page-224-0"></span>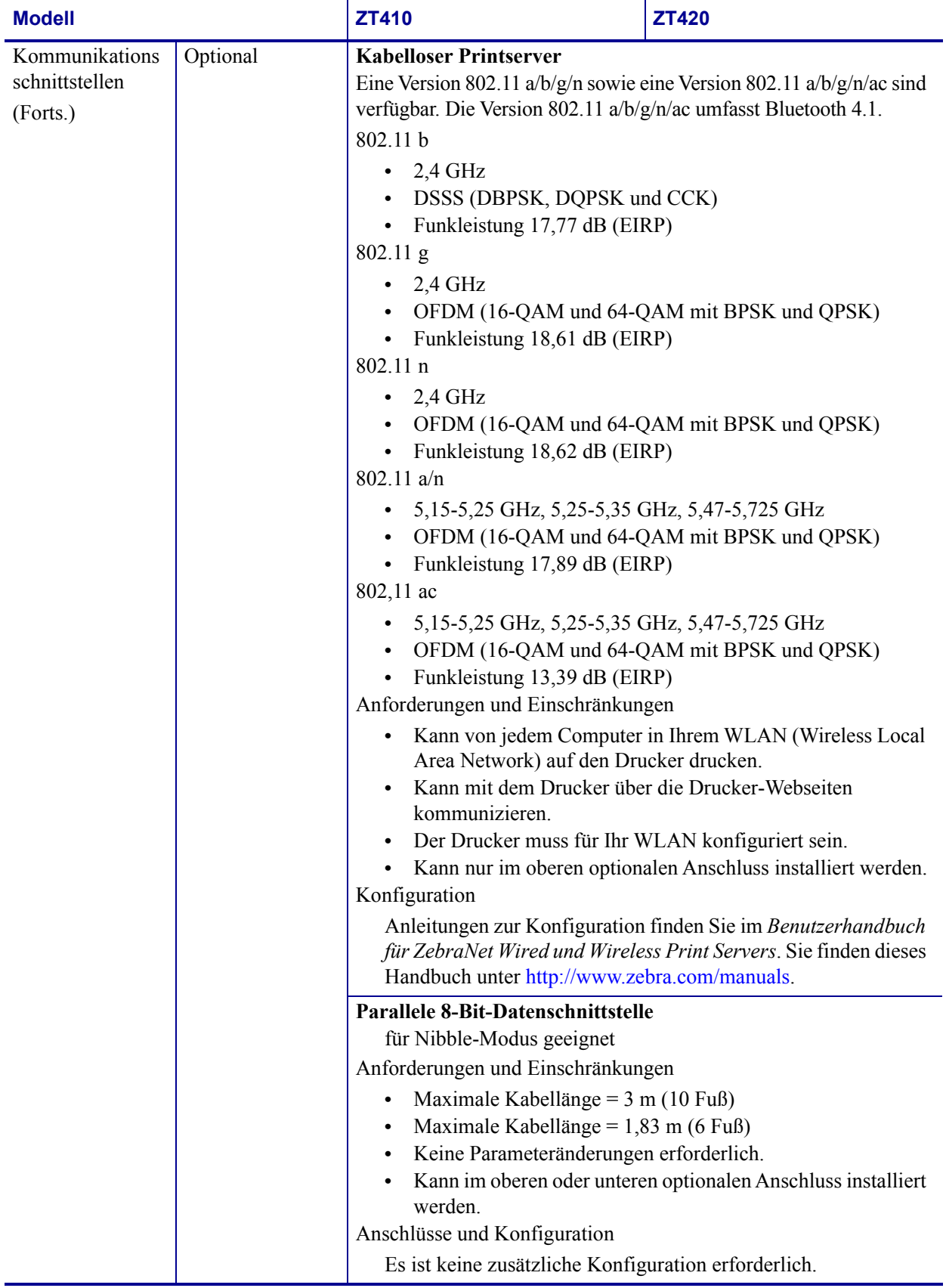

## <span id="page-225-0"></span>**Netzkabelspezifikationen**

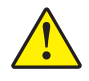

<span id="page-225-2"></span>**Achtung •** Um die Sicherheit des Personals und der Geräte zu gewährleisten, verwenden Sie grundsätzlich ein dreiadriges Netzkabel, das in Ihrem Land für eine solche Installation zugelassen ist. Dieses Kabel muss mit einem dreipoligen, landesspezifischen Schutzkontaktstecker gemäß IEC 320 ausgestattet sein.

Ob ein Netzkabel im Lieferumfang des Druckers enthalten ist, hängt von Ihrer Bestellung ab. Wenn kein Netzkabel mitgeliefert wurde oder das beiliegende Kabel unter den vorliegenden Bedingungen nicht verwendet werden kann, beachten Sie [Abbildung 26](#page-225-1) und richten Sie sich beim Kauf eines entsprechenden Kabels an die folgenden Vorgaben:

- Die Gesamtlänge des Kabels darf höchstens 3 m (9,8 Fuß) betragen.
- Das Kabel muss mindestens für 10 A, 250 V ausgelegt sein.
- Das Gehäuse (Masse) **muss** zur Sicherheit und zur Minderung elektromagnetischer Störungen geerdet werden.

<span id="page-225-1"></span>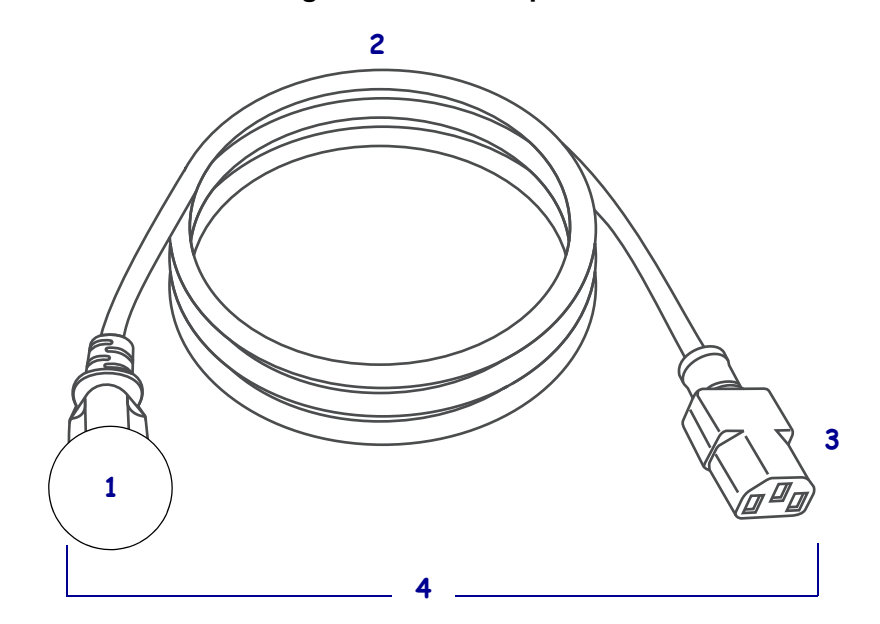

#### **Abbildung 26 • Netzkabelspezifikationen**

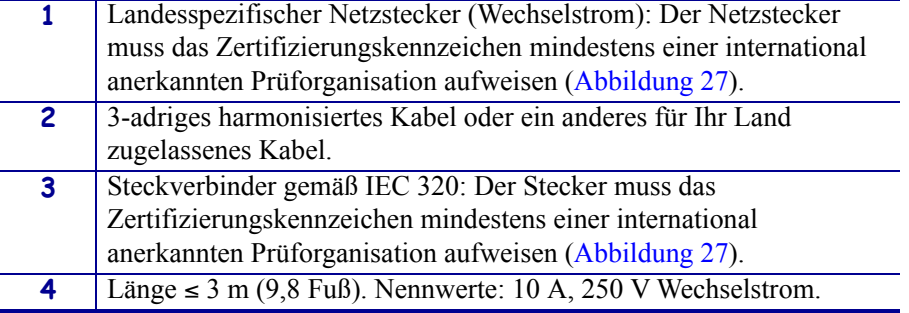

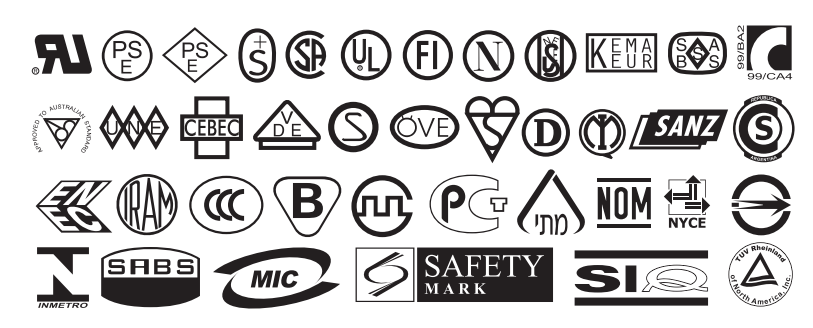

<span id="page-226-0"></span>**Abbildung 27 • Zertifizierungssymbole internationaler Prüforganisationen**

# <span id="page-227-0"></span>**Druckdaten**

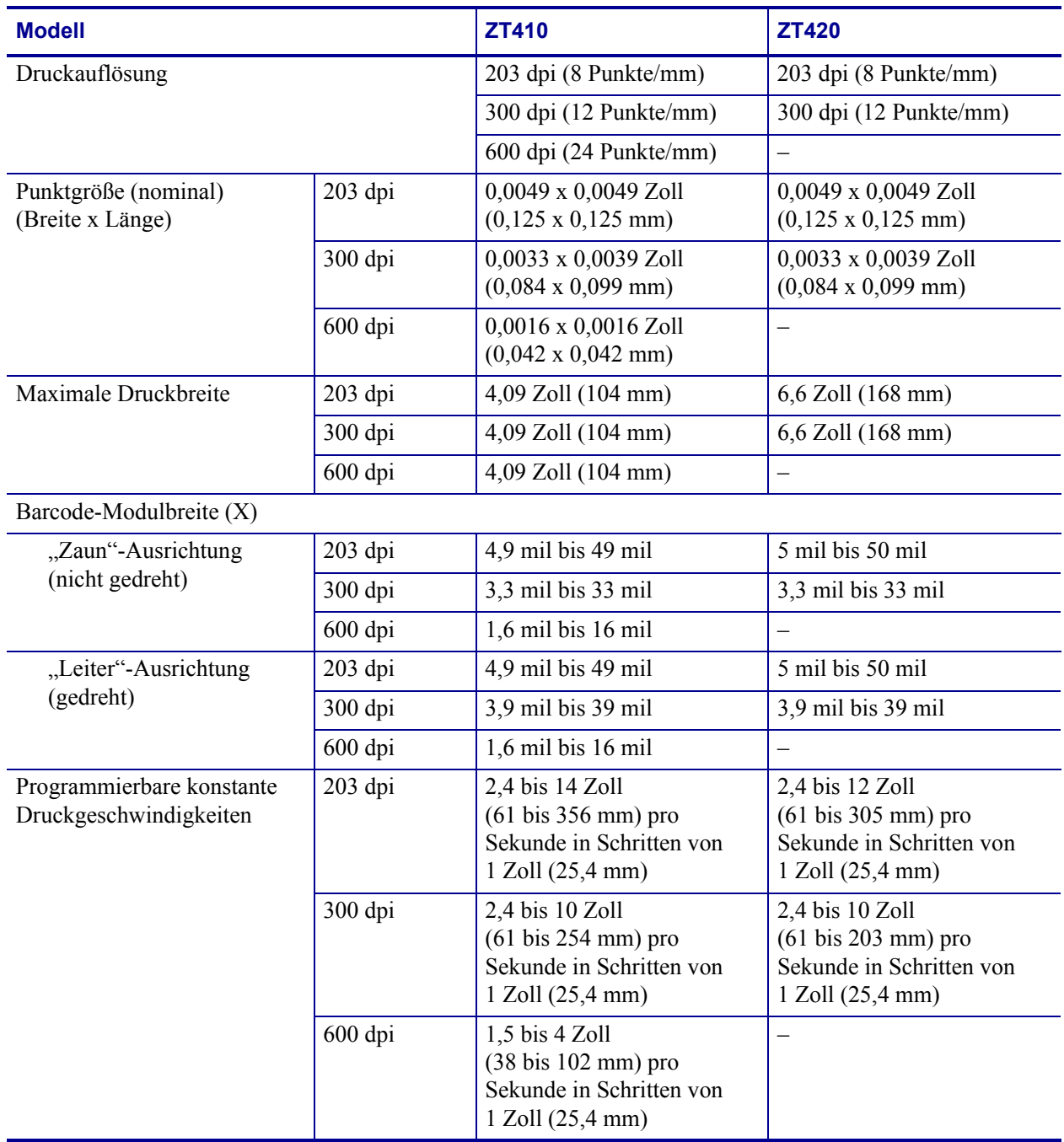

# <span id="page-228-0"></span>**Mediendaten**

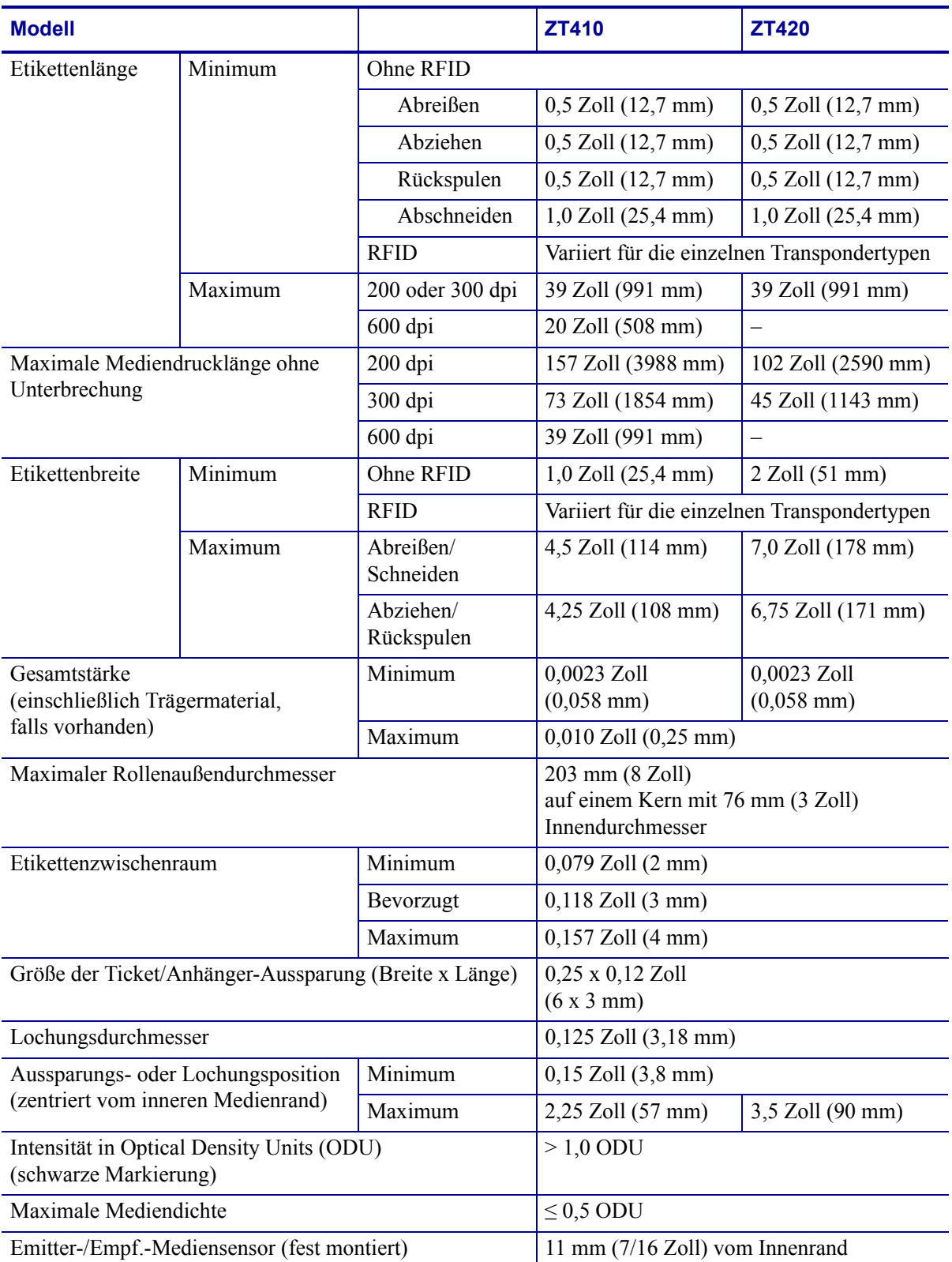

# <span id="page-229-0"></span>**Farbbandspezifikationen**

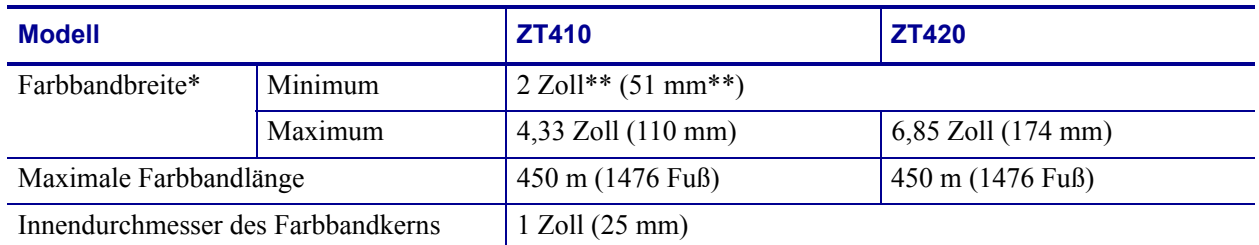

\* Zebra empfiehlt die Verwendung eines Farbbands, das mindestens genau so breit ist wie das Medium, um den Druckkopf vor unnötigem Verschleiß zu schützen.

\*\* In Abhängigkeit Ihrer Anwendung können Sie möglicherweise ein Farbband verwenden, das schmaler als 51 mm (2 Zoll) ist, solange das Farbband breiter als das verwendete Medium ist. Um ein schmaleres Farbband zu verwenden, testen Sie die Leistung des Farbbands für Ihr Medium, um sicherzustellen, dass Sie die gewünschten Ergebnisse erzielen.

# Glossar

**Abreissen** Ein Betriebsmodus, in dem das Etiketten- oder Anhängermaterial vom Benutzer per Hand abgerissen wird.

**Abziehen** Ein Betriebsmodus, bei dem der Drucker ein bedrucktes Etikett vom Träger abzieht und dem Benutzer ermöglicht, das Etikett zu entfernen, bevor das nächste Etikett gedruckt wird. Der Druck wird so lange angehalten, bis das Etikett entfernt ist.

**Alphanumerisch** Als alphanumerische Zeichen werden Buchstaben, Zahlen und Zeichen wie Interpunktionszeichen bezeichnet.

**Backfeed (Rückzug)** Backfeed bezeichnet den Vorgang, bei dem der Drucker Medium und Farbband (sofern verwendet) so einzieht, dass der Anfang des zu druckenden Etiketts an die richtige Ausgangsposition hinter dem Druckkopf des Druckers gebracht wird. Material-Backfeed ist für den Betrieb des Druckers im Abreiß- und Applikator-Modus relevant.

**Barcode/Strichcode** Beim Barcode/Strichcode handelt es sich um alphanumerische Zeichen, die als aneinandergereihte Streifen verschiedener Breite dargestellt sind. Es gibt unterschiedliche Strichcodes, z. B. den UPC (Universal Product Code) oder Code 39.

**Diagnose** Ein Analysevorgang, der Informationen zu defekten Druckerfunktionen bereitstellt, die zur Behebung von Druckerproblemen benötigt werden.

<span id="page-230-0"></span>**Direkter Thermodruck** Bei diesem Druckmodus wird der Druckkopf direkt auf das Medium gedrückt. Die Erhitzung der Druckkopfelemente führt zu einer Verfärbung der hitzeempfindlichen Beschichtung des Mediums. Da das Medium am Druckkopf vorbei geführt wird, wird durch die gezielte Erhitzung der Druckkopfelemente ein Bild auf das Medium gedruckt. Bei dieser Druckmethode wird kein Farbband verwendet. Vergl. *[Thermotransfer](#page-233-0)*.

**Druckgeschwindigkeit** Die Geschwindigkeit, mit der gedruckt wird. Bei Thermotransfer-Druckern wird diese Geschwindigkeit in Zoll/s (Zoll pro Sekunde) angegeben.

**Druckkopfverschleiß** Die mit der Zeit eintretende oberflächige Abnutzung des Druckkopfs bzw. der Druckkopfelemente. Der Verschleiß des Druckkopfes kann durch Hitze und Abrieb verursacht werden. Um eine maximale Lebensdauer des Druckkopfes zu gewährleisten, sollten Sie also eine möglichst niedrige Schwärzungseinstellung (auch als Brenn- oder Druckkopftemperatur bezeichnet) verwenden und den Druck des Druckkopfes nicht höher einstellen, als für die Druckqualität erforderlich ist. Beim Thermotransferdruck sollte das Farbband mindestens die Breite des Mediums aufweisen, um den Druckkopf vor der rauen Materialoberfläche zu schützen.

**Druckmedien** Das Material, auf das die Daten vom Drucker gedruckt werden. Zu den Medientypen gehören Anhänger, gestanzte Etiketten, Endlosetiketten (mit und ohne Trägermaterial), nicht endlose Medien, gefaltete Medien und Rollenmedien.

**Dynamischer Arbeitsspeicher (DRAM)** Diese Speichergeräte werden während des Druckvorgangs zur elektronischen Speicherung der Etikettenformate verwendet. Der auf dem Drucker verfügbare DRAM-Speicherplatz bestimmt den maximalen Umfang (Größe und Anzahl), in dem Etikettenformate gedruckt werden können. Da es sich um keinen permanenten Speicher handelt, gehen die gespeicherten Informationen beim Ausschalten des Geräts verloren.

**Endlose Medien** Hierbei handelt es sich um Etiketten- oder Anhängermedien ohne Aussparungen, Lücken oder Netz (nur Trägermaterial) zum Abtrennen der einzelnen Etiketten oder Aufkleber. Das Etikettenmaterial besteht aus einem durchgehenden Materialstreifen.

**Etikett** Als Etikett werden bedruckbare Schilder aus Papier, Kunststoff oder einem anderen Material mit haftender Rückseite bezeichnet.

**Falten im Farbband** Falten im Farbband entstehen bei ungenauer Ausrichtung oder falsch eingestelltem Druckkopfdruck. Die Falten können Lücken im Druckbild und/oder ein ungleichmäßiges Aufwickeln des Farbbands verursachen und sollten darum unbedingt mithilfe der entsprechenden Anpassungsverfahren beseitigt werden.

**Farbband** Das Farbband besteht aus einem Trägerfilm und einer "Tinten"-Beschichtung aus Wachs oder Harz. Die eingefärbte Seite des Streifens wird vom Druckkopf auf das Medium gepresst. Infolge der Erhitzung durch die kleinen Heizelemente im Druckkopf wird die Tinte vom Farbband auf das Medium übertragen. ZebraFarbbänder von Zebra sind auf der Rückseite mit einer Beschichtung überzogen, die den Druckkopf vor Abnutzungserscheinungen schützt.

**Firmware** Mit diesem Begriff wird das Betriebssystem des Druckers bezeichnet. Das Programm wird von einem Hostcomputer auf den Drucker heruntergeladen und im FLASH-Speicher abgelegt. Nach dem Einschalten des Druckers wird auch sein Betriebssystem gestartet. Durch dieses Programm wird gesteuert, wann das Medium vor- oder zurückgespult wird und wann ein Punkt auf das Etikettenmaterial gedruckt wird.

**FLASH-Speicher** Der FLASH-Speicher ist ein permanenter Speicher, d. h., die hier gespeicherten Informationen bleiben auch beim Abschalten des Geräts erhalten. In diesem Speicherbereich wird das Betriebssystem des Druckers gespeichert. Darüber hinaus können hier optionale Druckerschriftarten, Grafikformate und vollständige Etikettenformate gespeichert werden.

<span id="page-231-0"></span>**Gefaltete Medien** Medien dieser Art sind in einem rechteckigen Stapel gefaltet. Vergl. *[Rollenmedien](#page-233-1)*.

**Halterung für die Medienzufuhr** Der fest installierte Halter für die Medienrolle.

**Kalibrierung (eines Druckers)** Ein Vorgang, in dessen Rahmen der Drucker einige grundlegende Daten ermittelt, die zur Optimierung des Druckvorgangs bei einer bestimmten Kombination von Medium und Farbband benötigt werden. Dazu wird ein Teil des Mediums und des Farbbands (sofern verwendet) vom Drucker eingezogen. Mithilfe der Sensoren des Druckers wird bestimmt, ob beim Druck der direkte Thermomodus oder der Thermotransfermodus verwendet wird und (bei Einzeletiketten) wie lang die einzelnen Etiketten oder Anhänger sind.

**Kerndurchmesser** Der Durchmesser des Pappkerns, auf den die Medienrolle oder das Farbband aufgewickelt ist.

**Konfiguration** Die Druckerkonfiguration besteht aus einer Reihe von Betriebsparametern, die für die betreffende Druckeranwendung gelten. Während einige Parameter vom Benutzer ausgewählt werden können, sind andere von den installierten Optionen und vom Betriebsmodus abhängig. Die Parameter können über Schalter ausgewählt, über das Bedienfeld programmiert oder mithilfe von ZPLII-Befehlen heruntergeladen werden. Zu Referenzzwecken können Sie ein Konfigurationsetikett mit den aktuellen Druckerparametern ausdrucken.

**LCD-Anzeige** Die LCD-Anzeige ist eine von hinten beleuchtete Anzeigefläche, auf der dem Benutzer beim normalen Betrieb Informationen zum Status des Druckers oder beim Konfigurieren des Druckers für eine bestimmte Anwendung Menüs mit verschiedenen Optionen angezeigt werden.

**LED-Leuchte** Diese aus Leuchtdioden bestehenden Anzeigen verweisen auf einen bestimmten Druckerstatus. Je nach Status der überwachten Funktion kann die entsprechende LED-Anzeige leuchten, erlöschen oder blinken.

**Lücke** Ein Bereich, der bedruckt werden sollte, beim Druckvorgang jedoch aufgrund eines Fehlers (z. B. Falten im Farbband oder defekte Druckelemente) ausgelassen wurde. Lücken führen dazu, dass ein gedruckter Barcode falsch gelesen oder unlesbar wird.

**Medien für den direkten Thermodruck** Diese Medien sind mit einer Substanz beschichtet, die sich bei direkter Hitzezufuhr über den Druckkopf verfärbt, sodass ein Druckbild erzeugt wird.

**Medien mit Aussparungen** Ein Materialtyp mit ausgesparten Bereichen, die vom Sensor des Druckers als Hinweis auf den Beginn des nächsten Etiketts erkannt werden. In der Regel handelt es sich dabei um ein stabileres kartonartiges Material, das vom nächsten Anhänger abgeschnitten oder abgerissen wird (siehe *[Nicht endlose Medien](#page-232-0)*).

**Mediensensor** Dieser Sensor befindet sich hinter dem Druckkopf. Er erkennt, ob ein Medium eingelegt ist, und bestimmt bei Einzeletiketten die Lage der Trägerstruktur (Web), Lochungen oder Aussparungen, die den Anfang der einzelnen Etiketten kennzeichnen.

<span id="page-232-0"></span>**Nicht endlose Medien** Diese Medien enthalten Informationen darüber, wo die einzelnen Etiketten/gedruckten Formate anfangen und enden. Beispiele: gestanzte Etiketten, Anhänger mit Aussparung oder Material mit schwarzer Registrierungsmarkierung.

**Permanenter Speicher** In elektronischen Speichern dieses Typs bleiben die Daten auch beim Ausschalten des Druckers erhalten.

**Registrierung** Die Ausrichtung des Drucks an der oberen Kante (vertikal) oder an den Seiten (horizontal) des Etiketts oder Anhängers.

<span id="page-233-1"></span>**Rollenmedien** Medien, die um einen Kern (i. d. R. ein Pappkern) gewickelt sind. Vergl. *[Gefaltete Medien](#page-231-0)*.

**Schriftart** Eine Schriftart umfasst einen vollständiger Satz alphanumerischer Zeichen mit ganz bestimmtem Schriftbild. Beispiele sind CGTimes™ und CG Triumvirate Bold Condensed™.

**Schwarze Markierung** Eine schwarze Registrierungsmarkierung auf der Rückseite des Druckmediums, die dem Drucker als Kennzeichnung des Etikettenanfangs dient. (siehe *[Nicht](#page-232-0)  [endlose Medien](#page-232-0)*).

**Stanzmedien** Bei diesem Typ von Etikettenmaterial sind Etiketten einzeln auf das Trägermaterial aufgebracht. Die Etiketten können direkt nebeneinander oder durch einen kleinen Zwischenraum voneinander getrennt aufgebracht sein. In der Regel wurde das die Etiketten umgebende Abfallmaterial bereits entfernt. (siehe *[Nicht endlose Medien](#page-232-0)*).

**Symbolsatz** Dieser Begriff bezieht sich in der Regel auf den Strichcode.

**Tag/Anhänger** Medientyp, dessen Rückseite nicht haftet. Der Anhänger ist jedoch mit einem Loch oder einer Aussparung versehen, an dem er aufgehangen werden kann. Anhänger werden in der Regel aus Karton oder einem anderen stabilen Material hergestellt.

<span id="page-233-0"></span>**Thermotransfer** Bei dieser Druckmethode presst der Druckkopf ein mit Tinte oder mit einer Harzverbindung beschichtetes Farbband auf das Medium. Durch Erhitzen der Druckkopfelemente wird die Tinte oder die Harzverbindung auf das Medium übertragen. Da Medium und Farbband am Druckkopf vorbei geführt werden, wird durch die gezielte Erhitzung der Druckkopfelemente ein Bild auf das Medium gedruckt. Vergl. *[Direkter](#page-230-0)  [Thermodruck](#page-230-0)*.

**Trägermaterial** Das Material, auf das die Etiketten bei der Herstellung aufgebracht werden. Nach dem Abziehen der Etiketten wird dieses Material vom Endbenutzer entsorgt oder recycelt.

**Verbrauchsmaterial** Oberbegriff für Medien und Farbband.

**Zoll/s (Zoll pro Sekunde)** Die Maßeinheit der Geschwindigkeit, mit der die Etiketten oder Anhänger gedruckt werden. Viele Drucker von Zebra drucken mit Geschwindigkeiten von 1 bis 12 Zoll/s (25-305 mm/s).

# Index

[Medienfachreinigung, 157](#page-156-0)

## **Symbols**

["intelligente" Etiketten, 18](#page-17-0)

# **A**

[Abbrechen eines Etikettenformats, 14](#page-13-0) ABBRECHEN-Taste [Position, 14](#page-13-0) [Selbsttest mit ABBRECHEN, 198](#page-197-0) [Abdeckung-offen-Anzeige, 112](#page-111-0) Abrissmodus [Auswahl, 104](#page-103-0) [Beschreibung und Medienführung, 26](#page-25-0) [erste Schritte zum Einlegen der Medien, 30](#page-29-0) [letzte Schritte zum Einlegen der Medien, 36](#page-35-0) Abziehmodus [Auswahl, 104](#page-103-0) [Beschreibung und Medienführung mit](#page-27-0)  Trägermaterial-Aufwickelmodus, 28 [erste Schritte zum Einlegen der Medien, 30](#page-29-0) [letzte Schritte zum Einlegen der Medien, 38](#page-37-0) [Reinigen der Abzieheinheit, 162](#page-161-0) Abzugsmodus [Beschreibung und Medienführung, 27](#page-26-0) [Aktion nach Schließen des Druckkopfes, 111](#page-110-0) [Aktiver Printserver, 120](#page-119-0) [Ändern von Druckerparametern, 99](#page-98-0) [Anforderungen an den Freiraum, 25](#page-24-0) [Anforderungen an die Belüftung, 25](#page-24-0) [Angabe der Druckmethode, 101](#page-100-0)

[Anhalten eines ZBI-Programms, 117](#page-116-0) Anhänger [Beschreibung, 18](#page-17-1) [Anpassen der Druckbreite, 103](#page-102-0) [Anpassen der linken Position, 104](#page-103-1) [Anpassung der Abrissposition, 102](#page-101-0) Anpassungen [Abrissposition, 102](#page-101-0) [Druckbreite, 103](#page-102-0) [Druckkopfdruck, 150](#page-149-0) [Druckschwärzung, 100](#page-99-0) [Linke Etikettenposition, 104](#page-103-1) [Maximale Etikettenlänge, 106](#page-105-0) [Anschließen des Druckers an den Computer oder](#page-59-0)  das Netzwerk, 60 [Antenne, 132](#page-131-0) Anwendung von [Farbbändern, 20](#page-19-0) Anzeige [Abdeckung offen, 112](#page-111-0) [Anzeigesprache, 134](#page-133-0) [Druckkopf offen, 112](#page-111-1) [Fehlende Zeichen, 195](#page-194-0) [Kontrasteinstellung, 109](#page-108-0) [Wechseln zu einer vertrauten Sprache, 195](#page-194-1) Anzeigeleuchten [in Kombination mit Fehlermeldungen, 188](#page-187-0) [Aufstellungsort des Druckers, 25](#page-24-1) Aufwickelmodus [Beschreibung und Medienführung, 28](#page-27-0) [Ausführen eines ZBI-Programms, 116](#page-115-0) [Auspacken des Druckers, 24](#page-23-0)

Aussparung/Lücke [Abbildungen, 19](#page-18-0) [Auswahl des Mediensensortyps, 138](#page-137-0) [Auswahl des Medientyps, 101](#page-100-1) [Auswahl des Emittersensors, 138](#page-137-0) [Auswahl des Mediensensors, 138](#page-137-0) [Auswahl des Medientyps, 101](#page-100-1) [Auswahl des Reflexionssensors, 138](#page-137-0) [Auswahl des Sensortyps, 138](#page-137-0) [Außenansicht des Druckers, 13](#page-12-0)

### **B**

Barcode [Barcode lässt sich nicht einscannen, 182](#page-181-0) [Batterie-Entsorgung, 173](#page-172-0) [Baudrate, 140](#page-139-0) Bedienfeld [Navigation, 15](#page-14-0) [Tastenfunktion, 14](#page-13-1) [Befehlszeichen, 135](#page-134-0) [Benutzermenüs, 99](#page-98-0) Beschreibung von [Rollenmedien, 18](#page-17-2) [Bestellen von Ersatzteilen, 173](#page-172-1) [Betriebsbedingungen, 25](#page-24-2) [Betriebsluftfeuchtigkeit , 25](#page-24-2) [Betriebstemperatur , 25](#page-24-2) Bluetooth [Adresse, 143](#page-142-0) [Eigenschaften und Einschränkungen, 223](#page-222-0) [Gerätetyp \(Slave oder Master\), 143](#page-142-1) [Mindestsicherheitsstufe, 144](#page-143-0) [Spezifikationsversion, 144](#page-143-1) [Suche ein/aus, 143](#page-142-2) [Verbindungsstatus mit verbundenem Gerät, 144](#page-143-2) [Verwendung der Print Touch-Funktion, 217](#page-216-1) [broken ribbon \(Farbband gerissen\), 183](#page-182-0)

# **D**

[Datenbits, 140](#page-139-1) [Datenkabel, 12](#page-11-0) Datenquelle [Anschlüsse, 60](#page-59-0) [Hinweise zur Standortauswahl, 25](#page-24-3) [Diagnose, 197](#page-196-0) Diagnosemodus [Start, 115](#page-114-0) [Übersicht, 204](#page-203-0) [Die Etiketten wurden nicht gedruckt, 194](#page-193-0) Direkter Thermomodus [Einstellung, 101](#page-100-0) [Medienkratztest, 20](#page-19-1) Display [Drucken vom Display, 119](#page-118-0) [Position, 14](#page-13-2) [Drucker blockiert, 196](#page-195-0) [Druckerdiagnose, 197](#page-196-0) Druckereinstellungen [Abrissposition, 102](#page-101-0) [Druckbreite, 103](#page-102-0) [Druckgeschwindigkeit, 100](#page-99-1) [Druckmethode, 101](#page-100-0) [Druckmodus, 104](#page-103-0) [Einstellungen zeigen keine Wirkung, 195](#page-194-2) [Linke Etikettenposition, 104](#page-103-1) [Maximale Etikettenlänge, 106](#page-105-0) [Medientyp, 101](#page-100-1) [Neudruckmodus, 105](#page-104-0) [Schwärzungsgrad, 100](#page-99-0) [Druckerparameter, 99](#page-98-0) [Druckertreiber, 60](#page-59-0) [Druckgeschwindigkeit, 100](#page-99-1) Druckinformationen [Drucken verschiedener Druckerinformationen, 107](#page-106-0) Druckkopf [Druckanpassung des Druckkopfes, 150](#page-149-0) DRUCKKOPF KALT, Meldung [im Wechsel mit anderen Meldungen, 191](#page-190-0) Meldung HEAD COLD (Druckkopf kalt) [allein angezeigt, 192](#page-191-0) [Meldung PH NOT AUTHENTICATED \(DK Nicht](#page-190-1)  authentifiziert), 191 [Meldung PRINT HEAD OVERTEMP \(Druckkopf](#page-190-2)  Übertemperatur), 191 Meldung THERMISTOR REPLACE [PRINTHEAD \(Thermistor Druckkopf](#page-190-3)  auswechseln), 191 [Vorgehensweise bei der Reinigung, 158](#page-157-0) DRUCKKOPF KALT, Meldung [im Wechsel mit anderen Meldungen, 191](#page-190-0) [DRUCKKOPF OFFEN-Meldung, 188](#page-187-1) [Druckkopf-offen-Anzeige, 112](#page-111-1) [Druckmodusauswahl, 104](#page-103-0) Druckqualität [Barcode lässt sich nicht einscannen, 182](#page-181-0) [Druckanpassung des Druckkopfes, 150](#page-149-0) [Vergleich der Schwärzung beim Selbsttest mit](#page-199-0)  VORSCHUB, 200 [Druckschwärzungseinstellung, 100](#page-99-0)

# **E**

[Eingabe über Scanner, 119](#page-118-0) [Eingabe über USB-Scanner, 119](#page-118-0) [Eingabe über USB-Tastatur, 119](#page-118-0) Einlegen von [Rollenmedien, 31](#page-30-0) Einrichtung [Installation des Druckertreibers, 60](#page-59-1) [Einschaltvorgang, 110](#page-109-0) Einstellungen [Kontrast der Anzeige, 109](#page-108-0) Einziehen eines Etiketts [Aktion nach Schließen des Druckkopfes, 111](#page-110-0) [Festlegen als Einschaltvorgang, 110](#page-109-0) [über das Bedienfeld, 14](#page-13-3) [Elektronikabdeckung, 13](#page-12-0) [Empfindlichkeit des Etikettensensors, 138](#page-137-1) Endlose Medien [Auswahl des Medientyps, 101](#page-100-1) [Beschreibung, 19](#page-18-1) [Entsorgung von Druckerteilen, 173](#page-172-0) [Ersatzteile, 173](#page-172-1) [ESSID, 125](#page-124-0) Ethernet [Eigenschaften der kabellosen Verbindung, 225](#page-224-0) [Eigenschaften einer kabelgebundenen](#page-223-0)  Verbindung, 224 [Verbindung mit einem kabelgebundenen](#page-80-0)  Netzwerk, 81 [Verbindung mit einem kabellosen Netzwerk, 88](#page-87-0) [Etikett verschieben, 104](#page-103-1) [Etikettenbilder, 107](#page-106-0) [Etikettenbreite, 103](#page-102-0) [Etikettenformate, 107](#page-106-0) [Etikettenschriftarten, 107](#page-106-0)

#### **F**

Faltmedien [Beschreibung, 19](#page-18-2) Farbband [beschichtete Seite ermitteln, 20](#page-19-2) [Das Farbband wird nicht richtig erkannt., 184](#page-183-0) [einlegen, 56](#page-55-0) [Einstellen des Thermotransfermodus, 101](#page-100-0) [entfernen, 171](#page-170-0) [Faltiges Farbband, 183](#page-182-1) [Gerissenes oder geschmolzenes Farbband, 183](#page-182-0) [Klebetest, 21](#page-20-0) [Kratztest, 21](#page-20-1)

Farbbandsensor-Kalibrierung [Vorgang, 145](#page-144-0) [FCC-Grenzwerte für die Strahlenbelastung, 4](#page-3-0) [FCC-Vorschriften, Erklärung zur](#page-3-1)  Übereinstimmung, 4 Fehlerbehebung [Diagnosetests, 197](#page-196-0) [Druckqualität, 178](#page-177-0) [Farbbandprobleme, 183](#page-182-2) [Fehlermeldungen, 188](#page-187-0) [Kommunikationsprobleme, 194](#page-193-1) [Probleme mit der Druckqualität, 178](#page-177-0) [RFID-Probleme, 185](#page-184-0) [Statusanzeigen, 176](#page-175-0) [Fehlermeldungen, 188](#page-187-0) [des Bedienfelds, 188](#page-187-0) [Fehlermeldungen auf der LCD-Anzeige, 188](#page-187-0) [Fehlgeschlagene Registrierung von Etiketten, 180](#page-179-0)

# **G**

[Gateways, 123](#page-122-0) Gefaltete Medien [einlegen, 31](#page-30-1) [Grenzwerte Strahlenbelastung, 4](#page-3-0)

# **H**

[Haftung, 2](#page-1-0) [Host-Handshake, 141](#page-140-0)

### **I**

[Intensität des Sensors für Etiketteinzug, 139](#page-138-0) [IP-Adressen, 121](#page-120-0) [IP-Auflösung \(IP-Protokoll\), 124](#page-123-0) [IP-Protokoll, 124](#page-123-0)

### **K**

Kabelgebundener Printserver [Eigenschaften, 224](#page-223-0) Kabelloser Printserver [Eigenschaften, 225](#page-224-0) [ESSID, 125](#page-124-0) [Kanal, 126](#page-125-0) [Signal, 126](#page-125-1) Kalibrieren des Farbbandsensors [Startmöglichkeiten, 114](#page-113-0) Kalibrieren des Mediensensors [Startmöglichkeiten, 114](#page-113-0)

Kalibrierung [Aktion nach Schließen des Druckkopfes, 111](#page-110-0) [Automatische Kalibrierung fehlgeschlagen., 182](#page-181-1) [Festlegen als Einschaltvorgang, 110](#page-109-0) KURZ-KAL. [Aktion nach Schließen des Druckkopfes, 111](#page-110-1) [Festlegen als Einschaltvorgang, 110](#page-109-1) [Startmöglichkeiten, 114](#page-113-0) Kalibrierungs [vorgang, 145](#page-144-0) [Kanal, 126](#page-125-0) KEINE REAKTION [Aktion nach Schließen des Druckkopfes, 111](#page-110-0) [Festlegen als Einschaltvorgang, 110](#page-109-0) [Klebetest zur Farbbandbeschichtung, 21](#page-20-0) Kommunikationsdiagnosemodus [Start, 115](#page-114-0) [Übersicht, 204](#page-203-0) Kommunikationsdiagnoseselbsttests [, 204](#page-203-0) [Kommunikationsprobleme, 194](#page-193-1) [Kommunikationsschnittstellen, 60](#page-59-0) Konfigurationsetikett [Drucken über den Selbsttest mit ABBRECHEN,](#page-197-0)  198 [über Zebra Setup Utilities drucken, 94](#page-93-0) [verschiedene Druckmöglichkeiten, 107](#page-106-0) [Konfigurationsetikett-Drucker, 107](#page-106-0) [Konformität für Kanada, 4](#page-3-2) [Konformitätserklärung, 3](#page-2-0) Kratztest [beschichtete Seite des Farbbands, 21](#page-20-1) [Medientyp, 20](#page-19-1) KURZ-KAL. [Aktion nach Schließen des Druckkopfes, 111](#page-110-1) [Festlegen als Einschaltvorgang, 110](#page-109-1)

# **L**

[Lagerung des Druckers, 24](#page-23-1) [Landescode für RFID, 128](#page-127-0) LÄNGE [Aktion nach Schließen des Druckkopfes, 111](#page-110-0) [Festlegen als Einschaltvorgang, 110](#page-109-0) [LCD-Kontrast, 109](#page-108-0) Leerlaufanzeige [Ändern der Anzeige, 109](#page-108-1) [angezeigte Informationen, 17](#page-16-0) [Zugriff auf das Startmenü von der](#page-14-0)  Leerlaufanzeige, 15 [Lese-/Schreibposition, 131](#page-130-0) [Lesestärke, 132](#page-131-1)

### **M**

[MAC-Adressen, 125](#page-124-1) Manuelle Kalibrierung [Startmöglichkeiten, 114](#page-113-0) [Vorgang, 145](#page-144-0) [Maximale Etikettenlänge, 106](#page-105-0) Medien ["intelligente" RFID-Etiketten, 18](#page-17-0) [Anhänger, 18](#page-17-1) [endlose Rollenmedien, 19](#page-18-1) [gefaltet, 19](#page-18-2) [Medien mit Trägerband, 19](#page-18-0) [Medientypen, 18](#page-17-2) [mit schwarzer Markierung, 19](#page-18-3) [nicht endlose Rollenmedien, 19](#page-18-4) [perforiert, 19](#page-18-5) Medien mit schwarzer Markierung [Auswahl des Medientyps, 101](#page-100-1) [Beschreibung, 19](#page-18-3) Medien mit Trägerband [Beschreibung, 19](#page-18-0) [Medienklappe, 13](#page-12-0) [Medienkratztest, 20](#page-19-1) Mediensensor-Kalibrierung [Vorgang, 145](#page-144-0) Medientypen ["intelligente" RFID-Etiketten, 18](#page-17-0) [Anhänger, 18](#page-17-1) [endlose Rollenmedien, 19](#page-18-1) [Faltmedien, 19](#page-18-2) [Medien mit schwarzer Markierung, 19](#page-18-3) [Medien mit Trägerband, 19](#page-18-0) [nicht endlose Rollenmedien, 19](#page-18-4) [perforierte Medien, 19](#page-18-5) [Melden von Transportschäden, 24](#page-23-0) Meldung HEAD COLD (Druckkopf kalt) [allein angezeigt, 192](#page-191-0) [Meldung KEINE MEDIEN, 188](#page-187-2) [Meldung OUT OF MEMORY \(Kein Speicher\), 193](#page-192-0) [Meldung PH NOT AUTHENTICATED \(DK Nicht](#page-190-1)  authentifiziert), 191 [Meldung PRINT HEAD OVERTEMP \(Druckkopf](#page-190-2)  Übertemperatur), 191 [Meldung RIBBON IN \(Farbband eingelegt\), 189](#page-188-0) [Meldung RIBBON OUT \(Kein Farbband\), 190](#page-189-0) [Meldung THERMISTOR REPLACE PRINTHEAD](#page-190-3)  (Thermistor Druckkopf auswechseln), 191 [melted ribbon \(Farbband geschmolzen\), 183](#page-182-0) [Menüoption DRUCKSTATION, 119](#page-118-0) [Menüstruktur, 99](#page-98-0)

### **N**

[Navigation, 15](#page-14-0) [Near Field Communication \(NFC\), 217](#page-216-1) Netzwerkeinstellungen [Netzwerk zurücksetzen, 127](#page-126-0) [Standards laden, 113](#page-112-0) [Netzwerkeinstellungen zurücksetzen, 127](#page-126-0) Netzwerk-Konfigurationsetikett [Drucken über den Selbsttest mit](#page-197-0)  ABBRECHEN, 198 [verschiedene Druckmöglichkeiten, 107](#page-106-0) [Netzwerkstandards, 113](#page-112-0) [Neudruckmodus, 105](#page-104-0) Nicht endlose Medien [Auswahl des Medientyps, 101](#page-100-1) [Beschreibung, 19](#page-18-4) [Problem mit Etiketten, 196](#page-195-1) [Nummer des alternativen TCP/IP-Anschlusses, 121](#page-120-1) [Nummer des primären TCP/IP-Anschlusses, 120](#page-119-1)

#### **P**

Parallel-Anschluss [Anschließen des Druckers an einen Computer, 73](#page-72-0) [Merkmale des Parallel-Anschlusses, 225](#page-224-1) [Parität, 141](#page-140-1) PAUSE-Taste [Position, 14](#page-13-4) [Selbsttest mit PAUSE, 199](#page-198-0) [Selbsttest mit VORSCHUB und PAUSE, 203](#page-202-0) [Perforierte Medien, 19](#page-18-5) Position des Bedienfelds [, 13](#page-12-0) POST-Selbsttest [Drucker blockiert beim POST-Selbsttest, 196](#page-195-2) [Vorgehensweise, 197](#page-196-1) [Primärer Printserver, 120](#page-119-2) [Print Touch-Funktion, 217](#page-216-1)

Printserver [Aktiver Printserver, Element des](#page-119-0)  Benutzermenüs, 120 [Eigenschaften einer kabelgebundenen Verbindung,](#page-223-0)  224 [Eigenschaften einer kabellosen Verbindung, 225](#page-224-0) [ESSID, 125](#page-124-0) [IP-Adressen, 121](#page-120-0) [IP-Protokoll, 124](#page-123-0) [MAC-Adresse, 125](#page-124-1) [Netzwerkeinstellungen zurücksetzen, 127](#page-126-0) [Netzwerk-Konfigurationsetikett, 107](#page-106-0) [Primärer Printserver, Element des](#page-119-2)  Benutzermenüs, 120 [Signal, 126](#page-125-1) [Standard-Gateways, 123](#page-122-0) [Printserver neuinitialisieren, 113](#page-112-0) [Programmierposition, 131](#page-130-0) [Prüfzeichen, 136](#page-135-0)

# **Q**

[QR-Codes mit Fehlermeldungen, 188](#page-187-3) [QuickHelp-Seiten, 188](#page-187-4)

## **R**

[Recycling von Druckerteilen, 173](#page-172-0) Reinigen [der Abzieheinheit, 162](#page-161-0) [des Schneidemoduls, 166](#page-165-0) Reinigung [der Außenflächen des Druckers, 157](#page-156-0) [der Sensoren, 157](#page-156-0) [empfohlener Reinigungsplan, 156](#page-155-0) Reinigung des [Druckkopfs und der Auflagewalze, 158](#page-157-0) relative Luftfeuchtigkeit [Betrieb und Lagerung, 222](#page-221-1) RFID ["intelligente" Etiketten, 18](#page-17-0) [Antenne, 132](#page-131-0) [Fehlerbehebung, 185](#page-184-0) [Landescode, 128](#page-127-0) [Lesestärke, 132](#page-131-1) [RFID-Daten lesen, 129](#page-128-0) [RFID-Test\), 130](#page-129-0) [Schreibstärke, 133](#page-132-0) [Status, 128](#page-127-1) [Tag-Kalibrierung, 128](#page-127-2) [Zähler gültiger Etiketten, 133](#page-132-1) [Zähler ungültiger Etiketten, 133](#page-132-2) [Zurücksetzen der Programmierposition, 131](#page-130-0) [RFID-Zähler gültiger Etiketten, 133](#page-132-1) [RFID-Zähler ungültiger Etiketten, 133](#page-132-2) [Routinereinigungsplan, 156](#page-155-0) Rückspulmodus [Beschreibung und Medienführung, 29](#page-28-0) [erste Schritte zum Einlegen der Medien, 30](#page-29-0) [letzte Schritte zum Einlegen der Medien, 47](#page-46-0)

# **S**

[Schmierung, 173](#page-172-2) Schneidemodus [Auswahl, 104](#page-103-0) [erste Schritte zum Einlegen der Medien, 30](#page-29-0) [letzte Schritte zum Einlegen der Medien, 53](#page-52-0) [Meldung CUT ERROR \(Schneidfehler\), 192](#page-191-1) [Reinigen des Schneidemoduls, 166](#page-165-0) [Schreibstärke, 133](#page-132-0) Schwärzung [Anpassungen, 100](#page-99-0) Schwärzungsgrad [Die Druckqualität ist zu hell oder zu dunkel, 180](#page-179-1) [Selbsttests, 197](#page-196-0) [ABBRECHEN, 198](#page-197-0) [PAUSE, 199](#page-198-0) [POST \(Power-On Self Test, Selbsttest beim](#page-196-1)  Einschalten), 197 [VORSCHUB, 200](#page-199-1) [VORSCHUB und PAUSE, 203](#page-202-0) Sensoren [Auswahl des Emittersensors, 138](#page-137-0) [Interpretieren des Sensorprofils, 205](#page-204-0) [Sensorprofil, 107](#page-106-0) Serieller Anschluss [Merkmale des seriellen Anschlusses, 224](#page-223-1) serieller Anschluss [Anschließen des Druckers an einen Computer, 73](#page-72-0) Setup [Auspacken des Druckers, 24](#page-23-0) [Signal, 126](#page-125-1) Smartphone [QuickHelp-Seiten, 188](#page-187-4) [Verwendung der Print Touch-Funktion, 217](#page-216-1) Spezifikationen [Netzkabel, 226](#page-225-2) [Spiegelung, 211](#page-210-0) Sprache [auf der Anzeige unterstützte Sprachen, 134](#page-133-0) [Wechseln zu einer vertrauten Sprache, 195](#page-194-1) [Standard-Gateways, 123](#page-122-0) [Standardwerte laden, 113](#page-112-0) [Standfläche des Druckers, 25](#page-24-1) [Standortauswahl des Druckers, 25](#page-24-1)

[Start der manuellen Kalibrierung, 114](#page-113-0) [Startmenü, 17](#page-16-1) Statusanzeigen [Fehlerbehebung, 176](#page-175-0) [Position, 14](#page-13-5) **Strichcodes** [Strichcode-Etikett, 107](#page-106-0) [Vergleich der Schwärzung beim Selbsttest mit](#page-199-0)  VORSCHUB, 200 Stromversorgung [Netzkabelspezifikationen, 226](#page-225-2) [Standortauswahl, 25](#page-24-4) [Subnetzmaske, 122](#page-121-0)

## **T**

[Tag-Kalibrierung, 128](#page-127-2) [Tasten am Bedienfeld, 14](#page-13-1) TCI/IP-Anschlussnummer [alternativ, 121](#page-120-1) [primär, 120](#page-119-1) Technische Daten [des Parallelanschlusses, 224](#page-223-2) [des USB-Anschlusses, 224](#page-223-3) Technische Daten des [drahtlosen Printservers, 224](#page-223-2) [kabelgebundenen Printservers, 224](#page-223-2) Temperatur [Betrieb und Lagerung, 222](#page-221-1) Thermotransfermodus [Einstellung, 101](#page-100-0) [Medienkratztest, 20](#page-19-1) Trägermaterial-Aufwickelmodus [Auswahl, 104](#page-103-0) [erste Schritte zum Einlegen der Medien, 30](#page-29-0) [letzte Schritte zum Einlegen der Medien, 38](#page-37-0) Transport [Melden von Schäden, 24](#page-23-0) [Zurücksenden des Druckers, 24](#page-23-2) [Treiberinstallation, 60](#page-59-0) [Trennzeichen, 136](#page-135-1)

### **U**

[Überprüfen auf Transportschäden, 24](#page-23-0) [Übersprungene Etiketten, 194](#page-193-2) [Unbedruckte Etiketten, 179](#page-178-0) [Unterbrechung der Registrierung während des](#page-178-1)  Druckens, 179 [Ursachen für ein faltiges Farbband, 183](#page-182-1) USB-Anschluss [Anschließen des Druckers an einen Computer, 69](#page-68-0) [Merkmale des USB-Anschlusses, 224](#page-223-3)

USB-Host [Dateien für die Übungen, 208](#page-207-0) [Dateien kopieren und USB-Spiegelung](#page-210-0)  durchführen, 211 [Drucken eines Etiketts vom USB-Flash-Laufwerk,](#page-212-0)  213 [Drucken vom USB-Flash-Laufwerk, 117](#page-116-1) [Drucker erkennt USB-Gerät nicht, 196](#page-195-3) [Eingabe von Daten über USB-Tastatur, 216](#page-215-0) [Konventionen für Dateinamen, 211](#page-210-1) [Kopieren von Dateien von einem USB-Flash-](#page-117-0)Laufwerk, 118 [Kopieren von Dateien zum/aus dem USB-Flash-](#page-213-0)Laufwerk, 214 [Position des Anschlusses, 13](#page-12-1) [Speichern von Dateien auf einem USB-Flash-](#page-117-1)Laufwerk, 118 USB-Hoste [Etikettenformat vom Display aus drucken, 119](#page-118-0) [USB-Spiegelung, 211](#page-210-0)

# **V**

[Verschmierte Streifen auf den Etiketten, 180](#page-179-2) Vertikale Verschiebung [an der Anfangsposition, 181](#page-180-0) [Verwendung eines Eingabegeräts \(Human Input](#page-118-0)  Device, HID), 119 [Verzerrte Bilder auf Etiketten, 194](#page-193-2)

VORSCHUB-Taste [Position, 14](#page-13-3) [Selbsttest mit VORSCHUB, 200](#page-199-1) [Selbsttest mit VORSCHUB und PAUSE, 203](#page-202-0)

# **W**

[Werkeinstellungen, 113](#page-112-0) [WML-Version \(Wireless Markup Language\), 142](#page-141-0)

# **Z**

[ZBI aktivieren, 116](#page-115-1) Zebra Basic Interpreter (ZBI) [Anhalten eines ZBI-Programms, 117](#page-116-0) [Ausführen eines ZBI-Programms, 116](#page-115-0) Zebra Basic Interpreter ZBI [aktivieren, 116](#page-115-1) Zebra Setup Utilities [Ausdruck eines Testetiketts, 94](#page-93-0) [Installation, 60](#page-59-1) [ZebraDesigner, 96](#page-95-0) [ZPL außer Kraft, 135](#page-134-1) [ZPL-Modus, 137](#page-136-0) [Zuletzt gespeicherte Einstellungen, 113](#page-112-0) [Zuletzt gespeicherte Einstellungen neu laden, 113](#page-112-0) [Zurücksetzen auf Standardeinstellungen, 113](#page-112-0) [Zurücksetzen auf Standards, 113](#page-112-0) [Zurücksetzen des Druckers auf die](#page-112-0)  Standardeinstellungen, 113

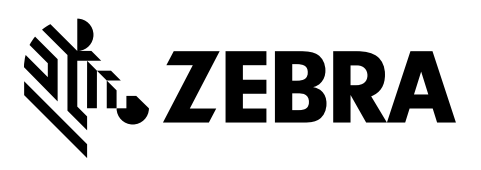

#### **Konzernzentrale**

Zebra Technologies Corporation 3 Overlook Point Lincolnshire, IL 60069 USA T: +1 847 634 6700 Gebührenfreie Rufnummer +1 866 230 9494 F: +1 847 913 8766

[http://www.zebra.com](www.zebra.com)